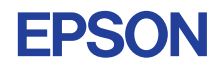

# CMOS 4-BIT SINGLE CHIP MICROCOMPUTER **EOC6266 DEVELOPMENT TOOL MANUAL**

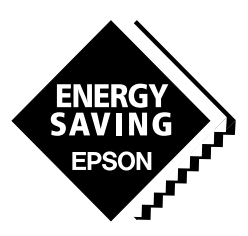

**SEIKO EPSON CORPORATION** 

#### **NOTICE**

- 1. The information in this manual is subject to change without notice.
- 2. This manual has been prepared with great care. However, if you find an error, are in doubt about something, or have a comment or opinion, please contact us.
- 3. In spite of item 2, above, Seiko Epson assumes no responsibility for the reliability of this manual or consequences arising from its use.
- 4. No part of this manual may be reproduced without the prior permission of Seiko Epson.
- 5. This manual contains technology relating to strategic products controlled under the Foreign Exchange and Foreign Trade Control Law of Japan. This manual or a portion thereof should not be exported without obtaining an export license from the Ministry of International Trade and Industry in accordance with the above law.

MS-DOS and EDLIN are trademarks of Microsoft Corporation, U.S.A. PC-DOS, PC/XT, and PC/AT are trademarks of IBM, U.S.A. IBM is a trademark of International Business Machines Corporation, U.S.A. NEC PC-9801V Series is a trademark of Nippon Electric Co., Ltd. NEC is a trademark of Nippon Electric Co., Ltd.

### **PREFACE**

This manual is individualy described about the development tools such as the following for developing the 4-bit Single Chip Microcomputer E0C6266.

### **I. E0C6266 Cross Assembler Manual \***

This manual mainly explains how to operate the ASM6266 Cross Assembler for the SMC6266, and how to generate source files.

### **II. E0C6266 Option Generator Manual**

This manual mainly explains how to operate the OPG6266 Option Generator for setting the hardware options of the SMC6266 and details the specifications of their options.

### **III. EVA6266 Manual**

This manual explains the function of the EVA6266 Evaluetion Board, a debugging tool for the SMC6266, and the operation of the EVA6266.

## **IV. E0C6266 ICE Operation Manual \***

This manual explains the function of the ICE6200 In-circuit Emulator, a debugging tool for the SMC6266, and the operation of the ICS6266, its ICE control software.

### **V. E0C6266 Mask Data Checker Manual**

This manual explains how to operate the MDC6266 Mask Data Checker for the SMC6266.

**MDC6266**

**MDC6266** 

\* In the "E0C6266 Cross Assembler Manual" and the "E0C6266 ICE Operation Manual", Chapter 2 and subsequent chapters provide information common to all E0C62 Family models, the model name being denoted "XX". Read these manuals, replacing "XX" with "66".

> $62XX \rightarrow 6266$  $C2XX \rightarrow C266$

For details on the E0C6266, refer to the "E0C6266 Thechnical Manual". For such items as development procedure, refer to the "E0C62 Family Technical Guide".

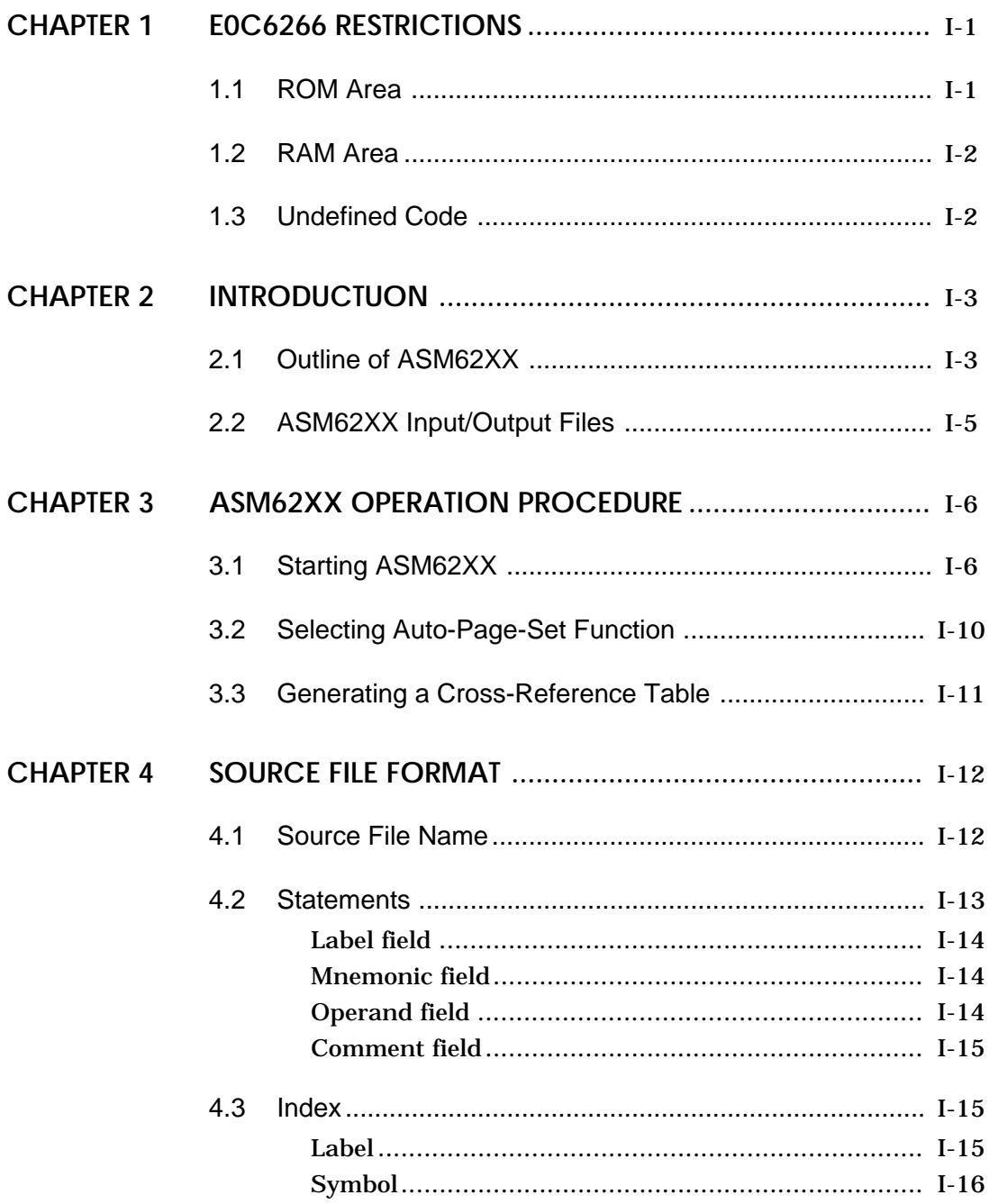

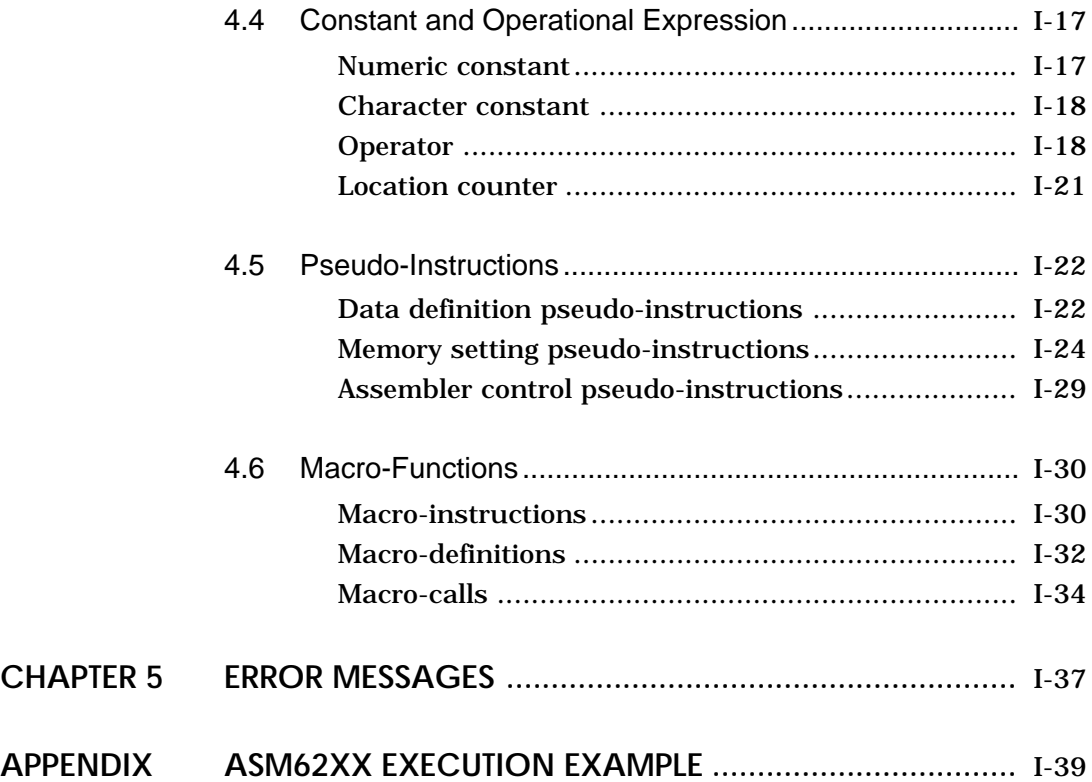

## **II. E0C6266 Option Generator Manual**

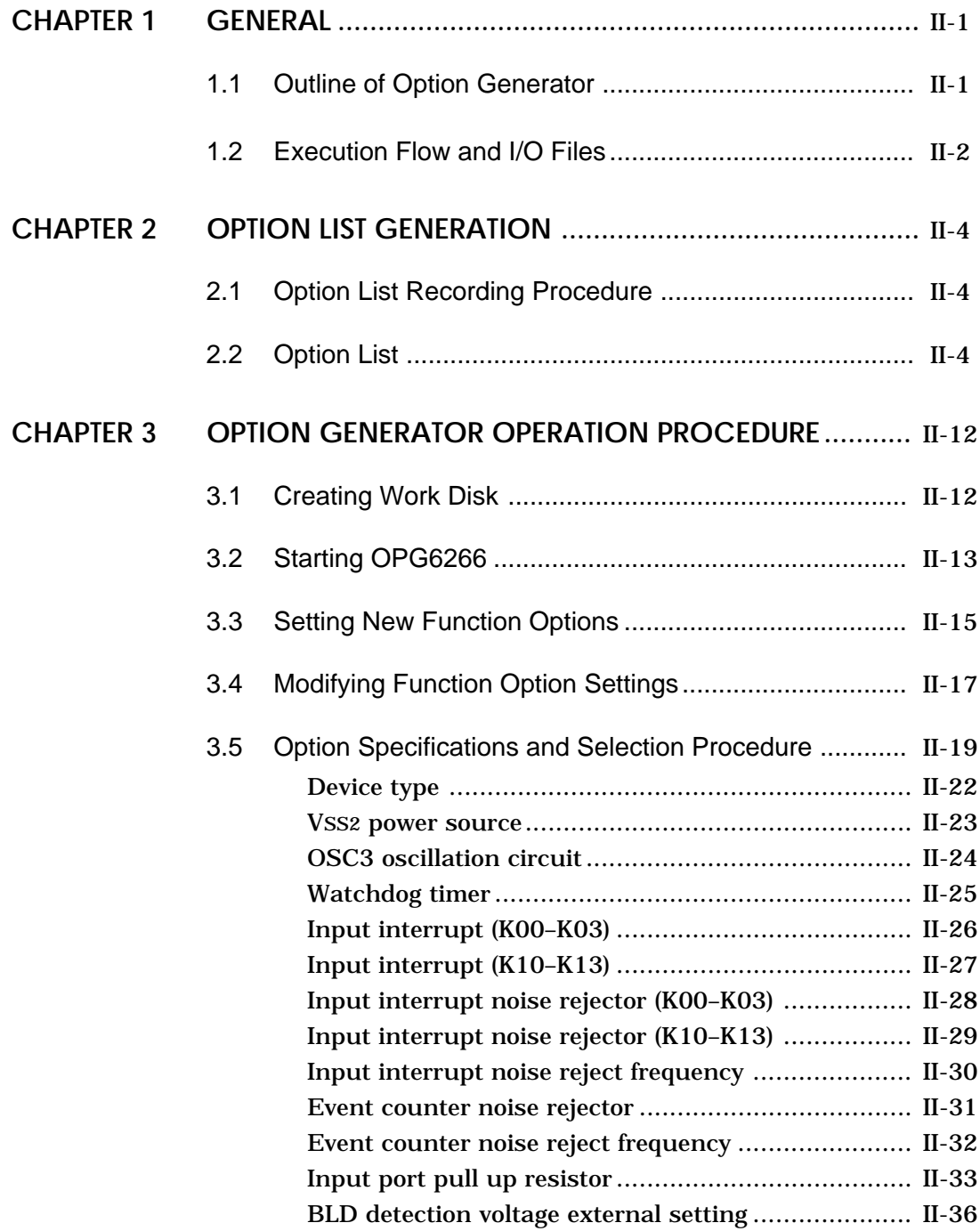

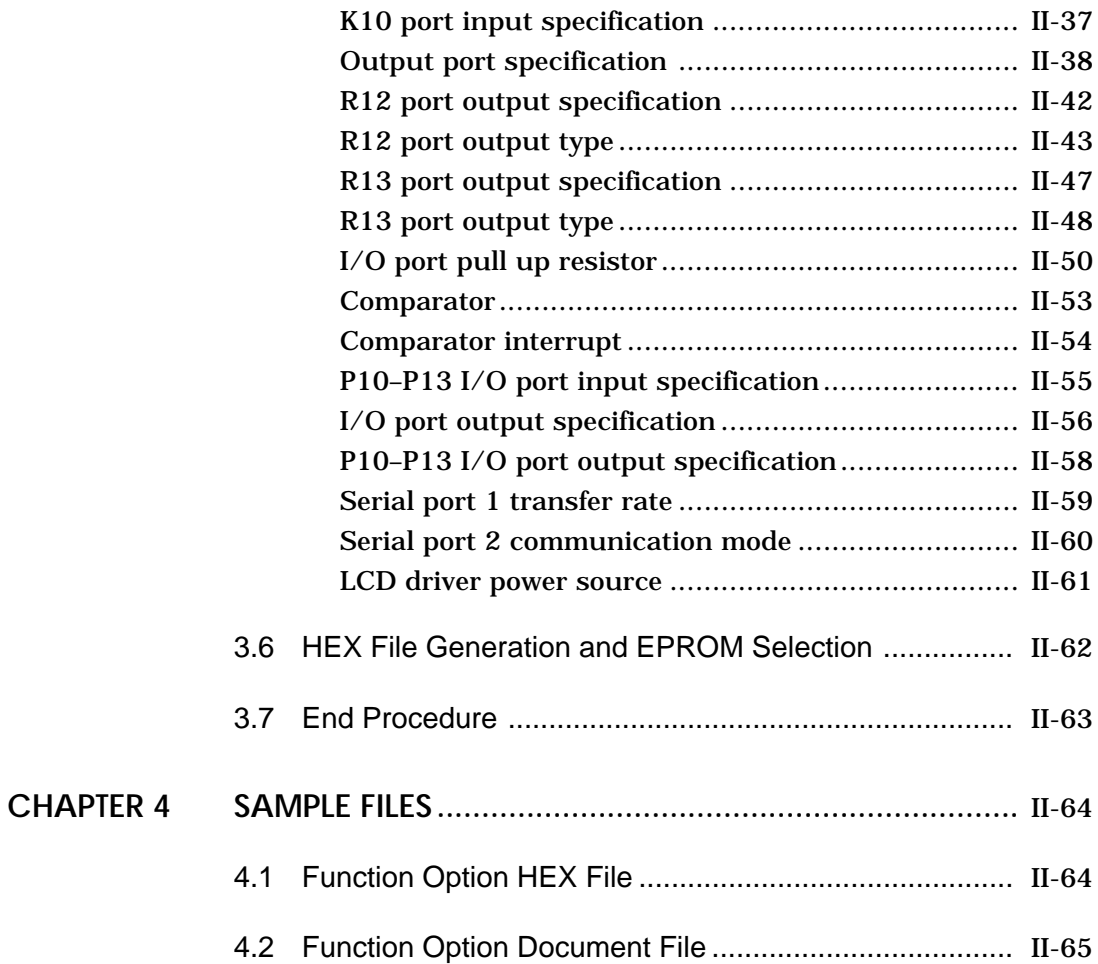

### **III. EVA6266 Manual**

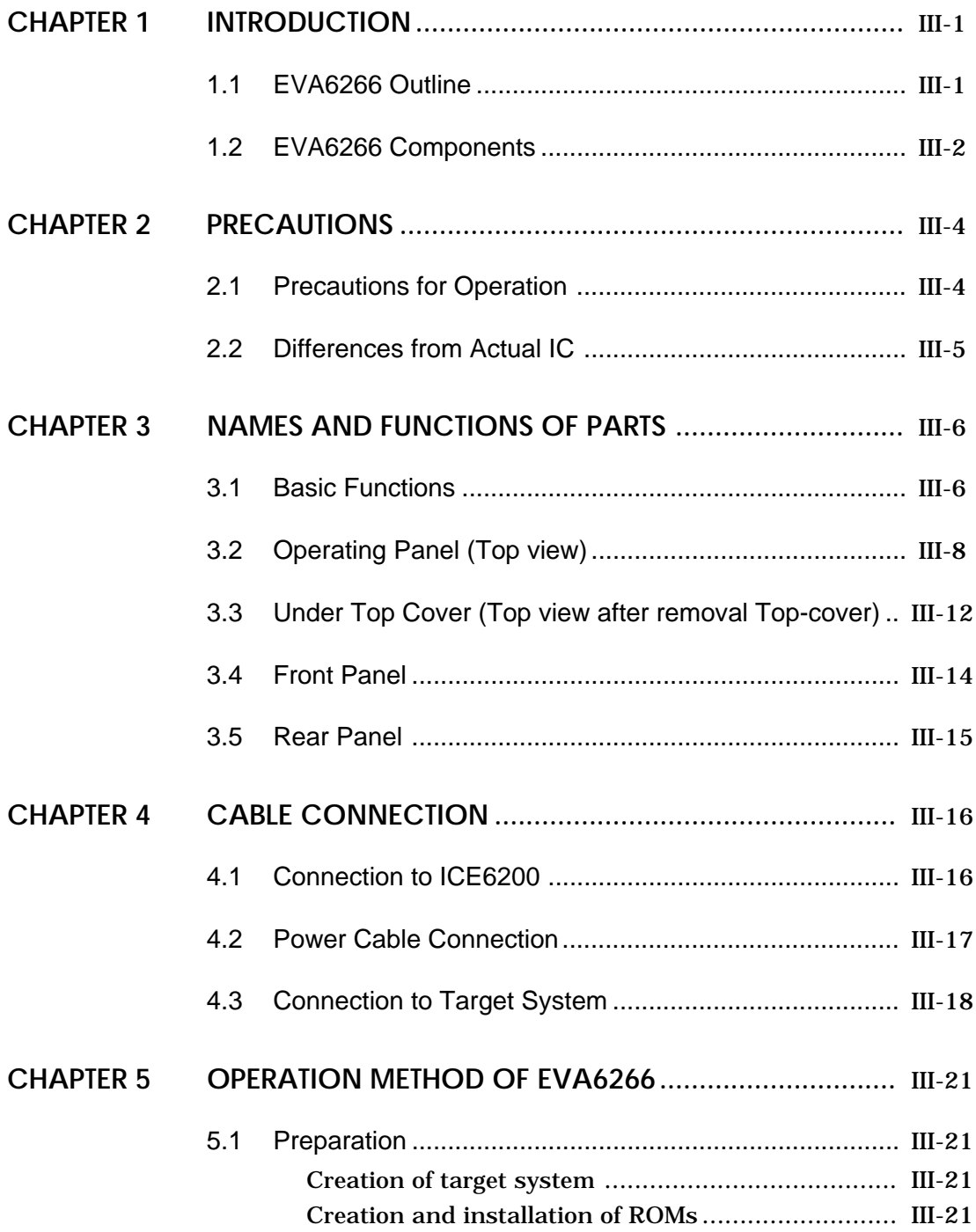

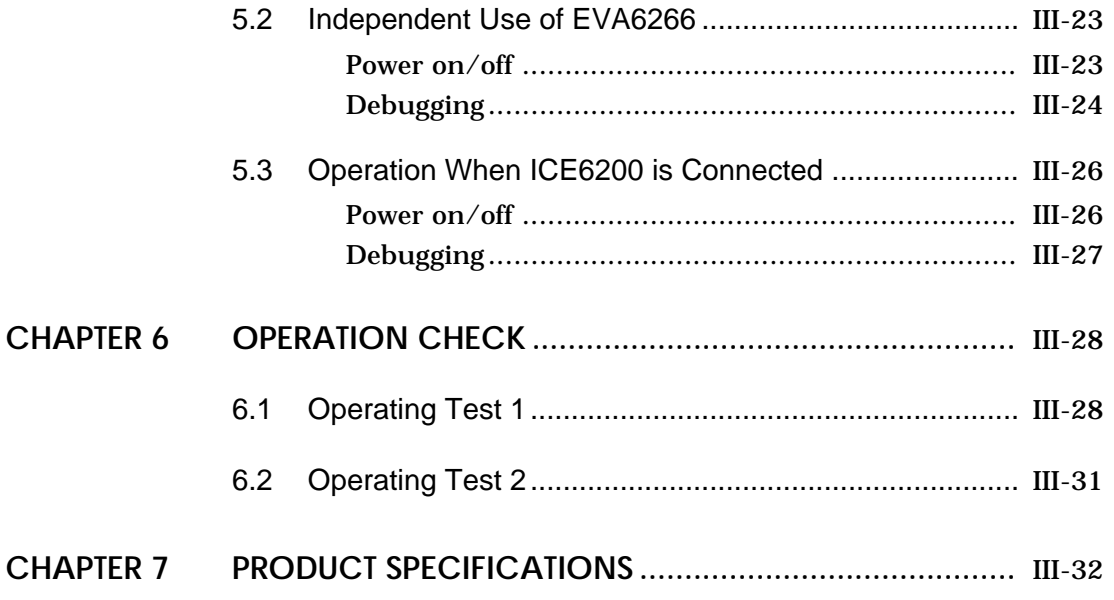

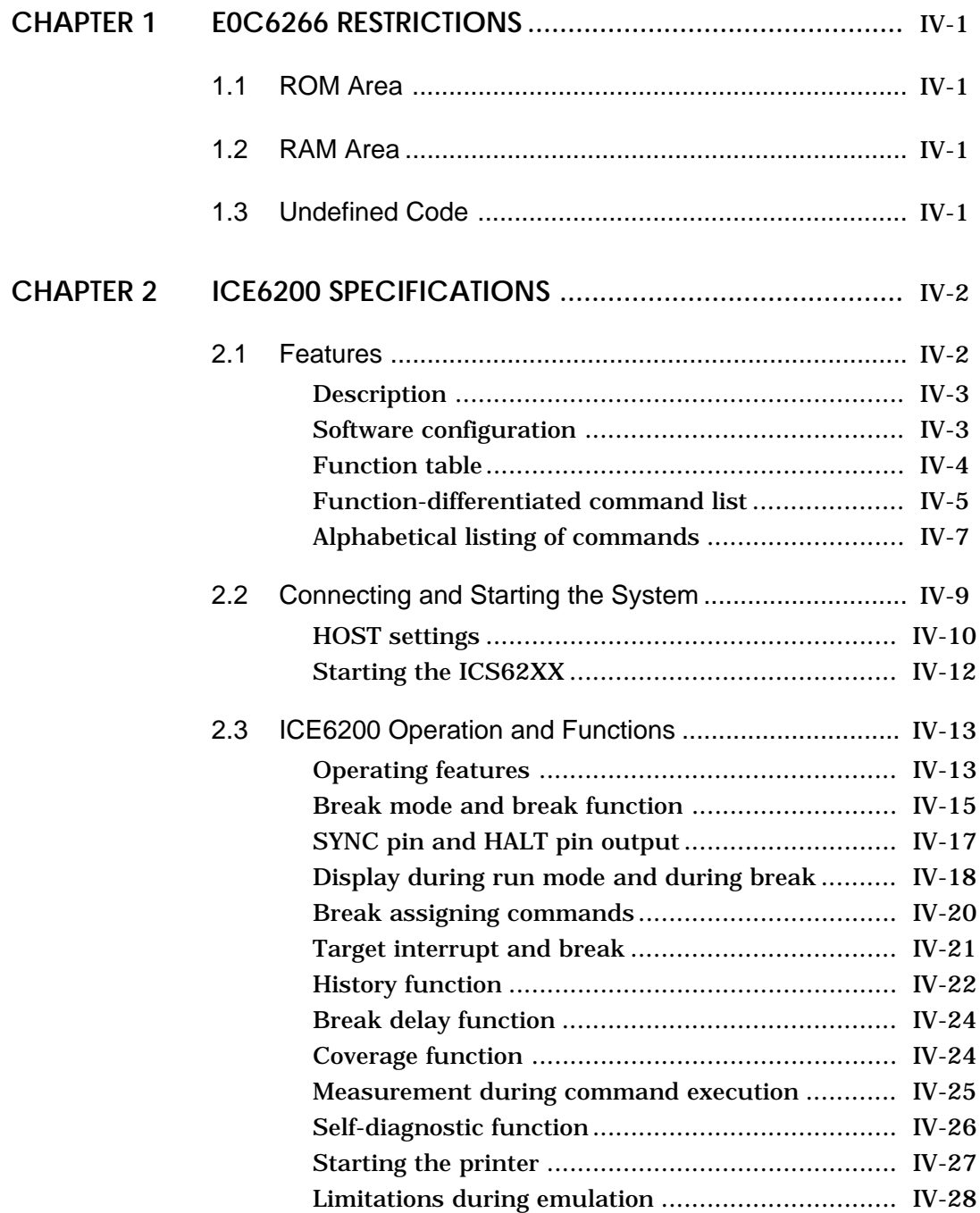

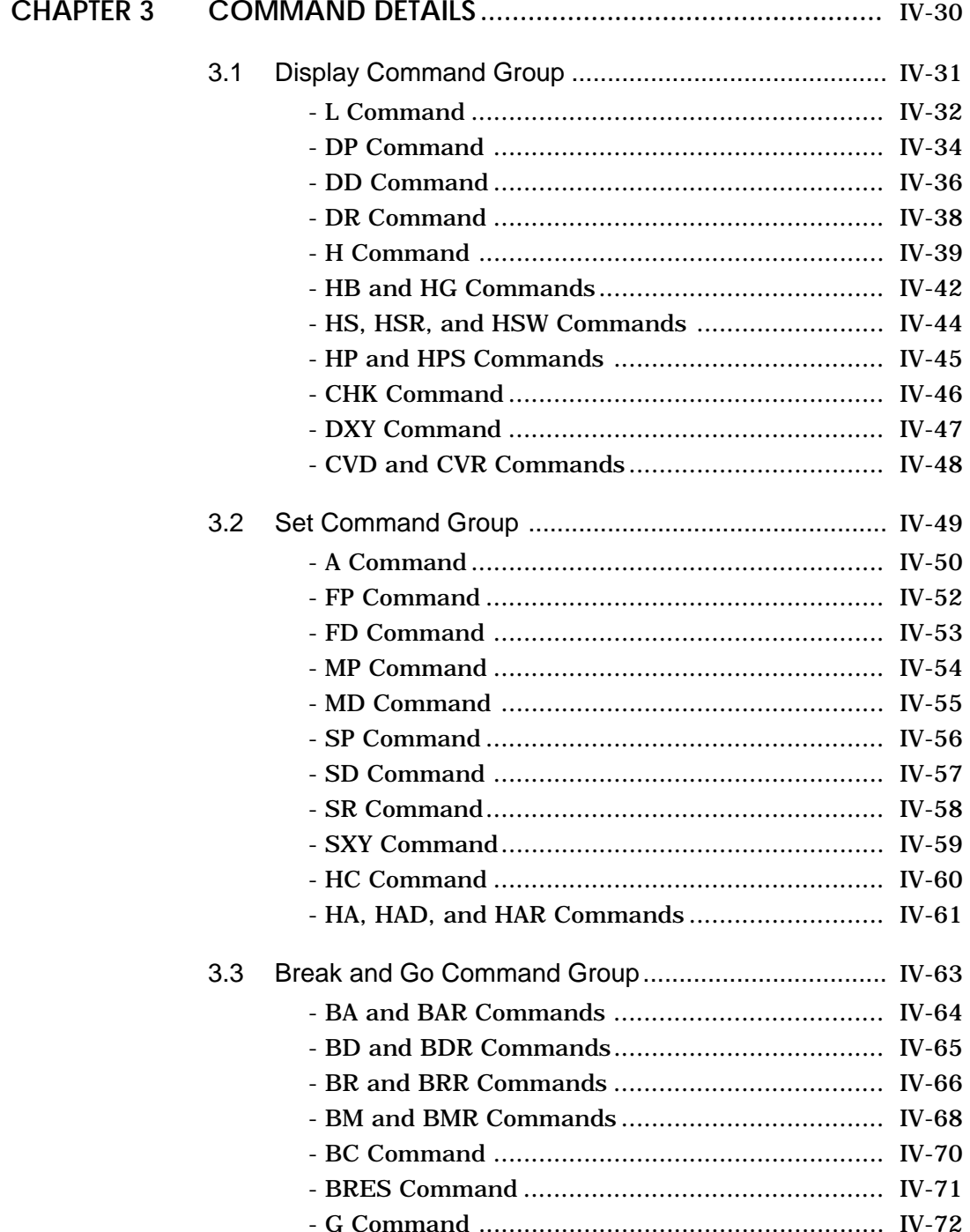

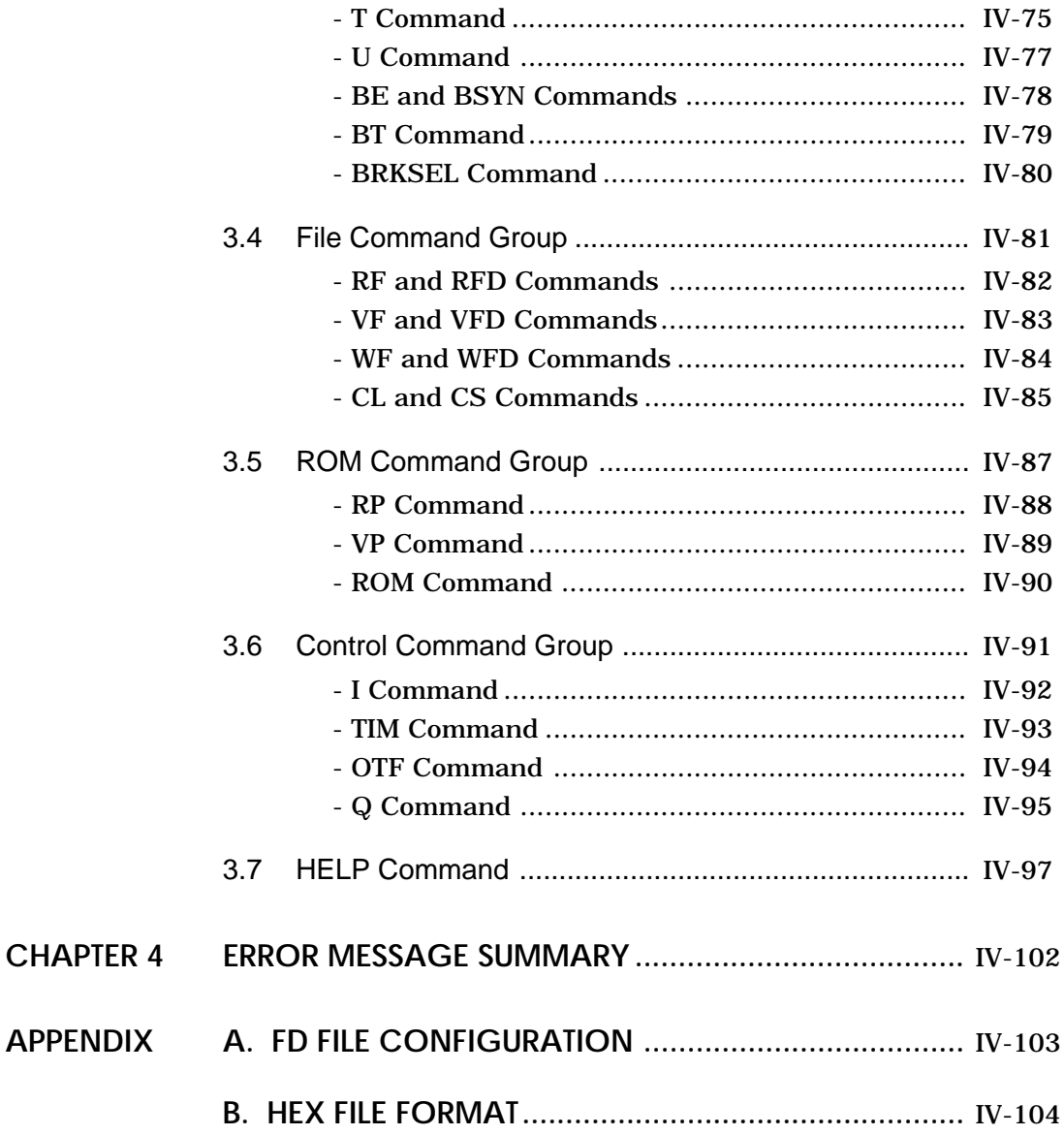

### **V. E0C6266 Mask Data Checker Manual**

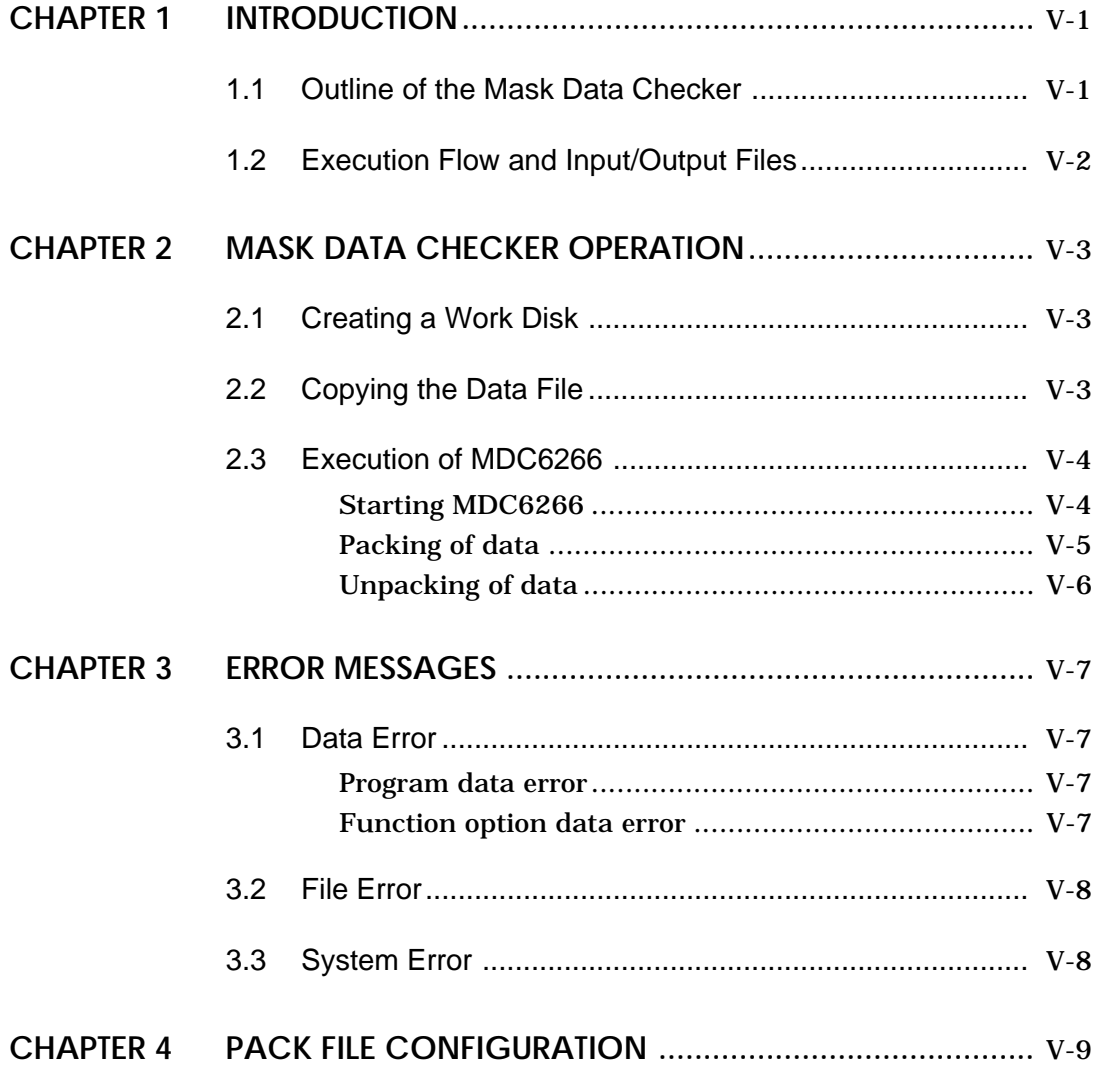

# *I.* **E0C6266 Cross Assembler Manual**

Chapter 2 and subsequent chapters provide information common to all E0C62 Family models, the model name being denoted "XX". Read this manual, replacing "XX" with "66".

### $62\underline{XX}$   $\rightarrow$  62<u>66</u>

 $C2\underline{XX}$   $\rightarrow$   $C2\underline{66}$ 

### **CONTENTS**

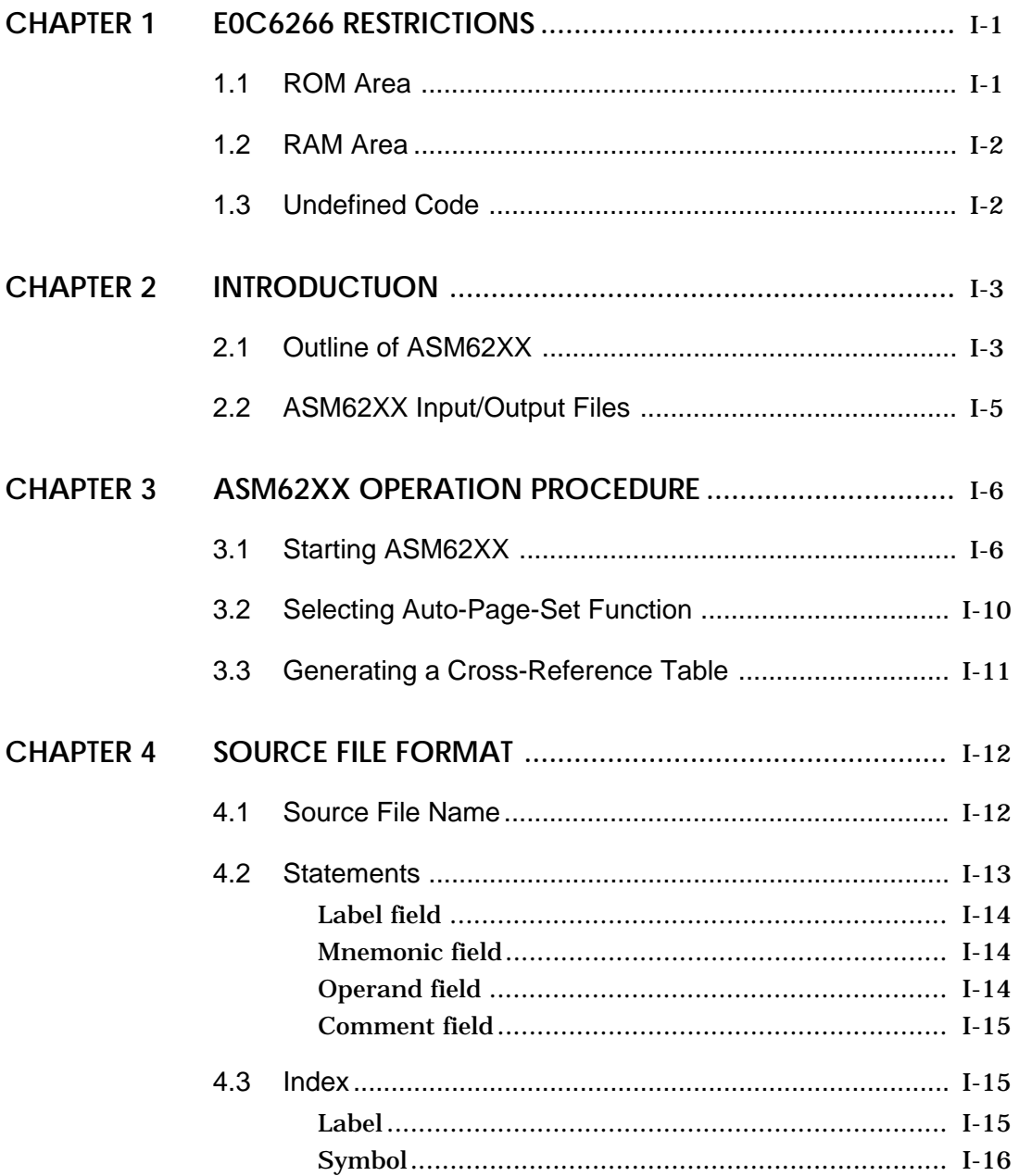

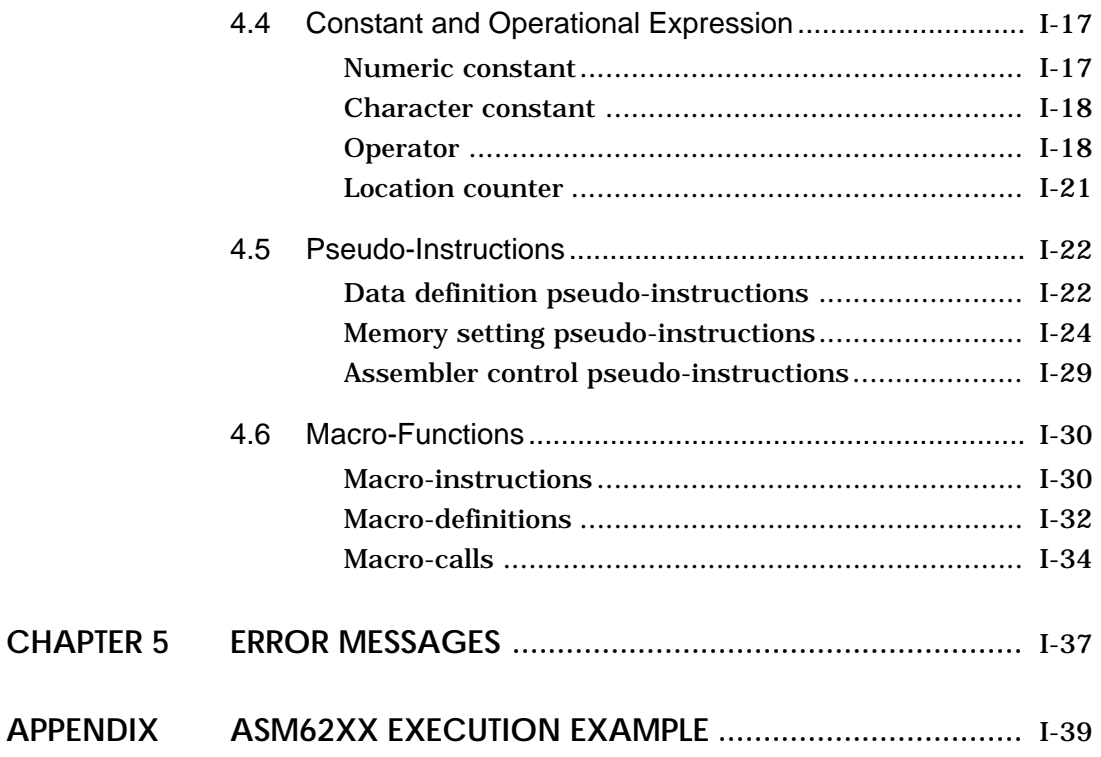

# **CHAPTER 1 E0C6266 RESTRICTIONS**

Note the following when generating a program by the E0C6266:

### **1.1 ROM Area**

The capacity of the E0C6266 ROM is 6,144 steps (0000H to 17FFH, 12 bits/step). The memory configuration is as follows.

Bank: Bank 0 and Bank 1 Page: Bank 0 ....16 pages (0 to 0FH) Bank 1 ......8 pages (0 to 07H), each 256 steps

Therefore, the specification range of the memory setting pseudo-instructions and PSET instruction is restricted as follows:

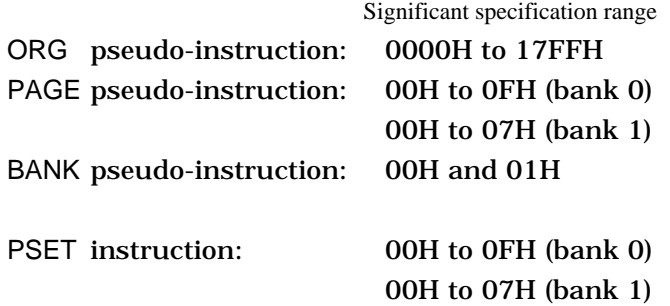

### **1.2 RAM Area**

The capacity of the E0C6266 RAM is 1,064 words (000H to 427H and 429H, 4 bits/word). Memory access is invalid when the unused area of the index register is specified.

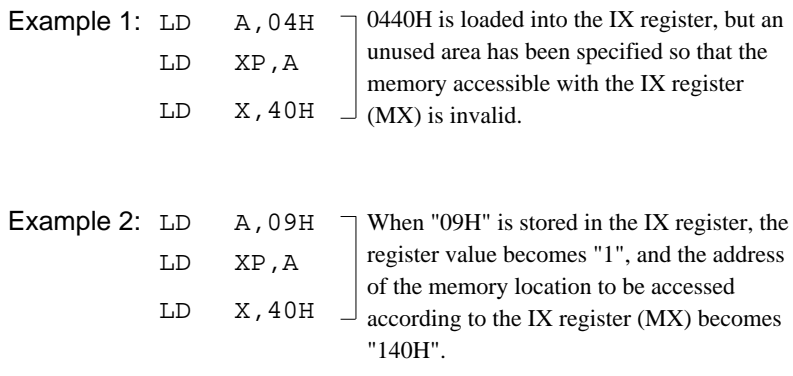

### **Undefined Code 1.3**

The following instruction has not been defined in the E0C6266 instruction sets.

SLP

# **CHAPTER 2 INTRODUCTION**

### **2.1 Outline of ASM62XX**

The ASM62XX cross assembler (the ASM62XX in this manual) is an assembler program for generating the machine code used by the E0C62XX and E0C62\*XX 4-bit, single-chip microcomputers. It can be used under MS-DOS or PC-DOS. Two types of ASM62XX system disk are supplied: a 5.25", high-density, double-sided, one for the NEC PC-9801V Series, and a 5.25", double-sided, one for the IBM PC/XT and PC/AT. The basic system configurations are as follows:

#### **– PC-9801V Series**

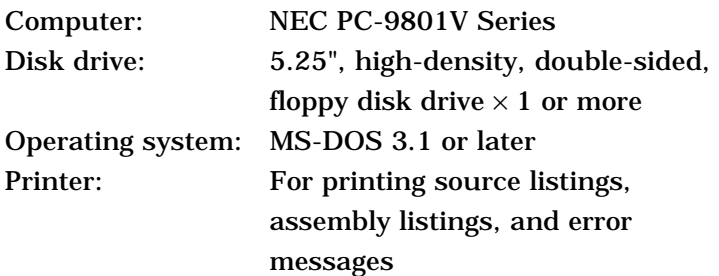

### **– IBM PC/XT or PC/AT**

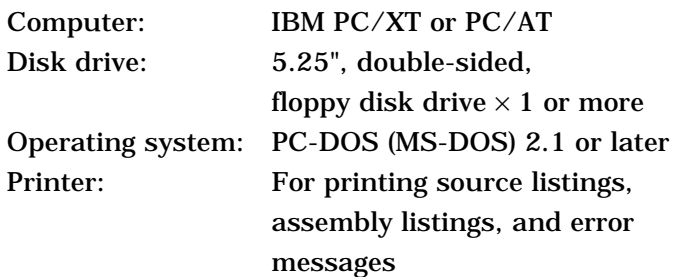

The program name of the assembler is ASM62XX.EXE.

Figure 2.1 shows the ASM62XX execution flow.

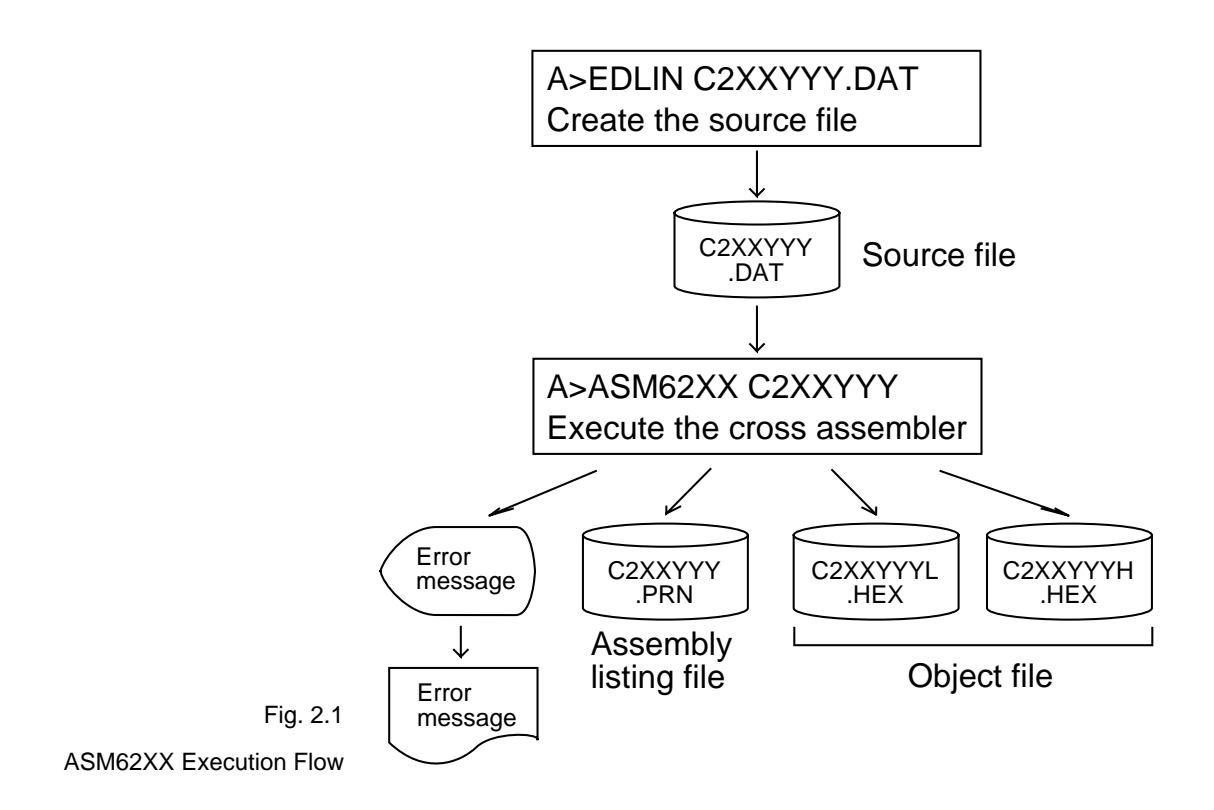

### **ASM62XX Input/Output Files 2.2**

ASM62XX reads a source file, assembles it, and outputs object files and an assembly listing file.

#### **– Source file (C2XXYYY.DAT)**

This is a source program file produced using an editor such as EDLIN. The file name format is C2XXYYY, and the file name must not exceed seven characters in length. Character string YYY should be determined by referencing the device name specified by Seiko Epson. The file extension must be added ".DAT".

#### **– Object file (C2XXYYYH.HEX, C2XXYYYL.HEX)**

This is an assembled program file in Intel hex format. Because the machine code of the E0C62XX and E0C62\*XX is 12-bit, the high-order bytes (bits 9 to 12 suffixed by high-order bits 0000B) are output to file C2XXYYYH.HEX, and the low-order bytes (bits 8 to 1) are output to file C2XXYYYL.HEX.

#### **– Assembly listing file (C2XXYYY.PRN)**

This is a program listing file generated by adding an operation codes and error messages (if any errors have occurred) to respective source program statements. A cross-reference table is generated at the end of the file, depending on the label table and options. The file name is C2XXYYY.PRN.

See the Appendix for the contents of each file.

# **CHAPTER 3 ASM62XX OPERATION PROCEDURE**

This section explains how to operate ASM62XX.

### **3.1 Starting ASM62XX**

When starting ASM62XX, enter the following at DOS command level (when a prompt such as A> is being displayed):

ASM62XX [drive-name:] source-file-name [.shp] [-N] [

\_ indicates a blank. A parameter enclosed by [ ] can be omitted.  $\Box$  indicates the return (enter) key.

- Drive name If the source file is not on the same disk as ASM62XX.EXE, specify a disk drive mounted the floppy disk storing the source file before input the source file name. If the source file is on the same disk as ASM62XX.EXE, it does not need to specify the disk drive.
- Source file name This is the name of the source file to be entered for ASM62XX. The sourcefile name must not exceed seven characters in length. File extension .DAT must not be entered.
- .shp Characters s, h, and p are options for specifying the file I/O drives, and can be omitted.
	- s: Specifies the drive from which the source file is to be input. A charac-ter from A to P can be specified. If  $\varnothing$  is specified, the source file in the current drive (directory) is input. Even if a drive name is prefixed to the source file name, this option is effective.
	- h: Specifies the drive to which the object file (HEX) is to be output. A character from A to P can be specified. If  $@$  is specified, the object file is output to the current drive (directory). If Z is specified, only assembly is executed; the object file is not generated.
	- p: Specifies the drive to which the assembly listing file is to be output. A character from A to P can be specified. If @ is specified, the object file is output to the current drive (directory). If X is specified, a listing containing error messages is output to the console. If Z is specified, the assembly listing file is not generated.

Characters s, h, p must all be specified; only one or two of them is not sufficient.

- -N option The code (FFH) in the undefined area of program memory is not created.
	- Note The program data to be provided does not use the "-N" option. The FFH data should be inserted into the undefined program area.

Example 1: Basic assembly example

A>ASM62XX C2XXYYY

The source file "C2XXYYY.DAT" is input from drive A, and the object files "C2XXYYYH.HEX" and "C2XXYYYL.HEX" and the assembly listing file "C2XXYYY.PRN" are output to drive A.

A>ASM62XX B:C2XXYYY

The source file "C2XXYYY.DAT" is input from drive B, and the object files "C2XXYYYH.HEX" and "C2XXYYYL.HEX" and the assembly listing file "C2XXYYY.PRN" are output to drive B.

#### A>ASM62XX C2XXYYY.BBZ

The source file "C2XXYYY.DAT" is input from drive B, and the object files "C2XXYYYH.HEX" and "C2XXYYYL.HEX" are output to drive B. The assembly listing file is not generated.

Example 2: -N option use

A>ASM62XX C2XXYYY -N

No undefined program area is generated in the created object files (C2XXYYYH.HEX, C2XXYYYL.HEX).

#### A>ASM62XX C2XXYYY

In this case, FFH data is inserted into the undefined program area of the object files.

When ASM62XX is started, the following start-up message is displayed.

Example: When assembling C2XX0A0.DAT

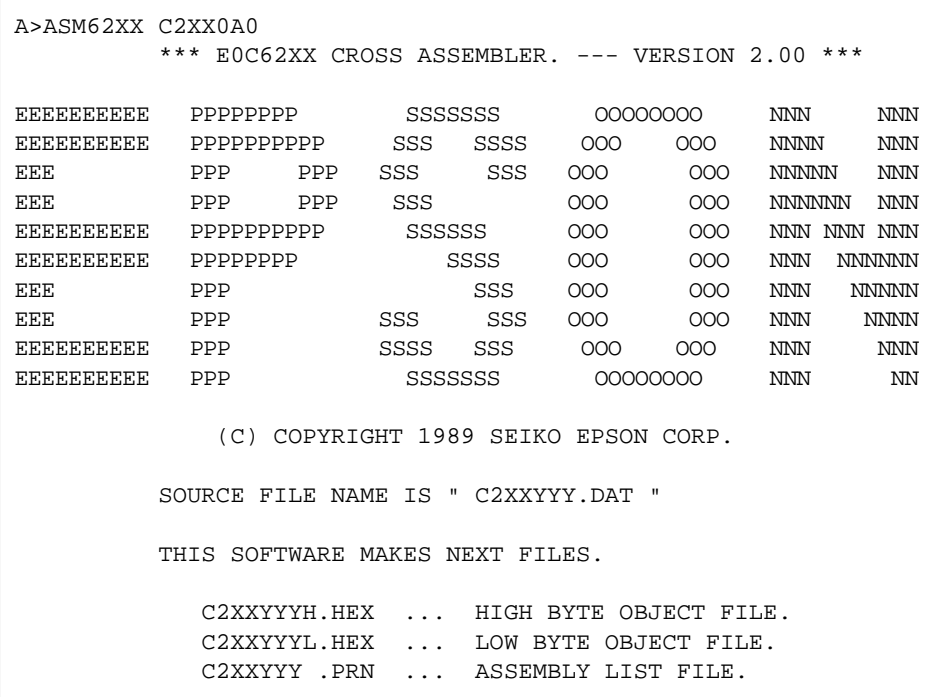

### **3.2 Selecting Auto-Page-Set Function**

After the start-up message, the following message is displayed, prompting the user to select the auto-page-set function.

DO YOU NEED AUTO PAGE SET?(Y/N)

Press the "Y" key if selecting the auto-page-set function, or the "N" key if not selecting it. At this stage, the user can also return to the DOS command level by entering "CTRL" + "C" key.

### **– Auto-page-set function**

When the program branches to another page through a branch instruction such as JP, the branch-destination page must be set using the PSET instruction before executing the branch instruction.

The auto-page-set function automatically inserts this PSET instruction. It checks whether the branch instruction page is the same as the branch-destination one. If the page is different,the function inserts the "PSET" instruction. If the page is the same, the function performs no operation.

Therefore, do not select the auto-page-set function if "PSET" instructions have been correctly included in the source file.

Note When auto page set is selected, there are restricted items related to source programming. See "Label" in Section 4.3.

### **3.3 Generating a Cross-Reference Table**

After the auto-page-set function has been selected, the following message is output, prompting the user to select cross-reference table generation.

DO YOU NEED CROSS REFERENCE TABLE?(Y/N)

Press the "Y" key if generating the cross-reference table, or the "N" key if not generating it. At this stage, the user can also return to DOS command level by entering "CTRL" + "C" key.

Note If the assembly listing file output destination (p option) is specified as Z (listing not generated) at the start of ASM62XX, the above message is not output and the cross-reference table is not generated.

#### **– Cross-reference table**

The cross-reference table lists the symbols and their locations in the source file, and is output at the end of the assembly listing file in the following format:

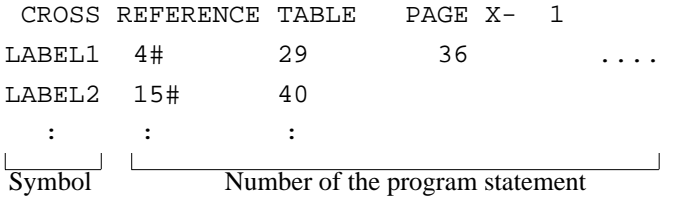

(# indicates the number of the statement at which the symbol was defined)

This table should be referenced during debugging. An error such as duplicate definition of a symbol can be easily detected.

# **CHAPTER 4 SOURCE FILE FORMAT**

The source file contains the source program consisting of E0C62XX/62\*XX instructions (mnemonics) and pseudoinstructions, and is produced using an editor such as EDLIN.

Refer to the "E0C6200 Core CPU Manual" and the "E0C62XX Technical Software Manual" for instruction sets.

### **4.1 Source File Name**

A desired file name not exceeding seven characters in length can be assigned to each source file. The format must be as follows:

#### C2XXYYY.DAT

"YYY" of the "C2XXYYY.DAT" is an alphanumeric character string of up to three characters, and should be determined by referencing the device name specified by Seiko Epson. The file extension must be ".DAT".

### **4.2 Statements**

Each source program statement must be written using the following format.

Basic format:

<Index>[:] <Instruction> <Expression> <; comment>

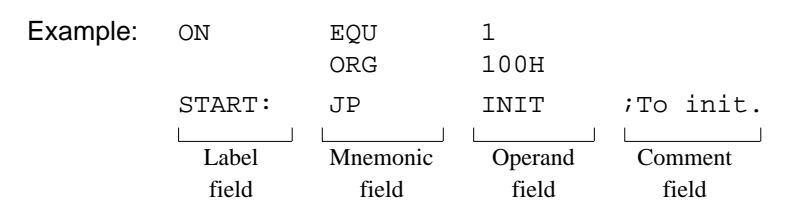

A statement consists of four fields: label, mnemonic, operand, and comment. Up to 132 characters can be used for one statement. Fields must be delimited by one or more blanks or tabs.

The label and comment fields are optional. Blank lines consisting only of a carriage return (CR) code are also allowed.

Although each statement and field (excluding the label field) can begin at any desired column. the program becomes easier to understand if the heads of corresponding fields are aligned.

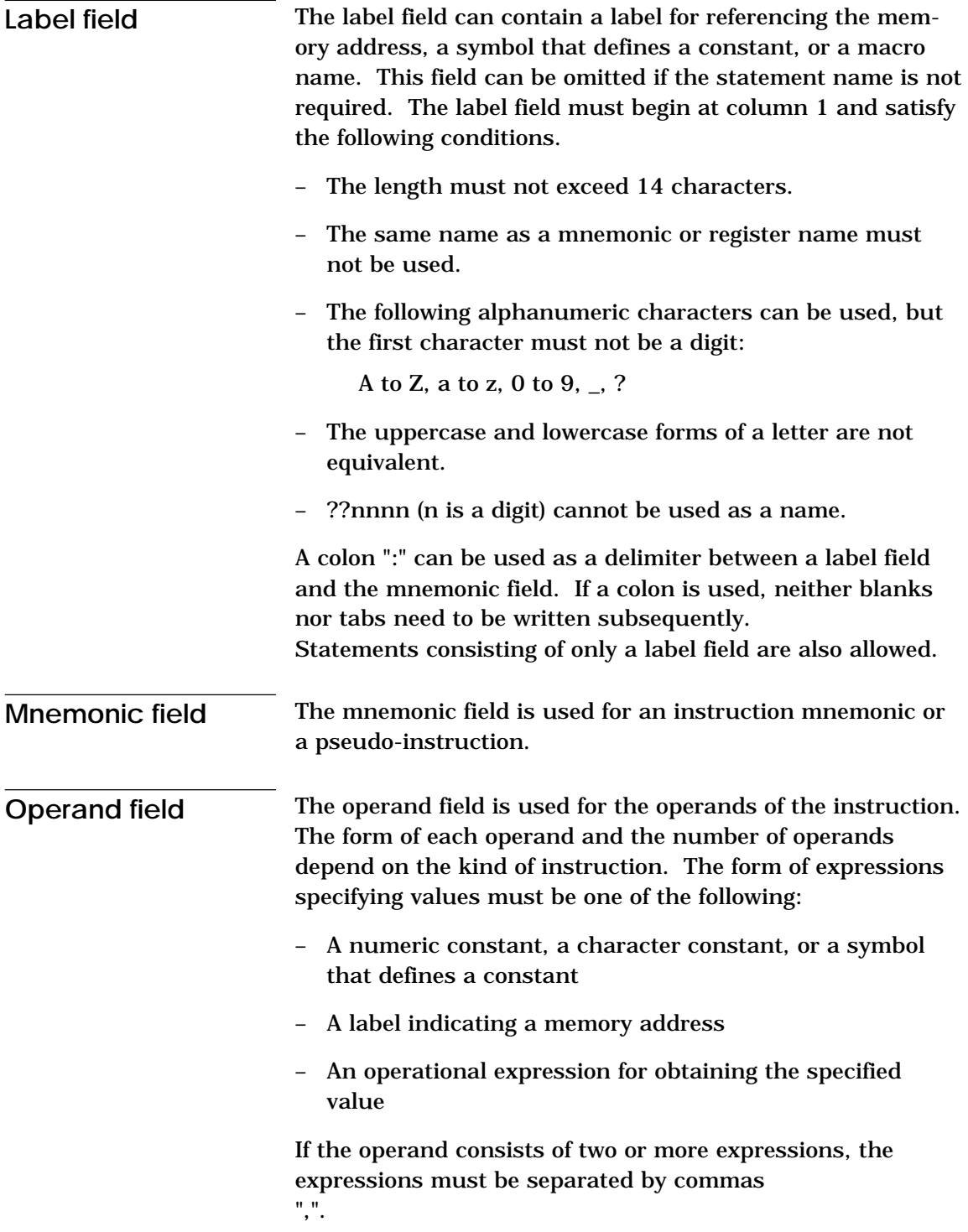

The part of the statement from a semicolon ";" to the CR code at the end of the statement is considered to be the comment field. Statements consisting of only a comment field are also allowed. When a comment spans multiple lines, a semicolon must be written at the beginning of each line.

### **4.3 Index**

ASM62XX allows values to be referenced by their indexes. Refer to "Label field" in Section 4.2, for the restrictions on index descriptions.

**Label** A label is an index for referencing a location in the program, and can be used as an operand that specifies a memory address as immediate data in an instruction. For example, a label can be used as the operand of an instruction such as JP by writing the label in the branch-destination statement. The name written in the label field of an EQU or SET instruction is considered to be a symbol, not a label.

Example:

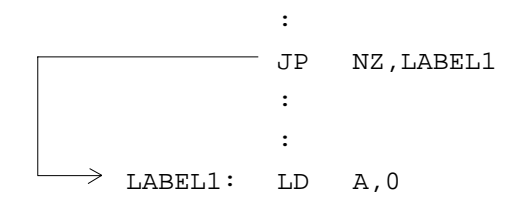

**ASM6266**

**ASM6266** 

A label can be assigned to any statement, but the label assigned to the following pseudo-instructions is ignored:

ORG, BANK, PAGE, SECTION, END, LABEL, ENDM

Note When selecting the auto-page-set function (see Section 3.2), a statement consisting of only a label must be written immediately before the JP or CALL instructions.

Example:

PGSET:

JP LABEL

**Symbol** A symbol is an index that indicates a numeric or character constant, and must be defined before its value is referenced (usually at the beginning of the program). The defined symbol can be used as the operand that specifies immediate data in an instruction.

Example:

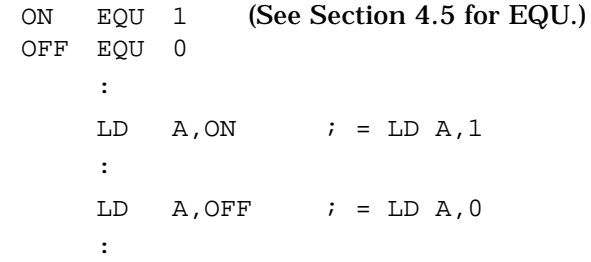

### **4.4 Constant and Operational Expression**

This section explains the immediate data description formats.

**Numeric constant** A numeric constant is processed as a 13-bit value by ASM62XX. If a numeric constant greater than 13 bits is written, bit 13 and subsequent high-order bits are ignored. Note that the number of actual significant bits depends on the operand of each instruction. If the value of a constant is greater than the value that can be accommodated by the actual number of significant digits, an error occurs.

Example:

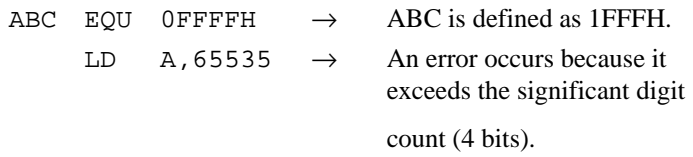

The default radix is decimal. The radix description formats are as follows:

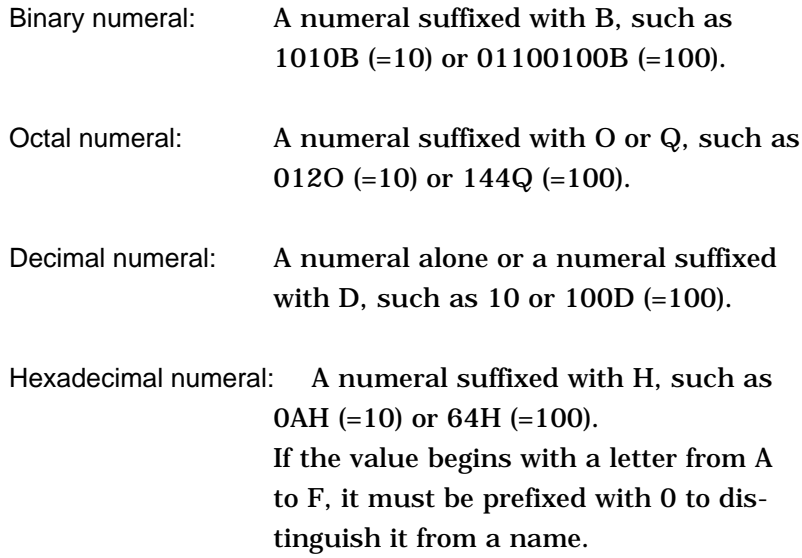

### **Character constant** A character constant is one or two ASCII characters enclosed by apostrophes (' '). A single ASCII character is processed as eight-bit data. If two or more ASCII characters are written, only the last two characters are significant as 13-bit data.

Examples:

'A' (=41H), 'BC' (=0243H), 'PQ' (=1051H)  $'$ DEFGH'  $\rightarrow$  'GH' (=0748H; DEF is ignored.)

The apostrophe itself cannot be processed as a character constant, so it must be written as a numeric constant, such as 27H or 39.

**Operator** When specifying a value for an item such as an operand, an operational expression can be written instead of a constant, and its result can be used as the value.

> Labels and symbols as well as constants can be used as terms in expressions. These values are processed as 13-bit data (bit 14 and subsequent high-order bits are ignored); the operation result also consists of 13 bits. If the result exceeds the number of significant digits of the instruction operand, an error occurs.

There are three types of operator—arithmetic, logical, and relational—as listed below (a and b represent terms, and \_ represents one or more blanks).

#### **– Arithmetic operators**

There are 11 arithmetic operators including the ones for addition, subtraction, multiplication, division, bit shifting, and bit separation.

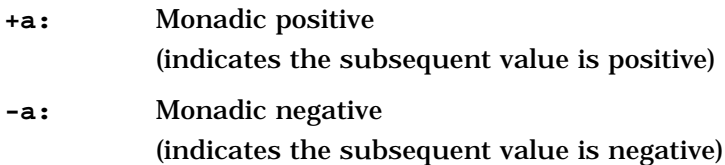
**a-b:** Subtraction (unsigned) **a\*b:** Multiplication (unsigned) **a/b:** Division (unsigned) **a\_MOD\_b:** Remainder of a/b **a\_SHL\_b:** Shifts a b bits to the left. ←[b7<<<<<<b1]←0 Example: 00000011B SHL  $2 \rightarrow 00001100B$ **a\_SHR\_b:** Shifts a b bits to the right.  $0 \rightarrow [b7 \rightarrow 0] \rightarrow$ Example: 11000011B SHR  $2 \rightarrow 00110000B$ **HIGH\_a:** Separates the high-order eight bits from a (13 bits). Example: HIGH  $1234H \rightarrow 12H$ **LOW\_a:** Separates the low-order eight bits from a (13 bits). Example: LOW 1234H  $\rightarrow$  34H

**a+b:** Addition (unsigned)

#### **– Logical operators**

There are four logical operators as listed below. The logical operator returns the result of logical operation on the specified terms.

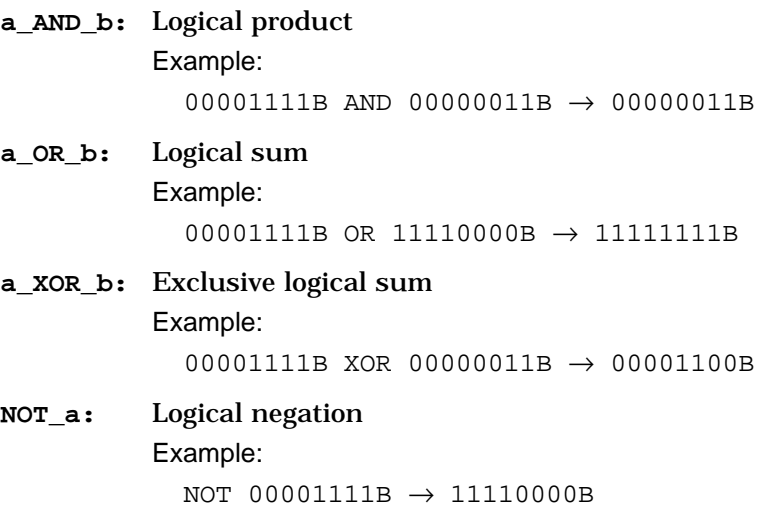

#### **– Relational operators**

A logical operator compares two terms; if the relationship between the terms is as the operator specifies, 1FFFH (true) is returned; if not, 0 (false) is returned.

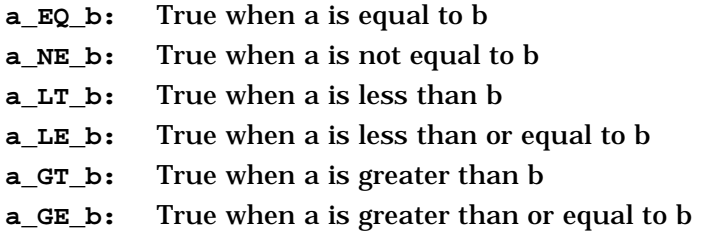

Be sure to insert one or more blanks for symbol "\_" between terms. All operators must be entered in uppercase letters.

An expression can contain one or more operators and pairs of parentheses. In this case, operators are basically evaluated from left to right. However, an operation stipulated by an operator with higher priority or by parentheses is executed earlier. Every left parenthesis must have a corresponding right parenthesis.

The following table shows the priority of operators.

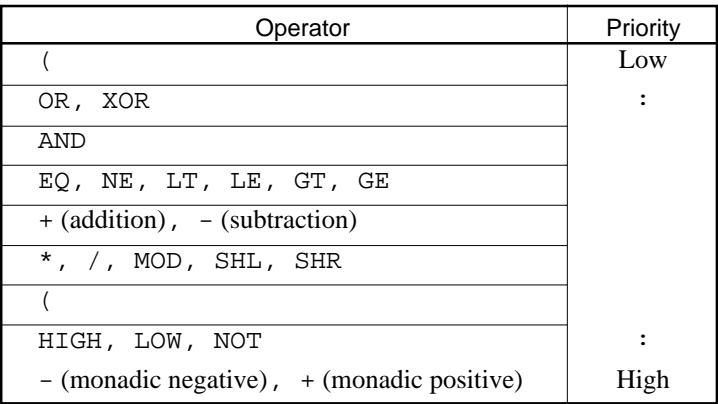

#### Examples: Operational expressions  $(ABC = 1, BCD = 3)$

```
LD A,BCD*(ABC+1) ;A-register <- 6
LD A, ABC LT BCD : A-register <- 0FH (1111B)
OR B, ABC SHL BCD : Set bit 3 in B-register
                       ;(=OR B,1000B)
AND B,ABC SHL BCD XOR 0FH ;Reset bit 3 in B-register
                        ;(=AND B,0111B)
```
**Location counter** The start address of each instruction code is set in the location counter when a statement is assembled. A label or \$ can be used when referencing the location counter value in a program.

#### **– Location counter**

The location counter consists of 13 bits: one bit for the bank field, four bits for the page counter field, and eight bits for the step counter field.

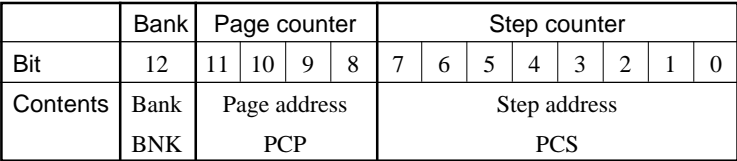

Example:

Location counter (BNK) (PCP) (PCS) 0 1 02 JP \$+3

The location counter indicates the start address of the JP instruction, and the PCS value (02) is assigned to \$. Consequently, the statement is assembled as "JP 5", and the program sequence jumps to the location three steps before (PCS=05) when it is executed.

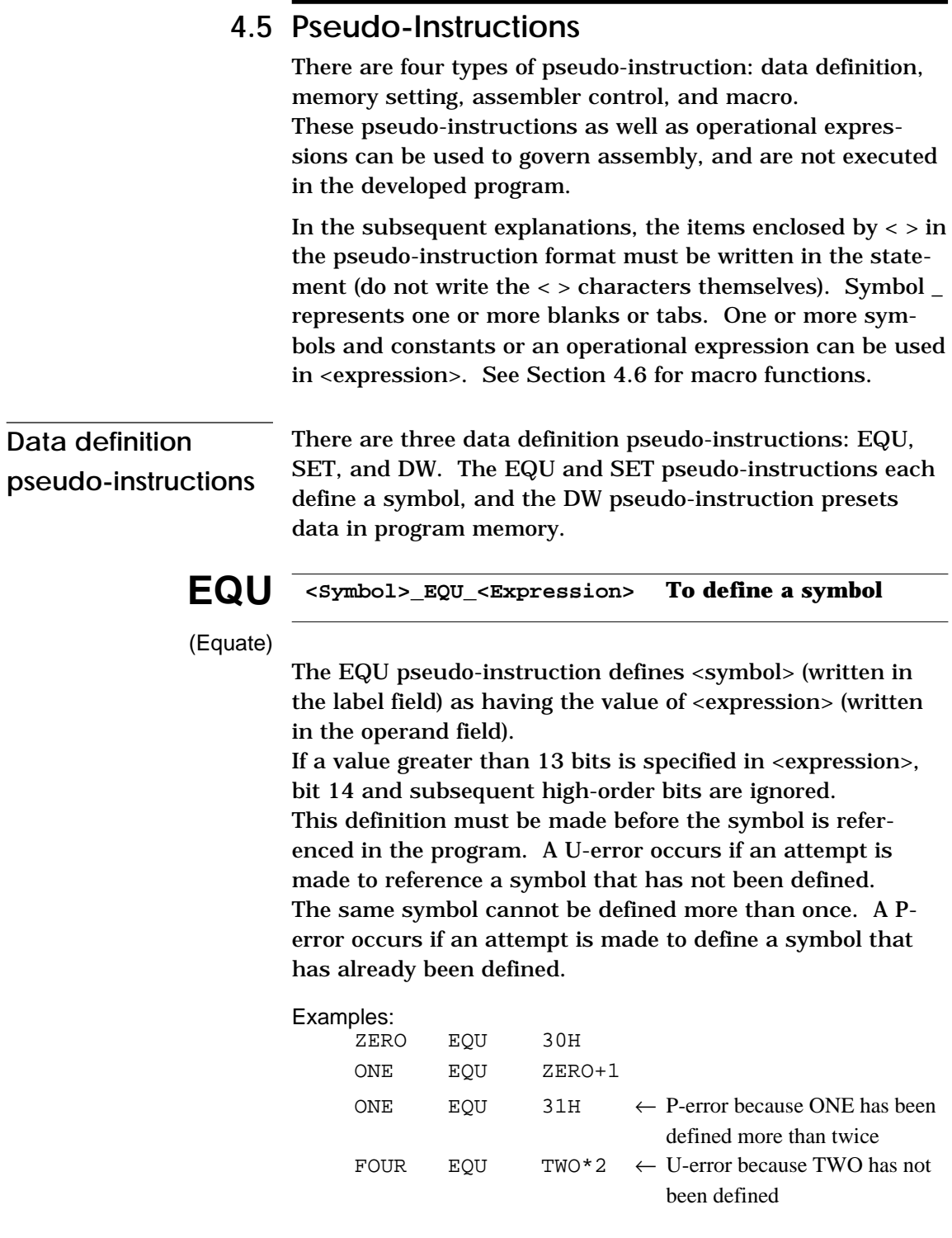

#### **<Symbol>\_SET\_<Expression> To define a symbol SET**

Like EQU, the SET pseudo-instruction defines the value of <symbol> as being <expression>. The SET pseudo-instruction allows a symbol to be redefined.

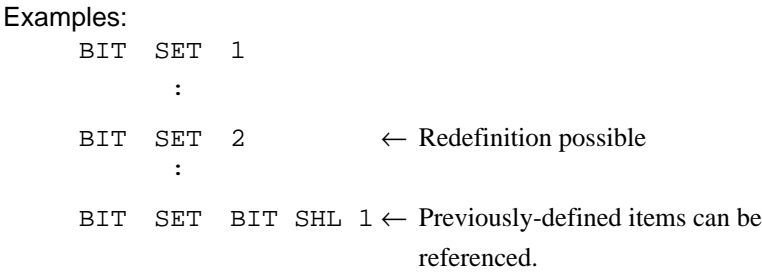

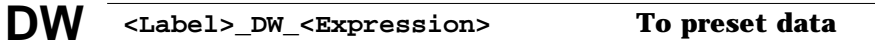

(Define Word)

The DW pseudo-instruction assigns the value of <expression> (the low-order 12 bits when the value is greater than 12 bits) to the current memory location, indicated by the location counter.

Examples: Location counter (BNK)(PCP)(PCS)  $0$  2  $0$ A TABLE DW 141H  $i$  = RETD 'A' 0 2 0B DW 142H  $i =$  RETD 'B' 0 2 0C DW 143H ; = RETD 'C'

:

<label> can be omitted.

# **Memory setting pseudo-instructions**

The program memory mounted at the E0C62XX/62\*XX is divided into 256-step pages. Memory management (including the setting of the program location and page boundaries) during program generation must be controlled by the source program.

The memory setting pseudo-instructions are used to specify memory management. The assembler sets the location counter according to these pseudo-instructions. If a memory area that has already been used is specified or a statement that exceeds the page is used without specifying that the statement is to exceed the page, the assembler displays an exclamation mark "!", indicating a warning, and ignores all subsequent statements until the next correct statement. This should be taken into account. When using the auto-page-set function, the space for insertion of the "PSET" pseudo-instruction must be allocated in each page.

# **ORG**

#### **ORG\_<Expression> To set the location counter**

(Origin)

The ORG pseudo-instruction sets the location counter to the value of <expression>.

If the ORG pseudo-instruction is not written at the beginning of the program, the location counter is set to 0 (BNK=0, PCP=0, PCS=0) and assembly is started.

The ORG pseudo-instruction can be used at multiple locations in the program. However, it cannot be used to set the location to a value before the current location. If this is attempted, an exclamation mark "!", indicating a warning, is displayed, and all subsequent statements until the next correct statement are ignored.

A label can be written before the ORG statement, but it cannot be referenced because it is not cataloged in the label table. In this case, write the label in the statement following the ORG pseudo-instruction.

Example:

 ORG 0100H ; BNK=0, PCP=1, PCS=00H START :

An R-error occurs if a value is specified exceeding the ROM capacity.

Note The upper limit of program memory depends on the model. (See Chapter 1, "E0C62XX RESTRICTIONS".)

## **BANK BANK\_<expression> To set the bank (BNK)**

The BANK pseudo-instruction sets the value of <expression> in the bank (BNK) field, and sets the page counter (PCP) and step counter (PCS) to 00H.

The BANK pseudo-instruction can be written at multiple locations in the program. However, it cannot be used to specify the current bank (excluding the specification in page 00, step 00) or a previous bank. If it is used to specify the current bank or a previous bank, an exclamation mark "!", indicating a warning, is displayed, and all subsequent statements until the next correct statement are ignored. A label can be written before the BANK statement, but it cannot be referenced because it is not cataloged in the label table. In this case, write the label in the statement after the BANK pseudo-instruction.

#### **PAGE\_<expression> To set the page counter (PCP) PAGE**

The PAGE pseudo-instruction sets the value of <expression> in the page counter (PCP) and sets the step counter (PCS) to 00H.

The PAGE pseudo-instruction can be written at multiple locations in the program. However, it cannot be used to specify the current page (excluding the specification in step 00) or a previous page. If it is used to specify the current page or a previous page, an exclamation mark "!", indicating a warning, is displayed, and all subsequent statements until the next correct statement are ignored.

A label can be written before the PAGE statement, but it cannot be referenced because it is not cataloged in the label table. In this case, write the label in the statement after the PAGE pseudo-instruction.

Example:

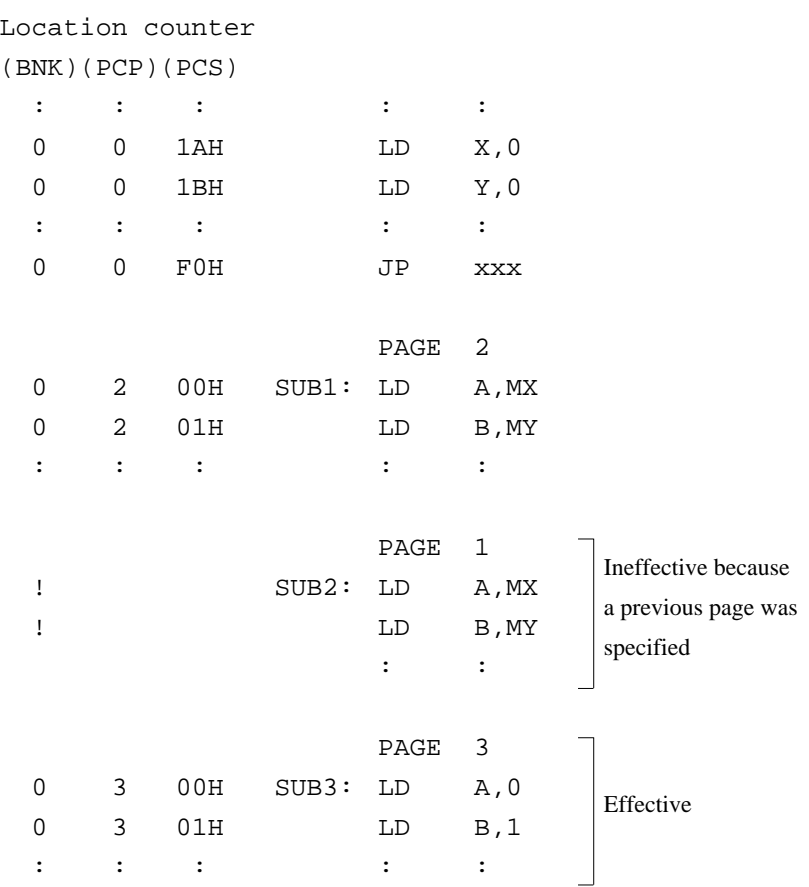

An R-error occurs if a value is specified that exceeds the last page.

Note The last page depends on the model. (See Chapter 1, "E0C62XX RESTRICTIONS".)

The SECTION pseudo-instruction sets the first address of the subsequent section in the location counter. Sections are 16-step areas starting from the beginning of the program memory.

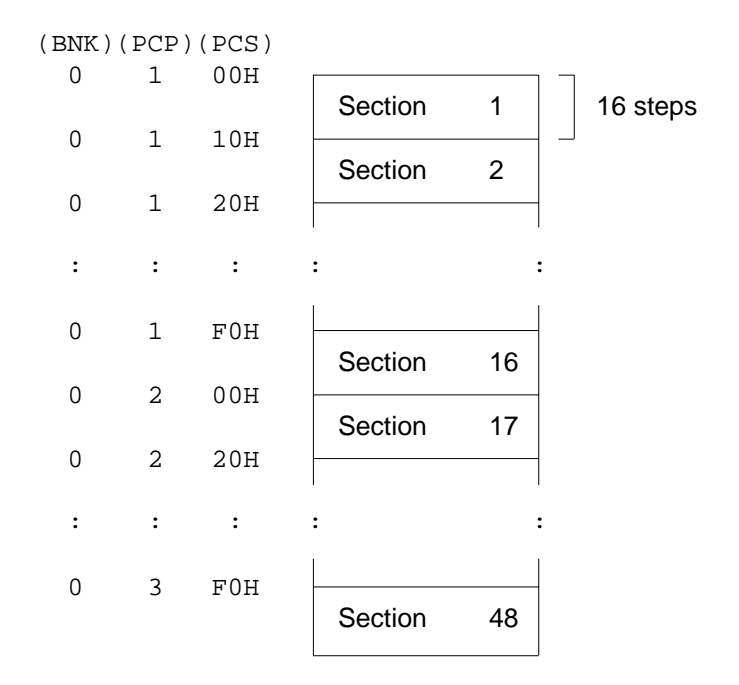

A SECTION pseudo-instruction written in the last section of the page not only clears the step counter but also updates the page counter, so a new page need not be specified.

A label can be written before the SECTION pseudo-instruction, but it cannot be referenced because it is not cataloged in the label table. In this case, write the label in the statement following the SECTION pseudo-instruction.

**SECTION**

#### Example:

Location counter

(BNK)(PCP)(PCS)

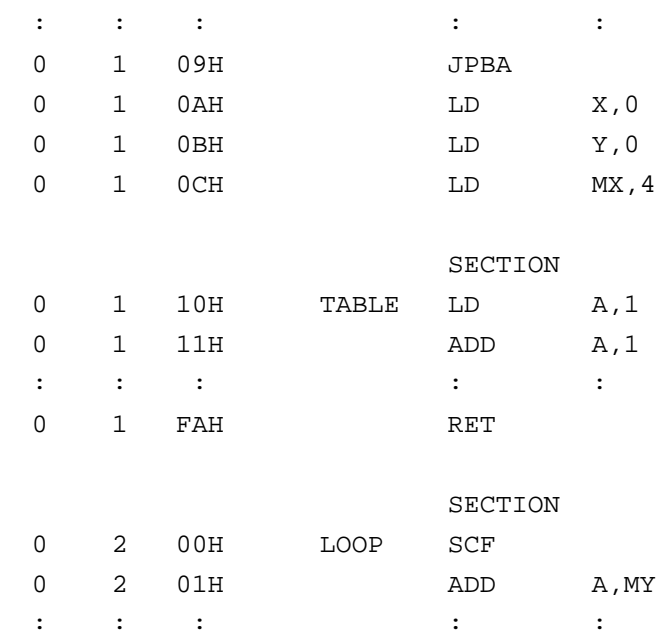

# **Assembler control pseudo-instructions**

**END** END **END To terminate assembly** 

The END statement terminates assembly. All statements following the END statement are ignored. Be sure to write this statement at the end of the program. If it is missing, assembly may not terminate.

A label can be written before the END statement, but it cannot be referenced because it is not cataloged in the label table.

# **4.6 Macro-Functions**

When using the same statement block at multiple locations in a program, the statement block can be called using a name defined beforehand. A statement block that has been so defined is called a macro.

Unlike a subroutine, the statement block is expanded at all locations where it is called, so the programmer should consider the statement block size and frequency of use and determine whether a macro or a subroutine is more appropriate.

**Macro-instructions** ASM62XX provides the macro-instructions listed below so that branching between pages is possible without specifying the destination page using the PSET instruction.

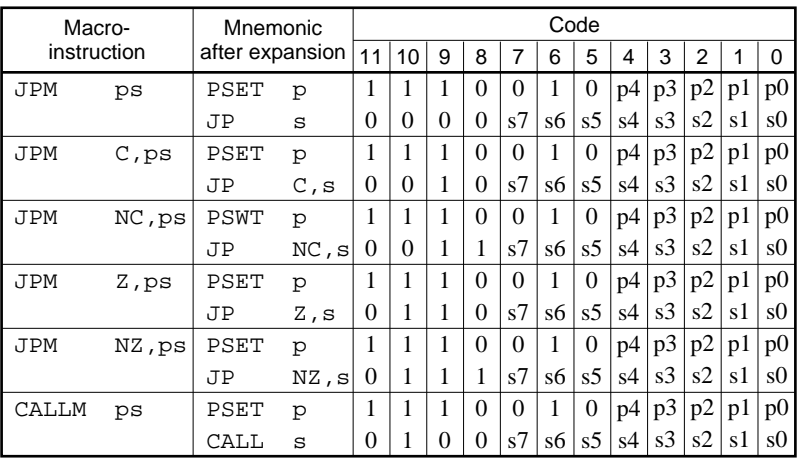

Character string ps represents 13-bit immediate data that indicates the branch-destination address. A label can be used for it.

### Example:

Source file

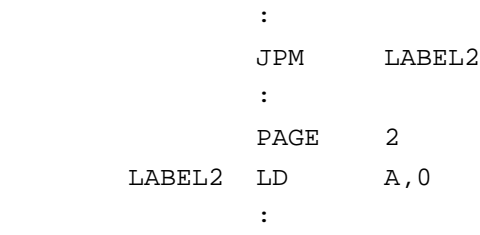

### Assembly list file after expansion

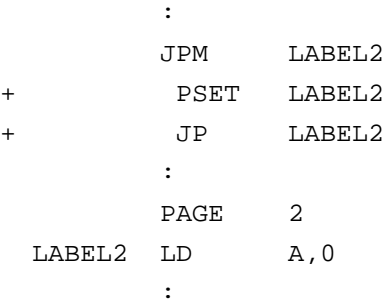

**Macro-definitions** The macro-definition should be done by using the MACRO and the ENDM instructions (pseudo-instruction).

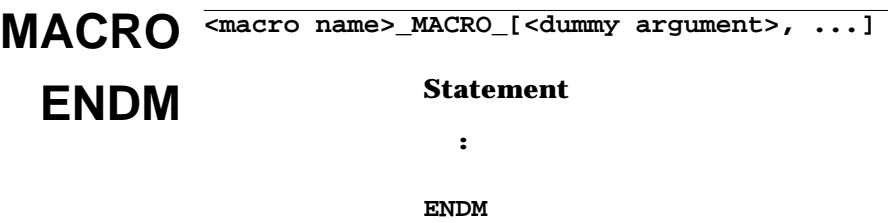

The statement block enclosed by a MACRO pseudo-instruction and an ENDM pseudo-instruction is defined as a macro. Any name can be assigned to the macro as long as it conforms to the rules regarding the characters, length, and label field.

A macro can have an argument passed to it when it is called. In this case, any symbol can be used as a dummy argument in the macro definition where the actual argument is to be substituted and the same symbol must be written after the MACRO pseudo-instruction. Multiple dummy arguments must be separated by commas (,).

Be sure to write the ENDM statement at the end of a macrodefinition.

Example: This macro loads data from the memory location specified by ADDR into the A or B register specified by REG. Sample call: LDM A,10H

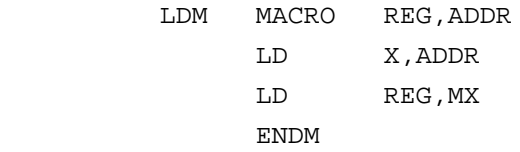

These dummy arguments are replaced by actual arguments when the macro is expanded.

## **LOCAL** If a macro having a label is expanded at multiple locations, the label duplicates, causing an error. The LOCAL pseudoinstruction prevents this error occurring.

```
 LOCAL_<label-name>[,<label-name>...]
```
The label specified by the LOCAL pseudo-instruction is replaced by "??nnnn" when the macro is expanded. Field nnnn is a four-digit decimal field, to which values 0001 to 9999 are assigned sequentially.

The LOCAL pseudo-instruction must be written at the beginning of the macro. The LOCAL pseudo-instruction is ignored if another instruction precedes it.

Example:

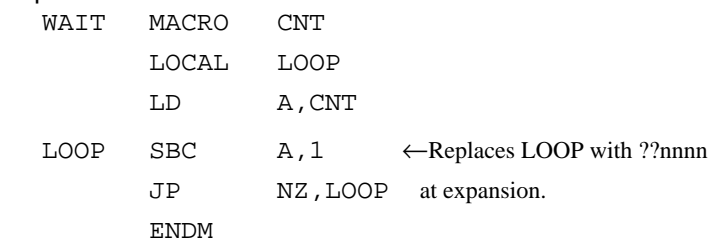

**Macro-calls** The defined macro-name can be called from any location in the program by using the following format:

**[<label>]\_<macro-name>\_[<actual-argument>, ...]**

The MACRO can be called by using the macro-name. When arguments are required, write actual arguments corresponding to the dummy arguments used in the macrodefinition. Multiple actual arguments must be separated by commas (,).

Actual and dummy arguments correspond sequentially from left to right. If the number of actual arguments is greater than the number of dummy arguments, the excess actual arguments are ignored. If the number of actual arguments is less than the number of dummy arguments, the excess dummy arguments are replaced by nulls (00H). Any label can be written before the macro-name.

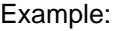

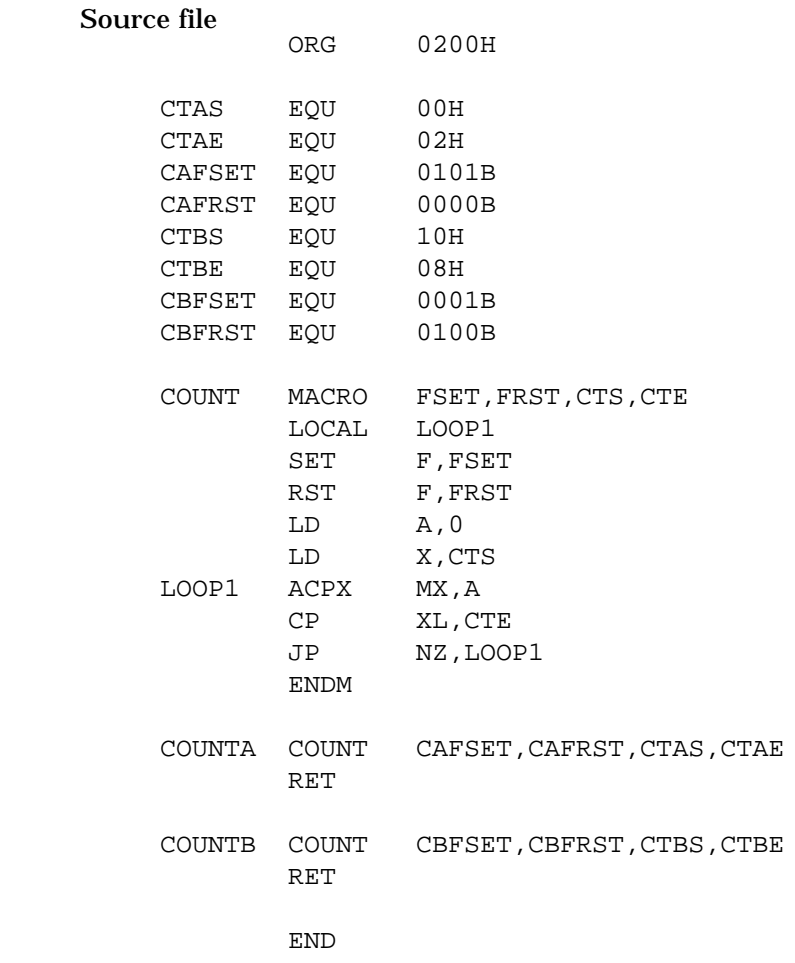

The assembly listing file after assembly is shown on the next page.

### Assembly listing file

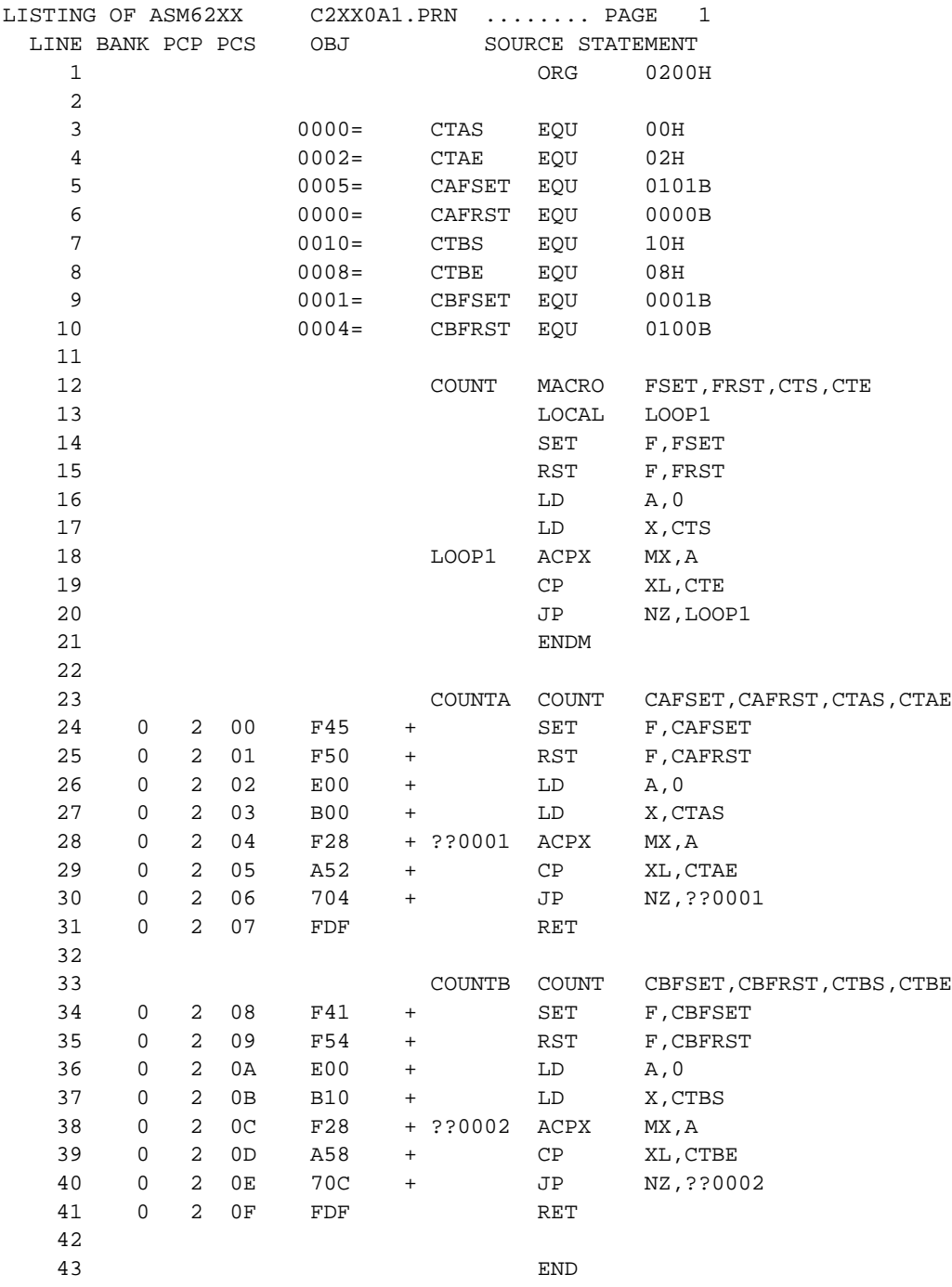

# **CHAPTER 5 ERROR MESSAGES**

If an error occurs during assembly, ASM62XX outputs the appropriate error symbol or error message listed below to the console and assembly listing file.

Only a single error symbol is output at the beginning (column 1) of the statement that caused the error. (If two or more errors occurred, only the error with highest priority is output.)

The following error symbols are listed in order of priority, starting with the one with the highest priority.

#### **– S (Syntax Error)**

An unrecoverable syntax error was encountered.

#### **– U (Undefined Error)**

The label or symbol of the operand has not been defined.

#### **– M (Missing Label)**

The label field has been omitted.

#### **– O (Operand Error)**

A syntax error was encountered in the operand, or the operand could not be evaluated.

#### **– P (Phase Error)**

The same label or symbol was defined more than once.

#### **– R (Range Error)**

- The location counter value exceeded the upper limit of the program memory, or a location exceeding the upper limit was specified.
- A value greater than that which the number of significant digits of the operand will accommodate was specified.
- **! (Warning)**
	- Memory areas overlapped because of a "PAGE" or "ORG" pseudo-instruction or both.
	- A statement exceeded a page boundary although its location was not specified.

#### **– FILE NAME ERROR**

The source file name was longer than 8 characters.

#### **– FILE NOT PRESENT**

The specified source file was not found.

#### **– DIRECTORY FULL**

No space was left in the directory of the specified disk.

#### **– FATAL DISK WRITE ERROR**

The file could not be written to the disk.

#### **– LABEL TABLE OVERFLOW**

The number of defined labels and symbols exceeded the label table capacity (2000).

#### **– CROSS REFERENCE TABLE OVERFLOW**

The label/symbol reference count exceeded the crossreference table capacity (only when the cross-reference table is generated).

# **APPENDIX ASM62XX EXECUTION EXAMPLE**

### **1) Source file (C2XX0A0.DAT)**

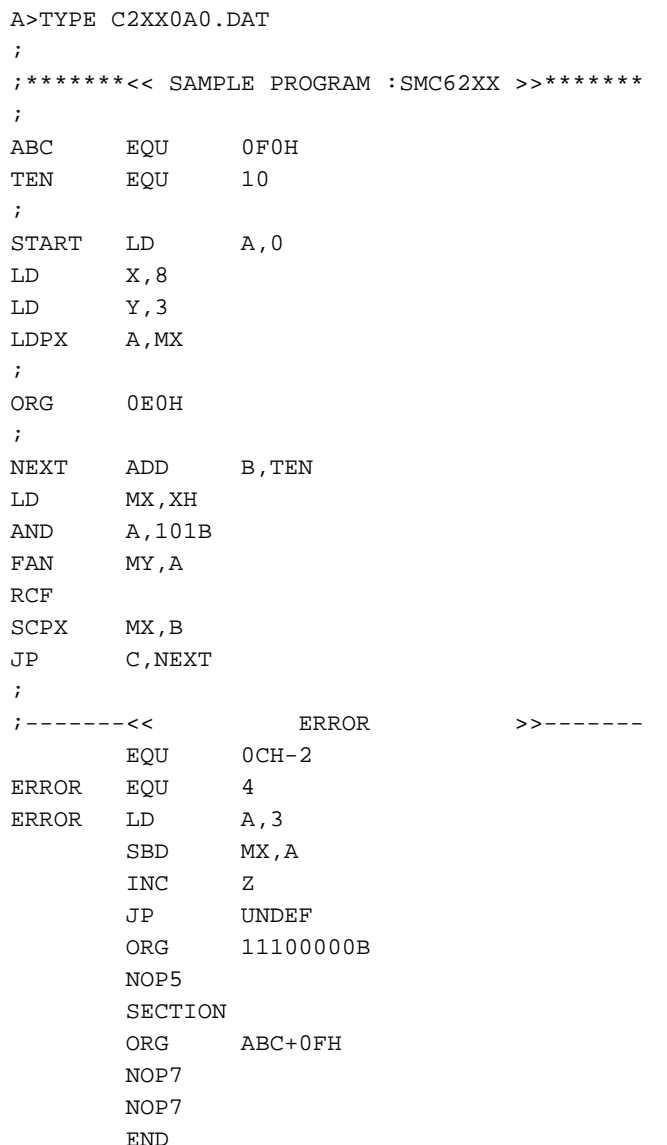

#### **2) Running the assembler (display on the console)**

```
A>ASM62XX C2XX0A0
        *** SMC62XX CROSS ASSEMBLER. --- VERSION 2.00 ***
   EEEEEEEEEE PPPPPPPP SSSSSSS OOOOOOOO NNN NNN
   EEEEEEEEEE PPPPPPPPPP SSS SSSS OOO OOO NNNN NNN
   EEE PPP PPP SSS SSS OOO OOO NNNNN NNN
   EEE PPP PPP SSS OOO OOO NNNNNN NNN
 EEEEEEEEEE PPPPPPPPPP SSSSSS OOO OOO NNN NNN NNN
 EEEEEEEEEE PPPPPPPP SSSS OOO OOO NNN NNNNNN
```
 EEE PPP SSS OOO OOO NNN NNNNN EEE PPP SSS SSS OOO OOO NNN NNNN EEEEEEEEEE PPP SSSS SSS OOO OOO NNN NNN EEEEEEEEEE PPP SSSSSSS OOOOOOOO NNN NN

(C) COPYRIGHT 1989 SEIKO EPSON CORP.

SOURCE FILE NAME IS " C2XXYYY.DAT "

THIS SOFTWARE MAKES NEXT FILES.

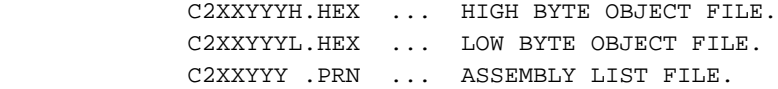

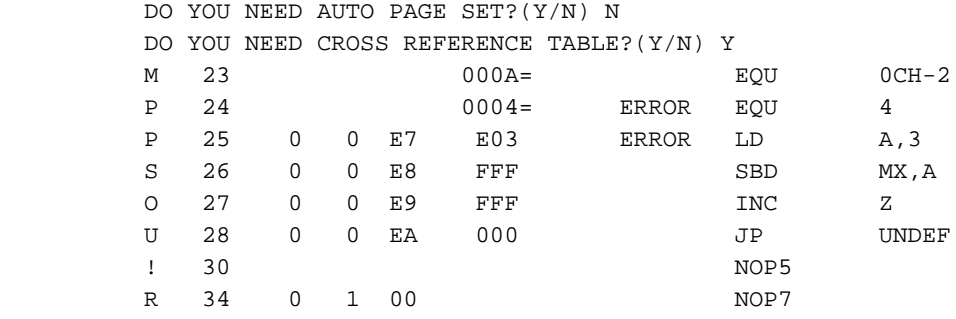

 8 ERROR OR WARNING(S) DETECTED Used : 6/2000 symbols

 $A >$ 

### **3) Assembly listing file (C2XX0A0.PRN)**

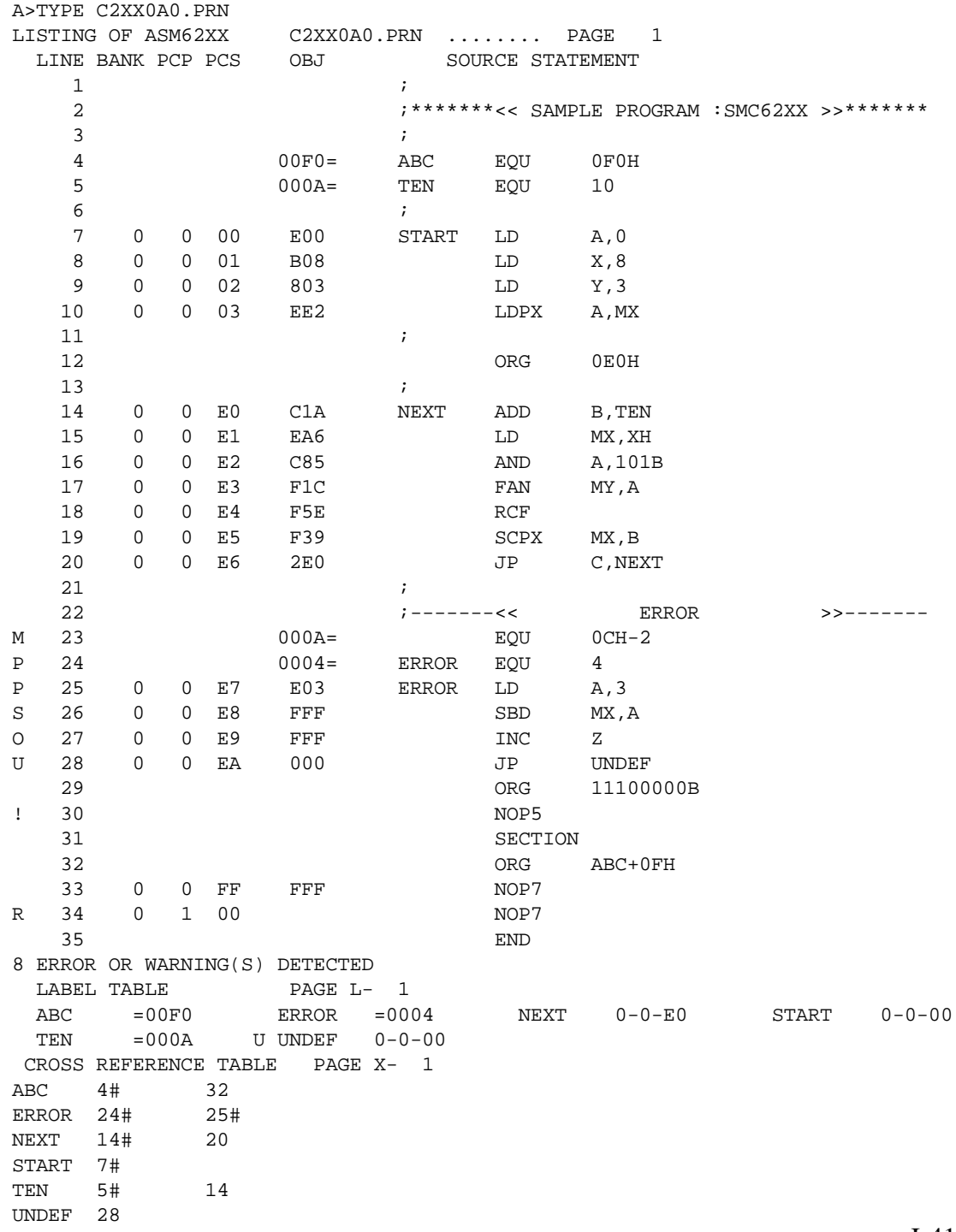

#### **4) Object files (C2XX0A0H.HEX, C2XX0A0L.HEX)**

A>TYPE C2XX0A0L.HEX

 :10000000000803E2FFFFFFFFFFFFFFFFFFFFFFFF0F :10001000FFFFFFFFFFFFFFFFFFFFFFFFFFFFFFFFF0 :10002000FFFFFFFFFFFFFFFFFFFFFFFFFFFFFFFFE0 :10003000FFFFFFFFFFFFFFFFFFFFFFFFFFFFFFFFD0 :10004000FFFFFFFFFFFFFFFFFFFFFFFFFFFFFFFFC0 :10005000FFFFFFFFFFFFFFFFFFFFFFFFFFFFFFFFB0 :10006000FFFFFFFFFFFFFFFFFFFFFFFFFFFFFFFFA0 :10007000FFFFFFFFFFFFFFFFFFFFFFFFFFFFFFFF90 :10008000FFFFFFFFFFFFFFFFFFFFFFFFFFFFFFFF80 :10009000FFFFFFFFFFFFFFFFFFFFFFFFFFFFFFFF70 :1000A000FFFFFFFFFFFFFFFFFFFFFFFFFFFFFFFF60 :1000B000FFFFFFFFFFFFFFFFFFFFFFFFFFFFFFFF50 :1000C000FFFFFFFFFFFFFFFFFFFFFFFFFFFFFFFF40 :1000D000FFFFFFFFFFFFFFFFFFFFFFFFFFFFFFFF30 :1000E0001AA6851C5E39E003FFFF00FFFFFFFFFF3C :1000F000FFFFFFFFFFFFFFFFFFFFFFFFFFFFFFFF10 :10010000FFFFFFFFFFFFFFFFFFFFFFFFFFFFFFFFFF :10011000FFFFFFFFFFFFFFFFFFFFFFFFFFFFFFFFEF :10012000FFFFFFFFFFFFFFFFFFFFFFFFFFFFFFFFDF :10013000FFFFFFFFFFFFFFFFFFFFFFFFFFFFFFFFCF :10014000FFFFFFFFFFFFFFFFFFFFFFFFFFFFFFFFBF :10015000FFFFFFFFFFFFFFFFFFFFFFFFFFFFFFFFAF :10016000FFFFFFFFFFFFFFFFFFFFFFFFFFFFFFFF9F :10017000FFFFFFFFFFFFFFFFFFFFFFFFFFFFFFFF8F :10018000FFFFFFFFFFFFFFFFFFFFFFFFFFFFFFFF7F :10019000FFFFFFFFFFFFFFFFFFFFFFFFFFFFFFFF6F :1001A000FFFFFFFFFFFFFFFFFFFFFFFFFFFFFFFF5F :1001B000FFFFFFFFFFFFFFFFFFFFFFFFFFFFFFFF4F :1001C000FFFFFFFFFFFFFFFFFFFFFFFFFFFFFFFF3F :1001D000FFFFFFFFFFFFFFFFFFFFFFFFFFFFFFFF2F :1001E000FFFFFFFFFFFFFFFFFFFFFFFFFFFFFFFF1F :1001F000FFFFFFFFFFFFFFFFFFFFFFFFFFFFFFFF0F :10020000FFFFFFFFFFFFFFFFFFFFFFFFFFFFFFFFFE :10021000FFFFFFFFFFFFFFFFFFFFFFFFFFFFFFFFEE :10022000FFFFFFFFFFFFFFFFFFFFFFFFFFFFFFFFDE :10023000FFFFFFFFFFFFFFFFFFFFFFFFFFFFFFFFCE :10024000FFFFFFFFFFFFFFFFFFFFFFFFFFFFFFFFBE :10025000FFFFFFFFFFFFFFFFFFFFFFFFFFFFFFFFAE :10026000FFFFFFFFFFFFFFFFFFFFFFFFFFFFFFFF9E :10027000FFFFFFFFFFFFFFFFFFFFFFFFFFFFFFFF8E :10028000FFFFFFFFFFFFFFFFFFFFFFFFFFFFFFFF7E :10029000FFFFFFFFFFFFFFFFFFFFFFFFFFFFFFFF6E

 :1002A000FFFFFFFFFFFFFFFFFFFFFFFFFFFFFFFF5E :1002B000FFFFFFFFFFFFFFFFFFFFFFFFFFFFFFFF4E :1002C000FFFFFFFFFFFFFFFFFFFFFFFFFFFFFFFF3E :1002D000FFFFFFFFFFFFFFFFFFFFFFFFFFFFFFFF2E :1002E000FFFFFFFFFFFFFFFFFFFFFFFFFFFFFFFF1E :1002F000FFFFFFFFFFFFFFFFFFFFFFFFFFFFFFFF0E :10030000FFFFFFFFFFFFFFFFFFFFFFFFFFFFFFFFFD :10031000FFFFFFFFFFFFFFFFFFFFFFFFFFFFFFFFED :10032000FFFFFFFFFFFFFFFFFFFFFFFFFFFFFFFFDD :10033000FFFFFFFFFFFFFFFFFFFFFFFFFFFFFFFFCD :10034000FFFFFFFFFFFFFFFFFFFFFFFFFFFFFFFFBD :10035000FFFFFFFFFFFFFFFFFFFFFFFFFFFFFFFFAD :10036000FFFFFFFFFFFFFFFFFFFFFFFFFFFFFFFF9D :10037000FFFFFFFFFFFFFFFFFFFFFFFFFFFFFFFF8D :10038000FFFFFFFFFFFFFFFFFFFFFFFFFFFFFFFF7D :10039000FFFFFFFFFFFFFFFFFFFFFFFFFFFFFFFF6D :1003A000FFFFFFFFFFFFFFFFFFFFFFFFFFFFFFFF5D :1003B000FFFFFFFFFFFFFFFFFFFFFFFFFFFFFFFF4D :1003C000FFFFFFFFFFFFFFFFFFFFFFFFFFFFFFFF3D :1003D000FFFFFFFFFFFFFFFFFFFFFFFFFFFFFFFF2D :1003E000FFFFFFFFFFFFFFFFFFFFFFFFFFFFFFFF1D :1003F000FFFFFFFFFFFFFFFFFFFFFFFFFFFFFFFF0D :00000001FF

(When ROM capacity is in 1,024 steps)

A>TYPE C2XX0A0H.HEX :100000000E0B080EFFFFFFFFFFFFFFFFFFFFFFFFCD :10001000FFFFFFFFFFFFFFFFFFFFFFFFFFFFFFFFF0 :10002000FFFFFFFFFFFFFFFFFFFFFFFFFFFFFFFFE0 :10003000FFFFFFFFFFFFFFFFFFFFFFFFFFFFFFFFD0 :10004000FFFFFFFFFFFFFFFFFFFFFFFFFFFFFFFFC0 :10005000FFFFFFFFFFFFFFFFFFFFFFFFFFFFFFFFB0 :10006000FFFFFFFFFFFFFFFFFFFFFFFFFFFFFFFFA0 :10007000FFFFFFFFFFFFFFFFFFFFFFFFFFFFFFFF90 :10008000FFFFFFFFFFFFFFFFFFFFFFFFFFFFFFFF80 :10009000FFFFFFFFFFFFFFFFFFFFFFFFFFFFFFFF70 :1000A000FFFFFFFFFFFFFFFFFFFFFFFFFFFFFFFF60 :1000B000FFFFFFFFFFFFFFFFFFFFFFFFFFFFFFFF50 :1000C000FFFFFFFFFFFFFFFFFFFFFFFFFFFFFFFF40 :1000D000FFFFFFFFFFFFFFFFFFFFFFFFFFFFFFFF30 :1000E0000C0E0C0F0F0F020E0F0F00FFFFFFFFFF94 :1000F000FFFFFFFFFFFFFFFFFFFFFFFFFFFFFF0F00 :10010000FFFFFFFFFFFFFFFFFFFFFFFFFFFFFFFFFF :10011000FFFFFFFFFFFFFFFFFFFFFFFFFFFFFFFFEF :10012000FFFFFFFFFFFFFFFFFFFFFFFFFFFFFFFFDF :10013000FFFFFFFFFFFFFFFFFFFFFFFFFFFFFFFFCF :10014000FFFFFFFFFFFFFFFFFFFFFFFFFFFFFFFFBF :10015000FFFFFFFFFFFFFFFFFFFFFFFFFFFFFFFFAF :10016000FFFFFFFFFFFFFFFFFFFFFFFFFFFFFFFF9F :10017000FFFFFFFFFFFFFFFFFFFFFFFFFFFFFFFF8F :10018000FFFFFFFFFFFFFFFFFFFFFFFFFFFFFFFF7F :10019000FFFFFFFFFFFFFFFFFFFFFFFFFFFFFFFF6F :1001A000FFFFFFFFFFFFFFFFFFFFFFFFFFFFFFFF5F :1001B000FFFFFFFFFFFFFFFFFFFFFFFFFFFFFFFF4F :1001C000FFFFFFFFFFFFFFFFFFFFFFFFFFFFFFFF3F :1001D000FFFFFFFFFFFFFFFFFFFFFFFFFFFFFFFF2F :1001E000FFFFFFFFFFFFFFFFFFFFFFFFFFFFFFFF1F :1001F000FFFFFFFFFFFFFFFFFFFFFFFFFFFFFFFF0F :10020000FFFFFFFFFFFFFFFFFFFFFFFFFFFFFFFFFE :10021000FFFFFFFFFFFFFFFFFFFFFFFFFFFFFFFFEE :10022000FFFFFFFFFFFFFFFFFFFFFFFFFFFFFFFFDE :10023000FFFFFFFFFFFFFFFFFFFFFFFFFFFFFFFFCE :10024000FFFFFFFFFFFFFFFFFFFFFFFFFFFFFFFFBE :10025000FFFFFFFFFFFFFFFFFFFFFFFFFFFFFFFFAE :10026000FFFFFFFFFFFFFFFFFFFFFFFFFFFFFFFF9E :10027000FFFFFFFFFFFFFFFFFFFFFFFFFFFFFFFF8E :10028000FFFFFFFFFFFFFFFFFFFFFFFFFFFFFFFF7E :10029000FFFFFFFFFFFFFFFFFFFFFFFFFFFFFFFF6E :1002A000FFFFFFFFFFFFFFFFFFFFFFFFFFFFFFFF5E :1002B000FFFFFFFFFFFFFFFFFFFFFFFFFFFFFFFF4E :1002C000FFFFFFFFFFFFFFFFFFFFFFFFFFFFFFFF3E

 :1002D000FFFFFFFFFFFFFFFFFFFFFFFFFFFFFFFF2E :1002E000FFFFFFFFFFFFFFFFFFFFFFFFFFFFFFFF1E :1002F000FFFFFFFFFFFFFFFFFFFFFFFFFFFFFFFF0E :10030000FFFFFFFFFFFFFFFFFFFFFFFFFFFFFFFFFD :10031000FFFFFFFFFFFFFFFFFFFFFFFFFFFFFFFFED :10032000FFFFFFFFFFFFFFFFFFFFFFFFFFFFFFFFDD :10033000FFFFFFFFFFFFFFFFFFFFFFFFFFFFFFFFCD :10034000FFFFFFFFFFFFFFFFFFFFFFFFFFFFFFFFBD :10035000FFFFFFFFFFFFFFFFFFFFFFFFFFFFFFFFAD :10036000FFFFFFFFFFFFFFFFFFFFFFFFFFFFFFFF9D :10037000FFFFFFFFFFFFFFFFFFFFFFFFFFFFFFFF8D :10038000FFFFFFFFFFFFFFFFFFFFFFFFFFFFFFFF7D :10039000FFFFFFFFFFFFFFFFFFFFFFFFFFFFFFFF6D :1003A000FFFFFFFFFFFFFFFFFFFFFFFFFFFFFFFF5D :1003B000FFFFFFFFFFFFFFFFFFFFFFFFFFFFFFFF4D :1003C000FFFFFFFFFFFFFFFFFFFFFFFFFFFFFFFF3D :1003D000FFFFFFFFFFFFFFFFFFFFFFFFFFFFFFFF2D :1003E000FFFFFFFFFFFFFFFFFFFFFFFFFFFFFFFF1D :1003F000FFFFFFFFFFFFFFFFFFFFFFFFFFFFFFFF0D :00000001FF

#### (When ROM capacity is in 1,024 steps)

Note The size of the object file differs depending on the device and the ROM capacity. See Chapter 1, "SMC62XX RESTRICTIONS".

# *II.* **E0C6266 Option Generator Manual**

# **CONTENTS**

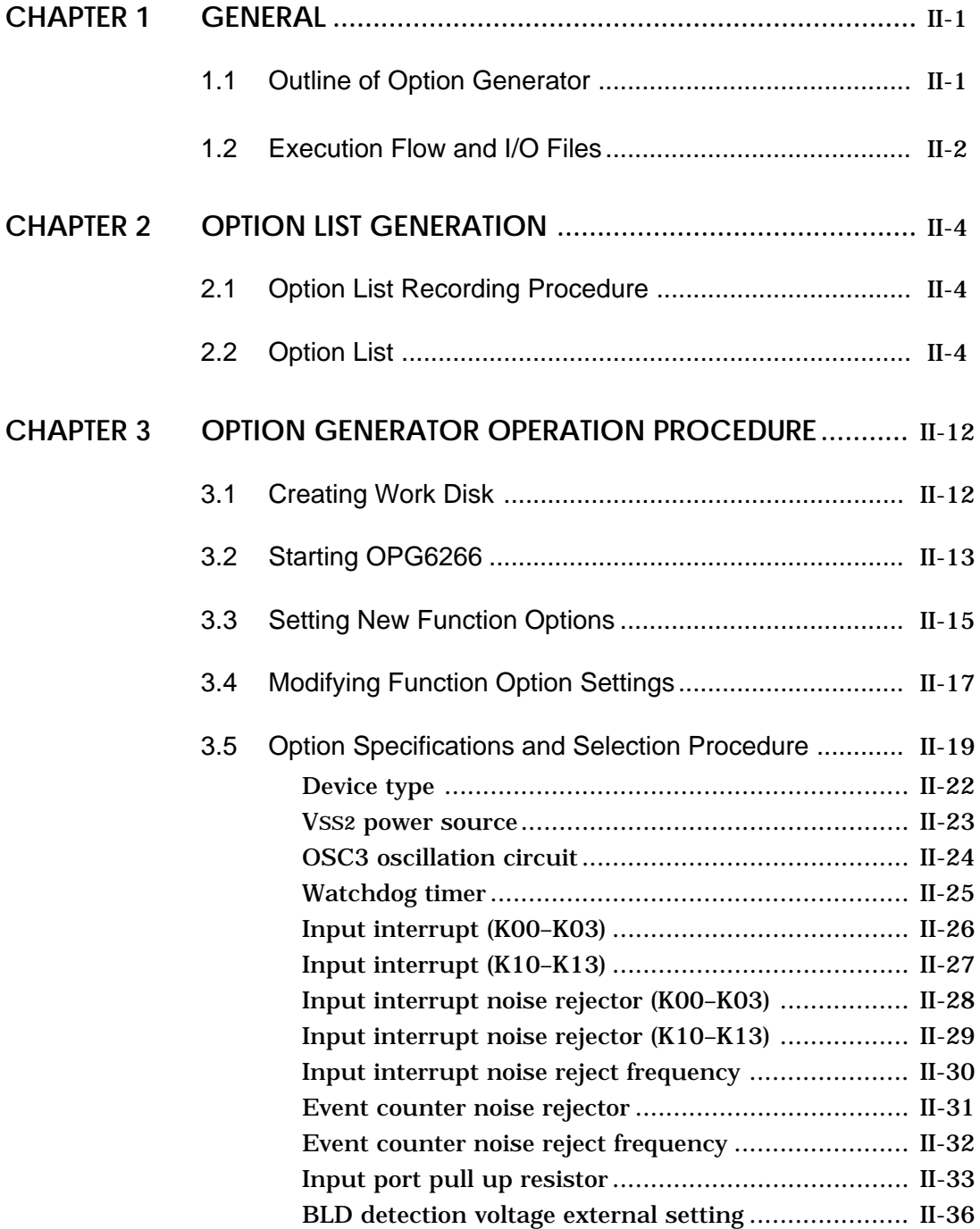

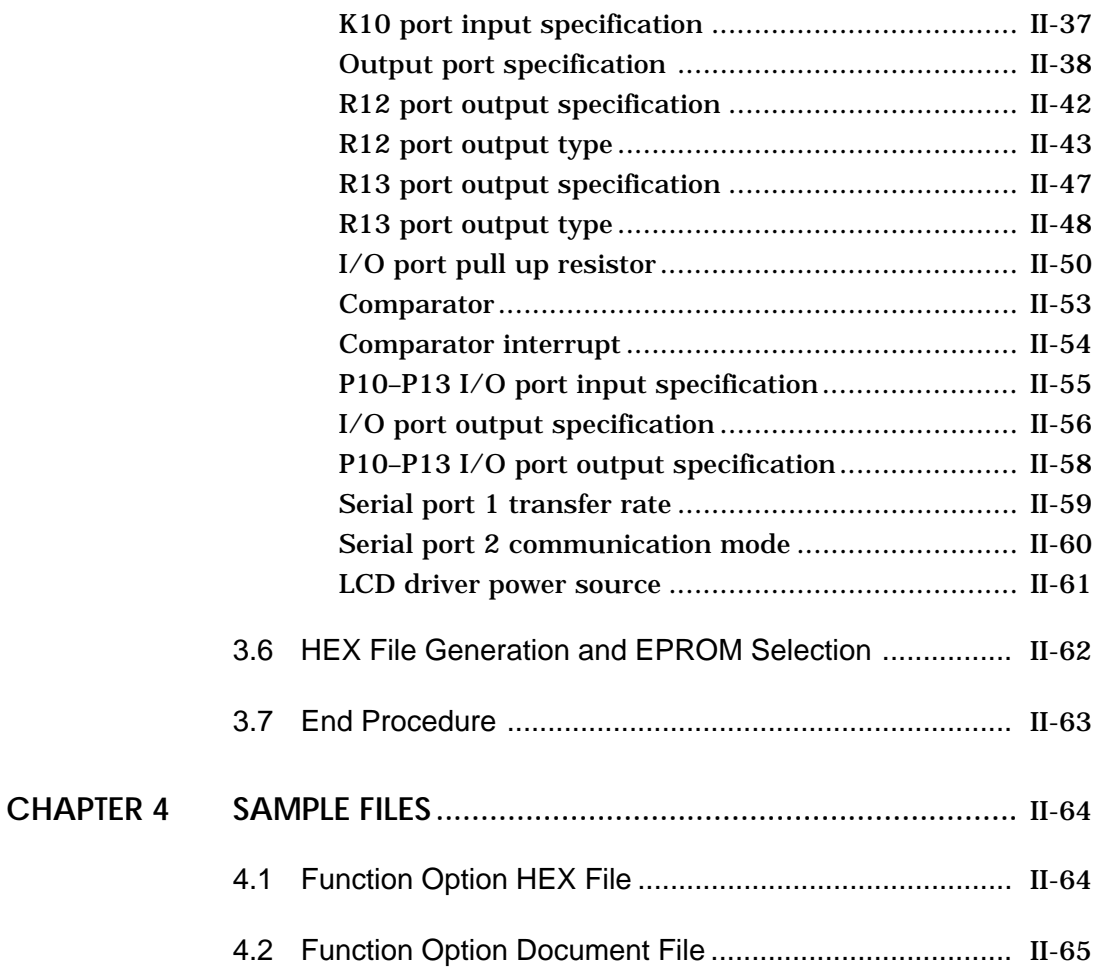

#### **GENERAL CHAPTER 1**

# 1.1 Outline of Option Generator

With the 4-bit single-chip E0C6266 microcomputers, the customer may select 28 hardware options for such items as I/O port functions. By modifying the mask patterns of the E0C6266 according to the selected options, the system can be customized to meet the specifications of the target system. The OPG6266 Option Generator (hereinafter called OPG6266) is a software tool for generating data files used to generate mask patterns. It enables the customer to interactively select and specify pertinent items for each hardware option. From the data file created with OPG6266, the E0C6266 mask pattern is automatically generated by a general purpose computer.

The HEX file for the evaluation board (EVA6266) hardware option ROM is simultaneously generated with the data file. By writing the contents of the HEX file into the EPROM and mounting it on the EVA6266, option functions can be executed on the EVA6266.

Two OPG6266 system disks are supplied by SEIKO EPSON: one for NEC PC-9801V series (5.25" 2HD) and one for IBM PC/XT and PC/AT (5.25" 2D). The basic configurations are as follows.

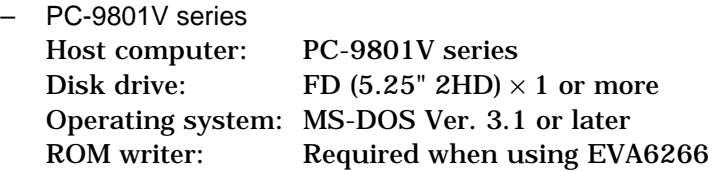

– IBM PC/XT and PC/AT Host computer: IBM PC/XT and PC/AT Disk drive: FD  $(5.25" 2D) \times 1$  or more Operating system: PC-DOS Ver. 2.1 or later ROM writer: Required when using EVA6266

The program name of OPG6266 is as follows:

OPG6266.EXE

## **Execution Flow and I/O Files 1.2**

Figure 1.2 shows the OPG6266 execution flow.

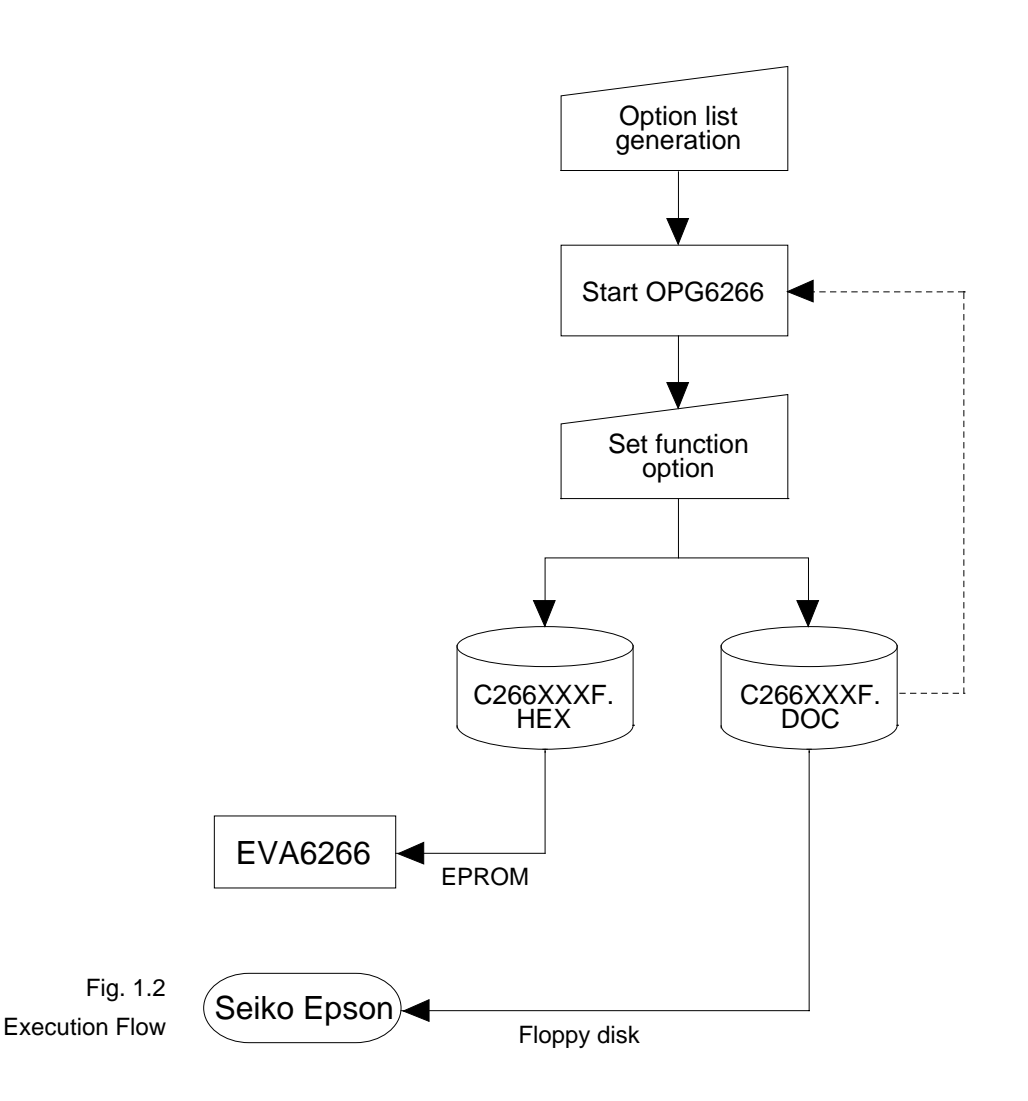

Note The function option document file generated (C266XXXF.DOC) will hereinafter be the source file during modification of function option settings.

#### **(1)Option list generation**

Select the hardware options that meet the specifications of the target system and record them in the option list (paper for recording items in preparation for input operation; explained later).

#### **(2)OPG6266 execution**

Start OPG6266 and select the required function options. Function options can be interactively selected, so an input file need not be generated. Already selected options can be modified.

OPG6266 outputs the following data files:

- Function option document file (C266XXXF.DOC) This is a data file used to generate the mask patterns for such items as I/O ports. This file must be sent with the completed program file.
- Function option HEX file (C266XXXF.HEX) This is a function option file (Intel hexa format) used for EVA6266. One EVA6266 function option ROM is generated by writing this file with the ROM writer.
- \* File name "XXX" is specified for each customer by Seiko Epson.
- \* Combine the document file with the program files (C266XXXH.HEX and C266XXXL.HEX) using the mask data checker (MDC6266) : copy the combined file into another diskette and submit to Seiko Epson.
- \* Set all unused ROM areas to FFH when writing the HEX file into the EPROM. (Refer to "EVA6266 Manual" for the ROM installation location.)

#### **OPTION LIST GENERATION CHAPTER 2**

# **Option List Recording Procedure 2.1**

Multiple specifications are available in each option item as indicated in the Option List in Section 2.2. Using "3.5 Option Specifications and Selection Procedure" as reference, select the specifications that meet the target system and check the appropriate box  $\Box$ ). Be sure to record the specifications for unused ports too, according to the instructions provided.

# **Option List 2.2**

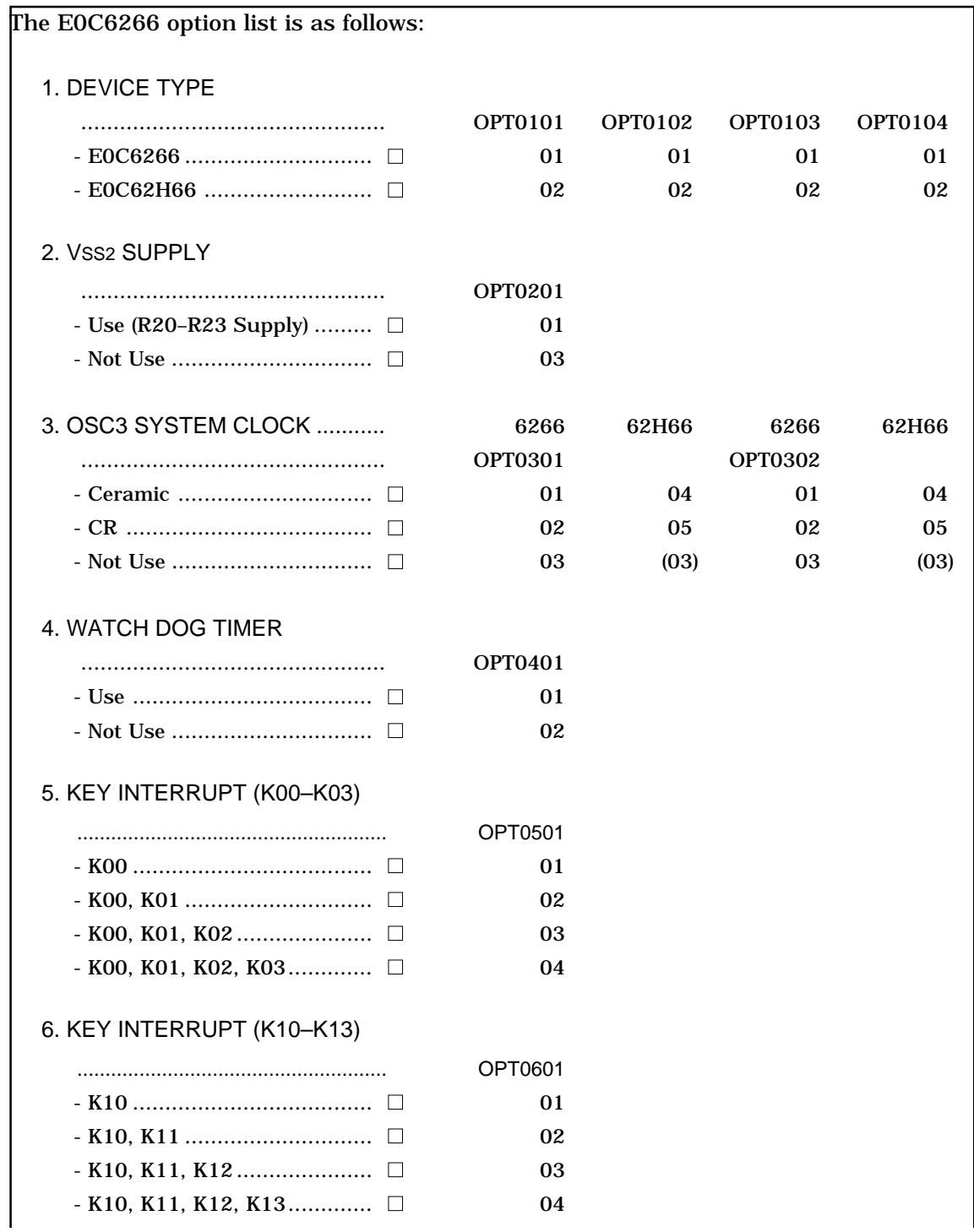

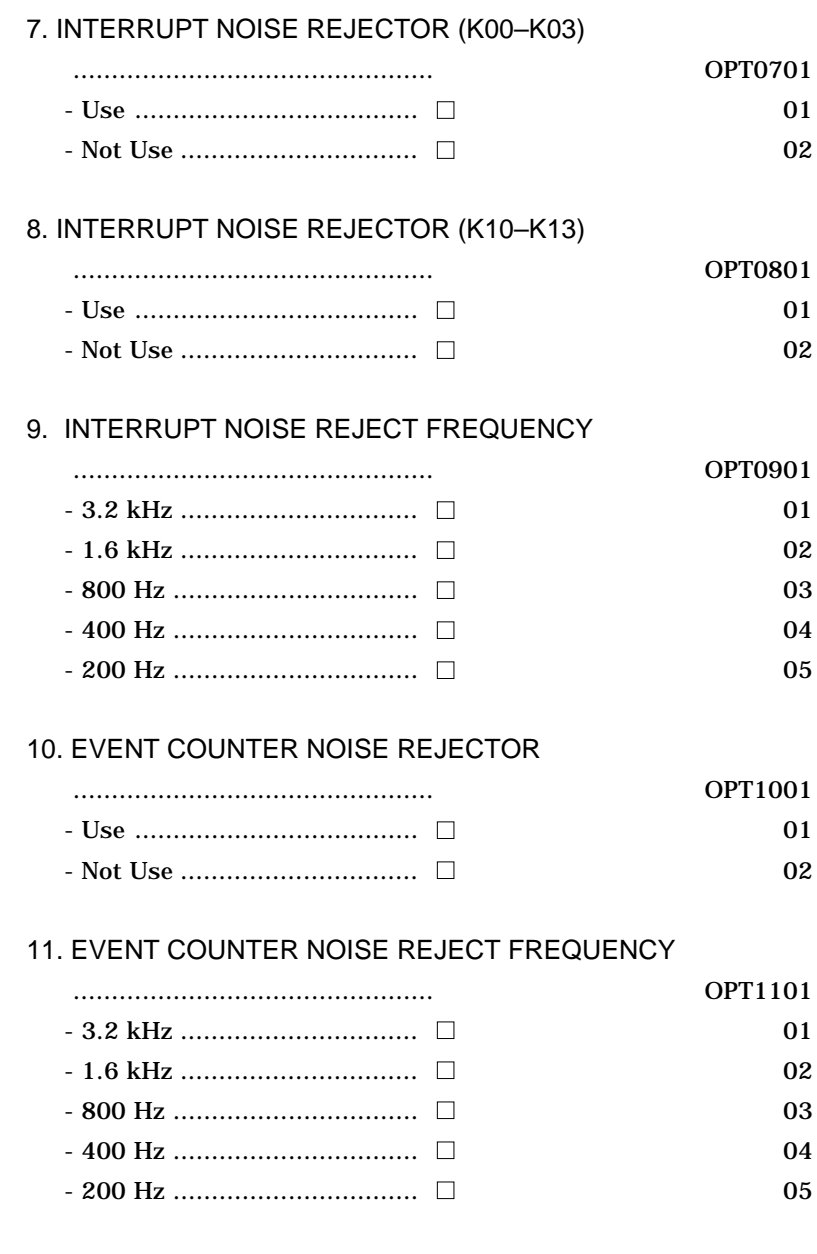
#### 12. INPUT PORT PULL UP RESISTOR

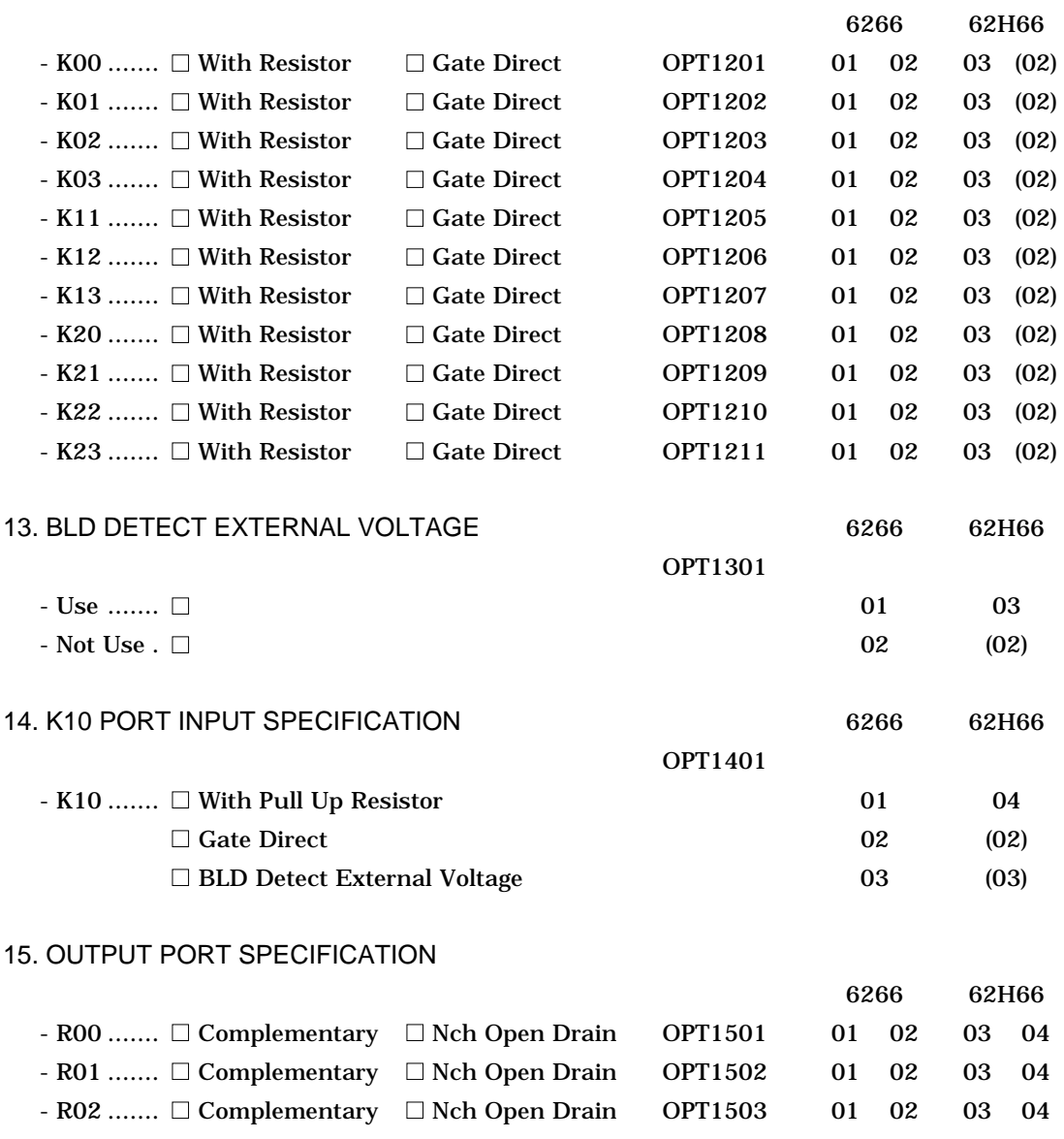

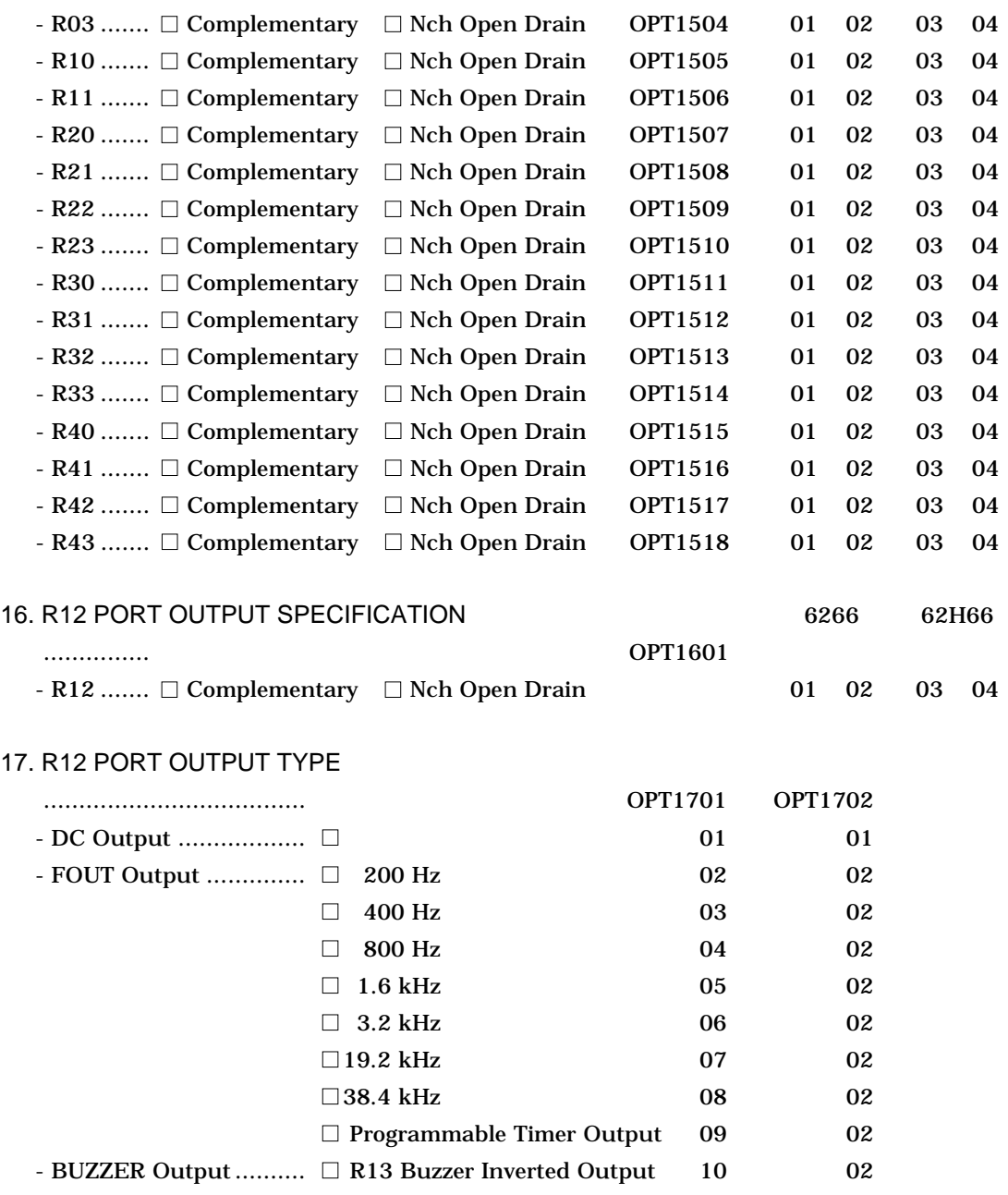

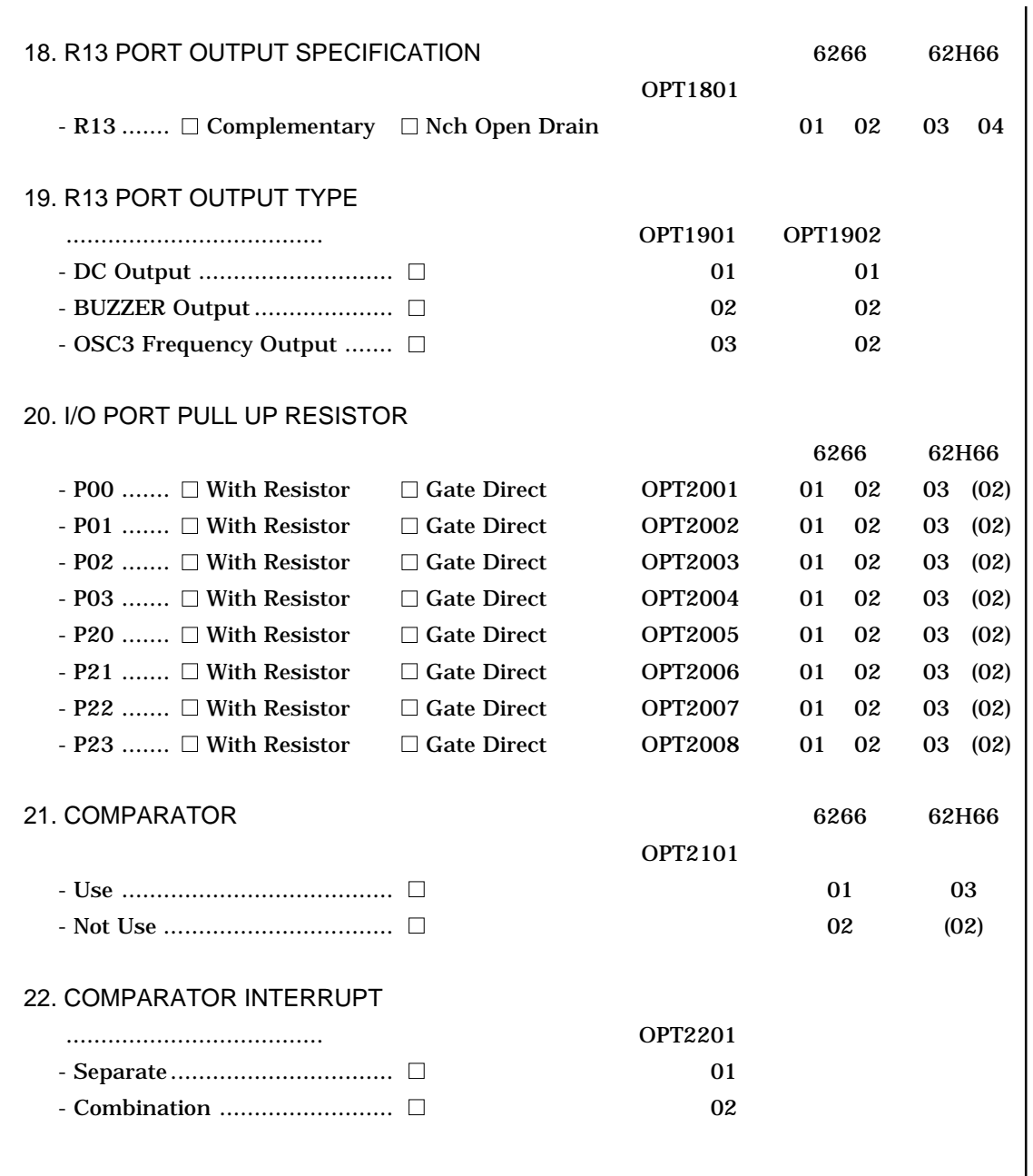

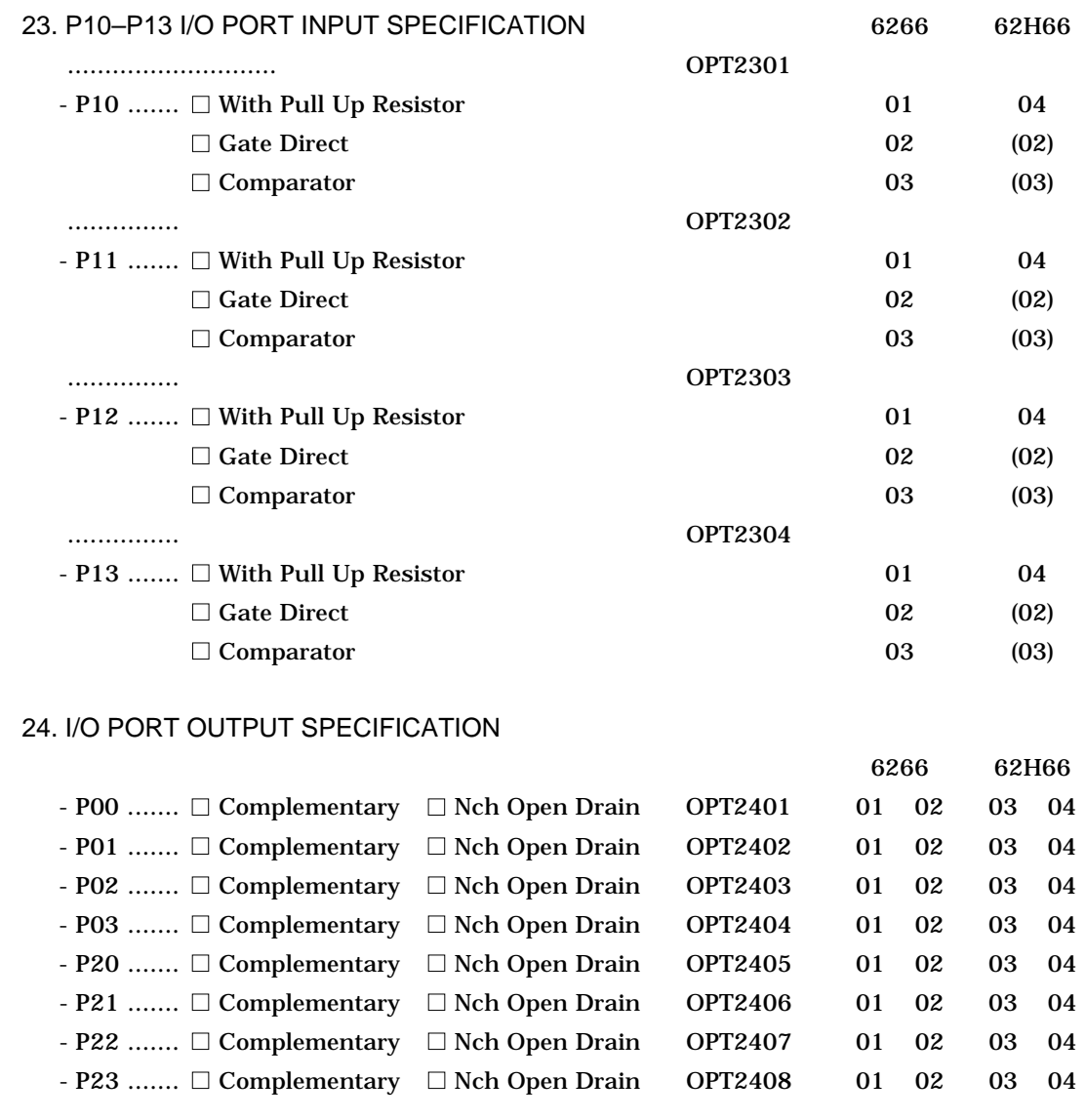

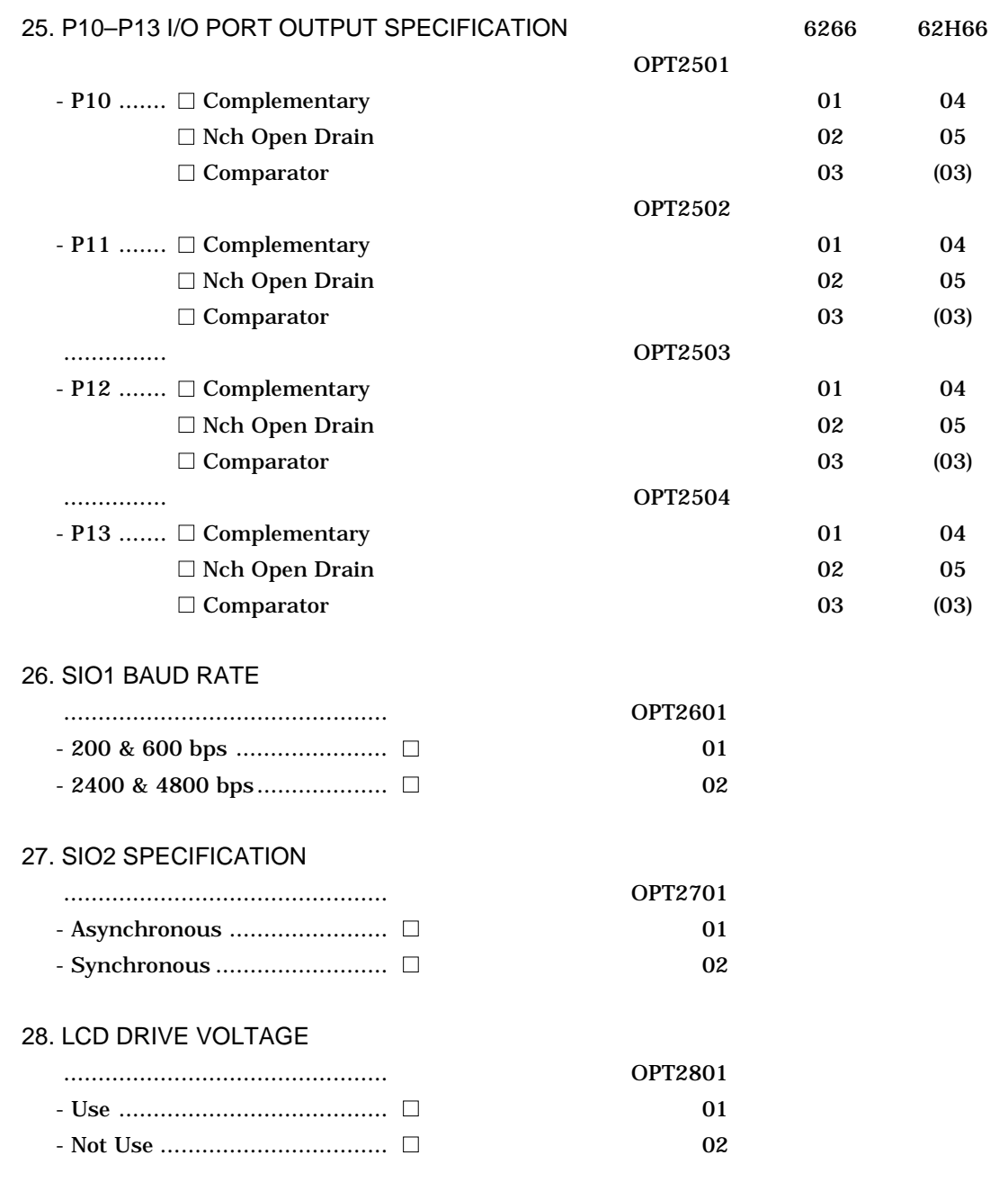

# **OPTION GENERATOR OPERATION PROCEDURE CHAPTER 3**

## **Creating Work Disk 3.1**

To prevent inadvertent destruction of the contents of the OPG6266 program disk, create a work disk by copying the program disk, place a write protection tab on the program disk, and keep the program disk as a master disk in a safe place. Use the work disk for actual operation. The work disk creation procedure is as follows.

- \* In examples,  $\Box$  means press the RETURN key  $(\Box)$ .
- (1) Activate MS-DOS (Ver. 3.1 or later) or PC-DOS (Ver. 2.1 or later) and format a new floppy disk.

Example: Insert the DOS system disk into drive A and a new floppy disk (to be used as the work disk) into drive B, then format the disk in drive B.

A>FORMAT  $B: /S \square \leftarrow$  The DOS is also copied.

- (2) Copy the OPG6266 program disk.
	- Example: Insert the OPG6266 program disk into drive A and th formatted work disk into drive B, then copy the disk in drive A to the one in drive B.

A>COPY \*.\* B:

After copying, check that the "OPG6266.EXE" file has been copied onto the work disk.

Now, the work disk is ready for use. The two required files are generated on this disk.

# **3.2 Starting OPG6266**

To start OPG6266, insert the work disk into the current drive at the DOS command level (state in which a prompt such as A> is displayed), then enter the program name as shown below.

\* In examples,  $\Box$  means press the RETURN key  $(\Box)$ .

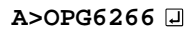

When OPG6266 is started, the following message is displayed.

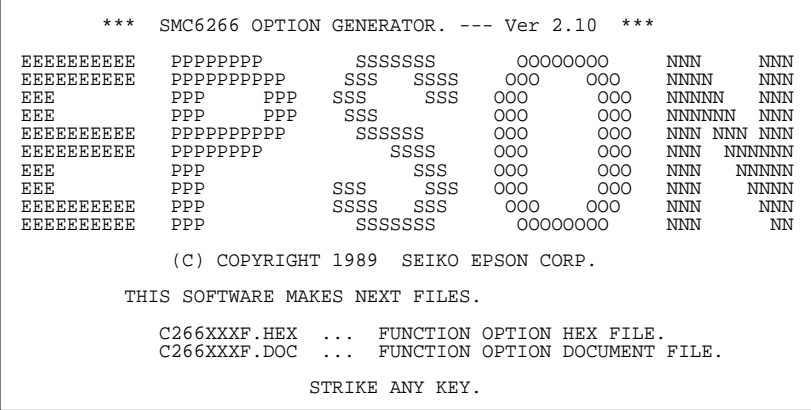

For "STRIKE ANY KEY" press any key to advance the program execution. To suspend execution, hold down CTRL and press C: the sequence returns to the DOS command level. (It is possible by pressing STOP key depending on the PC used.)

Following the start message, the date currently set in the personal computer is displayed, prompting entry of a new date.

```
*** E0C6266 USER'S OPTION SETTING. --- Ver 2.10 ***
CURRENT DATE IS 88/10/28
PLEASE INPUT NEW DATE : ? 88/10/31 P
```
When modifying the date, enter the 2-digit year, month, and day of the month by delimiting them with a slash ("/"). When not modifying the date, press the RETURN key  $(\Box)$  to continue.

When the date is set, the following operation selection menu is displayed on the screen.

```
*** OPERATION SELECT MENU ***
         1. INPUT NEW FILE
         2. EDIT FILE
         3. RETURN TO DOS
PLEASE SELECT NO.?
```
Enter a number from 1 to 3 to select a subsequent operation. The items indicate the following.

- 1. INPUT NEW FILE: Used to set new function options.
- 2. EDIT FILE: Used to read the already-generated function option document file and set or modify the option contents. In this case, the work disk must contain the the function option document file (C266XXXF.DOC) generated by "1. INPUT NEW FILE".

3. RETURN TO DOS: Used to terminate OPG6266 and return to the DOS command level.

#### **3.3 Setting New Function Options**

This section explains how to set new function options.

In examples,  $\Box$  means press the RETURN key  $(\Box)$ .

```
*** OPERATION SELECT MENU ***
          1. INPUT NEW FILE
          2. EDIT FILE
          3. RETURN TO DOS
PLEASE SELECT NO.? 1 ....................................................................... (1)
PLEASE INPUT FILE NAME? C2660A0 ................................... (2)
PLEASE INPUT USER'S NAME? SEIKO EPSON CORP. \Box ............... (3)
PLEASE INPUT ANY COMMENT
(ONE LINE IS 50 CHR)? TOKYO DESIGN CENTER \Box ................... (4)
                        ? 390-4 HINO HINO-SHI TOKYO 191 JAPAN
                       ? TEL 0425-83-7313日
                       ? FAX 0425-83-7413<del>µ</del>
Property 2
```
(1) PLEASE SELECT NO.?

Select "1. INPUT NEW FILE" on the operation selection menu.

(2) PLEASE INPUT FILE NAME?

Enter the function source file name. (Do not enter the extension.)

Example: PLEASE INPUT FILE NAME? C2660N0

(3) PLEASE INPUT USER'S NAME? Enter the customer's company name.

#### (4) PLEASE INPUT ANY COMMENT

Enter any comment. Up to 50 characters may be entered in one line. If 51 or more characters are entered in one line, they are ignored. Up to 10 comment lines may be entered. To end entry of comments, press the RETURN key  $(L)$ . Include the following in comment lines:

- Company, department, division, and section names
- Company address, phone number, and FAX number
- Other information, including technical information

Next, start function option setting. For new settings, select function options from No. 1 to No. 28 sequentially and interactively. (See 3.5 for the option specifications and selection procedure.)

# **3.4 Modifying Function Option Settings**

This section explains how to modify the function option settings.

\* In examples,  $\Box$  means press the RETURN key  $(\Box)$ .

```
*** OPERATION SELECT MENU ***
          1. INPUT NEW FILE
          2. EDIT FILE
          3. RETURN TO DOS
PLEASE SELECT NO.? 2 .................................... ... (1)
*** SOURCE FILE(S) ***
C2660A0F.DOC C2660B0F.DOC C2660C0F.DOC ... (2)
PLEASE INPUT FILE NAME? C2660A0 ................. ... (3)
PLEASE INPUT USER'S NAME? .......................... ... (4)
PLEASE INPUT ANY COMMENT
(ONE LINE IS 50 CHR)?  = \n... \n... \n... \n... \n... \n... \n... \n(5)PLEASE INPUT EDIT NO.? 4 ............................. ... (6)
```
(1) PLEASE SELECT NO.?

Select "2. EDIT FILE" on the operation selection menu.

(2) \*\*\* SOURCE FILE(S) \*\*\*

Will display the function option document files (C266XXXF.DOC) on the current drive.

**OPG6266**

**OPG6266** 

#### (3) PLEASE INPUT FILE NAME?

Enter a file name. Do not enter the extended part of the file name. If the function option document file (C266XXXF.DOC) is not in the current drive, an error message like below is output, prompting entry of other file name.

Example:PLEASE INPUT FILE NAME? C2660N0 FUNCTION OPTION DOCUMENT FILE IS NOT FOUND.

#### (4) PLEASE INPUT USER'S NAME?

When modifying the customer's company name, enter a new name.

#### (5) PLEASE INPUT ANY COMMENT

When modifying a comment, enter all the comment lines anew, beginning with the first line. The input condition are the same as for new settings.

#### (6) PLEASE INPUT EDIT NO.?

Enter the number (1 to 28) of the function option to be modified, then start setting the option contents (See 3.5).

When selection of one option is complete, the system prompts entry of another function option number. Repeat selection until all options to be modified are selected. If the RETURN  $(\n\Box)$  key is pressed without entering a number, the option of the subsequent number can be selected.

Enter "E" to end option setting. Then, move to the confirmation procedure for HEX file generation (See 3.6).

Example: • When modifying the settings of the function option of No. 9

PLEASE INPUT EDIT NO. ? 90

• When ending setting

PLEASE INPUT EDIT NO. ? EF

# **Option Specifications and Selection 3.5Procedure**

Option specifications and selection procedure is described below.

- ➀ Selection is done interactively; for new settings, sequentially set option numbers 1–28 or, when modifying the settings, the specific option number is directly set.
- ➁ Selections for each option correspond one to one to the option list. Refer to the recorded contents of the option list and enter the selection number.
- ➂ In the message that prompts entry, the value enclosed in parentheses ( ) indicates the default value in case of new settings, or the previously set value in case of setting modification.

 $\sqrt{\phantom{a}}$  At "PLEASE SELECT NO.?" where entry is prompted, entering " $B\Box$ " will allow selection of the immediately preceding option.

```
 *** OPTION NO. 1 ***
 --- DEVICE TYPE ---
         1. SMC6266
         2. SMC62H66
PLEASE SELECT NO. (1) ? 20
         2. SMC62H66 SELECTED
 *** OPTION NO. 2 ***
 --- VSS2 SUPPLY ---
         1. USE ( R20-R23 )
         2. NOT USE
PLEASE SELECT NO. (1) ? BO
 *** OPTION NO. 1 ***
 --- DEVICE TYPE ---
        1. SMC6266
         2. SMC62H66
 PLEASE SELECT NO.(2) ?
```
"B "will not work for Option No. 1 during new settings or setting Notemodification.

➄ BLD Detection Voltage External Setting

If "USE" were selected for Option No. 13 (BLD DETECT EXTERNAL VOLTAGE), Option No. 14 (K10 PORT INPUT SPECIFICATION) will be automatically set to "BLD DETECT EXTERNAL VOLTAGE".

If "NOT USE" were selected for Option No. 13, selections available for Option No. 14 will either be "WITH PULL UP RESISTOR" or "GATE DIRECT".

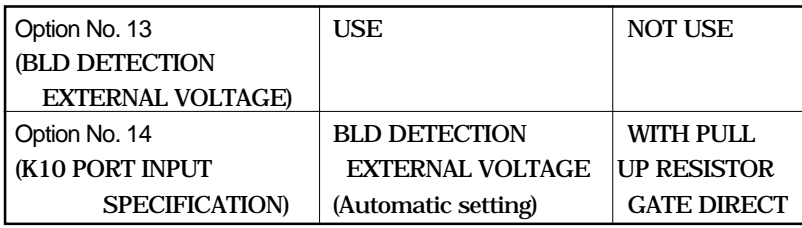

≈ Comparator

If "USE" were selected for Option No. 21 (COMPARATOR), Option No. 23 (P10–P13 I/O PORT INPUT SPECIFICA-TION) and Option No. 25 (P10–P13 I/O PORT OUTPUT SPECIFICATION) will automatically be set to "COMPARA-TOR".

If "NOT USE" were selected for Option No. 21, Option No. 22 (COMPARATOR INTERRUPT) will be automatically set to "Single"; "COMPARATOR" will not be displayed for Option No. 23 and 25 and hence, will not be available for selection.

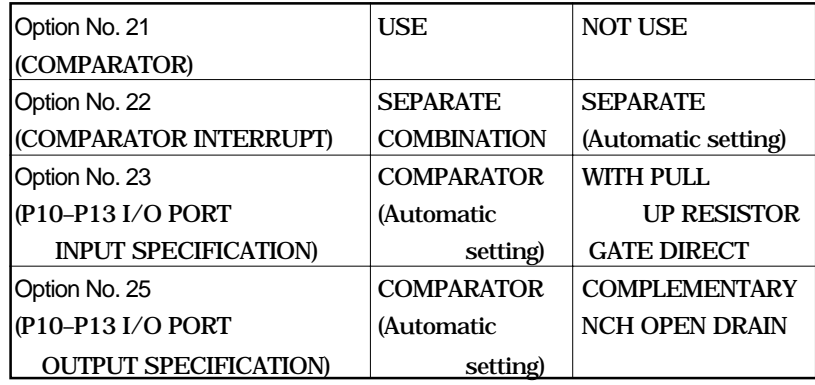

CHAPTER 3: OPTION GENERATOR OPERATION PROCEDURE **II-21** Note Automatically set items may not be modified in the Edit mode.

#### **Device type**

Select either SMC6266 (3V) or SMC62H66 (5V) for the device type. **SPECIFICATION**

**SELECTION PROCEDURE**

```
*** OPTION NO.1 ***
--- DEVICE TYPE ---
         1. SMC6266
         2. SMC62H66
PLEASE SELECT NO. (1)? 10
         1. SMC6266 SELECTED
```
In the message prompting entry, enter the value corresponding to the option to be selected. When " $\Box$ " alone is pressed, the value in parentheses at the message prompt will be selected.

In the above display screen sample, "1" is entered to select "SMC6266" as the option. In return, the confirmation is displayed that "SMC6266" has been selected.

#### **VSS2 power source**

**SPECIFICATION** Select whether the VSS2 terminal will be used or not. The VSS2 terminal is the power input terminal for loading the high output ports (R20–R23). For applications where high power current is released using R20–R23, select "USE" and power current will be supplied to the VSS2 terminal. If there is no particular need, select "NOT USE" and the VSS2 terminal will be left open.

**SELECTION PROCEDURE**

```
*** OPTION NO.2 ***
--- VSS2 SUPPLY ---
         1. USE ( R20-R23 )
         2. NOT USE
PLEASE SELECT NO. (1)? 10
         1. USE ( R20-R23 ) SELECTED
```
In the message prompting entry, enter the value corresponding to the option to be selected. When " $\mathbb{Z}$ " alone is pressed, the value in parentheses at the message prompt will be selected.

In the above display screen sample, "1" is entered to select "USE" as the option. In return, the confirmation is displayed that "USE" has been selected.

#### **OSC3 oscillation circuit**

Select the oscillation circuit to use for OSC3 and OSC4 terminals. To achieve stable oscillation frequency, select Ceramic oscillation circuit; to minimize external attachments, CR oscillation circuit is suitable. If Ceramic oscillation circuit were selected, ceramic oscillator, gate capacity and drain capacity are required. On the other hand, if CR oscillation circuit were selected, only resistor will be required since capacities are built-in. **SPECIFICATION**

> If "NOT USE" were selected, the CPU starts from OSC1 oscillation.

#### **SELECTION PROCEDURE**

```
*** OPTION NO.3 ***
--- OSC 3 SYSTEM CLOCK ---
         1. CERAMIC
         2. CR
         3. NOT USE
PLEASE SELECT NO. (1)? 10
         1. CERAMIC SELECTED
```
In the message prompting entry, enter the value corresponding to the option to be selected. When " $\mathbb{Z}$ " alone is pressed, the value in parentheses at the message prompt will be selected.

In the above display screen sample, "1" is entered to select "CERAMIC" (Ceramic oscillation circuit) as the option. In return, the confirmation is displayed that "CERAMIC" (Ceramic oscillation circuit) has been selected.

#### **Watchdog timer**

SPECIFICATION Watchdog timer is built in to detect CPU runaways. If the watchdog timer is not reset within 3–4 seconds through the program, the CPU will be initially reset. This option selection is for indicating whether to use or not this watchdog timer.

```
*** OPTION NO.4 ***
                      --- WATCH DOG TIMER ---
                                1. USE
                                2. NOT USE
                      PLEASE SELECT NO. (1)? 10
                                1. USE SELECTED
              In the message prompting entry, enter the value correspond-
              ing to the option to be selected. When "\Box" alone is pressed,
              the value in parentheses at the message prompt will be
              selected.
 SELECTION
PROCEDURE
```
In the above display screen sample, "1" is entered to select "USE" as the option. In return, the confirmation is displayed that "USE" has been selected.

## **Input interrupt (K00– K03)**

Select the terminal group to generate the input interrupt factor from among K00–K03. Any one may be selected from among 4 types: from a single-terminal (K00 only) input interrupt to all 4-terminal (K00–K03) input interrupt. **SPECIFICATION**

> Although it is necessary that at least one terminal (K00) be selected from among K00–K03 terminal groups to serve as terminal for generating the interrupt factor, when interrupt for all 4 terminals is not required, interrupt request to the CPU will not be issued if the interrupt mask register (EIK0) is masked through the program.

**SELECTION PROCEDURE** \*\*\* OPTION NO.5 \*\*\*

```
--- KEY INTERRUPT ( K00-K03 ) ---
         1. K00
         2. K00, K01
         3. K00, K01, K02
         4. K00, K01, K02, K03
PLEASE SELECT NO. (4)? 40
         4. K00, K01, K02, K03 SELECTED
```
In the message prompting entry, enter the value corresponding to the option to be selected. When " $\mathbb{Z}$ " alone is pressed, the value in parentheses at the message prompt will be selected.

In the above display screen sample, "4" is entered to select "K00, K01, K02, K03" as the option. In return, the confirmation is displayed that "K00, K01, K02, K03" has been selected.

## **Input interrupt (K10– K13)**

**SPECIFICATION** Select the terminal group to generate the input interrupt factor from among K10–K13. Any one may be selected from among 4 types: from a single-terminal (K10 only) input interrupt to all 4-terminal (K10–K13) input interrupt.

> Although it is necessary that at least one terminal (K10) be selected from among K10–K13 terminal groups to serve as terminal for generating the interrupt factor, when interrupt for all 4 terminals is not required, interrupt request to the CPU will not be issued if the interrupt mask register (EIK1) is masked through the program.

#### **SELECTION PROCEDURE**

```
*** OPTION NO.6 ***
--- KEY INTERRUPT ( K10-K13 ) ---
         1. K10
         2. K10, K11
         3. K10, K11, K12
         4. K10, K11, K12, K13
PLEASE SELECT NO. (4)? 10
         1. K10 SELECTED
```
In the message prompting entry, enter the value corresponding to the option to be selected. When " $\mathbb{Z}$ " alone is pressed, the value in parentheses at the message prompt will be selected.

In the above display screen sample, "1" is entered to select "K10" as the option. In return, the confirmation is displayed that "K10" has been selected.

# **Input interrupt noise rejector (K00–K03)**

In order to prevent occurrence to the input terminal of interrupt errors due to noise or chattering, the K00–K03 input interrupt circuit has built-in noise rejector based on 5 types of frequency. Moreover, when high speed response is required for input interrupt, "NOT USE" may be selected for the noise rejector. **SPECIFICATION**

**SELECTION PROCEDURE**

\*\*\* OPTION NO.7 \*\*\* --- INTERRUPT NOISE REJECTOR ( K00-K03 ) --- 1. USE 2. NOT USE PLEASE SELECT NO. (1)? 1日 1. USE SELECTED

In the message prompting entry, enter the value corresponding to the option to be selected. When " $\Box$ " alone is pressed, the value in parentheses at the message prompt will be selected.

In the above display screen sample, "1" is entered to select "USE" as the option. In return, the confirmation is displayed that "USE" has been selected.

# **Input interrupt noise rejector (K10–K13)**

**SPECIFICATION** In order to prevent occurrence to the input terminal of interrupt errors due to noise or chattering, the K10–K13 input interrupt circuit has built-in noise rejector based on 5 types of frequency. Moreover, when high speed response is required for input interrupt, "NOT USE" may be selected for the noise rejector.

**SELECTION PROCEDURE**

```
*** OPTION NO.8 ***
--- INTERRUPT NOISE REJECTOR ( K10-K13 ) ---
         1. USE
         2. NOT USE
PLEASE SELECT NO. (1)? 10
         1. USE SELECTED
```
In the message prompting entry, enter the value corresponding to the option to be selected. When " $\mathbb{Z}$ " alone is pressed, the value in parentheses at the message prompt will be selected.

In the above display screen sample, "1" is entered to select "USE" as the option. In return, the confirmation is displayed that "USE" has been selected.

# **Input interrupt noise reject frequency**

Select the sampling frequency for the input interrupt noise rejector. Depending on the selection, K00–K13 will have the same sampling frequencies. **SPECIFICATION**

**SELECTION PROCEDURE**

```
*** OPTION NO.9 ***
--- INTERRUPT NOISE REJECT FREQUENCY ---
         1. 3.2K [HZ]
         2. 1.6K [HZ]
         3. 800 [HZ]
         4. 400 [HZ]
         5. 200 [HZ]
PLEASE SELECT NO. (1) ? 10
         1. 3.2K [HZ] SELECTED
```
In the message prompting entry, enter the value corresponding to the option to be selected. When " $\mathbb{Z}$ " alone is pressed, the value in parentheses at the message prompt will be selected.

In the above display screen sample, "1" is entered to select "3.2K [Hz]" as the option for the input interrupt noise reject frequency. In return, the confirmation is displayed that "3.2K [Hz]" has been selected for the input interrupt noise reject frequency.

# **Event counter noise rejector**

In order to prevent occurrence to the event counter input terminal of interrupt errors due to noise or chattering, the input circuit has built-in noise rejector based on 5 types of frequency. Moreover, when high speed input signal counting is required, "NOT USE" may be selected for the noise rejector. **SPECIFICATION**

```
SELECTION
PROCEDURE
```

```
*** OPTION NO.10 ***
--- EVENT COUNTER NOISE REJECTOR ---
         1. USE
        2 NOT USE
PLEASE SELECT NO. (1) ? 10
         1. USE SELECTED
```
In the message prompting entry, enter the value corresponding to the option to be selected. When " $\mathbb{Z}$ " alone is pressed, the value in parentheses at the message prompt will be selected.

In the above display screen sample, "1" is entered to select "USE" as the option for the the event counter noise rejector. In return, the confirmation is displayed that "USE" has been selected for the event counter noise rejector.

#### **Event counter noise reject frequency**

Select the sampling frequency for the event counter noise rejector. **SPECIFICATION**

**SELECTION PROCEDURE**

```
*** OPTION NO.11 ***
--- EVENT COUNTER NOISE REJECT FREQUENCY ---
         1. 3.2K [HZ]
         2. 1.6K [HZ]
         3. 800 [HZ]
         4. 400 [HZ]
         5. 200 [HZ]
PLEASE SELECT NO. (1) ? 10
         1. 3.2K [HZ] SELECTED
```
In the message prompting entry, enter the value corresponding to the option to be selected. When " $\Box$ " alone is pressed, the value in parentheses at the message prompt will be selected.

In the above display screen sample, "1" is entered to select "3.2K [Hz]" as the option for the event counter noise reject frequency. In return, the confirmation is displayed that "3.2K [Hz]" has been selected for the event counter input noise reject frequency.

# **OPG6266 OPG6266**

#### **Input port pull up resistor**

Select whether the input ports will be supplemented with pull up resistors ("WITH RESISTOR") or not ("GATE DI-RECT"). **SPECIFICATION**

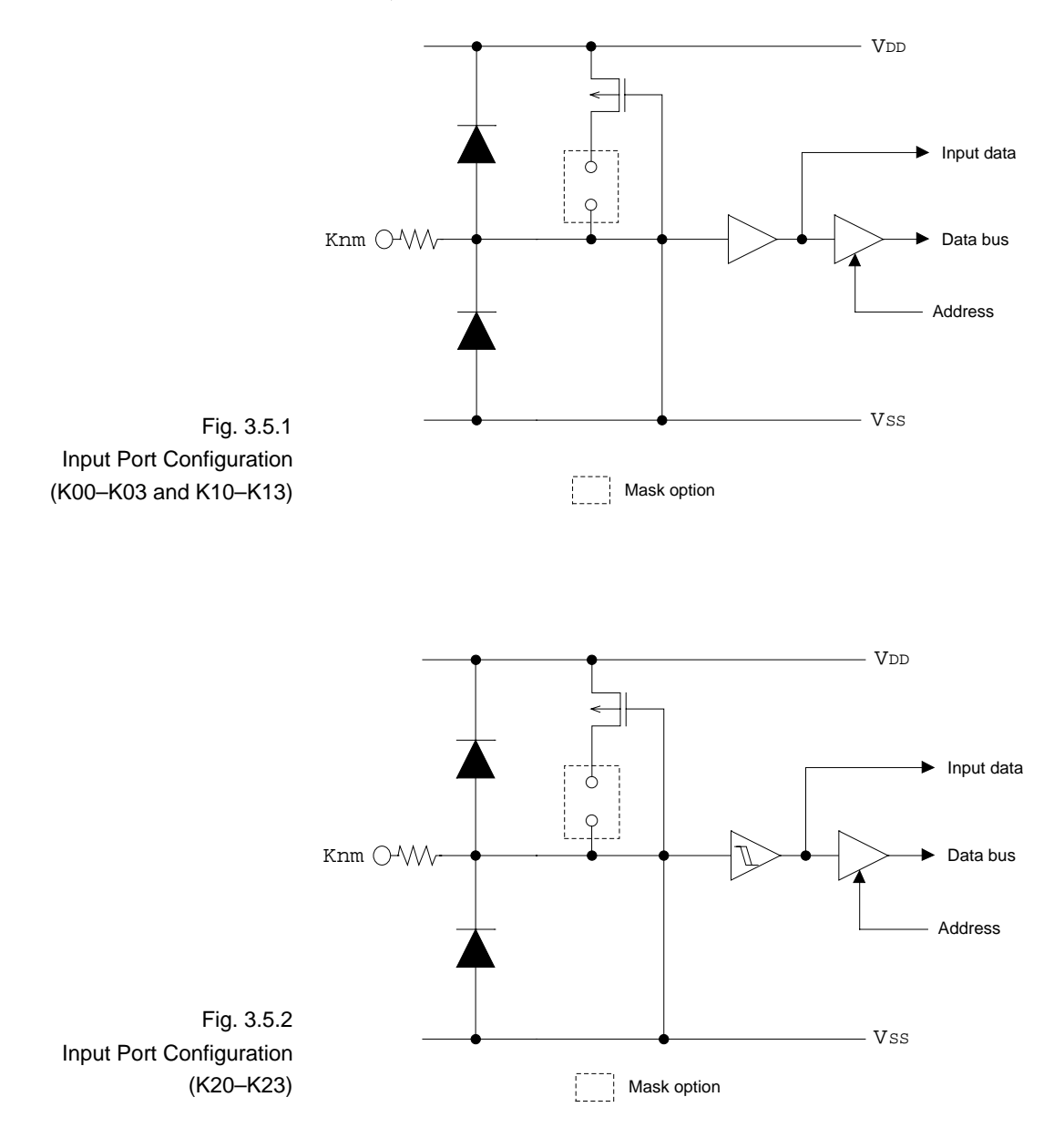

```
*** OPTION NO.12 ***
--- INPUT PORT PULL UP RESISTOR ---
        K00 1. WITH RESISTOR
                2. GATE DIRECT
PLEASE SELECT NO. (1)? 10
        K01 1. WITH RESISTOR
                2. GATE DIRECT
PLEASE SELECT NO. (1)? 10
        K02 1. WITH RESISTOR
               2. GATE DIRECT
PLEASE SELECT NO. (1)? 10
        K03 1. WITH RESISTOR
                2. GATE DIRECT
PLEASE SELECT NO. (1)? 10
       K11 1. WITH RESISTOR
                2. GATE DIRECT
PLEASE SELECT NO. (1)? 10
        K12 1. WITH RESISTOR
                2. GATE DIRECT
PLEASE SELECT NO. (1)? 10
        K13 1. WITH RESISTOR
                2. GATE DIRECT
PLEASE SELECT NO. (1)? 10
        K20 1. WITH RESISTOR
                2. GATE DIRECT
```

```
PROCEDURE
```
**SELECTION**

```
PLEASE SELECT NO. (1)? 20
      K21 1. WITH RESISTOR
              2. GATE DIRECT
PLEASE SELECT NO. (1)? 20
       K22 1. WITH RESISTOR
              2. GATE DIRECT
PLEASE SELECT NO. (1)? 20
       K23 1. WITH RESISTOR
              2. GATE DIRECT
PLEASE SELECT NO. (1)? 20
      K00 1. WITH RESISTOR SELECTED
      K01 1. WITH RESISTOR SELECTED
      K02 1. WITH RESISTOR SELECTED
       K03 1. WITH RESISTOR SELECTED
      K11 1. WITH RESISTOR SELECTED
      K12 1. WITH RESISTOR SELECTED
      K13 1. WITH RESISTOR SELECTED
       K20 2. GATE DIRECT SELECTED
      K21 2. GATE DIRECT SELECTED
       K22 2. GATE DIRECT SELECTED
       K23 2. GATE DIRECT SELECTED
```
In the message prompting entry, enter the value corresponding to the option to be selected. When " $\mathbb{Z}$ " alone is pressed, the value in parentheses at the message prompt will be selected.

In the above display screen sample, "1" is entered to select "WITH RESISTOR" (with pull up resistor) as the option for K00–K03 and K11–K13, while "2" is entered to select "GATE DIRECT" (with no pull up resistor) as the option for K20– K23. In return, the confirmation is displayed that "WITH RESISTOR" (with pull up resistor) and "GATE DIRECT" (with no pull up resistor), respectively, has been selected for K00– K03 and K11–K13, and K20–K23.

# **BLD detection voltage external setting**

**SPECIFICATION** Select whether to use the BLD detection voltage external setting or not.

**SELECTION PROCEDURE**

```
*** OPTION NO.13 ***
--- BLD DETECT EXTERNAL VOLTAGE ---
         1. USE
         2. NOT USE
PLEASE SELECT NO. (1) ? 20
         2. NOT USE SELECTED
```
In the message prompting entry, enter the value corresponding to the option to be selected. When " $\Box$ " alone is pressed, the value in parentheses at the message prompt will be selected.

In the above display screen sample, "2" is entered to select "NOT USE" as the option for BLD detection voltage external setting. In return, the confirmation is displayed that "NOT USE" has been selected for BLD detection voltage external setting.

## **K10 port input specification**

**SPECIFICATION** If "NOT USE" were selected for Option No. 13, BLD detection voltage external setting, option for K10 port input specification may be selected.

> If "USE" were selected for Option No. 13, BLD detection voltage external setting, selection is not possible.

**SELECTION PROCEDURE**

```
*** OPTION NO.14 ***
--- K10 PORT INPUT SPECIFICATION ---
         1. WITH PULL UP RESISTOR
         2. GATE DIRECT
PLEASE SELECT NO. (1) ? 10
         1. WITH PULL UP RESISTOR SELECTED
```
In the message prompting entry, enter the value corresponding to the option to be selected. When " $\mathbb{Z}$ " alone is pressed, the value in parentheses at the message prompt will be selected.

In the above display screen sample, "1" is entered to select "WITH PULL UP RESISTOR" as the option for K10 port input specification. In return, the confirmation is displayed that "WITH PULL UP RESISTOR" has been selected for K10 port input specification.

# **Output port specification**

Select the output circuit for the output ports (R00–R03, R10– R11, R20–R23, R30–R33 and R40–R43). **SPECIFICATION**

> Either complementary output or Nch open drain output may be selected.

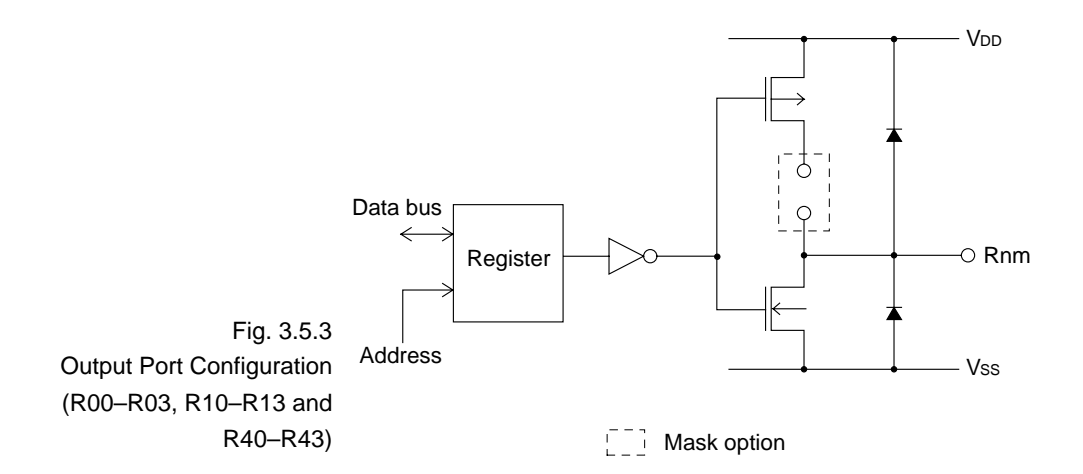

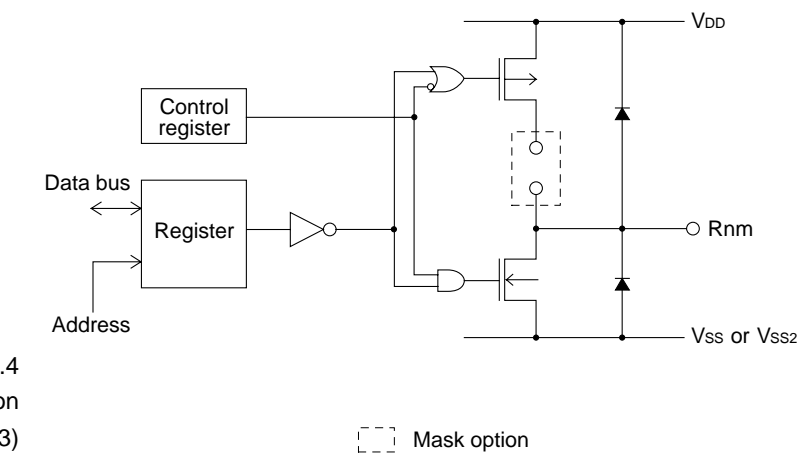

```
*** OPTION NO.15 ***
--- OUTPUT PORT SPECIFICATION ---
        R00 1. COMPLEMENTARY
                  2. N-CH OPEN DRAIN
PLEASE SELECT NO.(1)? 1□
       R01 1. COMPLEMENTARY
                  2. N-CH OPEN DRAIN
PLEASE SELECT NO. (1)? 10
       R02 1. COMPLEMENTARY
                  2. N-CH OPEN DRAIN
PLEASE SELECT NO. (1)? 10
        R03 1. COMPLEMENTARY
                  2. N-CH OPEN DRAIN
PLEASE SELECT NO. (1)? 10
       R10 1. COMPLEMENTARY
                  2. N-CH OPEN DRAIN
PLEASE SELECT NO. (1)? 10
       R11 1. COMPLEMENTARY
                  2. N-CH OPEN DRAIN
PLEASE SELECT NO. (1)? 10
       R20 1. COMPLEMENTARY
                  2. N-CH OPEN DRAIN
PLEASE SELECT NO. (1)? 10
       R21 1. COMPLEMENTARY
                  2. N-CH OPEN DRAIN
```
#### **SELECTION PROCEDURE**

```
PLEASE SELECT NO. (1)? 10
       R22 1. COMPLEMENTARY
                  2. N-CH OPEN DRAIN
PLEASE SELECT NO. (1)? 10
       R23 1. COMPLEMENTARY
                  2. N-CH OPEN DRAIN
PLEASE SELECT NO. (1)? 10
       R30 1. COMPLEMENTARY
                  2. N-CH OPEN DRAIN
PLEASE SELECT NO. (1)? 10
       R31 1. COMPLEMENTARY
                  2. N-CH OPEN DRAIN
PLEASE SELECT NO. (1)? 10
       R32 1. COMPLEMENTARY
                  2. N-CH OPEN DRAIN
PLEASE SELECT NO. (1)? 10
       R33 1. COMPLEMENTARY
                   2. N-CH OPEN DRAIN
PLEASE SELECT NO. (1)? 10
       R40 1. COMPLEMENTARY
                  2. N-CH OPEN DRAIN
PLEASE SELECT NO. (1)? 10
       R41 1. COMPLEMENTARY
                  2. N-CH OPEN DRAIN
```
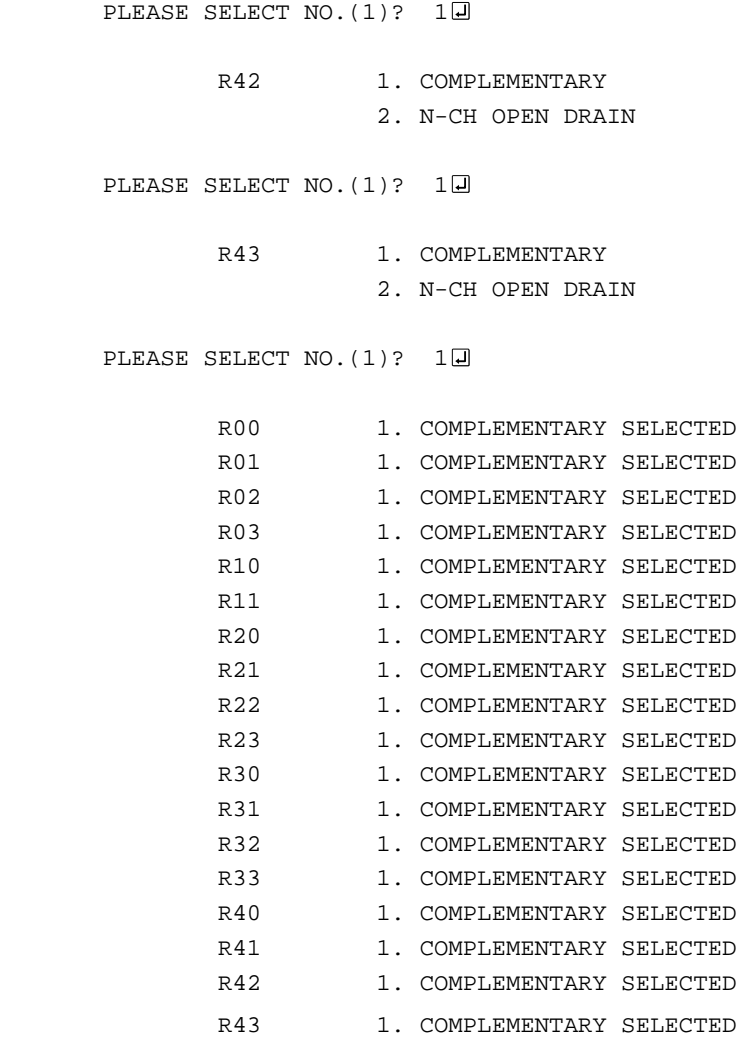

In the message prompting entry, enter the value corresponding to the option to be selected. When " $\Box$ " alone is pressed, the value in parentheses at the message prompt will be selected.

In the above display screen sample, "1" is entered to select "COMPLEMENTARY" as the option for R00–R03, R10–R11, R20–R23, R30–R33 and R40–R43. In return, the confirmation is displayed that "COMPLEMENTARY" has been selected for R00–R03, R10–R11, R20–R23, R30–R33 and R40–R43.

# **R12 port output specification**

Select the output circuit for R12 output port. Either complementary output or Nch open drain output may be selected. The circuit configuration is the same as that of R00–R03, R10–R11, and R40–R43 output ports. **SPECIFICATION**

> If R12 output port will not be used, select complementary output.

**SELECTION PROCEDURE**

```
*** OPTION NO.16 ***
--- R12 PORT OUTPUT SPECIFICATION ---
         1. COMPLEMENTARY
         2. N-CH OPEN DRAIN
PLEASE SELECT NO. (1)? 10
         1. COMPLEMENTARY SELECTED
```
In the message prompting entry, enter the value corresponding to the option to be selected. When " $\Box$ " alone is pressed, the value in parentheses at the message prompt will be selected.

In the above display screen sample, "1" is entered to select "COMPLEMENTARY" as the option. In return, the confirmation is displayed that "COMPLEMENTARY" has been selected.
### **R12 port output type**

Select the output type for R12 output port. One among the following selections may be done: DC output, FOUT output or R13 BUZZER inverted output. **SPECIFICATION**

If R12 output port will not be used, select DC output.

#### **– When DC output is selected**

When R12 register is set to "1", R12 output port goes high (VDD), and goes low (VSS) when set to "0".

Selection of this type will make the output type of R12 output port the same as that of R00–R03, R10–R11, and R40–R43.

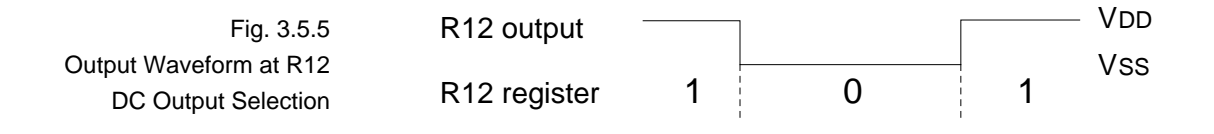

### **– When FOUT output is selected**

When R12 register is set to "1", R12 output port goes low (VSS); when set to "0", 50% duty and amplitude VDD-VSS square waves are generated at the specified frequency. A FOUT frequency may be selected from among 8 types, ranging from 200 Hz, which is the basic oscillation of OSC1, to 38.4 kHz and programmable timer output.

FOUT output is normally utilized to provide clock to other devices but since hazard occurs at R12 register shift points, great caution must be observed when using it.

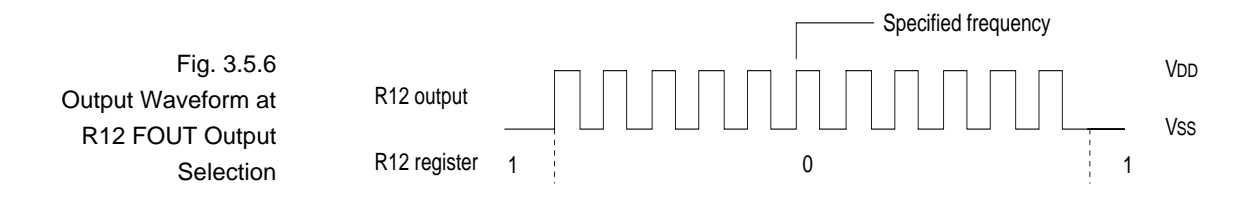

#### **– When R13 BUZZER inverted output is selected**

When R12 register is set to "1", R12 output port goes low (VSS); when set to "0", 50% duty and amplitude VDD-VSS square waves are generated at the specified frequency.

Inverted waveform of R13 is output from R12 output port. From this, the effective voltage added to the piezoelectric buzzer can be multiplied by using R12 output port with R13 output port and direct driving through the protection circuit (protection circuit against reversed power generation by the piezo electric buzzer) alone will be possible.

Frequency may be selected from either 3.2 kHz or 1.6 kHz through the D2 bit of address 427H on the I/O data memory.

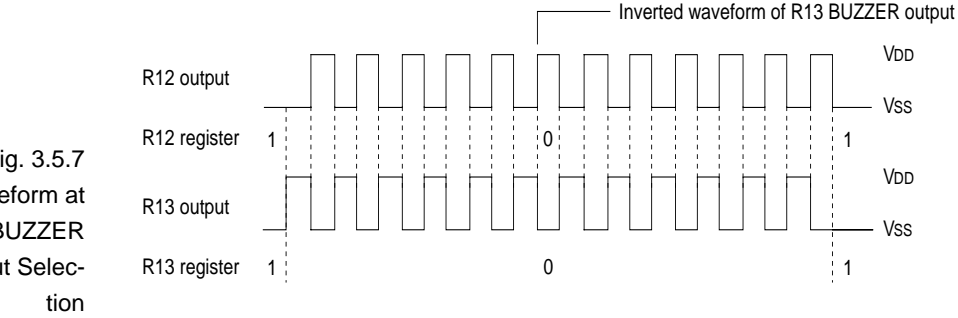

Fig. 3.5.7 Output Waveform at R12 and R13 BUZZER Inverted Output Selec-

```
*** OPTION NO.17 ***
                     --- R12 PORT OUTPUT TYPE ---
                              1. D.C.
                              2. FOUT 200 [HZ]
                              3. FOUT 400 [HZ]
                              4. FOUT 800 [HZ]
                              5. FOUT 1.6K[HZ]
                              6. FOUT 3.2K[HZ]
                              7. FOUT 19.2K[HZ]
                              8. FOUT 38.4K[HZ]
                              9. FOUT PROGRAMMABLE TIMER OUTPUT
                             10. BUZZER
                     PLEASE SELECT NO. (10)? 10
                              1. D.C. SELECTED
 SELECTION
PROCEDURE
```
In the message prompting entry, enter the value corresponding to the option to be selected. When " $\mathbb{Z}$ " alone is pressed, the value in parentheses at the message prompt will be selected.

In the above display screen sample, "1" is entered to select "D.C." (DC output) as the option. In return, the confirmation is displayed that "D.C." (DC output) has been selected.

### **R13 port output specification**

Select the output circuit for R13 output port. Either complementary output or Nch open drain output may be selected. The circuit configuration is the same as that of R00–R03, R10–R11, and R40–R43 output ports. **SPECIFICATION**

> If R13 output port will not be used, select complementary output.

**SELECTION PROCEDURE**

```
*** OPTION NO.18 ***
--- R13 PORT OUTPUT SPECIFICATION ---
         1. COMPLEMENTARY
         2. N-CH OPEN DRAIN
PLEASE SELECT NO. (1)? 10
         1. COMPLEMENTARY SELECTED
```
In the message prompting entry, enter the value corresponding to the option to be selected. When " $\mathbb{Z}$ " alone is pressed, the value in parentheses at the message prompt will be selected.

In the above display screen sample, "1" is entered to select "COMPLEMENTARY" as the option. In return, the confirmation is displayed that "COMPLEMENTARY" has been selected.

### **R13 port output type**

Select the output type of R13 output port. One may be selected from among 3 types: DC output, BUZZER output or OSC3 frequency output. **SPECIFICATION**

If R13 output port will not be used, select DC output.

#### **– When DC output is selected**

The same as in the case of R12 output port.

#### **– When BUZZER output is selected**

When R13 register is set to "1", R13 output port goes low (VSS); when set to "0", 50% duty and amplitude VDD-VSS square waves are generated at the specified frequency.

### **– When OSC3 frequency output is selected**

R13 output port will generate OSC3 oscillation clock frequency.

### **SELECTION PROCEDURE**

```
*** OPTION NO.19 ***
--- R13 PORT OUTPUT TYPE ---
         1. D.C.
         2. BUZZER OUTPUT
         3. OSC3 FREQUENCY OUTPUT
PLEASE SELECTNO.(2)? 10
          1. D.C. SELECTED
```
In the message prompting entry, enter the value corresponding to the option to be selected. When " $\Box$ " alone is pressed, the value in parentheses at the message prompt will be selected.

In the above display screen sample, "1" is entered to select "D.C." (DC output) as the option. In return, the confirmation is displayed that "D.C." (DC output) has been selected.

### **I/O port pull up resistor**

Select the input specification ("WITH PULL UP RESISTOR" or "GATE DIRECT") to be used during I/O port (P00–P03 and P20–P23) input setting. **SPECIFICATION**

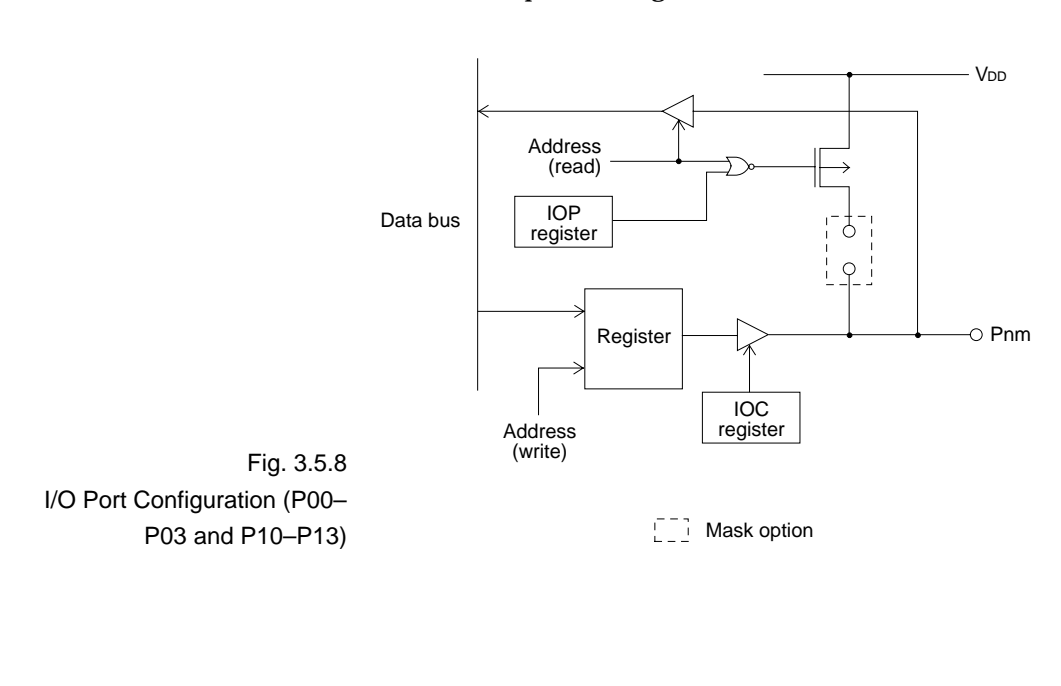

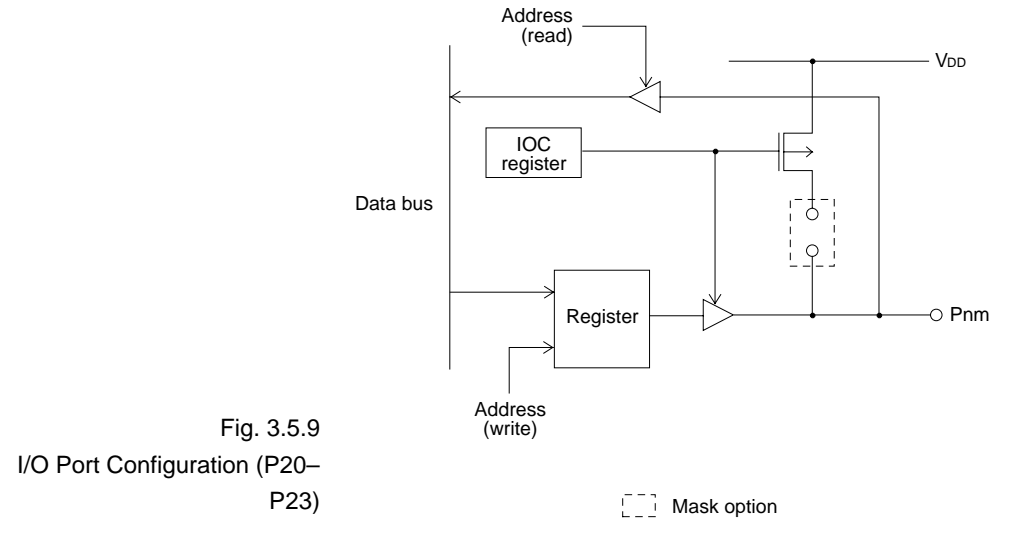

\*\*\* OPTION NO.20 \*\*\* --- I/O PORT PULL UP RESISTOR --- P00 1. WITH PULL UP RESISTOR 2. GATE DIRECT PLEASE SELECT NO. (1)? 10 P01 1. WITH PULL UP RESISTOR 2. GATE DIRECT PLEASE SELECT NO. (1)? 10 P02 1. WITH PULL UP RESISTOR 2. GATE DIRECT PLEASE SELECT NO. (1)? 10 P03 1. WITH PULL UP RESISTOR 2. GATE DIRECT PLEASE SELECT NO. (1)? 1日 P20 1. WITH PULL UP RESISTOR 2. GATE DIRECT PLEASE SELECT NO. (1)? 1日 P21 1. WITH PULL UP RESISTOR 2. GATE DIRECT PLEASE SELECT NO. (1)? 10 P22 1. WITH PULL UP RESISTOR 2. GATE DIRECT **SELECTION PROCEDURE**

```
PLEASE SELECT NO. (1)? 10
       P23 1. WITH PULL UP RESISTOR
                    2. GATE DIRECT
PLEASE SELECT NO. (1)? 10
       P00 1. WITH PULL UP RESISTOR SELECTED
      P01 1. WITH PULL UP RESISTOR SELECTED
       P02 1. WITH PULL UP RESISTOR SELECTED
      P03 1. WITH PULL UP RESISTOR SELECTED
       P20 2. WITH PULL UP RESISTOR SELECTED
      P21 2. WITH PULL UP RESISTOR SELECTED
      P22 2. WITH PULL UP RESISTOR SELECTED
       P23 2. WITH PULL UP RESISTOR SELECTED
```
In the message prompting entry, enter the value corresponding to the option to be selected. When " $\Box$ " alone is pressed, the value in parentheses at the message prompt will be selected.

In the above display screen sample, "1" is entered to select "WITH PULL UP RESISTOR" as the option for P00–P03 and P20–P23. In return, the confirmation is displayed that "WITH PULL UP RESISTOR" has been selected for P00–P03 and P20–P23.

### **Comparator**

Select whether to use the 2 general analog comparators or not. **SPECIFICATION**

```
SELECTION
PROCEDURE
```

```
*** OPTION NO.21 ***
--- COMPARATOR ---
         1. USE
         2. NOT USE
PLEASE SELECT NO. (1)? 10
         1. USE SELECTED
```
In the message prompting entry, enter the value corresponding to the option to be selected. When " $\mathbb{Z}$ " alone is pressed, the value in parentheses at the message prompt will be selected.

In the above display screen sample, "1" is entered to select "USE" as the option for the comparators. In return, the confirmation is displayed that "USE" has been selected for the comparators.

### **Comparator interrupt**

If "USE" were selected for Option No. 21, Comparator, select whether the comparator interrupt will be separate or in combination. **SPECIFICATION**

> If "NOT USE" were selected for Option No. 21, Comparator, the comparator interrupt will automatically be set to "SEPA-RATE".

**SELECTION PROCEDURE**

```
*** OPTION NO.22 ***
--- COMPARATOR INTERRUPT ---
         1. SEPARATE
         2. COMBINATION
PLEASE SELECT NO. (1)? 10
         1. SEPARATE SELECTED
```
In the message prompting entry, enter the value corresponding to the option to be selected. When " $\mathbb{Z}$ " alone is pressed, the value in parentheses at the message prompt will be selected.

In the above display screen sample, "1" is entered to select "SEPARATE" as the option for the comparator interrupt. In return, the confirmation is displayed that "SEPARATE" has been selected for the comparator interrupt.

## **P10–P13 I/O port input specification**

If "NOT USE" were selected for Option No. 21, Comparator, select the input specification ("WITH PULL UP RESISTOR" or "GATE DIRECT") for the I/O port (P10–P13). **SPECIFICATION**

> If "USE" were selected for Option No. 21, Comparator, the input specification for the I/O port (P10–P13) will automatically be set to "COMPARATOR".

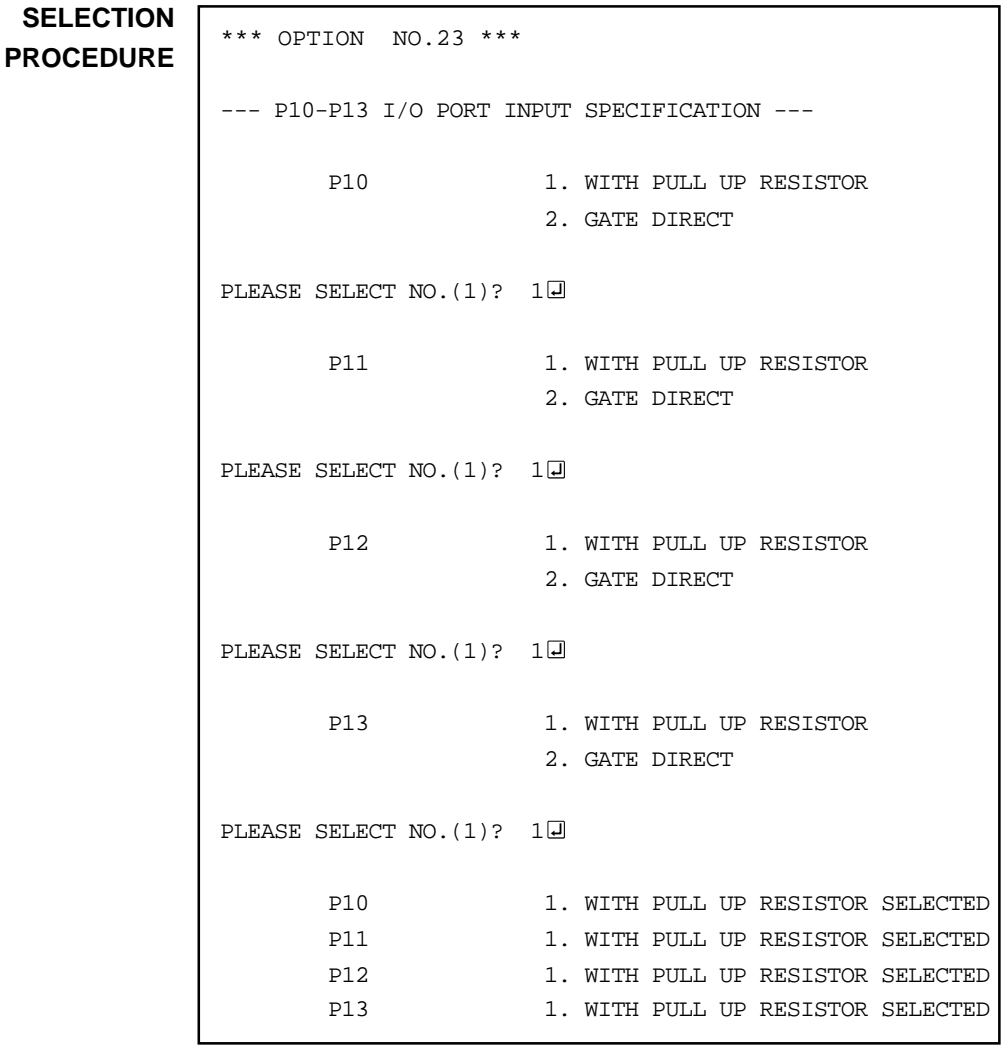

**OPG6266 OPG6266**

In the message prompting entry, enter the value corresponding to the option to be selected. When " $\mathbb{Z}$ " alone is pressed, the value in parentheses at the message prompt will be selected.

In the above display screen sample, "1" is entered to select "WITH PULL UP RESISTOR" as the option for P10–P13. In return, the confirmation is displayed that "WITH PULL UP RESISTOR" has been selected for P10–P13.

## **I/O port output specification**

Select the output circuit specification to be used during I/O ports (P00–P03 and P20–P23) output setting. Either complementary output or Nch open drain output may be selected.

```
*** OPTION NO.24 ***
--- I/O PORT OUTPUT SPECIFICATION ---
      P00 1. COMPLEMENTARY
                    2. N-CH OPEN DRAIN
PLEASE SELECT NO. (1)? 1日
      P01 1. COMPLEMENTARY
                     2. N-CH OPEN DRAIN
PLEASE SELECT NO. (1)? 1日
      P02 1. COMPLEMENTARY
                     2. N-CH OPEN DRAIN
PLEASE SELECT NO. (1)? 10
       P03 1. COMPLEMENTARY
                     2. N-CH OPEN DRAIN
```

```
PLEASE SELECT NO. (1)? 10
      P20 1. COMPLEMENTARY
                    2. N-CH OPEN DRAIN
PLEASE SELECT NO. (1)? 10
      P21 1. COMPLEMENTARY
                    2. N-CH OPEN DRAIN
PLEASE SELECT NO. (1)? 10
      P22 1. COMPLEMENTARY
                    2. N-CH OPEN DRAIN
PLEASE SELECT NO. (1)? 10
      P23 1. COMPLEMENTARY
                    2. N-CH OPEN DRAIN
PLEASE SELECT NO. (1)? 10
       P00 1. COMPLEMENTARY SELECTED
      P01 1. COMPLEMENTARY SELECTED
      P02 1. COMPLEMENTARY SELECTED
      P03 1. COMPLEMENTARY SELECTED
      P20 1. COMPLEMENTARY SELECTED
      P21 1. COMPLEMENTARY SELECTED
      P22 1. COMPLEMENTARY SELECTED
      P23 1. COMPLEMENTARY SELECTED
```
In the message prompting entry, enter the value corresponding to the option to be selected. When " $\mathbb{Z}$ " alone is pressed, the value in parentheses at the message prompt will be selected.

In the above display screen sample, "1" is entered to select "COMPLEMENTARY" as the option for P00–P03 and P20– P23. In return, the confirmation is displayed that "COMPLE-MENTARY" has been selected for P00–P03 and P20–P23.

## **P10–P13 I/O port output specification**

### **SPECIFICATION**

If "NOT USE" were selected for Option No. 21, Comparator, select the output specification for the I/O port (P10–P13).

If "USE" were selected for Option No. 21, Comparator, the output specification for the I/O port (P10–P13) will automatically be set to "COMPARATOR".

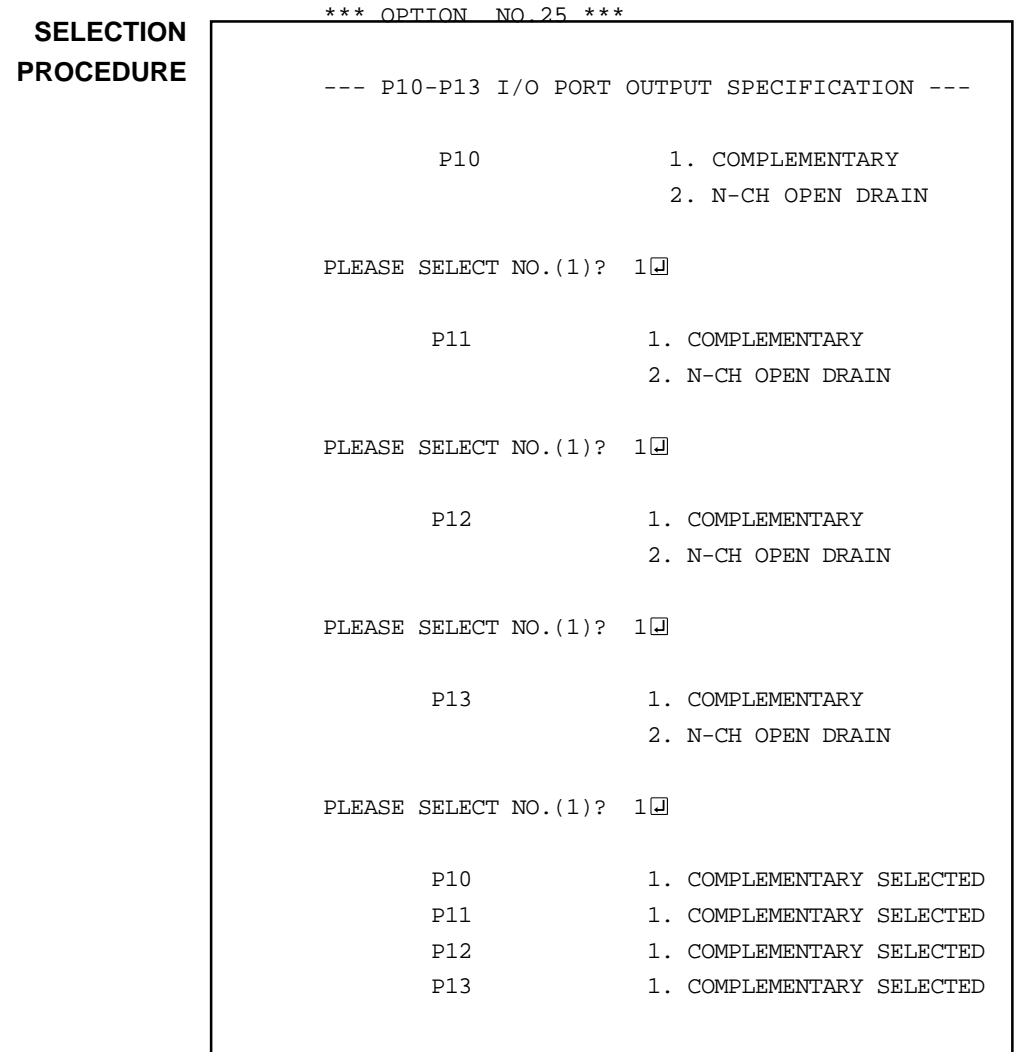

In the message prompting entry, enter the value corresponding to the option to be selected. When " $\mathbb{Z}$ " alone is pressed, the value in parentheses at the message prompt will be selected.

In the above display screen sample, "1" is entered to select "COMPLEMENTARY" as the option for P10–P13. In return, the confirmation is displayed that "COMPLEMENTARY" has been selected for P10–P13.

### **Serial port 1 transfer**

#### **rate**

Select the Serial Port 1 (Asynchronous) transfer rate. **SPECIFICATION**

**SELECTION PROCEDURE**

\*\*\* OPTION NO.26 \*\*\* --- SIO1 BAUD RATE --- 1. 200 & 600 [BPS] 2. 2400 & 4800 [BPS] PLEASE SELECT NO. (1)? 1H 1. 200 & 600 [BPS] SELECTED

In the message prompting entry, enter the value corresponding to the option to be selected. When " $\mathbb{Z}$ " alone is pressed, the value in parentheses at the message prompt will be selected.

In the above display screen sample, "1" is entered to select "200 & 600 [BPS]" as the option for the Serial Port 1 transfer rate. In return, the confirmation is displayed that "200 & 600 [BPS]" has been selected for Serial Port 1 transfer rate.

## **Serial port 2 communication mode**

Select the synchronization form for Serial Port 2. Whether to use Serial Port 2 asynchronously or as a synchronous clock may be selected. **SPECIFICATION**

**SELECTION PROCEDURE**

```
*** OPTION NO.27 ***
--- SIO2 SPECIFICATION ---
         1. ASYNCHRONOUS
         2. SYNCHRONOUS
PLEASE SELECT NO. (1)? 10
         1. ASYNCHRONOUS SELECTED
```
In the message prompting entry, enter the value corresponding to the option to be selected. When " $\mathbb{Z}$ " alone is pressed, the value in parentheses at the message prompt will be selected.

In the above display screen sample, "1" is entered to select "ASYNCHRONOUS" as the option for Serial Port 2 communication mode. In return, the confirmation is displayed that "ASYNCHRONOUS" has been selected.

### **LCD driver power source**

**SPECIFICATION** Select whether the LCD driver power source will be used or not.

```
*** OPTION NO.28 ***
                     --- LCD DRIVE VOLTAGE ---
                              1. USE
                              2. NOT USE
                     PLEASE SELECT NO. (2)? 10
                              1. USE SELECTED
 SELECTION
PROCEDURE
```
In the message prompting entry, enter the value corresponding to the option to be selected. When " $\mathbb{Z}$ " alone is pressed, the value in parentheses at the message prompt will be selected.

In the above display screen sample, "1" is entered to select "USE" as the option for LCD driver power source. In return, the confirmation is displayed that "USE" has been selected.

## **HEX File Generation and EPROM Selection 3.6**

When function option setting is completed, the following message asking the user whether HEX file will be generated or not will be displayed.

```
END OF OPTION SETTING.
DO YOU NEED HEX FILE (Y/N) ? Y\Box ..... (1)
*** OPTION EPROM SELECT MENU ***
         1. 27C64
         2. 27C128
         3. 27C256
         4. 27C512
PLEASE SELECT NO.? 3<sup>[1]</sup> ...... (2)
         3. 27C256 SELECTED
```
### (1) DO YOU NEED HEX FILE (Y/N)?

When debugging the program with EVA6266, HEX file C266XXXF.HEX is needed, so enter "Y". If "N" is entered, no HEX file is generated and only document file C266XXXF.DOC is generated.

### (2) PLEASE SELECT NO.?

For the option ROM selection menu displayed when "Y" is entered in Step (1), select the EPROM to be used for setting EVA6266 options. This menu is not displayed when "N" is entered in Step (1).

One EPROM is required for setting function options (27C256 is selected in the above example).

When the above operation is completed, OPG6266 generates files, and the following message is output.

MAKING FILE IS COMPLETED.

Note The EPROM to be mounted on the EVA6266 must satisfy the following conditions:

> EPROM for setting function options:  $T_{ACC} \leq 250$  ns (TACC: Access time)

## **3.7 End Procedure**

This section explains how to end OPG6266 execution.

```
*** OPERATION SELECT MENU ***
         1. INPUT NEW FILE
         2. EDIT FILE
         3. RETURN TO DOS
PLEASE SELECT NO. ? 3
A >
```
When a series of operations are complete, the sequence returns to the operation selection menu. Execution of OPG6266 can be ended by selecting "3. RETURN TO DOS" on this menu. If "1. INPUT NEW FILE" or "2. EDIT FILE" is selected, setting function options can be performed again.

OPG6266 can be forcibly terminated by pressing the "CTRL" and "C" keys together during program execution. (It is possible by pressing STOP key depending on the PC used.)

#### **CHAPTER 4 SAMPLE FILES**

## **4.1 Function Option HEX File**

:10400000F0F0F0F1F1F1F1F0F0F0F0F1F1F1F1F0A8 :10401000F1F1F1F1F0F1F0F1F0F0F0F1F1F1F1F195 :10402000F1F1F1F1F1F1F1F1F1F1F1F1F1F1F1F180 :10403000F1F1F1F1F1F1F1F1F1F1F1F1F1F0F0F172 :10404000F1F1F1F1F1F1F1F1F1F1F0F0F0F1F1F064 :10405000F0F0F0F0F1F1F1F1F1F1F1F0F0F0F0F158 :10406000F1F1F0F0F0F0F0F1F1F1F1F0F0F0F0F04A :10407000F0F0F1F1F1F1F1F1F1F1F1F1F1F1F2FF23 :10408000FFFFFFFFFFFFFFFFFFFFFFFFFFFFFFFF40 :10409000FFFFFFFFFFFFFFFFFFFFFFFFFFFFFFFF30 :1040A000FFFFFFFFFFFFFFFFFFFFFFFFFFFFFFFF20 :1040B000FFFFFFFFFFFFFFFFFFFFFFFFFFFFFFFF10 :1040C000FFFFFFFFFFFFFFFFFFFFFFFFFFFFFFFF00 :1040D000FFFFFFFFFFFFFFFFFFFFFFFFFFFFFFFFF0 :1040E000FFFFFFFFFFFFFFFFFFFFFFFFFFFFFFFFE0 :1040F000FFFFFFFFFFFFFFFFFFFFFFFFFFFFFFFFD0 :00000001FF

## **4.2 Function Option Document File**

\*

```
* SMC6266 FUNCTION OPTION DOCUMENT --- VER 2.10
*
* FILE NAME C2660A0F.DOC
* USER'S NAME SEIKO EPSON CORP.
* INPUT DATE 89/08/10
* COMMENT TOKYO DESIGN CENTER<br>* COMMENT 390-4 HINO HINO-SHI
             390-4 HINO HINO-SHI TOKYO 191 JAPAN
* COMMENT TEL 0425-83-7313
* COMMENT FAX 0425-83-7413
*
* OPTION NO.1
* <DEVICE TYPE>
* SMC6266 --------------------------------------- SELECTED
 OPT0101 01
 OPT0102 01
 OPT0103 01
 OPT0104 01
*
* OPTION NO.2
* <VSS2 SUPPLY>
* USE ( R20-R23 ) ------------------------------- SELECTED
 OPT0201 01
*
* OPTION NO.3
* <OSC 3 SYSTEM CLOCK>
* CERAMIC --------------------------------------- SELECTED
 OPT0301 01
 OPT0302 01
*
* OPTION NO.4
* <WATCH DOG TIMER>
* USE ------------------------------------------- SELECTED
 OPT0401 01
```

```
* OPTION NO.5
* <KEY INTERRUPT ( K00-K03 )>
* K00, K01, K02, K03 ---------------------------- SELECTED
 OPT0501 04
\mathbf{r}* OPTION NO.6
* <KEY INTERRUPT ( K10-K13 )>
* K10, K11, K12, K13 ---------------------------- SELECTED
 OPT0601 04
*
* OPTION NO.7
* <INTERRUPT NOISE REJECTOR ( K00-K03 )>
* USE ------------------------------------------- SELECTED
 OPT0701 01
*
* OPTION NO.8
* <INTERRUPT NOISE REJECTOR ( K10-K13 )>
* USE ------------------------------------------- SELECTED
 OPT0801 01
*
* OPTION NO.9
* <INTERRUPT NOISE REJECT FREQUENCY>
* 3.2K [HZ] ------------------------------------- SELECTED
 OPT0901 01
*
* OPTION NO.10
* <EVENT COUNTER NOISE REJECTOR>
* USE ------------------------------------------- SELECTED
 OPT1001 01
*
* OPTION NO.11
* <EVENT COUNTER NOISE REJECT FREQUENCY>
* 3.2K [HZ] ------------------------------------- SELECTED
 OPT1101 01
*
```

```
II-66 SMC6266 OPTION GENERATOR
```
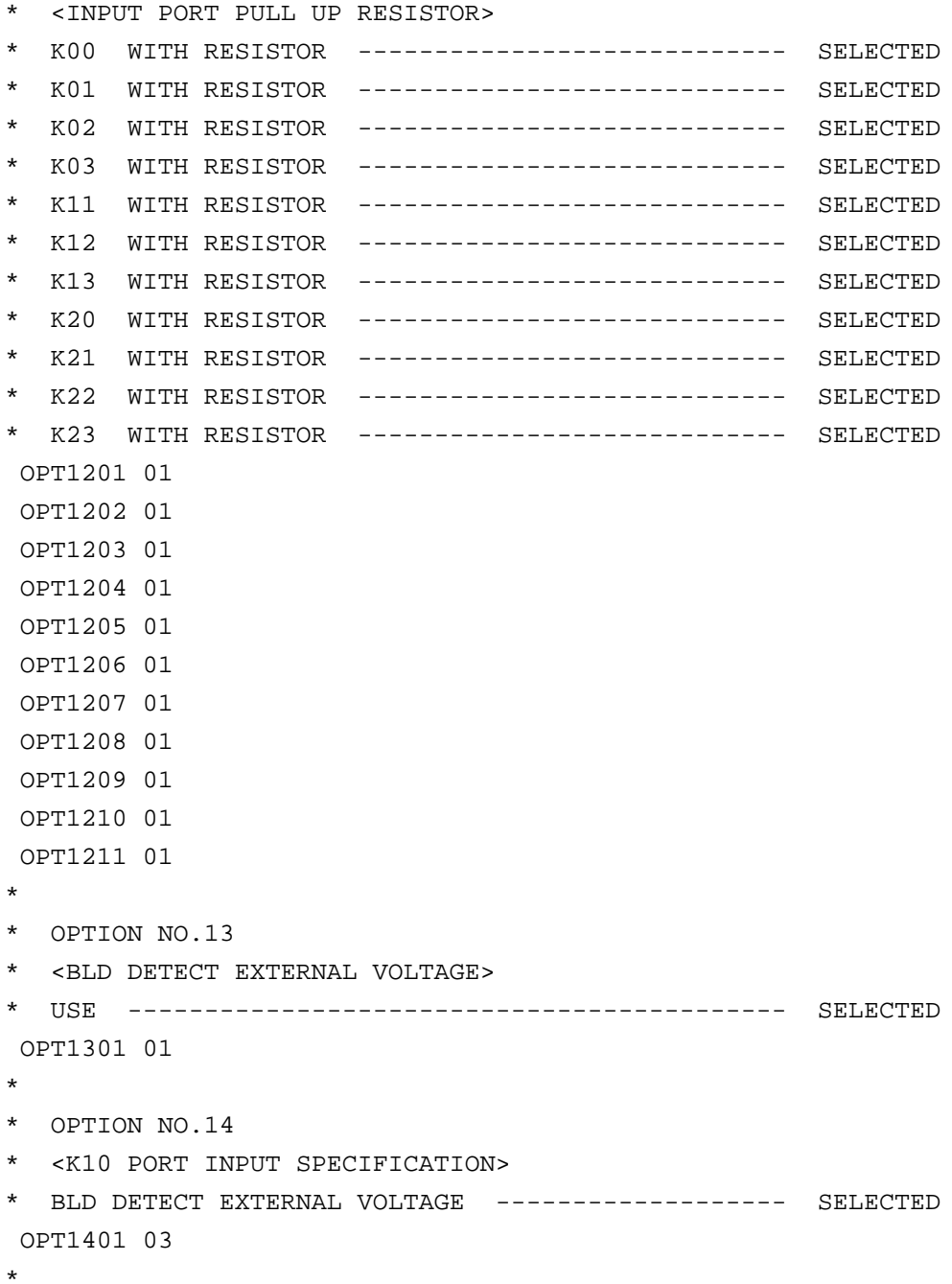

\* OPTION NO.15

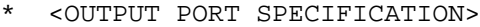

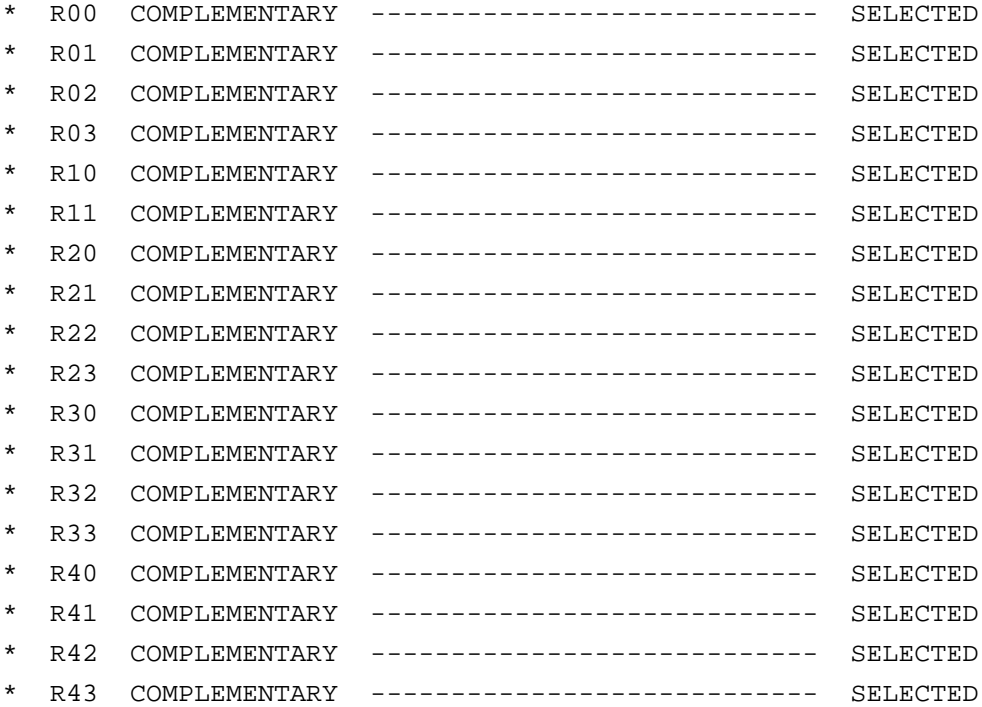

- OPT1501 01
- OPT1502 01
- OPT1503 01
- OPT1504 01
- OPT1505 01
- OPT1506 01
- OPT1507 01
- OPT1508 01
- OPT1509 01
- OPT1510 01
- OPT1511 01
- OPT1512 01
- OPT1513 01
- OPT1514 01
- OPT1515 01
- OPT1516 01

```
 OPT1517 01
 OPT1518 01
*
* OPTION NO.16
* <R12 PORT OUTPUT SPECIFICATION>
* COMPLEMENTARY --------------------------------- SELECTED
 OPT1601 01
*
* OPTION NO.17
* <R12 PORT OUTPUT TYPE>
* BUZZER ---------------------------------------- SELECTED
 OPT1701 10
 OPT1702 02
*
* OPTION NO.18
* <R13 PORT OUTPUT SPECIFICATION>
* COMPLEMENTARY --------------------------------- SELECTED
 OPT1801 01
*
* OPTION NO.19
* <R13 PORT OUTPUT TYPE>
* BUZZER OUTPUT ---------------------------------- SELECTED
 OPT1901 02
 OPT1902 02
*
* OPTION NO.20
* <I/O PORT PULL UP RESISTOR>
 * P00 WITH PULL UP RESISTOR -------------------- SELECTED
* P01 WITH PULL UP RESISTOR -------------------- SELECTED
* P02 WITH PULL UP RESISTOR -------------------- SELECTED
* P03 WITH PULL UP RESISTOR -------------------- SELECTED
* P20 WITH PULL UP RESISTOR -------------------- SELECTED
* P21 WITH PULL UP RESISTOR -------------------- SELECTED
* P22 WITH PULL UP RESISTOR -------------------- SELECTED
* P23 WITH PULL UP RESISTOR -------------------- SELECTED
 OPT2001 01
```
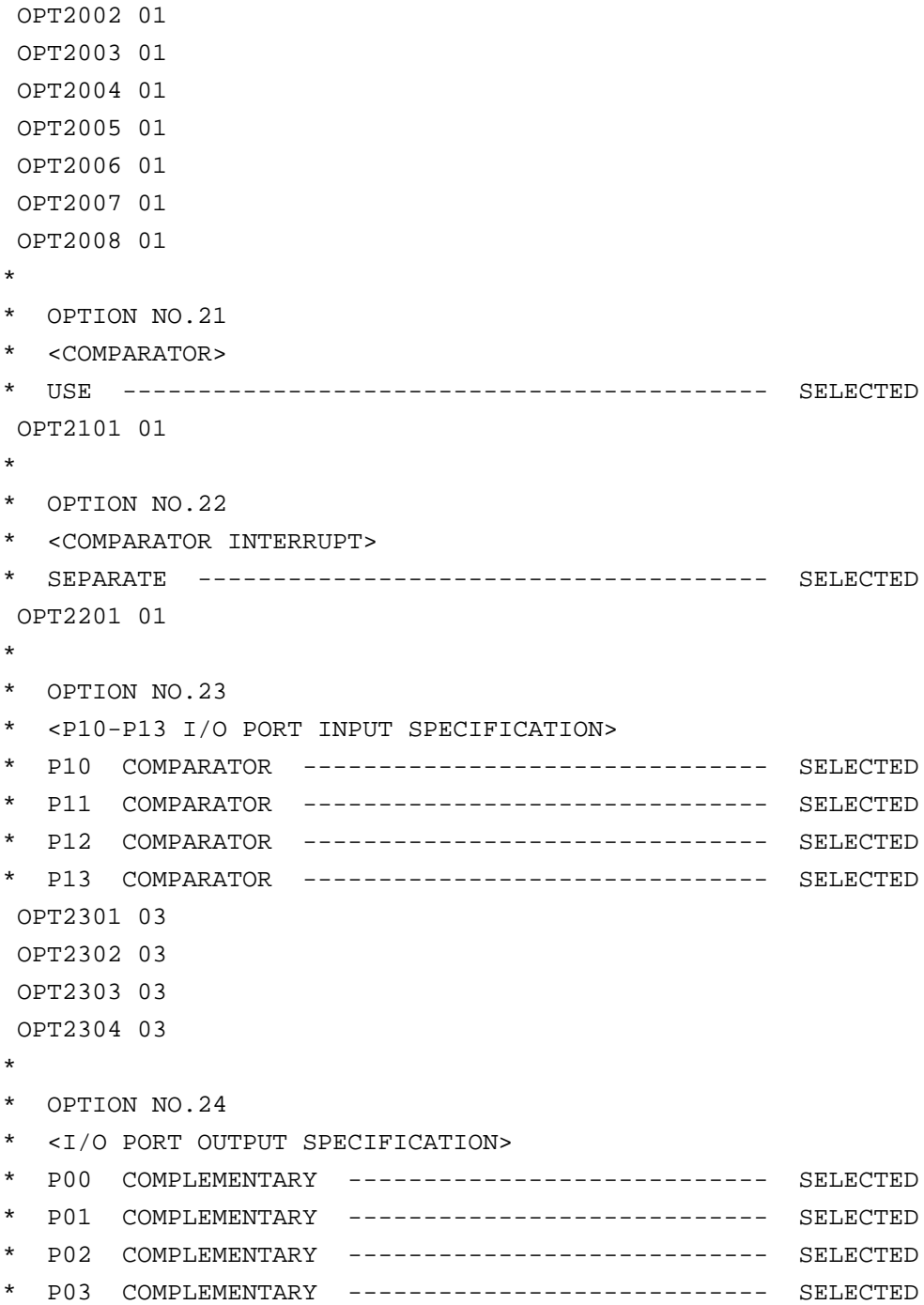

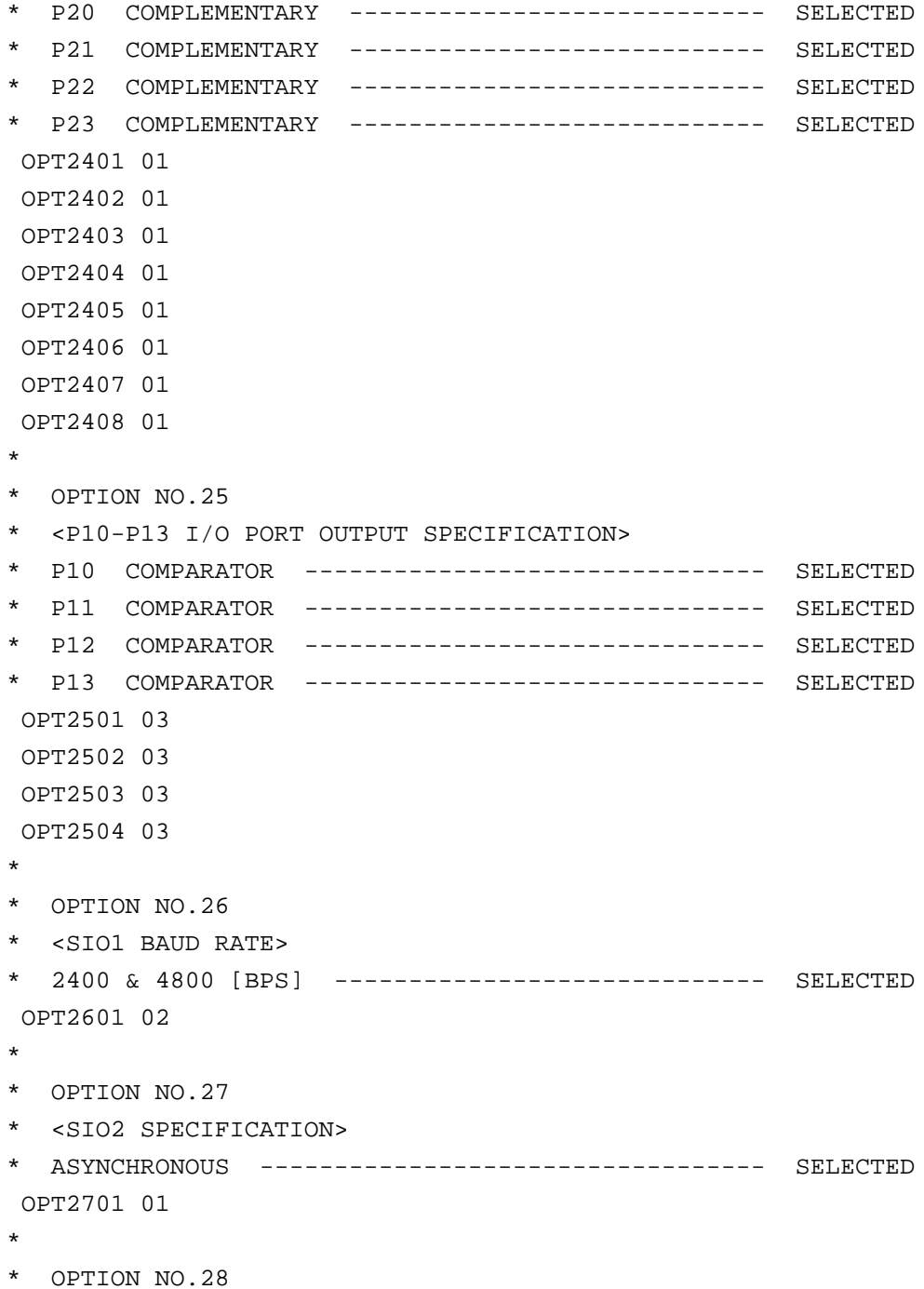

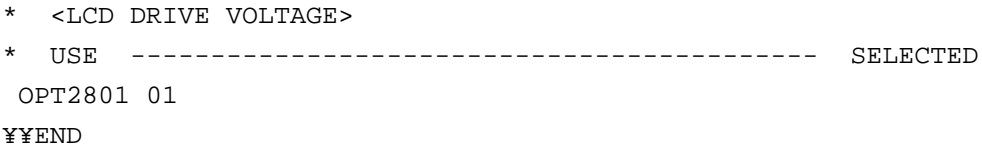

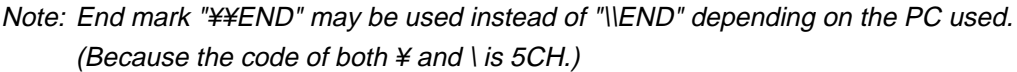

*III.* **EVA6266 Manual**

### **CONTENTS**

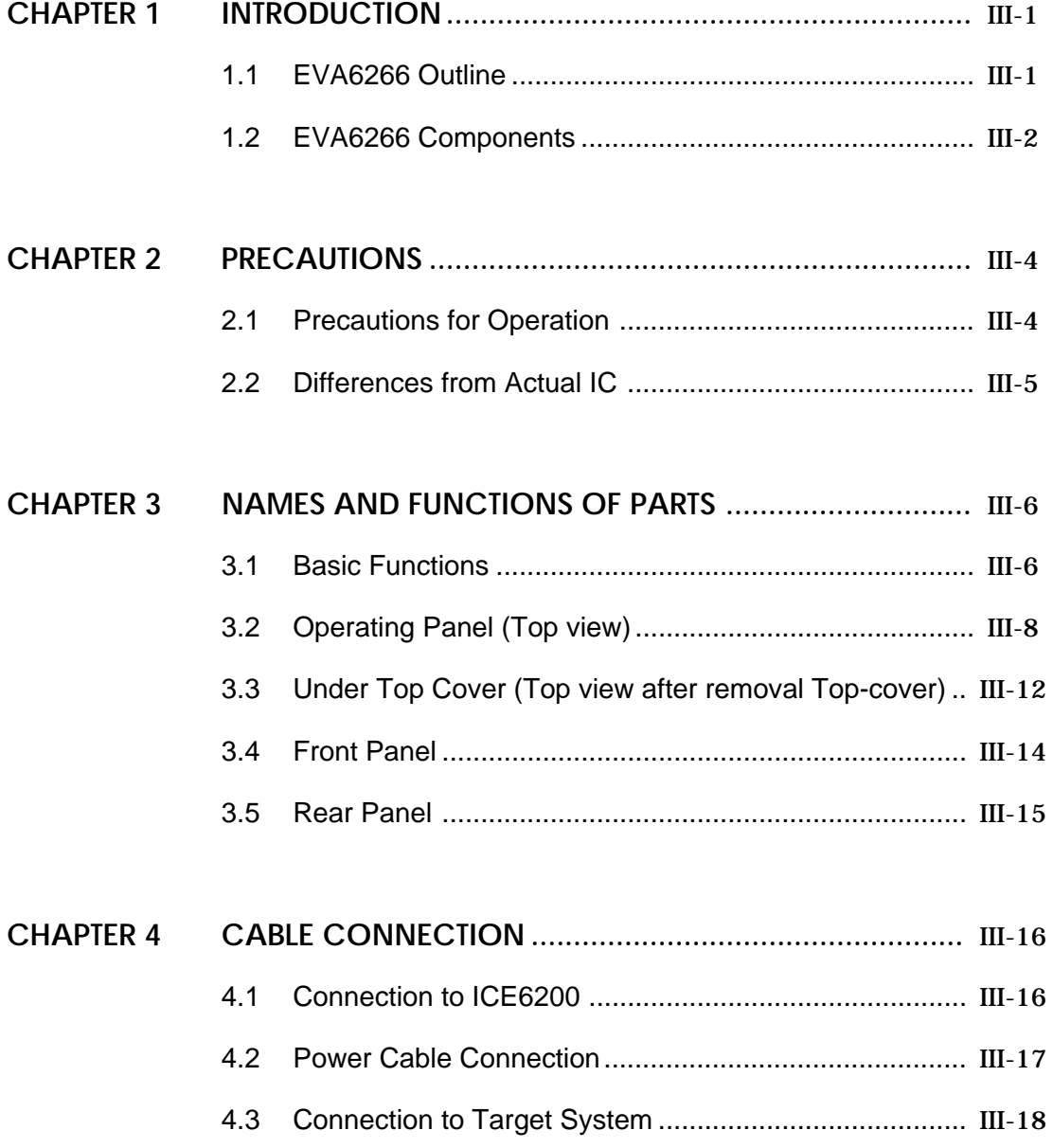

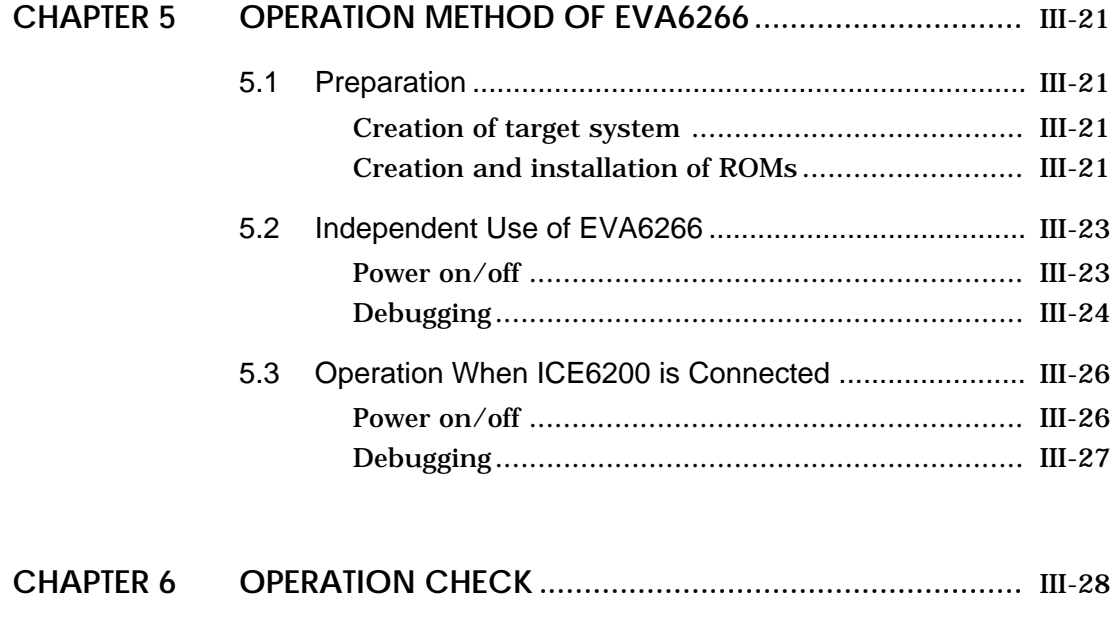

**CHAPTER 7 PRODUCT SPECIFICATIONS ..........................................** III-32

6.1 Operating Test 1............................................................ III-28

6.2 Operating Test 2............................................................ III-31

# **CHAPTER 1 INTRODUCTION**

## **1.1 EVA6266 Outline**

The EVA6266 is a debugging tool for the E0C6266, with various functions such as single step and program break. Almost the same functions that the E0C6266 CPU has can be implemented by writing application program and option data created by the option generator into EPROM, and installing it in the EVA6266.

Debugging and CPU monitoring can be done using the EVA6266 operation switches and LED indicators; therefore, debugging is possible with the EVA6266 alone.

In addition, the EVA6266 can interface with the ICE6200 incircuit emulator, and so perform a higher level of debugging.

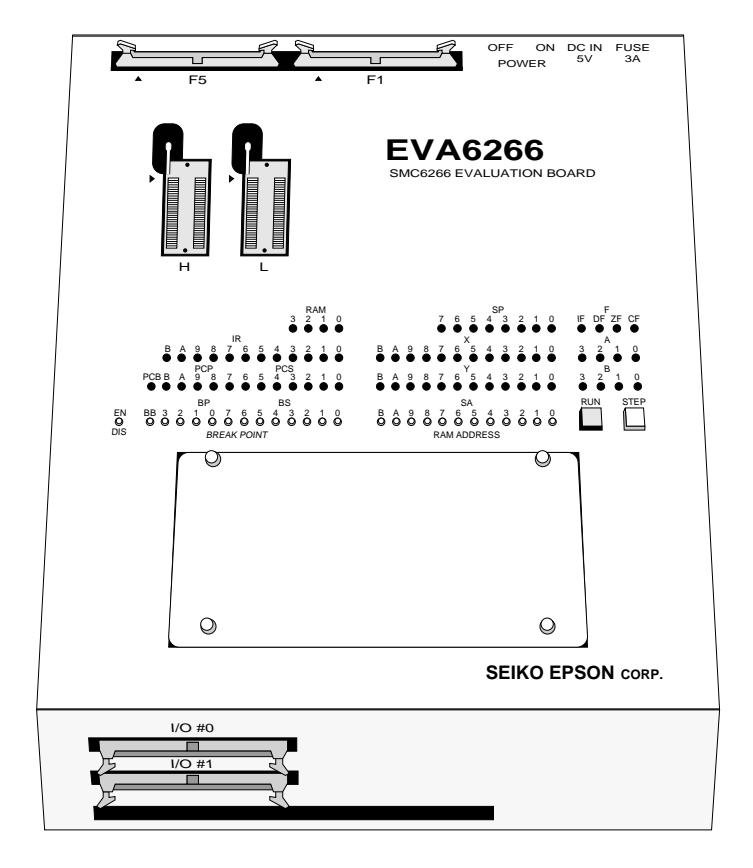

EVA6266

## **1.2 EVA6266 Components**

When unpacking the EVA6266, check that the following goods are present:

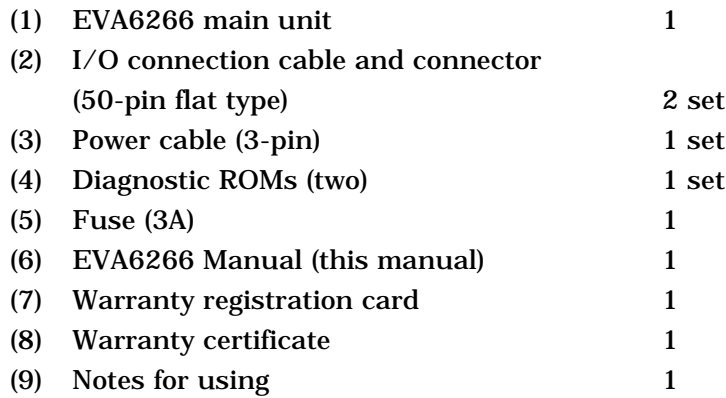

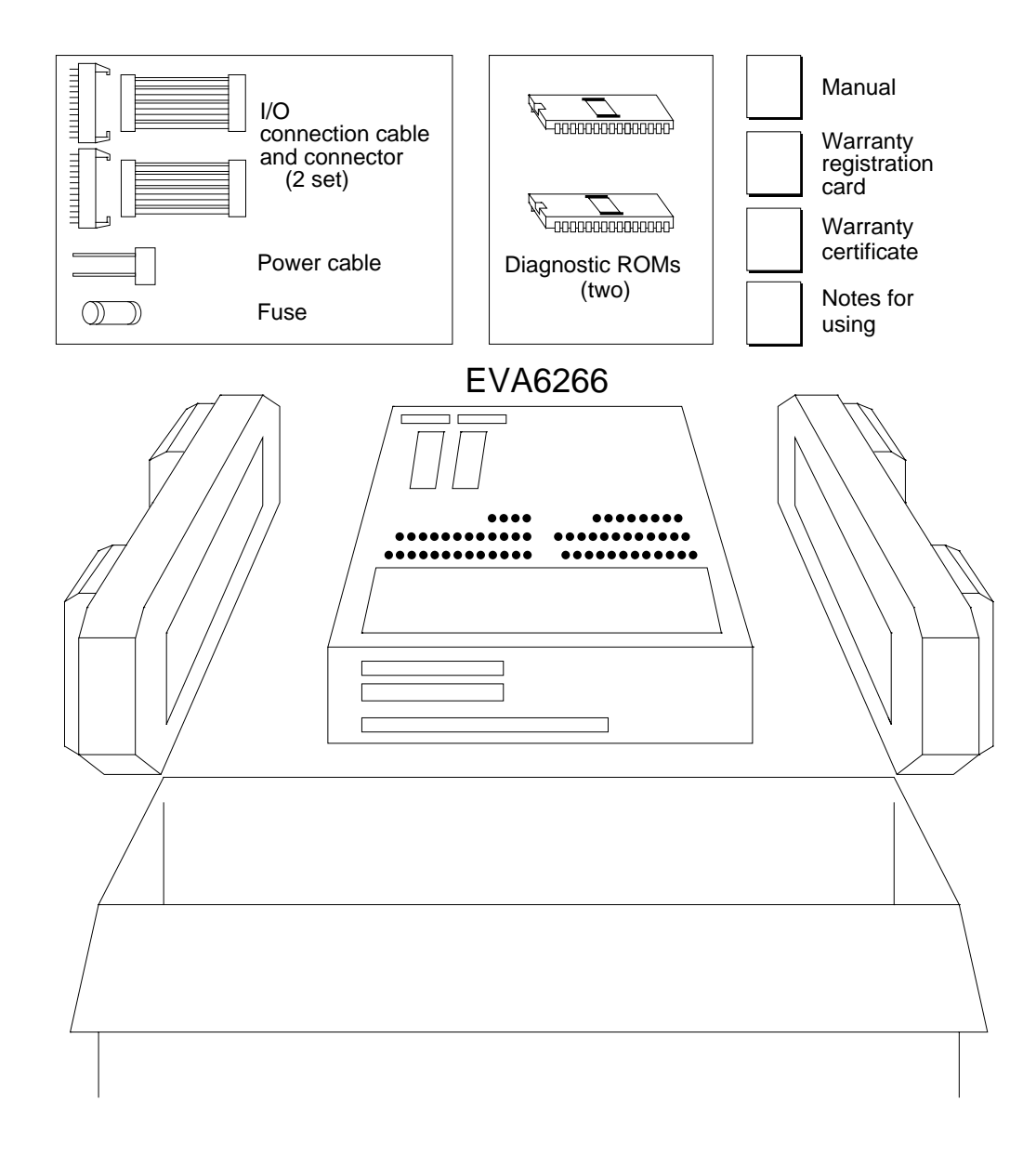

Fig. 1. 2 EVA6266 package
# **CHAPTER 2 PRECAUTIONS**

Take the following precautions when using the EVA6266:

### **2.1 Precautions for Operation**

- **–** Turn the power of all equipment off before connecting or disconnecting cables.
- **–** To turn the POWER switch of the EVA6266 off, then on again, wait for at least 10 seconds after turning off before turning on.
- **–** When ROMs are inserted into the L and H ROM sockets, lock the lever securely by positioning it horizontally. After the ROMs have been removed from the sockets, lock the lever at the same position above. If the lever is left upright, poor contact may result.
- **–** Confirm that the following ROMs have been installed correctly, then operate the EVA6266.

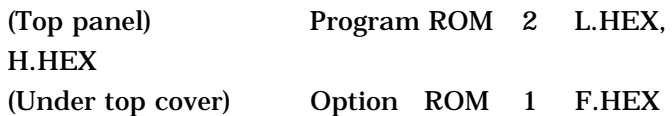

**–** If the EVA6266 does not operate normally, perform the operating test (Chapter 6).

# **Differences from Actual IC 2.2**

There are some differences in functions between the EVA6266 and the actual IC.

#### **I/O differences**

**–** The response time has been changed by the differences in logic level (5 V for the EVA6266), output drive capability, and pull-up resistance. When creating key scan routines, especially, pay attention to the response time.

#### **LCD Differences**

- **–** The LCD contrast is adjusted by the VADJ control.
- **–** The LCD drive power supply (VL1–VL4) always outputs a voltage even if "Not use" is selected in the options. (The actual IC does not output a voltage if "Not use" is selected in the options.)

#### **Power-on sequence differences**

**–** The EVA6266 performs configuration and determines the internal state when the power is switched on. Then, it works as the IC does. Therefore, the I/O state of the EVA6266 is unstable until configuration has completed. This affects the power-on reset time.

#### **Function differences**

- **–** The BLD function is implemented by varying the apparent power supply voltage with the BLD control.
- **–** The OSC1 crystal oscillation frequency is fixed at 38.4 kHz. The OSC3 ceramic oscillation frequency is 500 kHz, and the OSC3 CR oscillation frequency can be varied between about 120 and 580 kHz by the OSCADJ control. Either OSC1 or OSC3 can be selected as the system clock.
- **–** The oscillation start and stop times are different from those of the IC.

# **CHAPTER 3 NAMES AND FUNCTIONS OF PARTS**

This section describes the names and functions of the parts of the EVA6266.

## **3.1 Basic Functions**

The EVA6266 has the following basic functions:

#### **– Program execution (Run function)**

Install the EPROM containing the application program and execute the program.

#### **– Single-step program operation (Single-step function)**

Programs may be run instruction by instruction to check the internal state of the CPU as it changes with each instruction.

#### **– Program execution suspension at a given address (Break function)**

A breakpoint may be set at an address at which it is desired to suspend program execution. After execution has stopped at the breakpoint, it can be restarted with the program run function.

### **– Displaying program addresses and instruction codes during a break**

Program addresses and instruction codes may be displayed on the LED indicators.

#### **– Displaying the contents of RAM, registers, and flags during a break**

The contents of RAM, the A, B, X, and Y registers, the stack pointers, and the flags may be displayed on the LED indicators during a break.

#### **– Interface with ICE6200**

The EVA6266 can interface with the ICE6200 so that a higher level debugging environment may be established.

#### **– Setting hardware options by installing option and segment ROMs**

Hardware options can be specified by writing option data created by the option generator into EPROM, and installing the EPROM.

# **3.2 Operating Panel (Top view)**

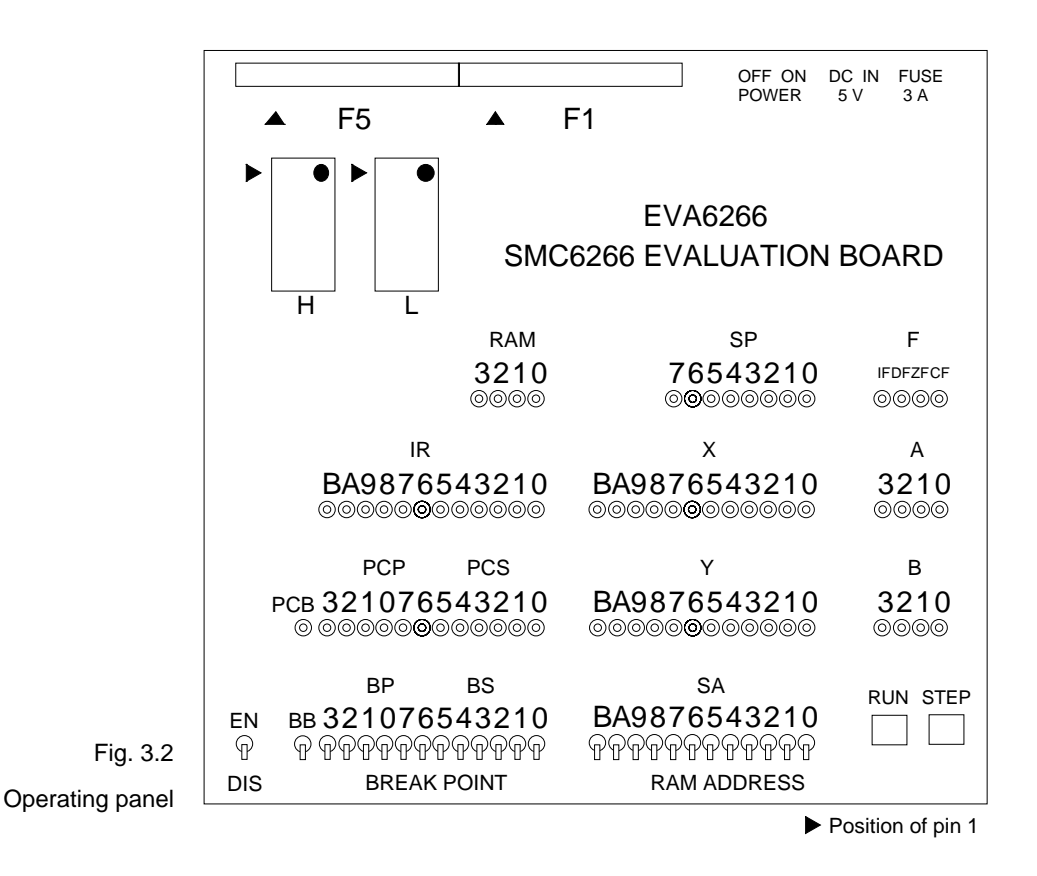

#### **• EN/DIS switch Switches and keys**

This switch enables or disables the setting of breakpoints. When the switch is in the EN (Enable) position, the setting of breakpoints is enabled. When it is in the DIS (Disable) position, the setting of breakpoints is disabled. Normally, set the switch to the DIS position.

#### **• BREAK POINT switches (BB, BP, BS)**

These switches set a breakpoint address at which program execution stops. BB, BP, and BS are switches that set the bank, page, and step, respectively, of the breakpoint address. When a switch is in the upper position, it represents "1"; when it is in the lower position, it represents "0".

The breakpoint address set with the BREAK POINT switches is valid when the EN/DIS switch is in the EN position. When the set address matches the current address of the program being executed, the program breaks, i.e., it stops immediately before executing the instruction at the current address. This function does not work when the EN/DIS switch is in the DIS position. (In the E0C6266, addresses 0–17FFH are available.)

#### **• RAM ADDRESS switches (SA)**

These switches are used to set RAM addresses and to check the contents of RAM after a program break. When a switch is in the upper position, it represents "1"; when it is in the lower position, it represents "0". The contents of the address set with these switches are displayed on the RAM display LEDs. (In the E0C6266, addresses 0– 3FFH are available.)

**• RUN key**

This key restarts the program after a break. When it is pressed, the program continues, starting with the instruction at the break address.

#### **• STEP key**

When this key is pressed, the program breaks immediately. If the key is pressed during a break, the instruction step at the break address is executed, and the program breaks again. Thus, the program can be executed step by step.

**LEDs** The internal state of the CPU is indicated by the LEDs. An LED lit indicates "1"; an LED not lit indicates "0".

#### **• RAM (3210)**

The contents of the RAM address, which are fixed by the RAM ADDRESS switch, are displayed.

#### **• IR (BA9876543210)**

The instruction at the current address is displayed. If the program has stopped at a breakpoint, the instruction is displayed before execution.

#### **• PCB**

The bank address is displayed. The contents of the bank address, which are fixed by the BB switches, are displayed if the program has stopped at a breakpoint.

#### **• PCP (3210)**

The page address is displayed. The contents of the page address, which are fixed by the BP switches, are displayed if the program has stopped at a breakpoint.

#### **• PCS (76543210)**

The step address is displayed. The contents of the step address, which are fixed by the BS switches, are displayed if the program has stopped at a breakpoint.

#### **• SP (76543210)**

The value of the stack pointer is displayed.

#### **• X (BA9876543210)**

The contents of the X index register are displayed.

#### **• Y (BA9876543210)**

The contents of the Y index register are displayed.

#### **• F/IF**

The state of the interrupt flag is displayed.

#### **• F/DF**

The state of the decimal flag is displayed.

#### **• F/ZF**

The state of the zero flag is displayed.

#### **• F/CF**

The state of the carry flag is displayed.

#### **• A (3210)**

The contents of the A register are displayed.

#### **• B (3210)**

The contents of the B register are displayed.

#### **ROM sockets • L (low) and H (high)**

These are IC sockets for target program ROMs. Insert the ROM (L.HEX) containing the 8 low-order bits (I7 to I0) of the machine code into the L socket, and the ROM (H.HEX) containing the 4 high-order bits (IB to I8) into the H socket.

Insert the diagnostic ROM into a socket when an operation test is performed.

### **Connectors • F1 and F5**

Connectors for the ICE6200 interface cable.

# **3.3 Under Top Cover (Top view after removal Top-cover)**

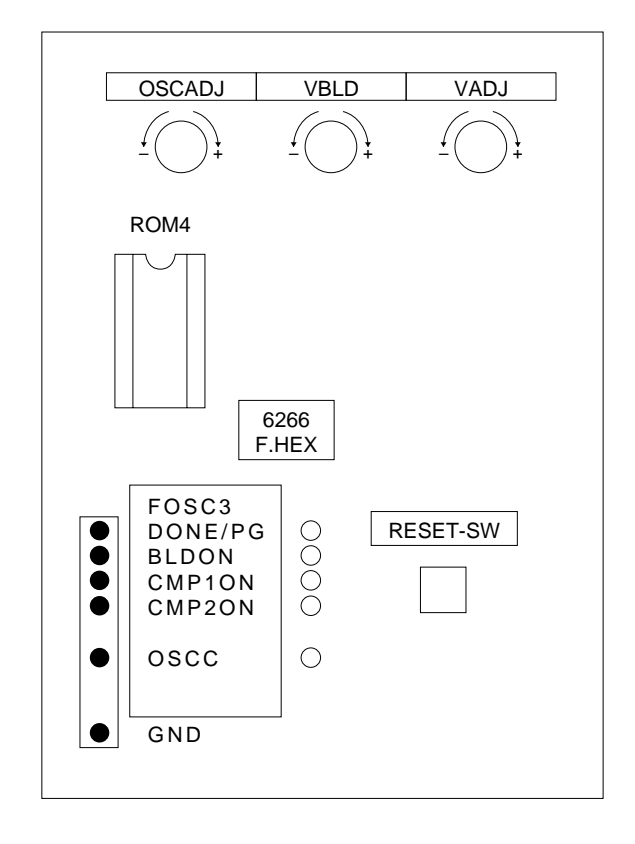

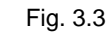

Under top cover

#### **• RESET switch**

This switch resets the CPU and starts the target program from bank 0, page 01H, step 00H.

#### **• VADJ**

This is the control for adjusting the LCD contrast. (Refer to section "2.2 Differences from Actual IC".)

#### **• VBLD**

This is the control for varying the power supply voltage in simulation to check BLD operation. (Refer to section "2.2 Differences from Actual IC".)

#### **• OSCADJ**

This is the control for varying the OSC3 CR oscillation frequency. (It can be varied between about 120 and 580 kHz.)

#### **• BLDON, CMP1ON, CMP2ON, OSCC**

These are LEDs to indicate the values ("1" or "0") of the BLDON, CMP1ON, CMP2ON, and OSCC registers, respectively.

- BLDON: On while the BLDON register (address426H, D1) contains "1"; off while the register contains "0".
- CMP1ON: On while the CMP1ON register (address 425H, D2) contains "1"; off while the register contains "0".
- CMP2ON: On while the CMP2ON register (address 425H, D3) contains "1"; off while the register contains "0".
- OSCC: On while the OSCC register (address427H, D0) contains "1"; off while the register contains "0".

#### **• DONE/PG**

This LED lights when the EVA6266 has completed configuration at power-on and is ready for debugging. If this LED is not lit several seconds after power-on, switch the power off and then on again.

#### **• F.HEX (ROM sockets)**

This is the IC socket into which the ROM is inserted. This ROM includes the function options generated by option generator.

#### **• CHK pin**

The values of the BLDON, CMP1ON, CMP2ON and OSCC registers and the DONE/PG signal can be checked by an oscilloscope or other instrument.

Connect a GND pin to the oscilloscope ground terminal.

# **3.4 Front Panel**

There are several connectors on the front panel for connecting the EVA6266 to the target system.

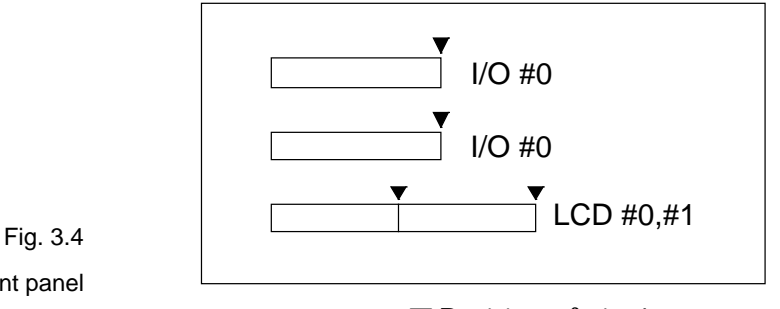

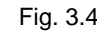

Front panel

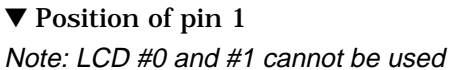

#### **• I/O #0**

Connector for the I/O cable. The I/O cable is used to connect the EVA6266 to the target system.

#### **• I/O #1**

Connector for the I/O cable. The I/O cable is used to connect the EVA6266 to the target system.

#### **• LCD #0, LCD #1**

Reserved connector for the LCD cable (unused).

### **3.5 Rear Panel**

The external power input section is on the rear panel.

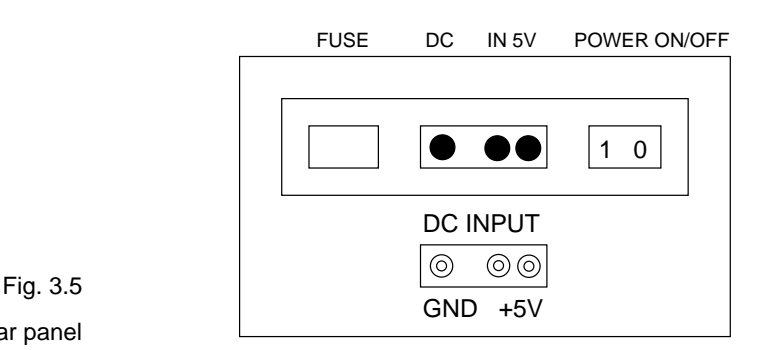

Rear panel

#### **• POWER switch (on/off)**

This is a switch to turn on or off the external power supply to EVA6266. (Please turn off the POWER switch when ICE6200 is connected.)

#### **• FUSE**

This is 3A of the 3A-tubular fuse for external power supply, and is blown off by current of 3A or more.

#### **• DC IN 5 V**

This is a connector with external power supply source. The external power supply should be in direct current of 5V for 3A or more.

Note Be sure to disconnect external power source before connection with ICE6200, because power is supplied from ICE6200 when you connect EVA6266 to ICE6200.

# **CHAPTER 4 CABLE CONNECTION**

This section describes how to connect the power cable to the EVA6266, and the EVA6266 to the ICE6200 and the target system.

Note Turn the power of all equipment off before connecting or disconnecting cables.

### **4.1 Connection to ICE6200**

The EVA6266 is connected to the ICE6200 by connecting the two interface cables (F1 and F5). Use EVA6266 connectors F1 and F5 with the projections facing outwards. Use ICE6200 connectors F1 and F5 with the projections facing inwards (cable side).

Figures 4.1.1 and 4.1.2 show the external view and connection diagram of the ICE6200 interface cable.

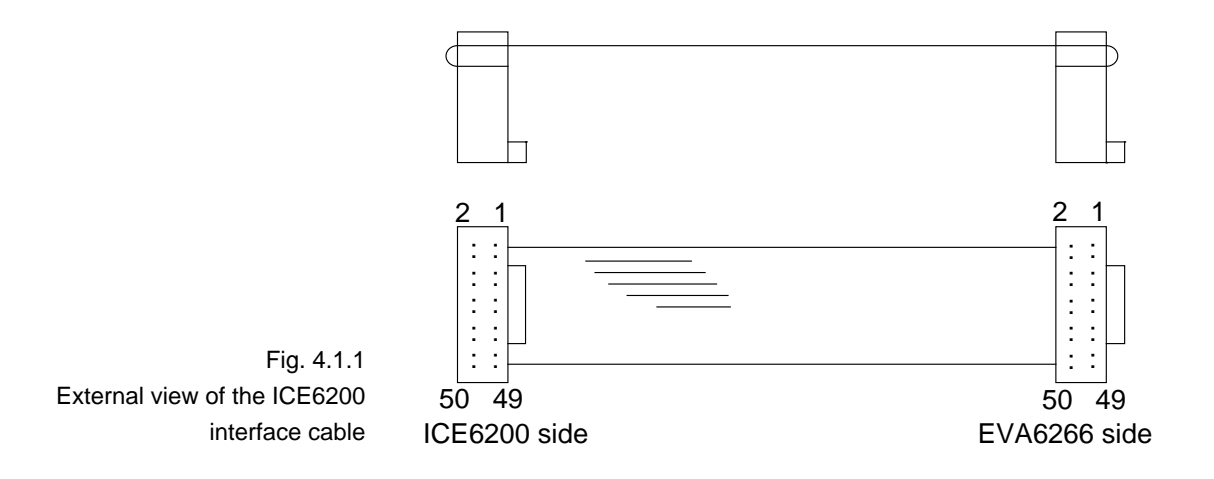

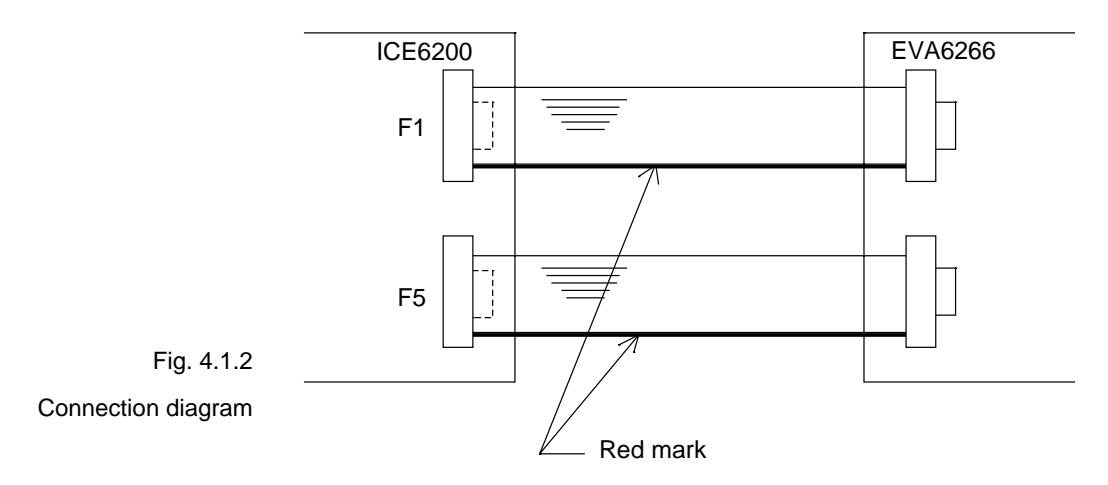

Note  $\,$  The EVA6266 has an external power input connector for +5 V  $\,$ (V<sub>DD</sub>) and GND (Vss). Leave these connectors unconnected when the EVA6266 is connected to the ICE6200.

# **4.2 Power Cable Connection**

When using the EVA6266 on its own, it must be supplied with power (5V DC, 3A or more) from an external source through the power cable.

When the EVA6266 is connected to the ICE6200, power is supplied by the ICE6200; therefore, the power cable is not necessary. Disconnect the power cable if it is already connected.

Figure 4.2 shows the connection of the power cable pins.

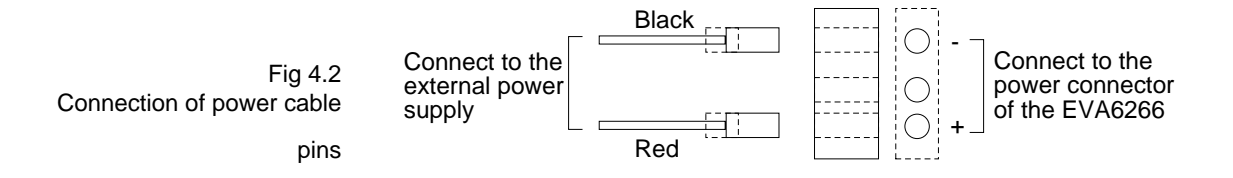

# **4.3 Connection to Target System**

The I/O #0 and I/O #1 connectors are used to connect the EVA6266 to the target system.

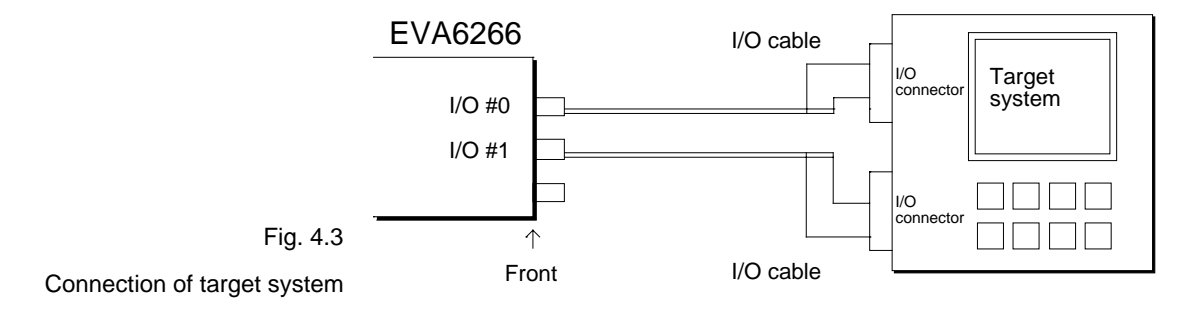

Take the following precautions when connecting the EVA6266 to the target system:

- Power is supplied to the EVA6266, unlike the chips. (See the "E0C6266 Technical Manual".)
- Do not use any pins that cannot be connected.

Table 4.3.1 lists the pins of the I/O #0 connector. Table 4.3.2 lists the pins of the I/O #1 connector.

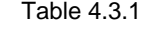

I/O #0 connector pins (F12)

| Pin No. | Signal Name           | Pin No.                  | Signal Name           |
|---------|-----------------------|--------------------------|-----------------------|
| 1       | <b>V<sub>DD</sub></b> | $\overline{c}$           | <b>V<sub>DD</sub></b> |
| 3       | VDD                   | $\overline{\mathcal{A}}$ | <b>V<sub>DD</sub></b> |
| 5       | Cannot be connected   | 6                        | Cannot be connected   |
| 7       | K <sub>00</sub>       | 8                        | K <sub>01</sub>       |
| 9       | K02                   | 10                       | K <sub>03</sub>       |
| 11      | K10                   | 12                       | K11                   |
| 13      | K <sub>12</sub>       | 14                       | K13                   |
| 15      | K20                   | 16                       | K <sub>21</sub>       |
| 17      | K22                   | 18                       | K <sub>23</sub>       |
| 19      | Cannot be connected   | 20                       | Cannot be connected   |
| 21      | <b>RESET</b>          | 22                       | <b>TEST</b>           |
| 23      | Cannot be connected   | 24                       | Cannot be connected   |
| 25      | Cannot be connected   | 26                       | Cannot be connected   |
| 27      | Cannot be connected   | 28                       | Cannot be connected   |
| 29      | Cannot be connected   | 30                       | Cannot be connected   |
| 31      | VL1                   | 32                       | V <sub>L2</sub>       |
| 33      | V <sub>L3</sub>       | 34                       | VIA                   |
| 35      | Cannot be connected   | 36                       | Cannot be connected   |
| 37      | Cannot be connected   | 38                       | Cannot be connected   |
| 39      | Cannot be connected   | 40                       | Cannot be connected   |
| 41      | Cannot be connected   | 42                       | Cannot be connected   |
| 43      | Cannot be connected   | 44                       | Cannot be connected   |
| 45      | Cannot be connected   | 46                       | Cannot be connected   |
| 47      | <b>Vss</b>            | 48                       | <b>Vss</b>            |
| 49      | <b>Vss</b>            | 50                       | Vss                   |

Note Do not use the pins that cannot be connected.

#### Table 4.3.2

I/O #1 connector pins (F22)

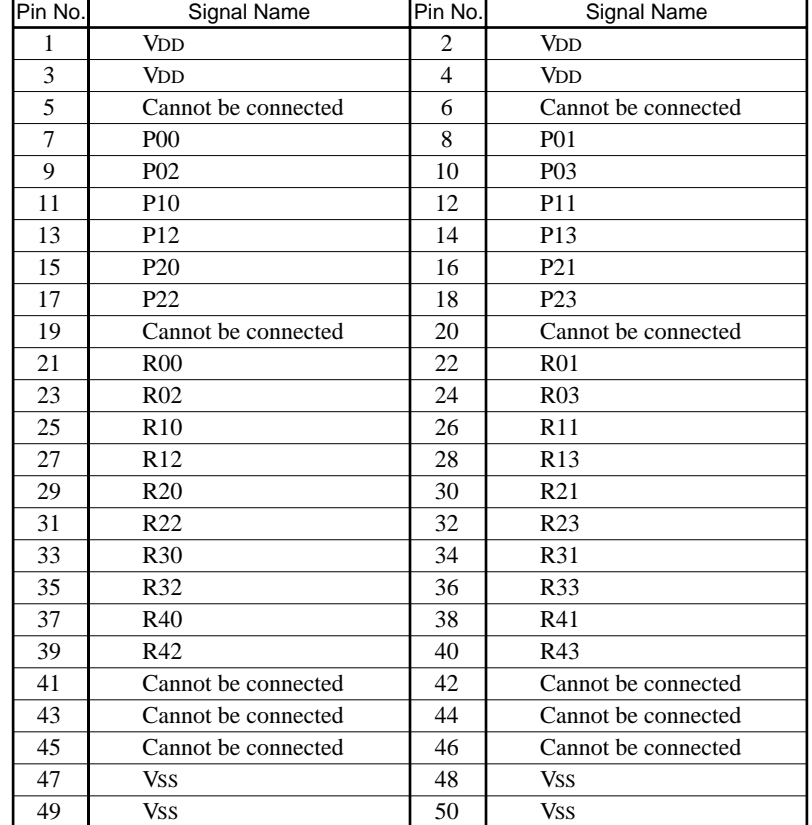

Note Do not use the pins that cannot be connected.

# **CHAPTER 5 OPERATION METHOD OF EVA6266**

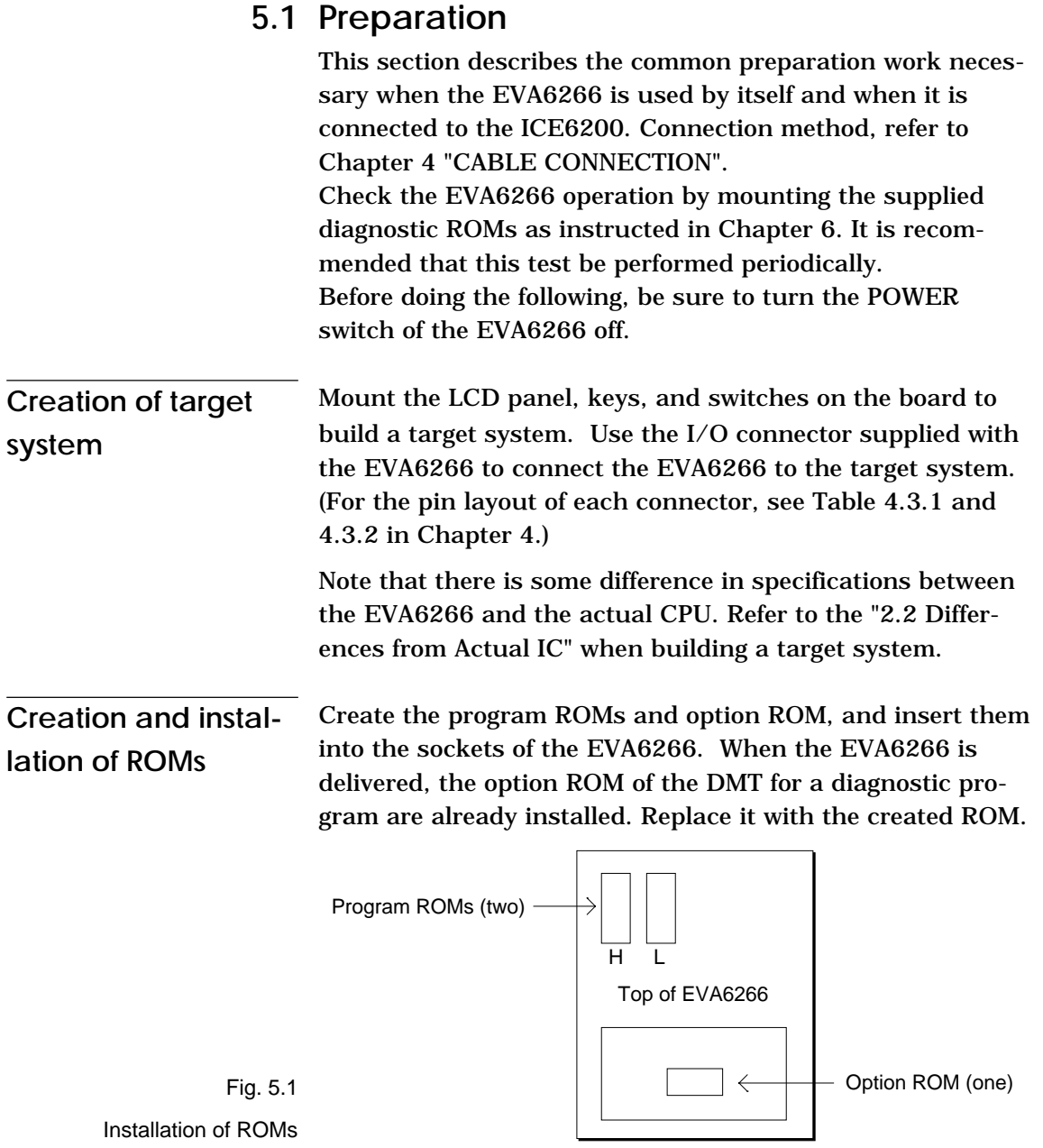

#### **– Program ROMs (two)**

The program ROMs contain the application program machine code. Write the HEX files output by the ASM6266 cross-assembler into EPROMs to create program ROMs. Since two HEX files containing the highorder section (C266YYYH.HEX) and the low- order section (C266YYYL.HEX) of the machine code are output, two ROMs are created. Insert H.HEX into socket H and L.HEX into socket L on the top panel. These ROMs are not necessary when connecting the EVA6266 to the ICE6200.

#### **– Option ROM (one)**

The option ROM is used to specify function options, such as I/O ports. Create the option ROM from the function option HEX file (C266YYYF.HEX) output by the option generator, and insert it into the ROM socket (F.HEX) in the top cover.

#### **– EPROM specifications**

Use EPROMs with the following specifications:

Program ROM: 27C64 to 27C512(250 ns or less access time) Option ROM: 27C64 to 27C512(250 ns or less access time)

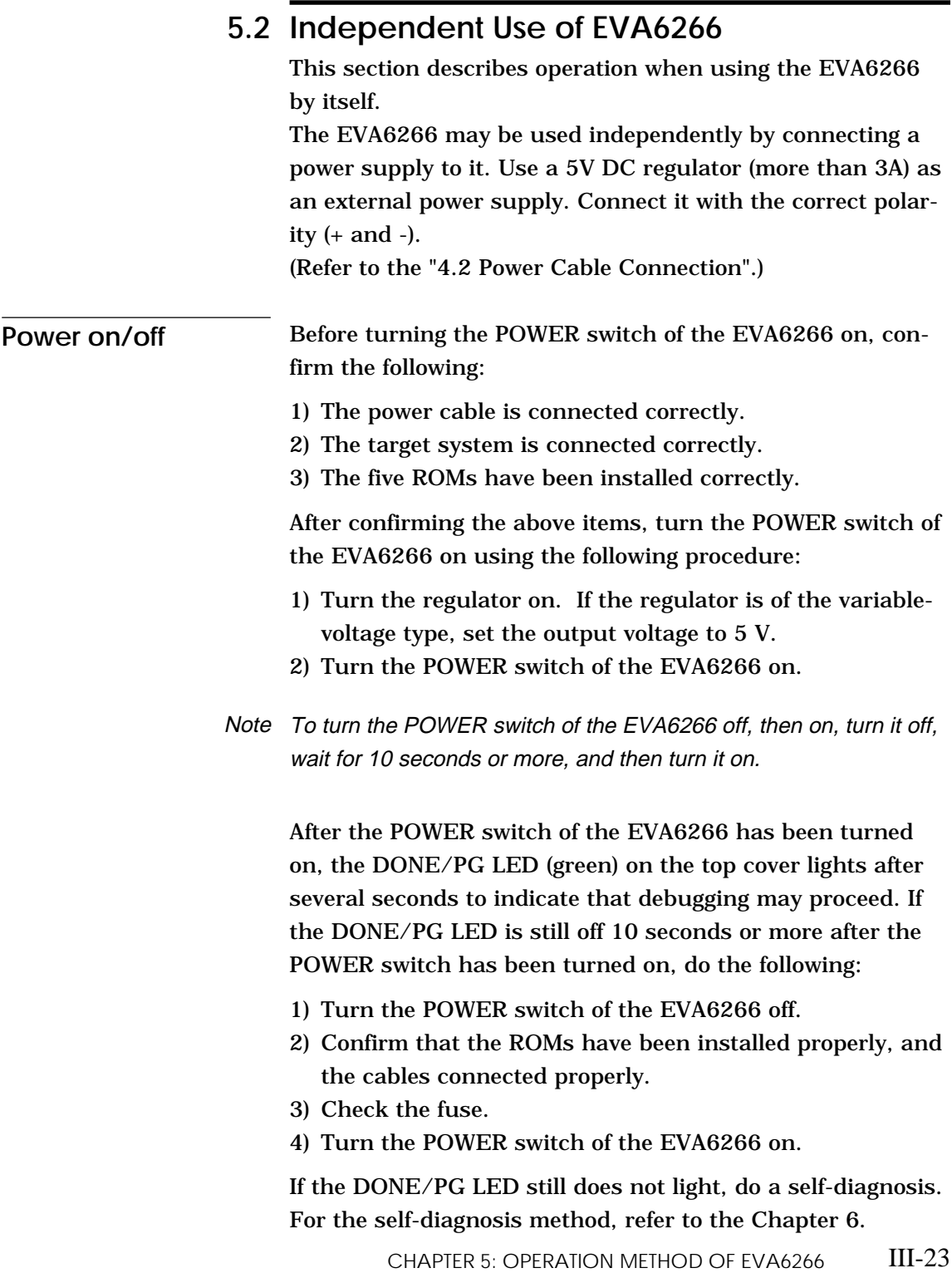

**Debugging** When the EVA6266 is used alone, it provides the following debugging functions. The method of operation is given below.

#### **– Program free run**

When the RESET switch (on the top cover) is pressed, the EVA6266 enters the program run state, and executes the application program from bank 0, page 1, step 0. Before pressing the RESET switch after the power to the EVA6266 has been switched on, make sure that the DONE/PG LED is lit.

#### **– Program break**

The program may be stopped at the address set by the BREAK POINT switches. This function is valid when the EN/DIS switch is in the EN position. The program stops at the program address where the breakpoint is set. It stops before the instruction at the breakpoint is executed. The program may be stopped by pressing the STEP key.

When the program is stopped, the LED indicators for the internal state of the CPU show the current state. So debug by checking this state against the program. To restart the program after a break, set the next breakpoint, and press the RUN key.

The single-step operation (described below) can be performed by pressing the STEP key instead of the RUN key.

### **– Single step**

By pressing the STEP key after a program break, the one instruction at the current address can be executed, and the program stopped at the next address (program break). Using this function, the program run state can be confirmed.

#### **– Other functions**

The operation of the BLD can be confirmed with the VBLD control.

The LCD contrast can be adjusted with the VADJ control. (Refer to the "2.2 Differences from Actual IC".)

The OSC3 CR oscillation frequency can be varied between about 120 and 580 kHz by the OSCADJ control.

The BLDON, CMP1ON, CMP2ON and OSCC register values can be confirmed with the LEDs displays and CHK pins.

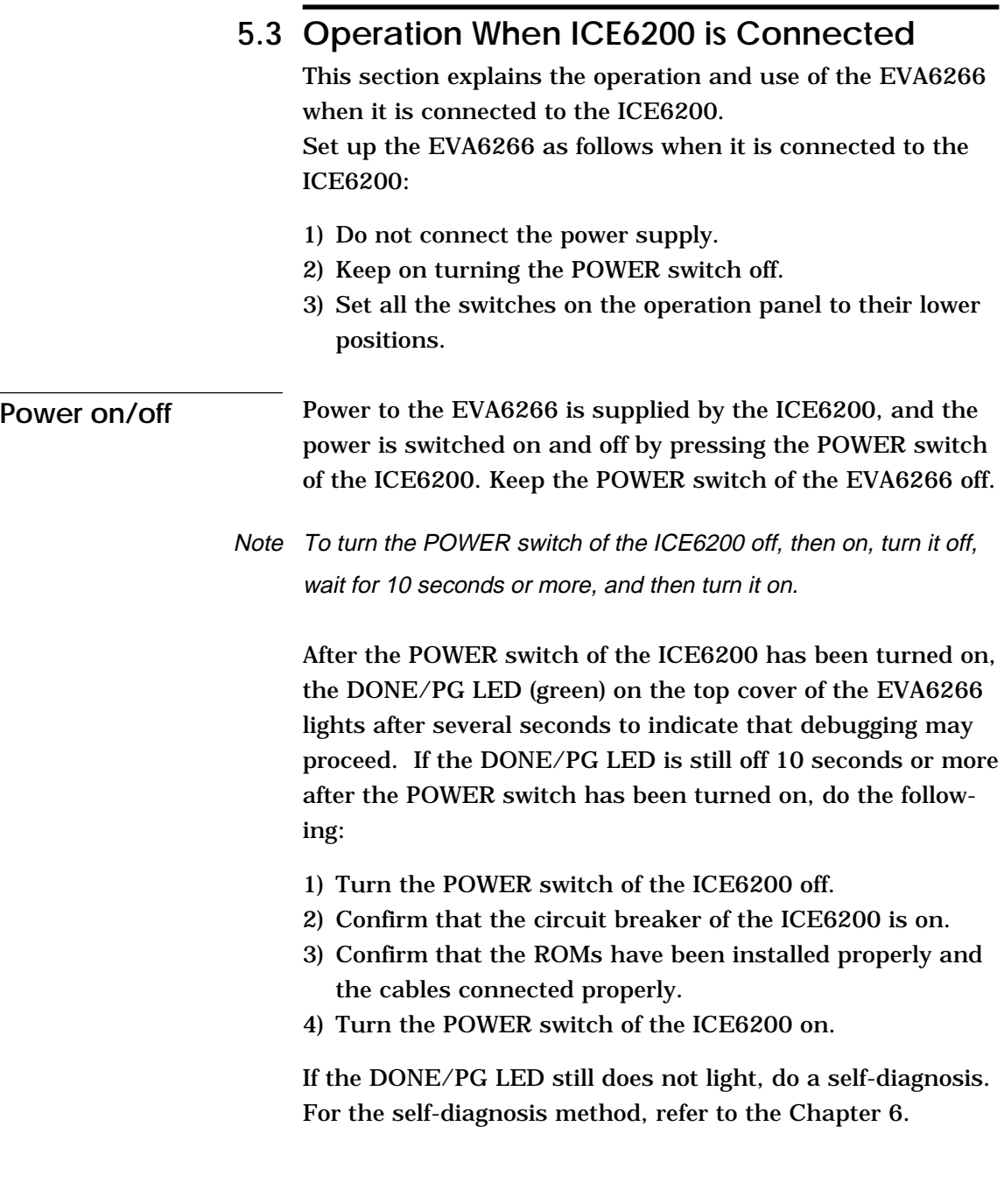

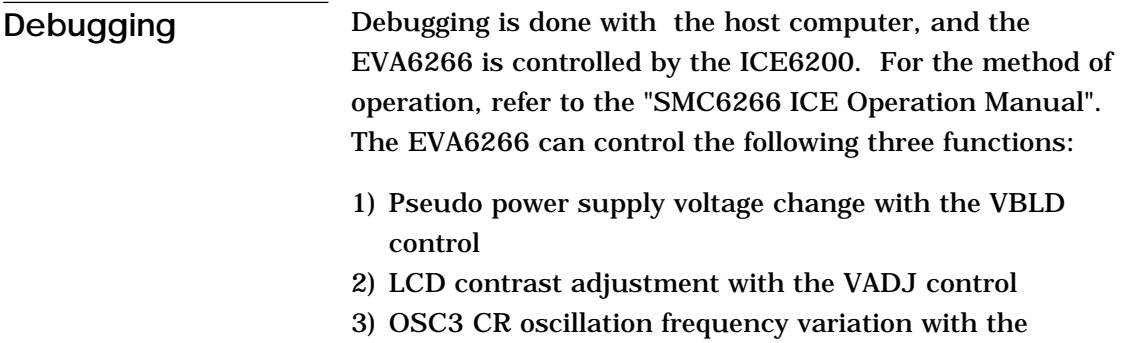

OSCADJ control 4) RESET switch

The other switches and LEDs are invalid. Do not operate the switches of the EVA6266 side. The switches do not function when the target program ROM is installed.

# **CHAPTER 6 OPERATION CHECK**

Self-diagnosis of the EVA6266 can be performed with the following operating tests. To perform these tests, the option ROM for the DMT6266 and two program ROMs (supplied) are required. If these ROMs have not been installed, insert them into the sockets. To use the EVA6266 independently, connect the external power supply (5V DC, 3A).

## **6.1 Operating Test 1**

This test checks the start and single-step operations and the program break function of the EVA6266 in three stages (1 to 3). If the EVA6266 does not operate normally, check whether the ROMs have been installed correctly and whether the external power is being input correctly. Then perform the test again from stage 1. If the test repeatedly fails after being retried several times, the EVA6266 is faulty.

### **<Stage 1>** In stage 1, check whether the DONE/PG LED lights correctly.

- (1) Open the top cover.
- (2) Confirm that the POWER switch is off.
- (3) Insert the diagnostic ROMs (H.HEX and L.HEX) into sockets H and L (the sockets into which program ROMs are normally inserted) on the panel. Confirm that the option ROM has been installed properly.
- (4) Set the EN/DIS switch to the DIS position.
- (5) Turn the POWER switch on. If the POWER switch has just been turned off, wait for at least 10 seconds before turning it on.
- (6) Check whether the DONE/PG LED (green) under the top cover lights correctly. After confirming that the DONE/PG LED lights correctly, go to stage 2.
- (7) If the LED does not light within 10 seconds of the power being switched on, turn the POWER switch off, and check the fuse and external power connector. Wait for at least 10 seconds, then perform the test again.
- **<Stage 2>** In stage 2, single step operations are checked.
	- (1) Hold down the RESET switch under the top cover. Confirm that the instruction address LEDs (only PCP 0) light.

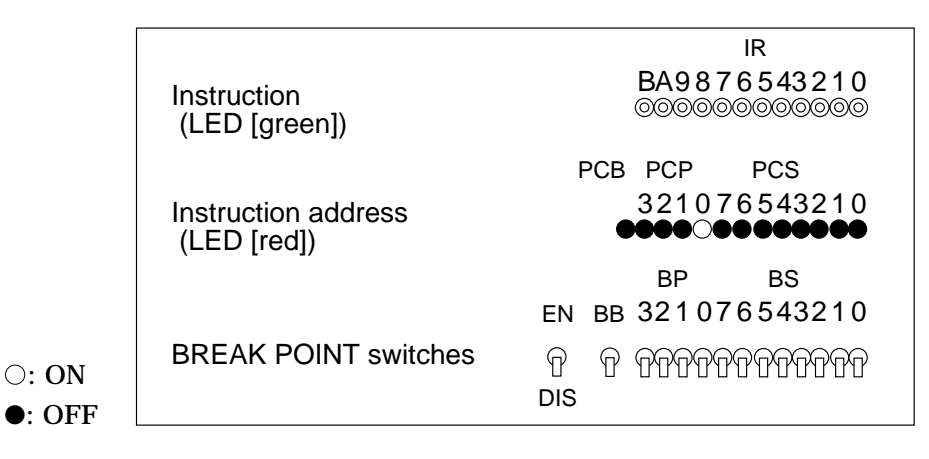

(2) When the RESET switch is released, the LED blinks.

- (3) When the STEP switch is pressed once lightly, the LED stops blinking.
- (4) When the STEP switch is pressed again, the CPU performs a single-step operation. At the same time, the LED stops blinking. Press the STEP switch several times to confirm that single-step operations are performed properly, then go to stage 3.
- (5) When the RUN switch is pressed, the test returns to step 2 in stage 2.

**<Stage 3>** In stage 3, the setting of breakpoints is checked.

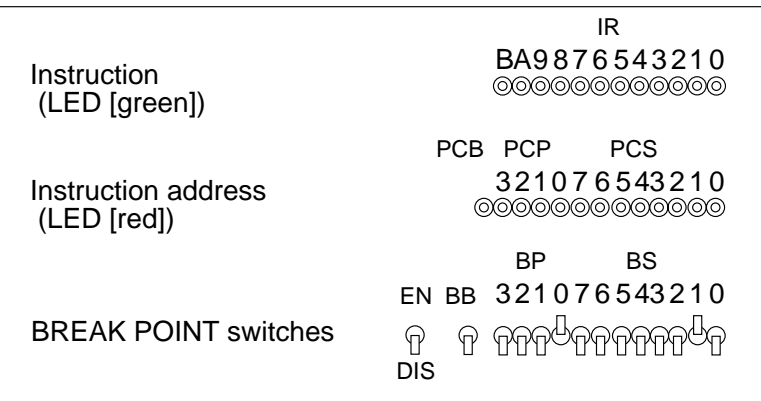

(1) Set the BREAKPOINT switches as follows:

(2) Set the EN/DIS switch to the EN position.

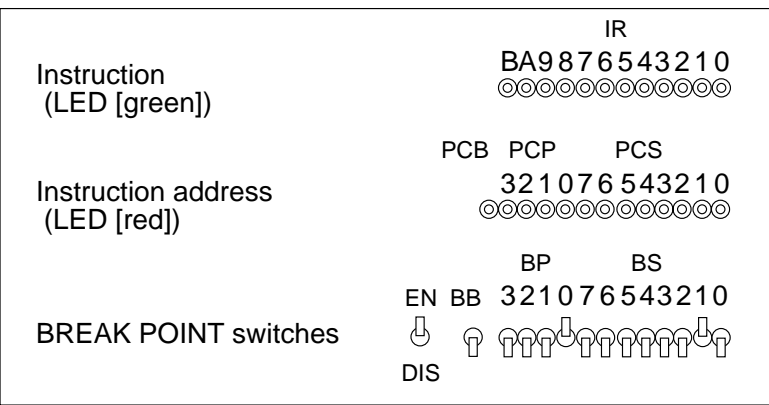

(3) When the value indicated by PCP and PCS matches the setting of the BREAKPOINT switches, the CPU stops, and the LEDs light as follows:

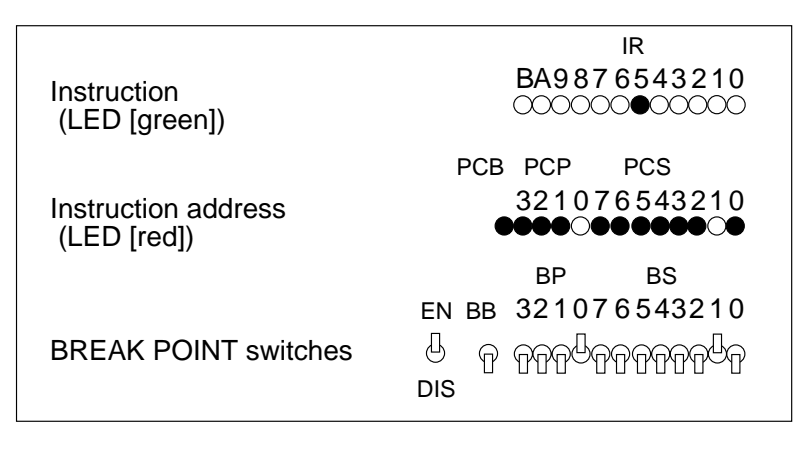

(4) When the RUN switch is pressed again, the test returns to step 3.

(5) Turn the POWER switch off.

Operating test 1 is now complete. If the test ends normally, the basic functions of the EVA6266 are normal.

# **6.2 Operating Test 2**

The EVA6266 operations can be tested in more detail than with operating test 1 with the DMT6266 demonstration tool. Refer to the "DMT6266 Operation Manual" for details.

# **CHAPTER7 PRODUCT SPECIFICATIONS**

The components specifications of the EVA6266 are listed below.

#### **1. EVA6266**

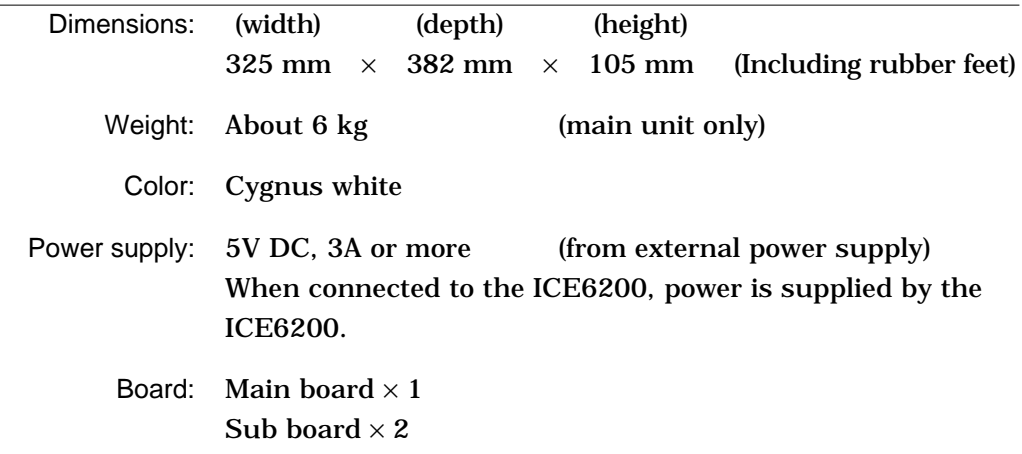

#### **2. ICE6200 interface cable (supplied with ICE6200)**

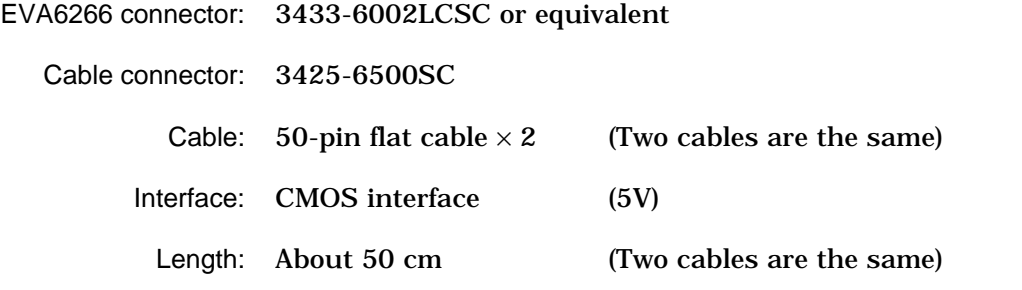

#### **3. I/O cable (supplied with EVA6266)**

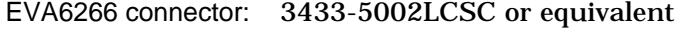

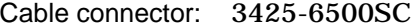

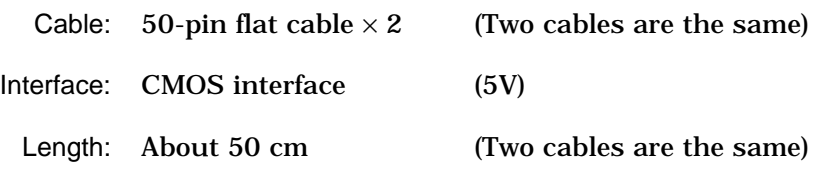

#### **4. Power cable (supplied with EVA6266)** EVA6266 connector: MOLEX 5276-03A or equivalent

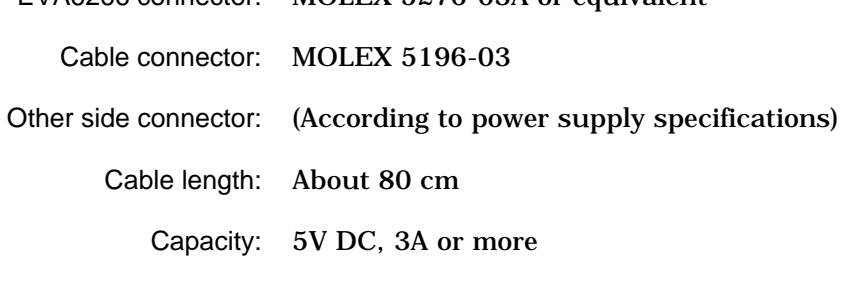

#### **5. Accessories**

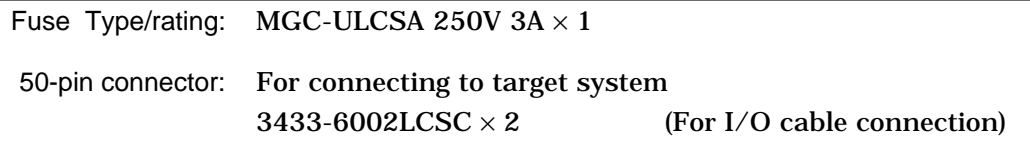

#### **6. EPROM**

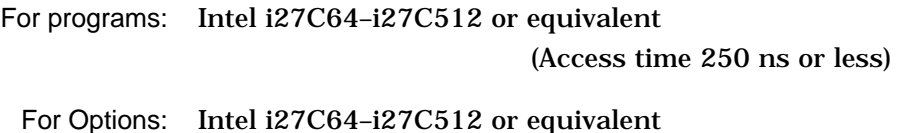

(Access time 250 ns or less)

# *IV.* **E0C6266 ICE Operation Manual**

Chapter 2 and subsequent chapters provide information common to all E0C62 Family models, the model name being denoted "XX". Read this manual, replacing "XX" with "66".

 $62\underline{XX} \rightarrow 62\underline{66}$ 

## **CONTENTS**

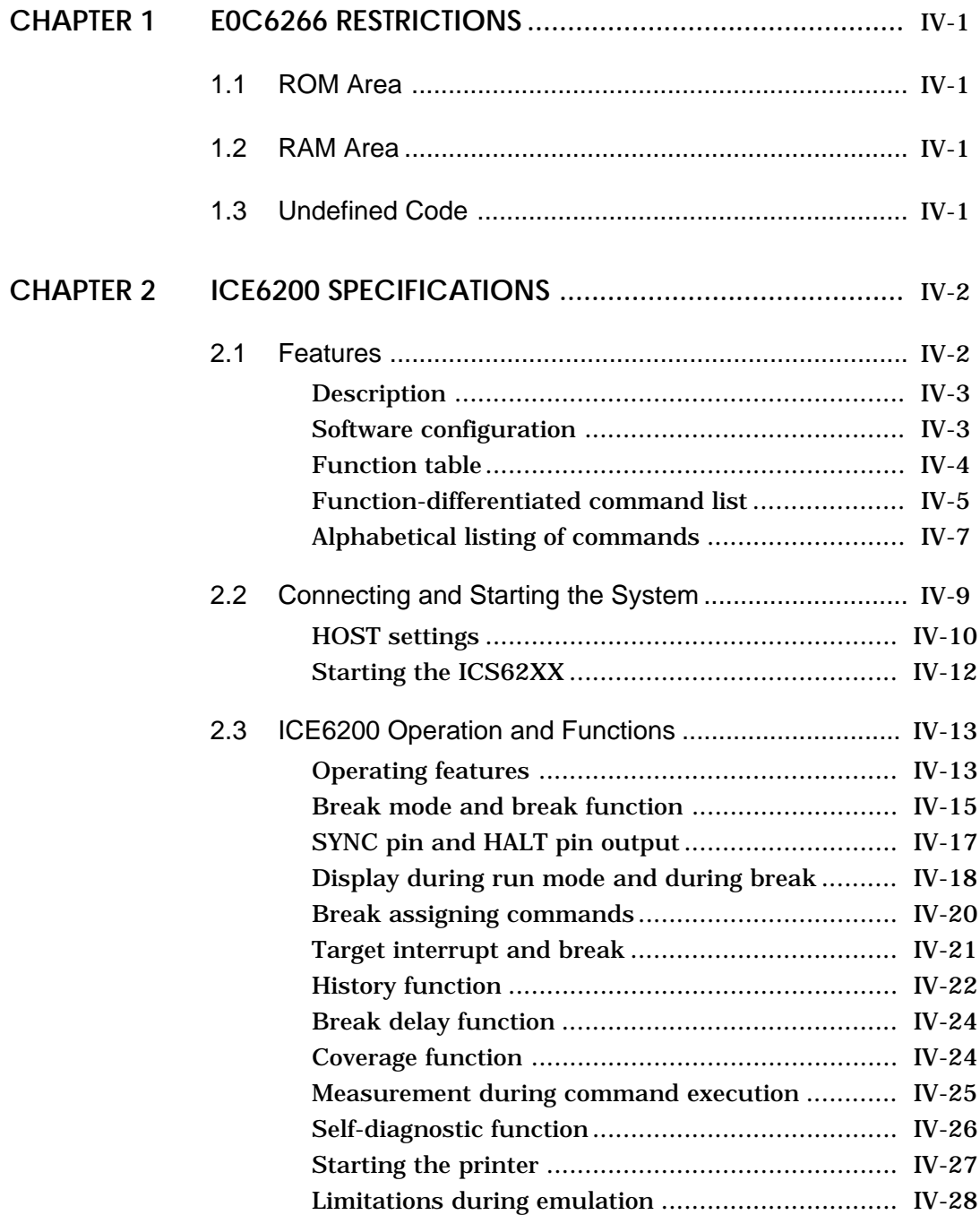

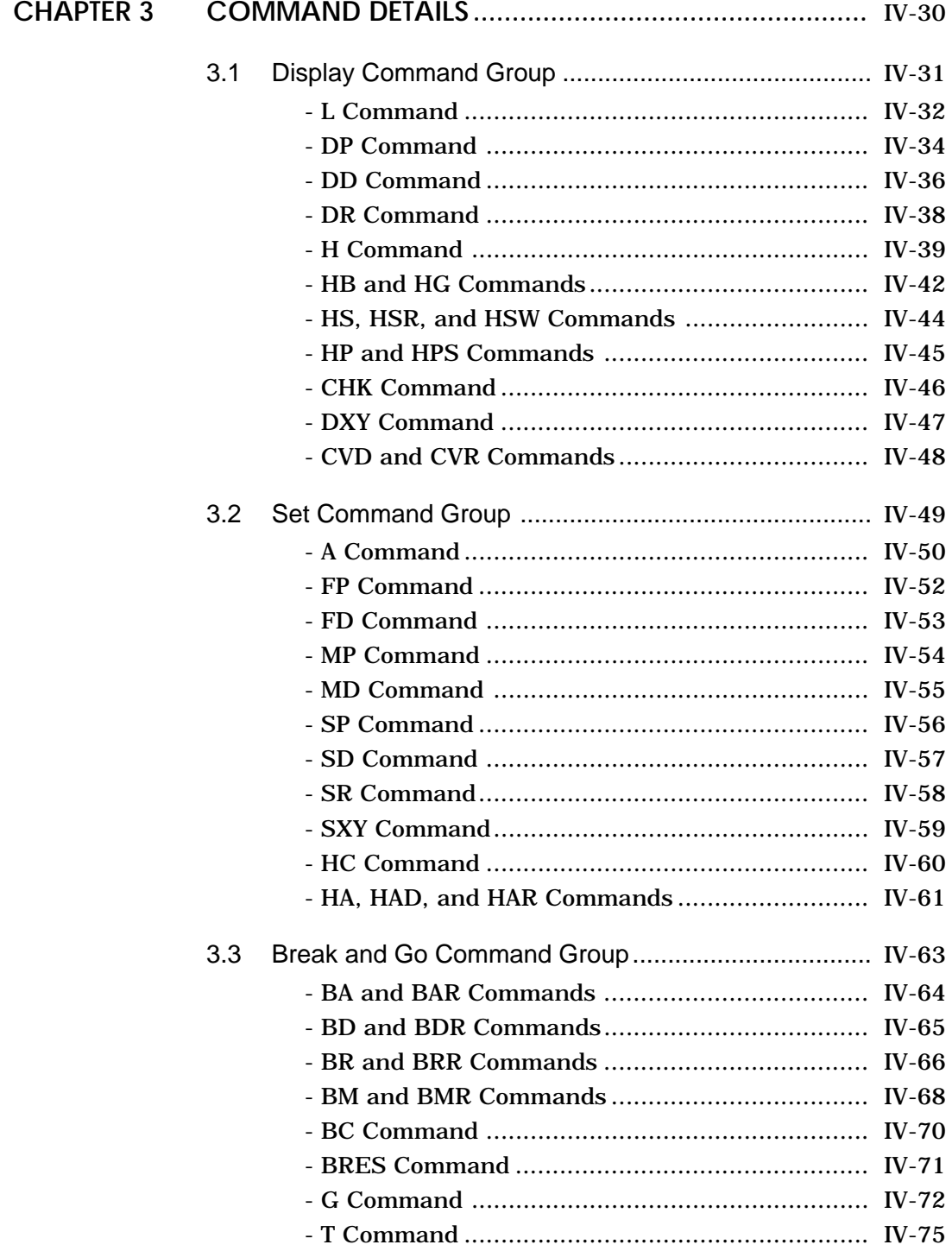

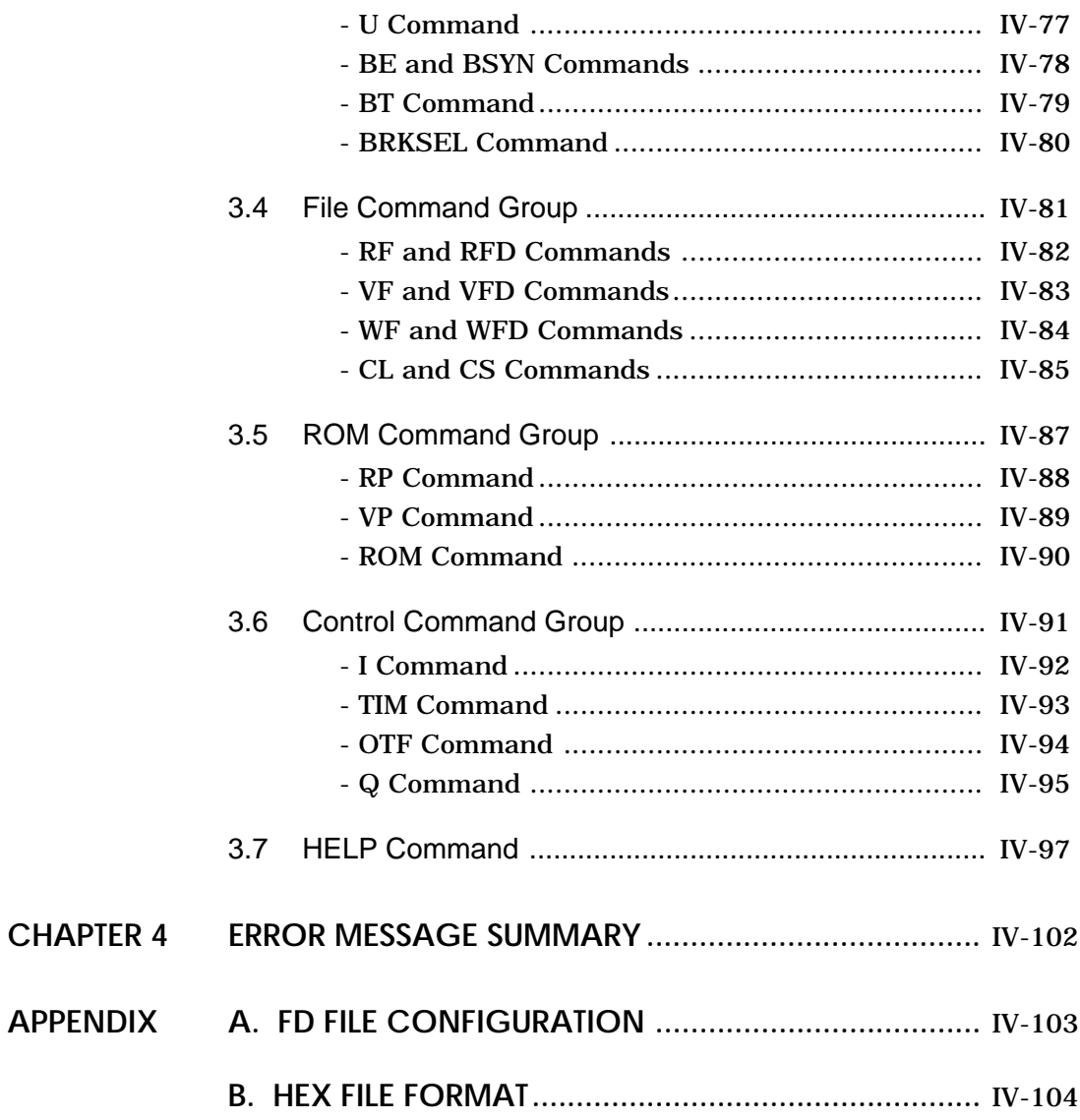

# **CHAPTER 1 ICS6266 RESTRICTIONS**

## **1.1 ROM Area**

The ROM area is limited to a maximum address of 17FFH. Assigning data above the 17FFH address causes an error.

# **1.2 RAM Area**

The RAM area is limited to a maximum address of 429H. Assigning data above the 429H address causes an error. 400H–427H becomes I/O memory.

428H becomes unused address.

(Refer to the "SMC6266 Technical Hardware Manual" for details.)

# **1.3 Undefined Code**

The SLP instruction cannot be used; if specified an error occurs.
# **CHAPTER 2 ICE6200 SPECIFICATIONS**

### **2.1 Features**

The ICE6200 is a microcomputer software development support tool that increases the efficiency of software development for the E0C62 Family of 4-bit single chip microcomputers.

The ICE6200 and the E0C62 Family evaluation board EVA62XX, when used in combination, provide an exceptionally powerful hardware and software development support environment.

The following flow chart shows the creation sequence of the single chip microcomputer system from development through mass production.

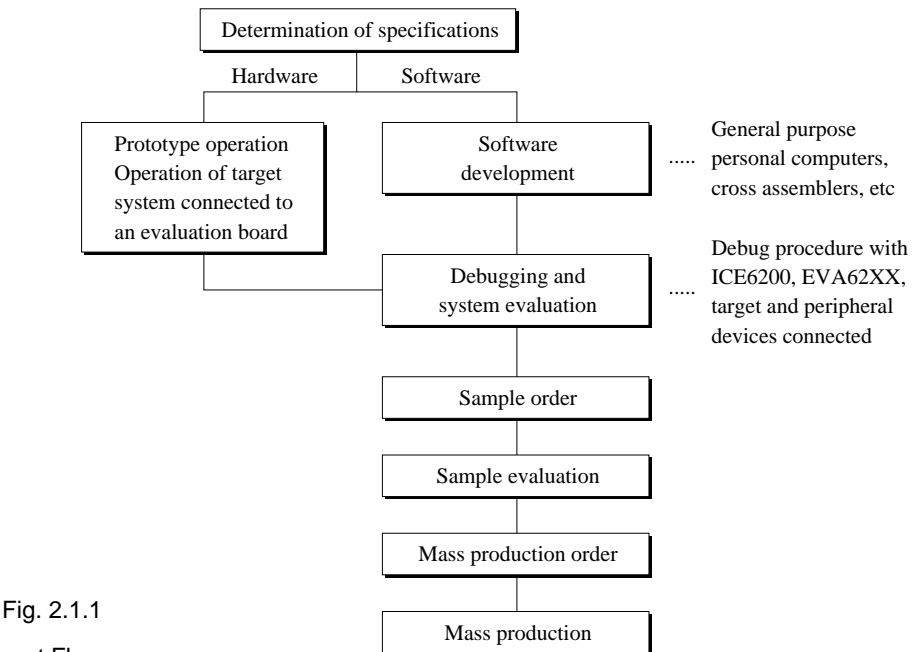

### Development Flow

Use of the ICE6200 and EVA62XX can greatly shorten the development process time required for debugging and system evaluation procedures.

Refer to "E0C62 Family Technical Guide" to get more detailed information about "Sample order" to "Mass production" above mentioned flow chart.

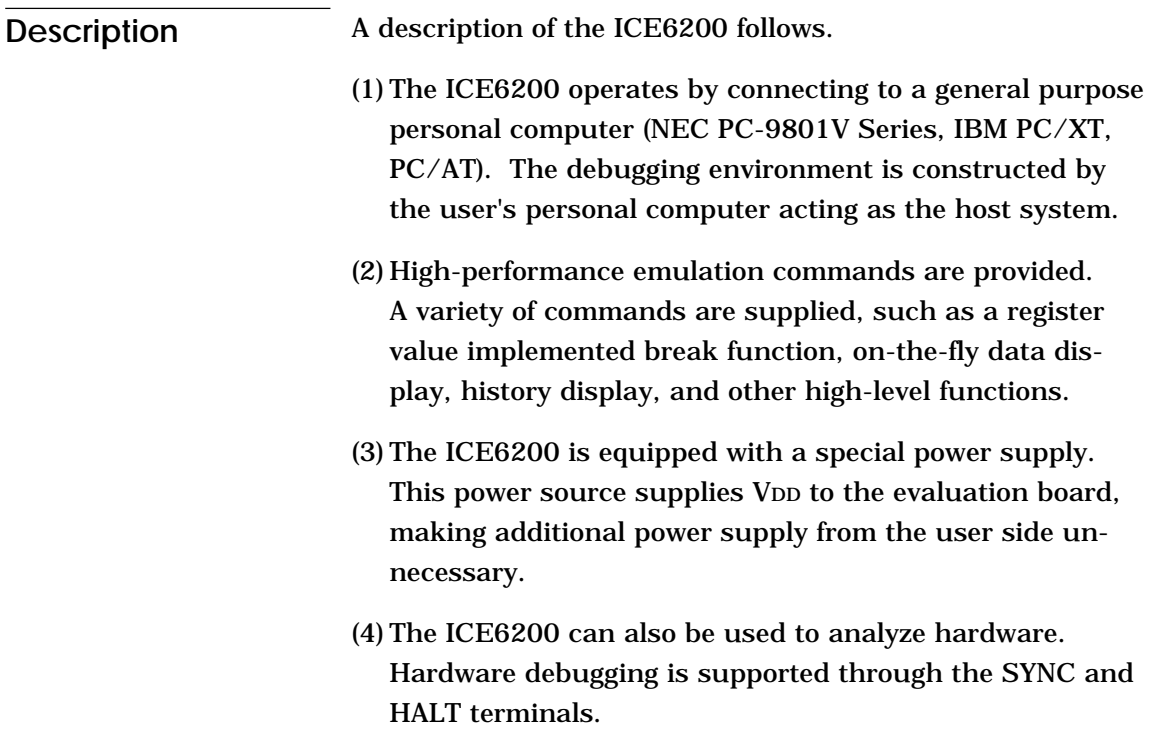

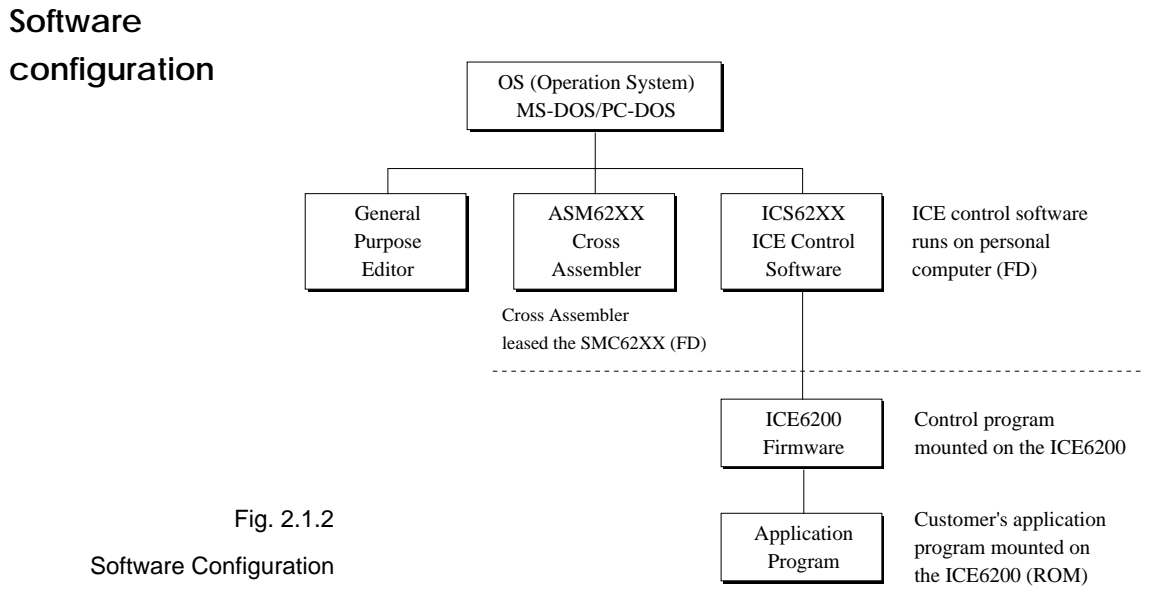

**ICS6266**

### **Function table** Table 2.1.1 shows the functions supported by the ICE6200.

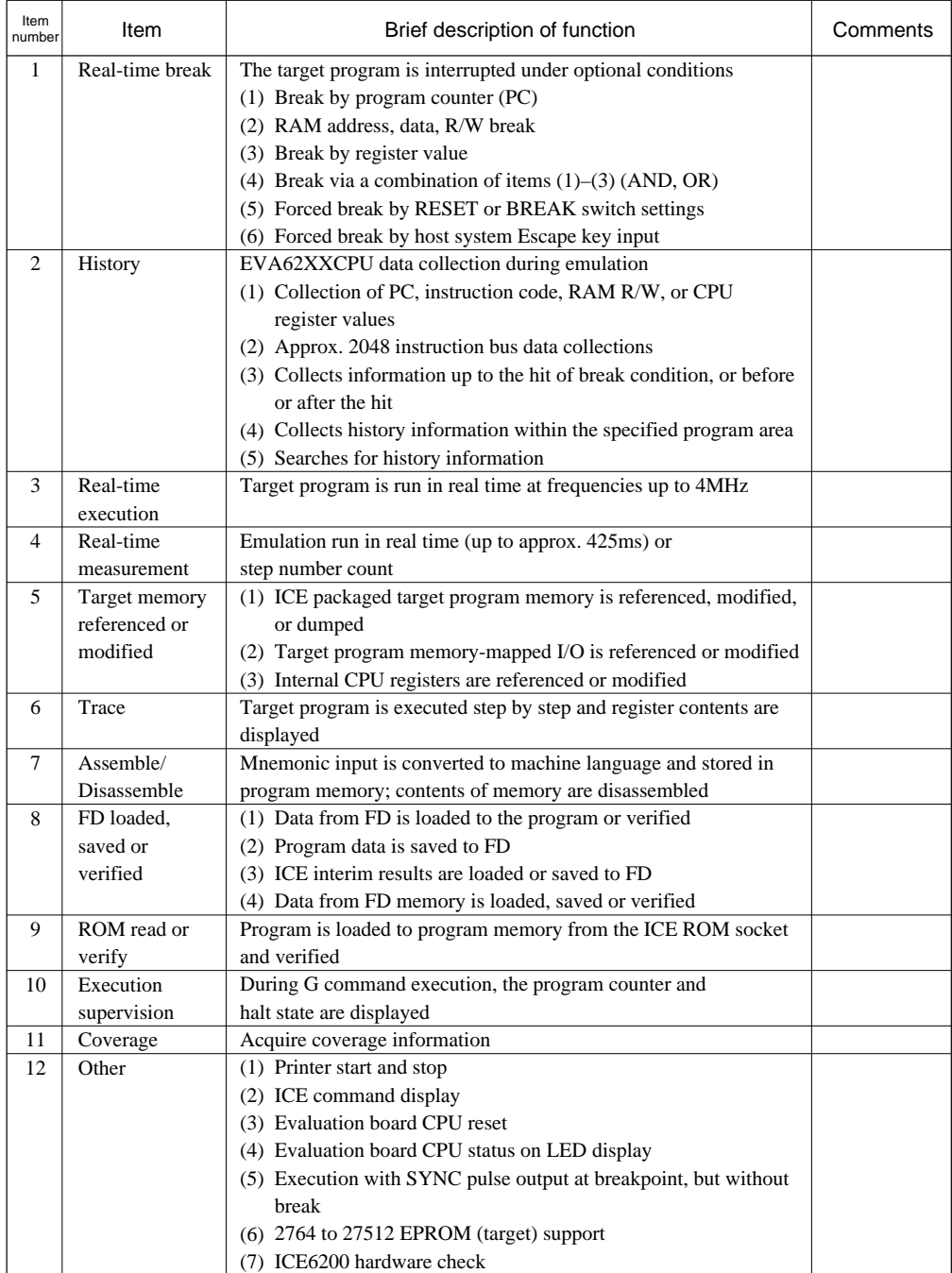

#### Table 2.1.1 ICE6200 Functions

### **Function-differentiated command list**

### Tables 2.1.2.a–b show the function-differentiated command list for the ICE6200.

| Item<br>number | Function     | Command<br>configuration           | Description of operation                           | Reference<br>page |
|----------------|--------------|------------------------------------|----------------------------------------------------|-------------------|
| 1              | Assemble     | #A,a                               | Assemble command mnemonic code and store at        | $IV-50$           |
|                |              |                                    | address "a"                                        |                   |
| $\overline{c}$ | Disassemble  | #L,a1,a2                           | Contents of addresses a1 to a2 are disassembled    | $IV-32$           |
|                |              |                                    | and displayed                                      |                   |
| 3              | Dump         | #DP,a1,a2                          | Contents of program area a1 to a2 are displayed    | IV-34             |
|                |              | #DD,a1,a2                          | Content of data area a1 to a2 are displayed        | IV-36             |
| $\overline{4}$ | Fill         | #FP,a1,a2,d                        | Data d is set in addresses a1 to a2 (program area) | $IV-52$           |
|                |              | #FD,a1,a2,d                        | Data d is set in addresses a1 to a2 (data area)    | $IV-53$           |
| 5              | Set          | $\#G, a$                           | Program is executed from the "a" address           | IV-72             |
|                | Run Mode     | #TIM                               | Execution time and step counter selection          | $IV-93$           |
|                |              | #OTF <sup>a</sup>                  | On-the-fly display selection                       | IV-94             |
| 6              | Trace        | #T,a,n                             | Executes program while displaying results of step  | $IV-75$           |
|                |              |                                    | instruction from "a" address                       |                   |
|                |              | #U,a,n                             | Displays only the final step of $#T,a,n$           | IV-77             |
| $\overline{7}$ | <b>Break</b> | #BA,a                              | Sets Break at program address "a"                  | $IV-64$           |
|                |              | #BAR,a                             | Breakpoint is canceled                             |                   |
|                |              | $#BD$ <sup><math>\Box</math></sup> | Break condition is set for data RAM                | $IV-65$           |
|                |              | #BDR <sup>1</sup>                  | Breakpoint is canceled                             |                   |
|                |              | #BR                                | Break condition is set for EVA62XXCPU internal     | IV-66             |
|                |              |                                    | registers                                          |                   |
|                |              | #BRR                               | Breakpoint is canceled                             |                   |
|                |              | #BM <sup>a</sup>                   | Combined break conditions set for program          | IV-68             |
|                |              |                                    | data RAM address and registers                     |                   |
|                |              | #BMR <sup>J</sup>                  | Cancel combined break conditions for program       |                   |
|                |              |                                    | data ROM address and registers                     |                   |
|                |              | #BRES <sup>4</sup>                 | All break conditions canceled                      | IV-71             |
|                |              | #BC <sup>J</sup>                   | Break condition displayed                          | IV-70             |
|                |              | #BE                                | Enter break enable mode                            | <b>IV-78</b>      |
|                |              | #BSYN <sup>4</sup>                 | Enter break disable mode                           | <b>IV-78</b>      |
|                |              | #BT                                | Set break stop/trace modes                         | IV-79             |
|                |              | #BRKSEL,REM <sup>4</sup>           | Set BA condition clear/remain modes                | <b>IV-80</b>      |
| 8              | Move         | #MP,a1,a2,a3                       | Contents of program area addresses a1 to a2        | IV-54             |
|                |              |                                    | are moved to addresses a3 and after                |                   |
|                |              | #MD,a1,a2,a3                       | Contents of data area addresses al to a2 are       | $IV-55$           |
|                |              |                                    | moved to addresses a3 and after                    |                   |
| 9              | Data set     | $\#SP,a$                           | Data from program area address "a" are written     | $IV-56$           |
|                |              |                                    | to memory                                          |                   |
|                |              | #SD,al                             | Data from data area address "a" are written to     | $IV-57$           |
|                |              |                                    | memory                                             |                   |

Table 2.1.2.a Function-differentiated command list

| Item<br>number | Function                | Command<br>configuration      | Description of operation                             | Reference<br>page |
|----------------|-------------------------|-------------------------------|------------------------------------------------------|-------------------|
| 10             | Change CPU              | #DR $\vert \cdot \vert$       | Display EVA62XXCPU internal registers                | $IV-38$           |
|                | Internal                | #SR                           | Set EVA62XXCPU internal registers                    | $IV-58$           |
|                | Registers               | #I <b>J</b>                   | Reset EVA62XXCPU                                     | IV-92             |
|                |                         | #DXY                          | Display X, Y, MX and MY                              | IV-47             |
|                |                         | #SXY J                        | Set data for X and Y display and MX, MY              | $IV-59$           |
| 11             | History                 | #H,p1,p2                      | Display history data for pointer 1 and pointer 2     | $IV-39$           |
|                |                         | #HB a                         | Display upstream history data                        | $IV-42$           |
|                |                         | #HG <b>4</b>                  | Display 21 line history data                         | $IV-42$           |
|                |                         | $#HP$ $\Box$                  | Display history pointer                              | $IV-45$           |
|                |                         | #HPS                          | Set history pointer                                  | $IV-45$           |
|                |                         | #HC,S/C/E <b>■</b>            | Sets up the history information acquisition          | $IV-60$           |
|                |                         |                               | before $(S)$ , before/after $(C)$ and after $(E)$    |                   |
|                |                         | #HA,a1,a2                     | Sets up the history information acquisition          | $IV-61$           |
|                |                         |                               | from program area a1 to a2                           |                   |
|                |                         | #HAR,a1,a2 $\Box$             | Sets up the prohibition of the history information   | $IV-61$           |
|                |                         |                               | acquisition from program area a1 to a2               |                   |
|                |                         | #HAD                          | Indicates history acquisition program area           | $IV-61$           |
|                |                         | #HS,a $\Box$                  | Retrieves and indicates the history information      | $IV-44$           |
|                |                         |                               | which executed a program address "a"                 |                   |
|                |                         | #HSW,a                        | Retrieves and indicates the history information      | $IV-44$           |
|                |                         | #HSR,a $\Box$                 | which wrote or read the data area address "a"        |                   |
| 12             | File                    | #RF, file $\blacksquare$      | Move program file to memory                          | IV-82             |
|                |                         | #RFD, file $\blacksquare$     | Move data file to memory                             | IV-82             |
|                |                         | $\#VF, file$                  | Compare program file and contents of memory          | IV-83             |
|                |                         | $\#VFD$ , file $\blacksquare$ | Compare data file and contents of memory             | IV-83             |
|                |                         | #WF, file $\blacksquare$      | Save contents of memory to program file              | IV-84             |
|                |                         | $\#WPD$ , file $\blacksquare$ | Save contents of memory to data file                 | <b>IV-84</b>      |
|                |                         | #CL, file $\Box$              | Load ICE6200 set condition from file                 | $IV-85$           |
|                |                         | #CS, file $\Box$              | Save ICE6200 set condition to file                   | $IV-85$           |
| 13             | Coverage                | #CVD <b>J</b>                 | Indicates coverage information                       | IV-48             |
|                |                         | #CVR <b>J</b>                 | Clears coverage information                          | <b>IV-48</b>      |
| 14             | <b>ROM</b> Access       | $\#RP$                        | Move contents of ROM to program memory               | <b>IV-88</b>      |
|                |                         | $\#VP$ $\Box$                 | Compare contents of ROM with contents of             | IV-89             |
|                |                         |                               | program memory                                       |                   |
|                |                         | #ROM <b>4</b>                 | Set ROM type                                         | $IV-90$           |
| 15             | Terminate<br><b>ICE</b> | #Q <b>J</b>                   | Terminate ICE and return to operating system control | $IV-95$           |
| 16             | Command<br>Display      | #HELP                         | Display ICE6200 instruction                          | <b>IV-98</b>      |
| 17             | Self<br>Diagnosis       | #CHK                          | Report results of ICE6200 self diagnostic test       | IV-46             |

Table 2.1.2.b Function-differentiated command list

### **Alphabetical listing of commands**

### Tables 2.1.3.a–b show an alphabetical listing of ICE6200 commands.

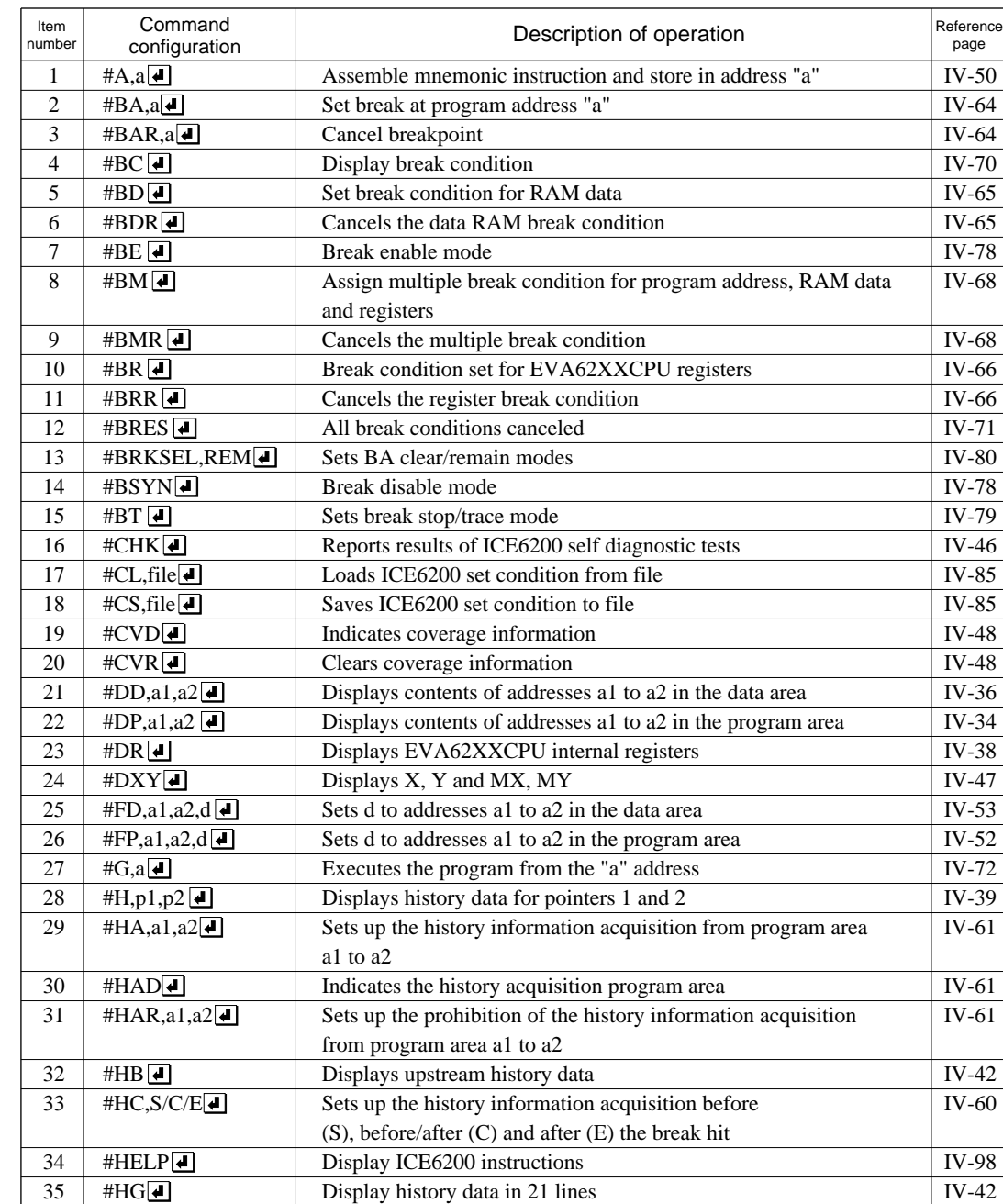

Table 2.1.3.a Alphabetical Listing of Commands

| Item<br>number | Command<br>configuration            | Description of operation                                        | Reference<br>page |
|----------------|-------------------------------------|-----------------------------------------------------------------|-------------------|
| 36             | #HP                                 | Display history pointer                                         | $IV-45$           |
| 37             | #HPS                                | Set history pointer                                             | $IV-45$           |
| 38             | #HS,a                               | Retrieves and indicates the history information which executed  | $IV-44$           |
|                |                                     | the program address "a"                                         |                   |
| 39             | #HSR,a <del>4</del>                 | Retrieves and indicates the history information which read the  | $IV-44$           |
|                |                                     | data area address "a"                                           |                   |
| 40             | #HSW,a                              | Retrieves and indicates the history information which wrote the | <b>IV-44</b>      |
|                |                                     | data area address "a"                                           |                   |
| 41             | $#I$ $\boxed{\blacksquare}$         | Reset EVA62XXCPU                                                | <b>IV-92</b>      |
| 42             | #L,a1,a2 $\boxed{\triangleleft}$    | Display disassembled contents of addresses a1 to a2             | IV-32             |
| 43             | #MD,a1,a2,a3                        | Move contents of data area addresses a1 to a2 to address a3     | $IV-55$           |
|                |                                     | and after                                                       |                   |
| 44             | #MP,a1,a2,a3                        | Move contents of program area addresses a1 to a2 to address a3  | $IV-54$           |
|                |                                     | and after                                                       |                   |
| 45             | #OTF <sup>I</sup>                   | Select on-the-fly display                                       | IV-94             |
| 46             | $\#Q$                               | Terminate ICE and return to operating system control            | IV-95             |
| 47             | $#RF, file \Box$                    | Move program file to memory                                     | IV-82             |
| 48             | #RFD,file <sup>1</sup>              | Move data file to memory                                        | IV-82             |
| 49             | #ROM <sup>1</sup>                   | Select ROM type                                                 | <b>IV-90</b>      |
| 50             | $\#RP$                              | Move ROM contents to program memory                             | <b>IV-88</b>      |
| 51             | #SD,a                               | Write data from address "a" of the data area                    | $IV-57$           |
| 52             | #SP,al                              | Write data from address "a" of the program area                 | IV-56             |
| 53             | $\#SR$                              | Set EVA62XXCPU internal registers                               | IV-58             |
| 54             | $\#$ SXY $\blacksquare$             | Display X, Y and set data to MX, MY                             | $IV-59$           |
| 55             | $\operatorname{\#T,a,n}$            | Execute while displaying n step instruction results from        | IV-75             |
|                |                                     | address "a"                                                     |                   |
| 56             | #TIM <sup>[4]</sup>                 | Select execution time and step counter                          | IV-93             |
| 57             | $\overline{\text{{\tt \#U}}}, a, n$ | Display only final step of #T,a,n                               | <b>IV-77</b>      |
| 58             | $\#VF, file$                        | Compare program file and memory contents                        | <b>IV-83</b>      |
| 59             | #VFD,file                           | Compare data file and memory contents                           | IV-83             |
| 60             | #VP                                 | Compare contents of ROM and contents of program memory          | IV-89             |
| 61             | #WF, file                           | Save content of memory to the program file                      | <b>IV-84</b>      |
| 62             | $\overline{\text{HWPD,file}}$       | Save content of memory to the data file                         | IV-84             |

Table 2.1.3.b Alphabetical Listing of Commands

## **2.2 Connecting and Starting the System**

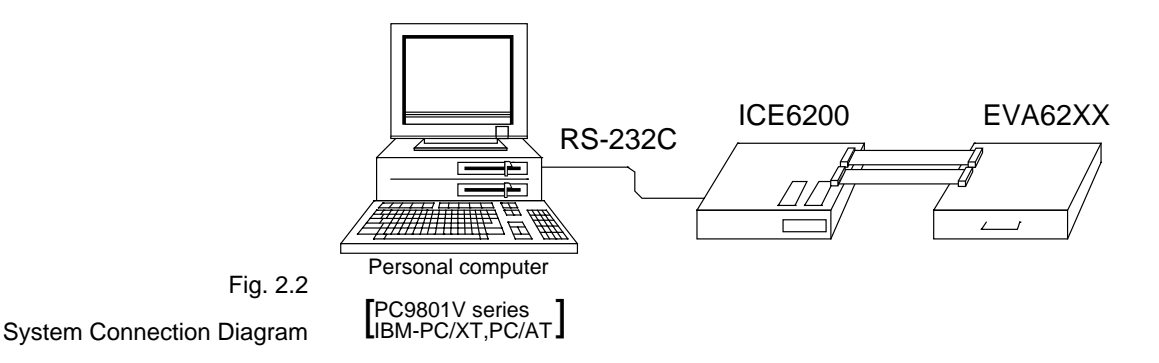

The ICE6200 connects to common personal computers and the E0C62 Family evaluation board EVA62XX for operation, as shown in Figure 2.2. The connection sequence described below should be followed.

#### **(1)Verify Power OFF status**

Make sure the power sources for the personal computer and ICE6200 are switched OFF. (The E0C62 Family evaluation board EVA62XX is powered by the ICE6200 power supply and thus has no power source.)

#### **(2)Cable Connections**

Connect cables in the manner prescribed in the "ICE6200 Hardware Manual".

#### **(3)Power ON**

Switch ON the power supplies for the personal computer and the ICE6200 in any order.

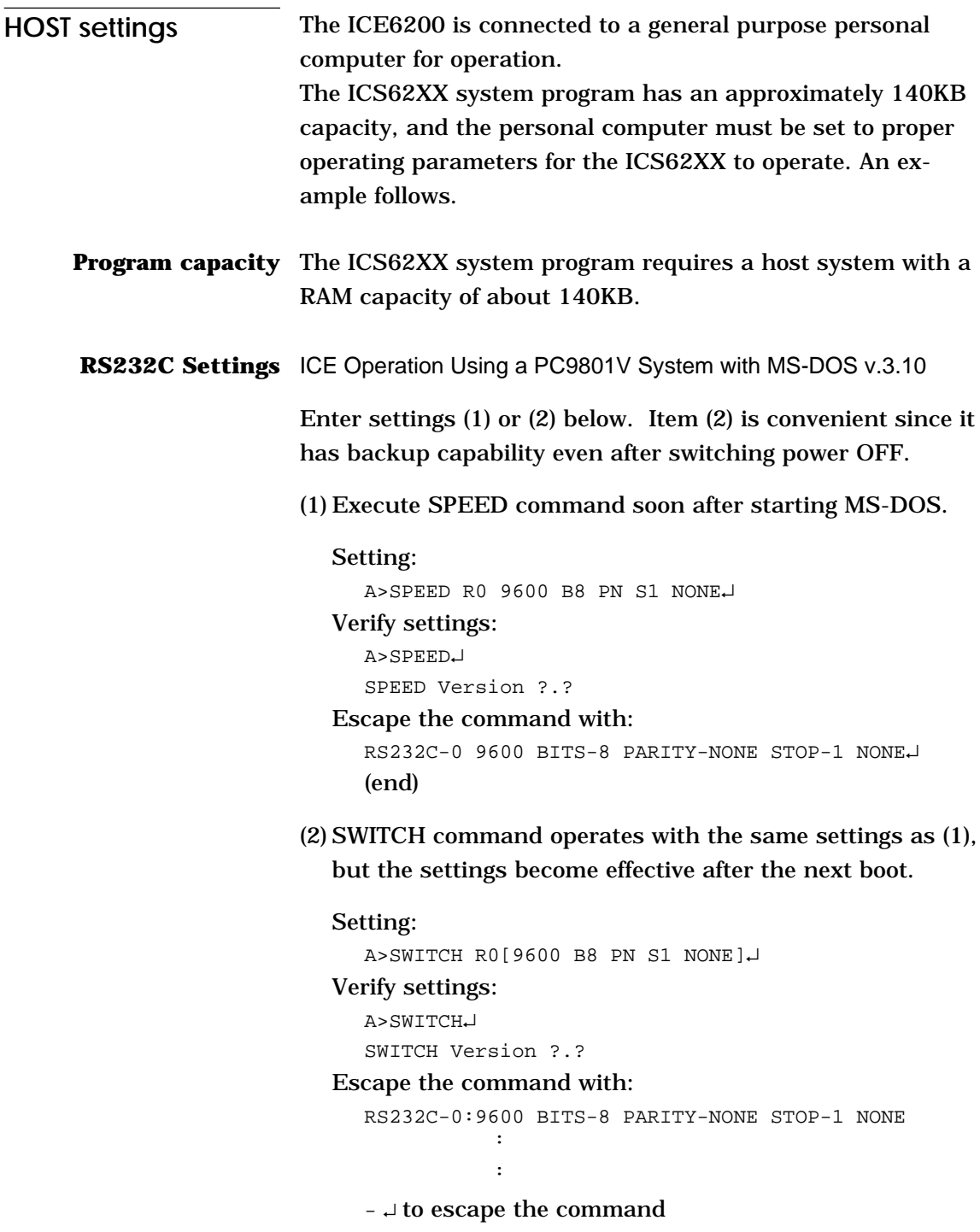

ICE Operation Using a PC/XT, PC/AT System with PC-DOS v.2.10

Execute MODE command soon after starting PC-DOS.

#### Setting:

A>MODE COM1:4800,n,8,1,P↵  $COM1:4800, n, 8, 1, P$  .... Settings can be confirmed. A>

Set the ICE6200 baud rate to 4800.

# **Starting the ICS62XX**

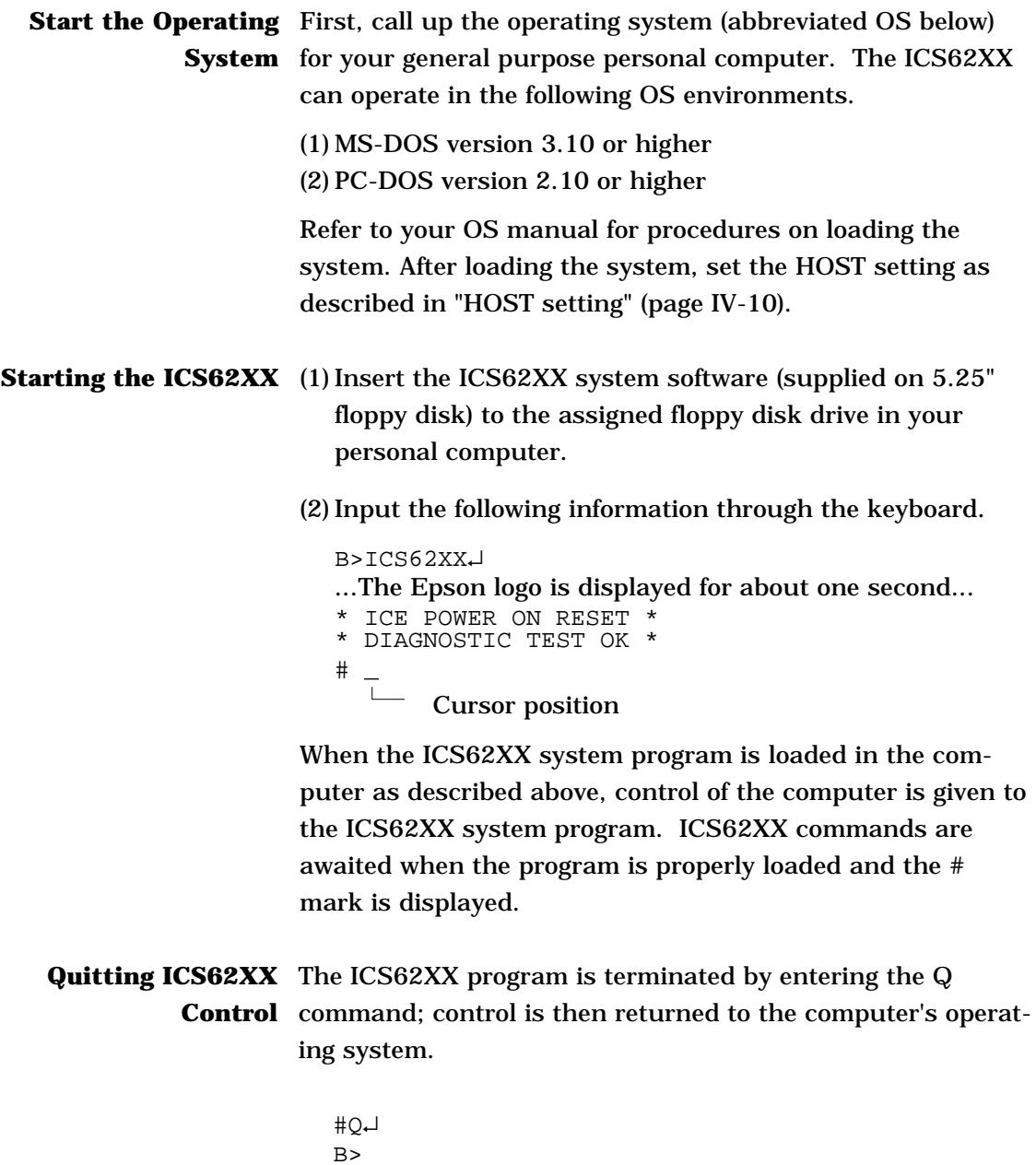

### **2.3 ICE6200 Operation and Functions**

ICE6200 operations, details on functions and emulation limitations are discussed in this section.

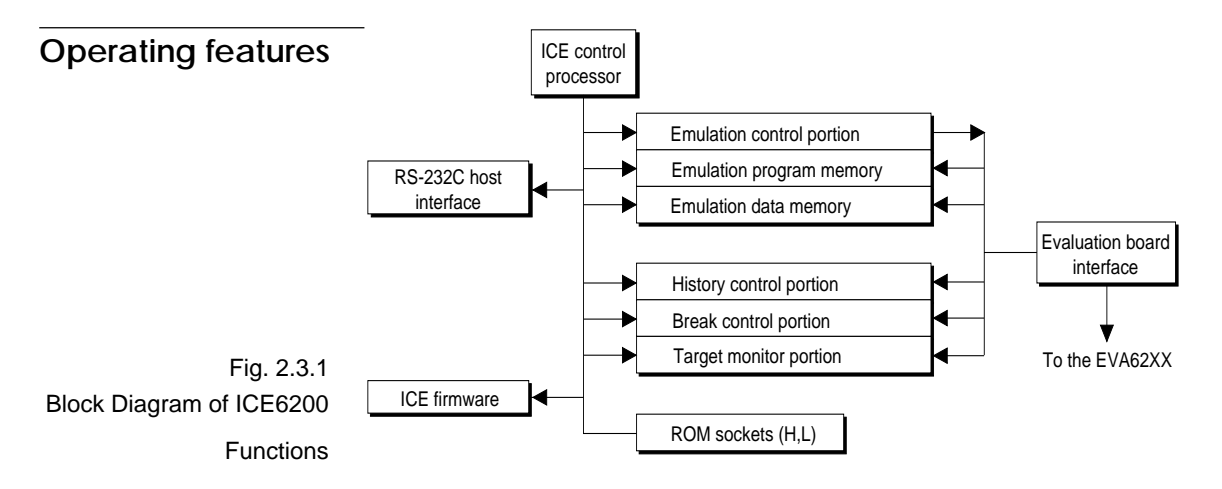

Figure 2.3.1 shows a block diagram of ICE6200 functions. The ICE6200 has a built-in control processor which processes ICE commands.

Emulation consists of executing and terminating functions of the EVA62XXCPU and is controlled via the emulation control portion. The EVA62XXCPU is halted unless the run (G command) or single step (T command) operations are invoked. In this condition the emulation lamp on the ICE6200 display is OFF and the HALT lamp is ON to indicate the set-up mode. Thus, the A command, etc., are executed during the set-up mode.

The emulation program memory is set-up by instructions which activate the EVA62XXCPU.

In the set-up mode, such operations as loading from the ROM sockets by the ICE control processor and program setting by the host processor are executed.

Similarly, the EVA62XXCPU data RAM is allocated to the emulation data memory.

The history control portion records the execution bus cycles of the EVA62XXCPU and consists of a 8192 word  $\times$  88 bit memory. The large memory capacity allows EVA62XXCPU register values to be recorded in real time. The history is written in target run mode, and is analyzed by the ICE6200 control processor in the set-up mode.

The break control portion has the functions which check the EVA62XXCPU bus condition whether it is at a break point or not, and will stop the execution at the break point. Breaking at CPU register values is also possible in real time. The ICE6200 control processor monitors the EVA62XXCPU on the target monitor during target run mode. Results are displayed as on-the-fly information.

### **Break mode and break function**

Breaks are supported in many modes.

#### **(1)Break enable mode:**

Makes the break function valid. Actions during break are decided according to the mode setting of break-trace/ stop.

### **(2)Break disable mode:**

Makes the break function invalid. ICE6200 SYNC pin pulse output mode which does not terminate the G command when in break condition. This function can be used as an oscilloscope synchronous signal to measure the target circuit timing using the pulse as a reference.

### **(3)Break trace mode:**

Temporarily stops the target run during break condition, and quickly restarts the program after displaying the CPU register and execution time. Effective for viewing the program operation timing, but not in true real time.

### **(4)Break stop mode:**

A mode to break programs when they are consistent with break conditions.

Different types of breaks are described below.

### **(1)Reset switch:**

Need not be in break mode to break. Used to reset the ICE6200; does not display the target register during break.

### **(2)Break switch:**

Need not be in break mode to break. EVA62XXCPU register is properly displayed during break.

### **(3)ESC key:**

Break induced by ESC key input from the host. Need not be in break mode to break. EVA62XXCPU register is properly displayed during break.

### **(4)Break set command:**

Break induced when CPU conditions and conditions set by BA, BD, BR or BM commands agree. Causes a break in break enable mode and break stop mode, but does not cause break in break disable mode. Cannot be set in break trace mode after completion of the instruction.

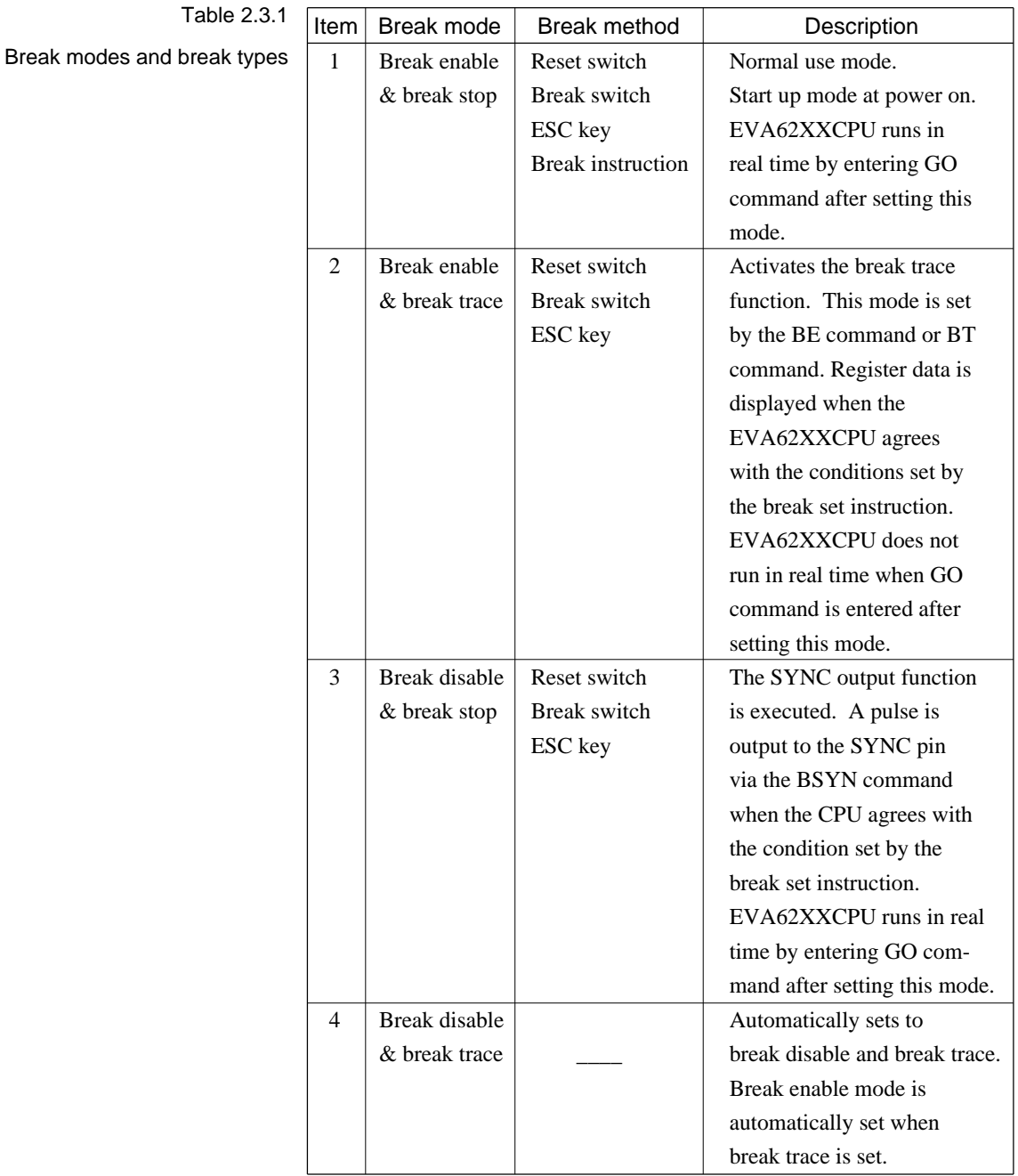

### Table 2.3.1 shows the break modes and break types.

## **SYNC pin and HALT pin output**

### **(1)SYNC Pin Output**

When the instruction cycle conforms to a break condition, a low level pulse is output by the first half of the subsequent instruction fetch cycle.

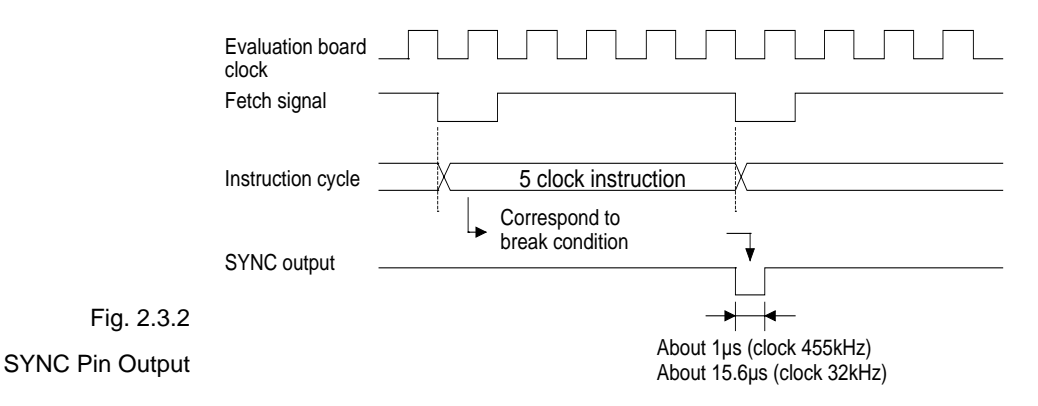

#### **(2)HALT Pin Output**

A low level pulse is output when the evaluation board CPU is stopped (e.g., when the HALT or SLEEP instructions are executed).

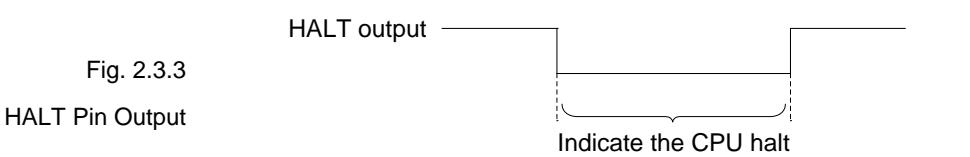

### **Display during run mode and during break**

During run mode, the ICE6200 control processor monitors the state of the EVA62XXCPU. Monitored data EVA62XXCPU's executed program are displayed at intervals of about 500 ms when the on-the-fly display mode is set (by the OTF command).

 $#G$ 

- \*PC=0120 Underlined portion is displayed in succession.
- \*PC=HALT Enter HALT mode, line feed, and HALT is displayed.
- \*PC=0200 HALT is canceled, operation is restarted, and PC is redisplayed.
- Note HALT indicates execution of the HALT or SLEEP instruction. When the printer is online and started, the PC values are printed in succession. PC is not displayed during on-the-fly inhibit mode. During a break, the cause of the break, post break PC (the next executed program address), the contents of the CPU registers, and execution time are displayed.

#G↵

```
 *PC=xxxx
```
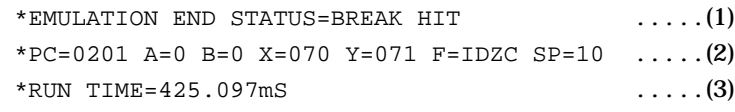

(1) There are three statuses possible after completing the emulation: BREAK HIT, ESC KEY, OR BREAK SW. When a number of conditions prevail, only the highest priority position is displayed in the following priority ranking: BREAK SW > ESC KEY > BREAK HIT. A break may also be initiated by the reset switch; a reset switch break causes

" \*ICE6200 RESET SW TARGET\* "

to be displayed and instructions are awaited. The register display and execution time display are not active in this mode.

- (2) The displayed PC shows the next executed value. Register values following "A" indicate the values during a break. In the above example, the values (indicated 2 ) results from completing to execute the instruction of address 0200.
- (3) Execution time mode and step number mode can be set during run time (using the #TIM command). Millisecond is abbreviated to "mS". In step number mode, decimal values describe the run time, as in : " \*RUN TIME=501 STEPS ".

When the execution time or step counters overflow, the message

" \*RUN TIME=TIMEOVER "

is displayed. For more details, see page IV-25, "Measurement during command execution".

### **Break assigning commands**

The ICE6200 has a variety of break setting functions.

### **(1)Set break by PC:**

Set by the BA command. The instruction is executed when the EVA62XXCPU PC and the set values agree, thus inducing a break. When the PSET command is entered at the set address, the PSET and subsequent instruction are executed, then processing is halted. (When multiple PSET commands are specified, the instructions are executed until a command other than PSET is encountered.) Breaks can be set for multiple PC's (to the maximum capacity of program memory).

### **(2)Set break by RAM data:**

Set by the BD command. A break is induced by the RAM data address, data, or R/W AND condition. Also, masks can be set for address, data and R/W respectively. When a break is induced by writing F data at address 10, the settings are: address=10, data=F,  $R/W=W$ . Any data can be used with the following settings: address=10, data=mask, R/W=W. A break will occur after execution of the memory access instruction which equals the set conditions. The break point can be set to one point through these settings.

### **(3)Set break by register value:**

Set by BR command. When the register values of the EVA62XXCPU coincide with the set break values, a break is initiated following execution of the instruction. A break is induced by and AND condition set in the A, B, FI, FD, FZ, FC, X, or Y registers. Also, a mask can be set in any of the registers. When a break is induced with register  $A=5$ ,  $X=70$ , and  $Y=0A$ , the other registers may be masked.

#### Example:

 $LD \qquad A, 5$ LD X,70 LD Y, 0A ........ A break is induced when the above instruction is executed.

These settings will allow the operation to run in real time. The break point can be set at only one point.

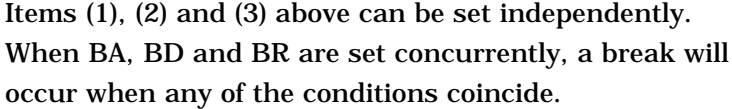

#### **(4)Set compound break:**

Set by BM command. A compound break occurs when breaks (1), (2) and (3) include AND statements. Breaks can have the following elements masked: (coincide with PC), (coincide with RAM data address, data, R/W), (register value). The break point can be set at only one point. At the current setting, setting (1) through (3) are automatically canceled. If settings (1) through (3) follow the current setting, the BM condition is canceled.

Note Since the RAM data condition is a break element, the break will not be initiated without instructions which access the RAM data.

**Target interrupt and break** When a target interrupt occurs the moment of a break it is given priority over the break. The break is then induced after the interrupt process is stacked. Next, the interrupt routine is executed from the top when the run mode commences.

The PC displayed during a break is the top interrupt address.

When a break is set by the BR command with FI=1, the break and interrupt are generated simultaneously, but due to the interrupt process, the register values after the break are:

```
*PC=0.000 A=.... F=.DZC X=0.00 Y=0.10 |
              FI reset
```
so as to reset the FI flag status.

### **History function** The EVA62XXCPU information (PC, instruction code, RAM data address and data content, and CPU internal registers) while running an emulation are fetched to the history memory region with each CPU bus cycle. The history memory has a capacity of 8291 cycles, and can store 2730 (5 clock instructions only) to 1365 (12 clock instructions only) new instructions executed by the evaluation board.

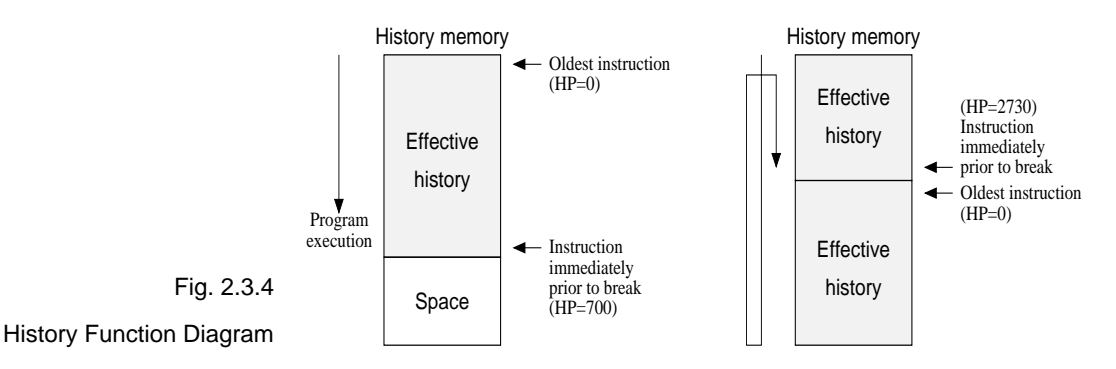

Figure 2.3.4 shows a diagram of the history function. When the history memory is filled, old data is overwritten by new data.

The history pointer (HP) normally displays the oldest instruction at position 0, but during a break it displays the newest instruction. The maximum value of the HP is about 2730 when 5 clock instructions are executed.

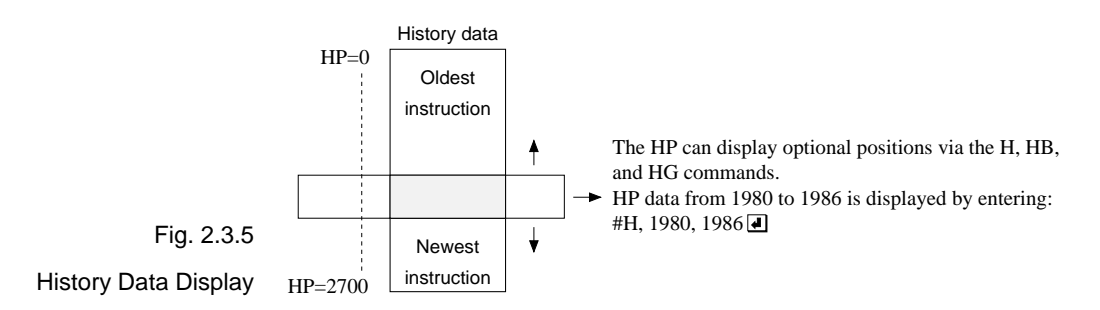

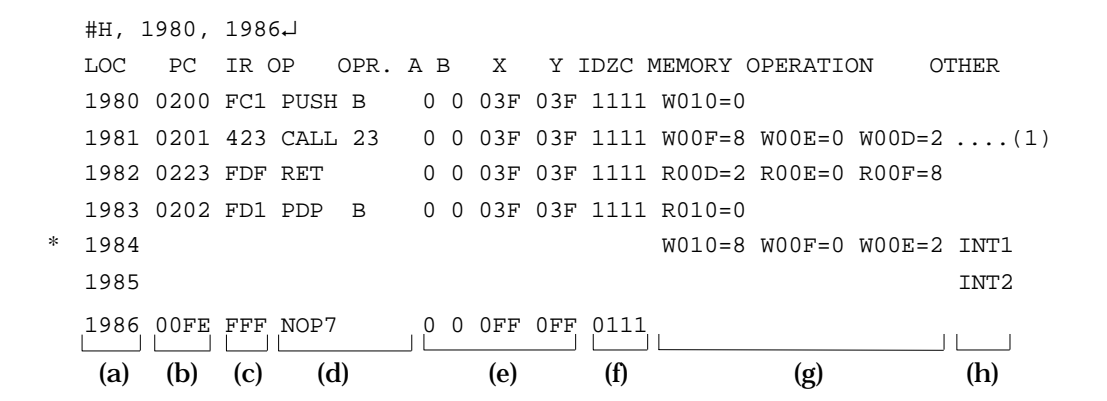

- (a) History pointer displayed
- (b) Executed instruction address displayed
- (c) Instruction code displayed
- (d) Mnemonic instruction displayed
- (e) Register value displayed when instruction completed
- (f) When each flag is set, 1 is reset to 0 and displayed
- (g) When a data memory R/W operation occurs during execution of an instruction, the data sequence write 8 to 0F address write 0 to 0E address write 2 to 0D address is sequentially displayed (1).
- (h)During the interrupt process, INT1 (stack) and INT2 (vector) are displayed. The INT1 memory operation indicates the stack cycle.
- Note *\** During interrupt processing, two HP are renewed. Otherwise, HP is renewed by the instruction unit.

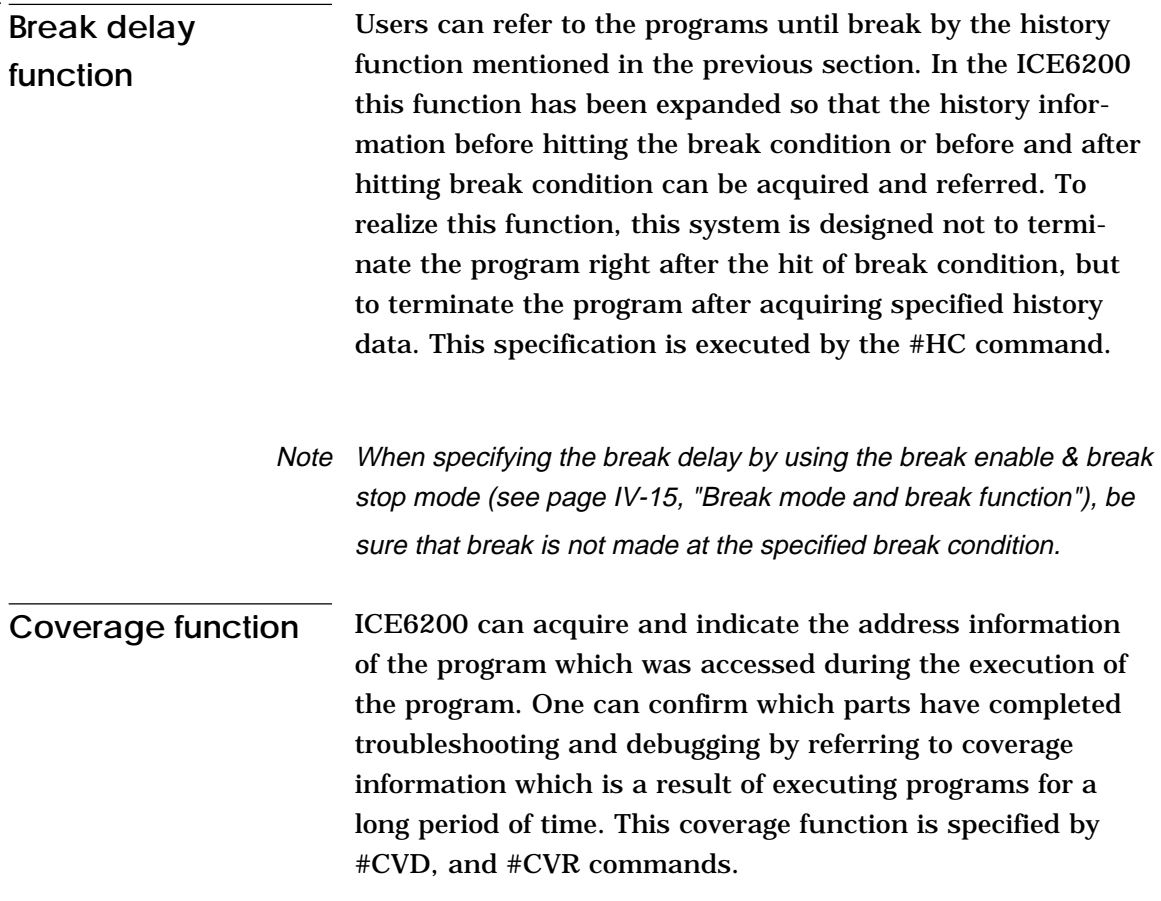

### **Measurement during command execution**

The ICS62XX possesses a counting function which counts the time or the number of steps from starting the target program to the occurrence of a break.

The counting range is described below.

#### **(1)Time counting mode**

6.5 $\mu$ s to 6.5  $\times$  65535 $\mu$ s (=425.977ms)

Measurement error : ±6.5µs (The display is in millisecond units: ms)

#### **(2)Step counting mode**

Step 1 to step 65535

Measurement error : 0 steps (error of 1 step may be presumed during interrupt process)

When the measurement range is exceeded, the following message is displayed:

\*RUN TIME=TIMEOVER.

#### **Self-diagnostic function** The ICE6200 performs a self-check at power ON. When a check instruction  $(\#CHK\text{-})$  is input from the host system, the self-test results are sent to the host.

#CHK↵

# ...System awaits instruction unless an error occurs.

### A check instruction is automatically input when the ICS62XX system program is loaded.

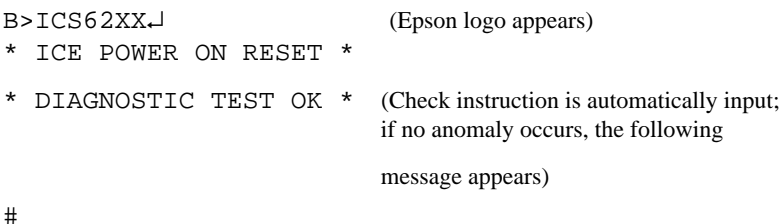

When the above display appears, it indicates that the ICE6200 and host are connected properly and the ICE6200 is operating correctly.

If the ICE6200 is power supply is OFF or the the cable to the host is not connected at the prompt, the following message appears:

```
B>ICS62XX↵
*COMMUNICATION ERROR OR ICE NOT READY*
```
Then, when the ICE6200 power supply is switched ON, a self-test is automatically performed and the following message is displayed:

```
* ICE POWER ON RESET *
* DIAGNOSTIC TEST OK *
#
```
When an error message is displayed after entering the check instruction, it is likely to be due to hardware failure. Contact customer support.

### **Starting the printer** The printer is controlled by the operating system. The printer can be started and stopped by entering "CTRL"+"P" key even while the ICS62XX system is running.

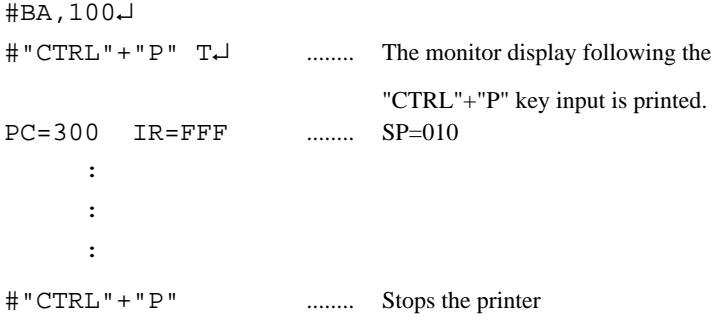

## **Limitations during emulation**

When running emulations with the ICE6200 and evaluation board connected, the EVA62XXCPU is normally stopped, as described in page IV-13, "Operating features" (set up mode).

In the set up mode, the EVA62XXCPU and peripherals are stopped, and inappropriate operations cannot be initiated. Until the set up mode is canceled and the target program is executed, the EVA62XXCPU executes instructions provided by the command program of the ICE6200. The command program continues to operate when the emulation is completed and returns to the set up mode.

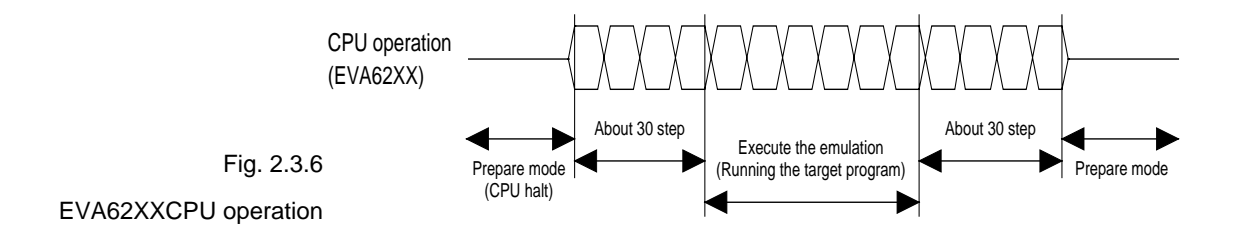

You should be aware that when the command program takes over, the timers and counters are enabled and started from initial settings. Also, the watchdog timer is cleared immediately prior to the ICE6200 switching to emulation mode while under command program control.

Accordingly, the following points should be noted when using the ICE6200.

### **(1)When execution of the trace instruction (T,U) is prolonged**

Evaluation board timer values can be renewed while the command program is operative.

#### **(2)When the run is halted and restarted**

The watchdog timer is cleared by the ICE6200 before and after the emulation, thus the watchdog timer is not continuous. The target program operates in real time when the run time is sufficiently long.

The command program runs approximately 30 steps before and after an emulation. When operating at 32kHz clock speed, these steps require  $6ms + 6ms = 12ms$ . While at a clock speed of 455kHz, the command program steps before and after emulation require  $400\mu s + 400\mu s = 800\mu s$ .

When the dump data command (#DD) is invoked, the I/O area interrupt condition flag is read but not cleared.

# **CHAPTER 3 COMMAND DETAILS**

Detailed particulars on ICE6200 commands and explanations of functions are described in this section. Commands are divided into six categories.

- **DISPLAY:** This command group displays the contents of program memory and data memory, and history information.
	- **SET:** This group of commands modifies the contents of memory (program and data memories).
- **BREAK and GO:** Sets break conditions and starts emulations.
	- **FILE:** Controls transfer of files from the host to the ICE6200.
	- **ROM:** Controls the transfer of program memory and ROM (high and low) used by the evaluation board CPU.
	- **CONTROL:** Sets the ICE6200 operation mode (including initialization of the target system).

An SMC6231/62L31 program is used in the examples, but output error messages may differ with the type of device used.

The methods for entering instructions described in section 3.1 are as follows:

- **–** A # mark is displayed when the program awaits instructions.
- **–** Upper and lower case letters may be used to enter instructions.
- **–** Individual instructions delineated by <> marks in the text should be separated by a comma when entering instructions.
- **–** Interactive instructions imbeded in commands are displayed by key input. The interactive portions of instructions in the following examples are underlined in the text.
- **–** The toggle instruction is set to reverse upon each command input.
- **–** Notes indicates points for caution when using the described commands.

# **3.1 Display Command Group**

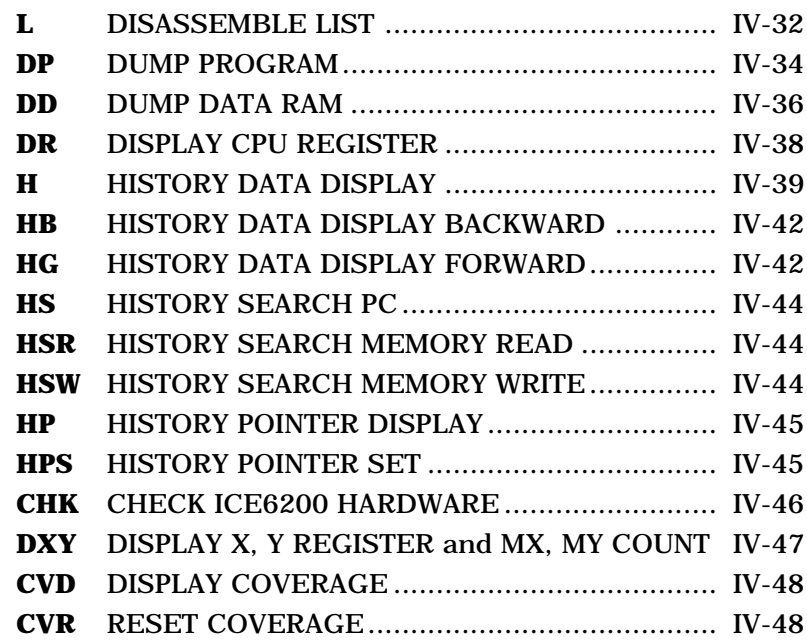

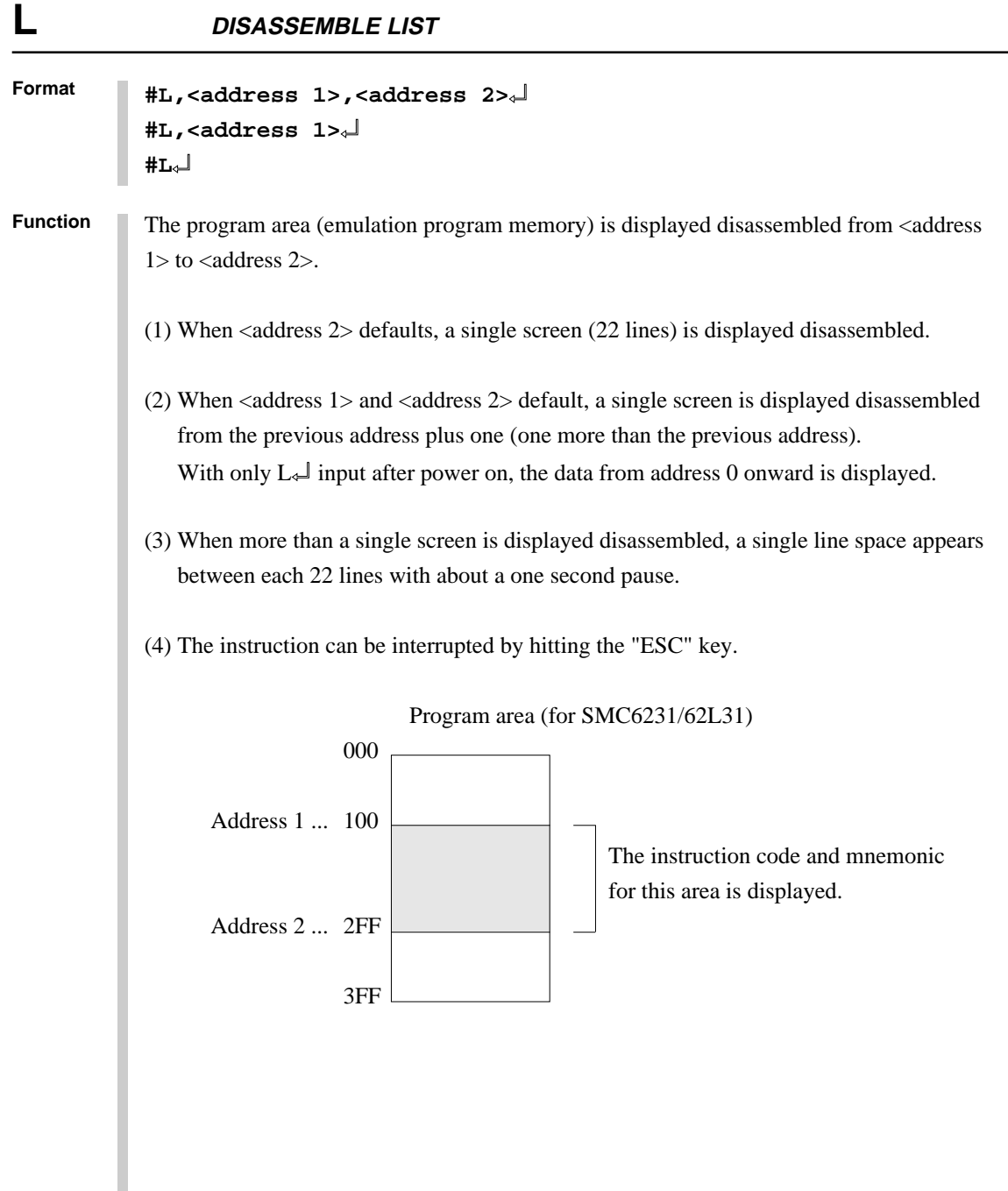

```
Format
           #L,100,1FF↵ .....Contents of addresses 100 to 1FF of the program
            0100 FDF RET are displayed disassembled
             0101 2FF JP C,FF
               : : : : : 01FF FFF NOP7
           #L,200↵ .....Contents from address 200 onward (22 lines)
            0200 E00 LD A, 0 are displayed
             0201 E6F LDPX MX,F
               : : :
             0215 FFF NOP7
           #L↵ ..... One more than the previous address at which the
            0216 FDF RET program stopped are displayed
             0217 E05 LD A,5
               : \mathbb{R}^n \times \mathbb{R}^n \rightarrow \mathbb{R}^n 022B FFB NOP5
           #L,100,FFF↵
             0100 FDF RET
               : : : : : 0201 E6F LDPX MX,F
                                   .....Interrupt via "ESC" key input
           #L,100,50↵ ..... Address 1 > address 2 error
             * COMMAND ERROR *
           #L,100,100↵ .....Contents of address 100 are disassembled,
            0100 FDF RET and executed normally
           #L,3FC↵
             03FC E00 LD A,0
                :
            03FF 20F JP C, F ..... Last program area (3FF address in the case of
                                        SMC6231/62L31) is passed, and instruction
                                        terminates
           #
Examples
           #L,<address 1>,<address 2>↵
           #L,<address 1>↵
           #L↵
```
# **DP DUMP PROGRAM**

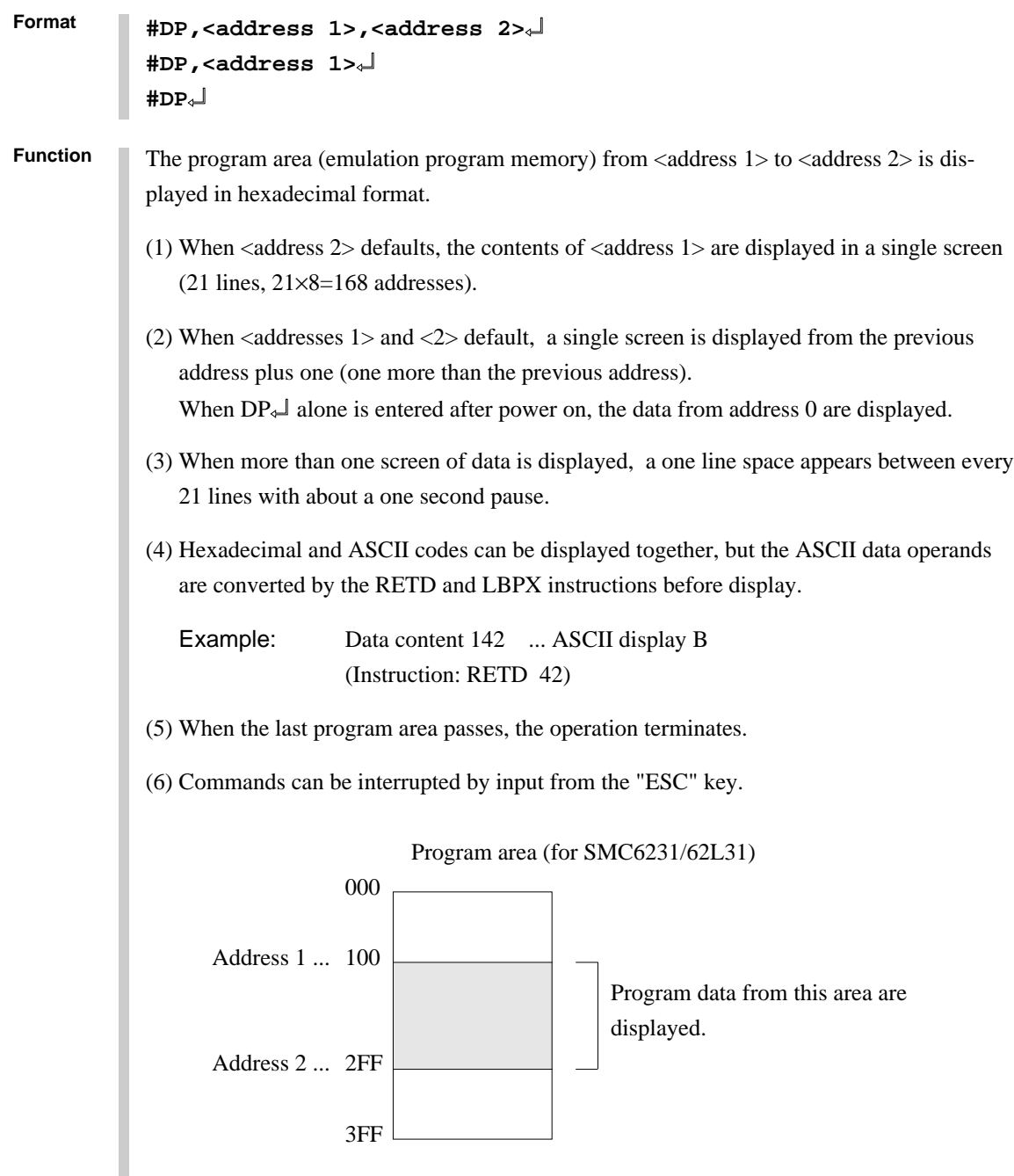

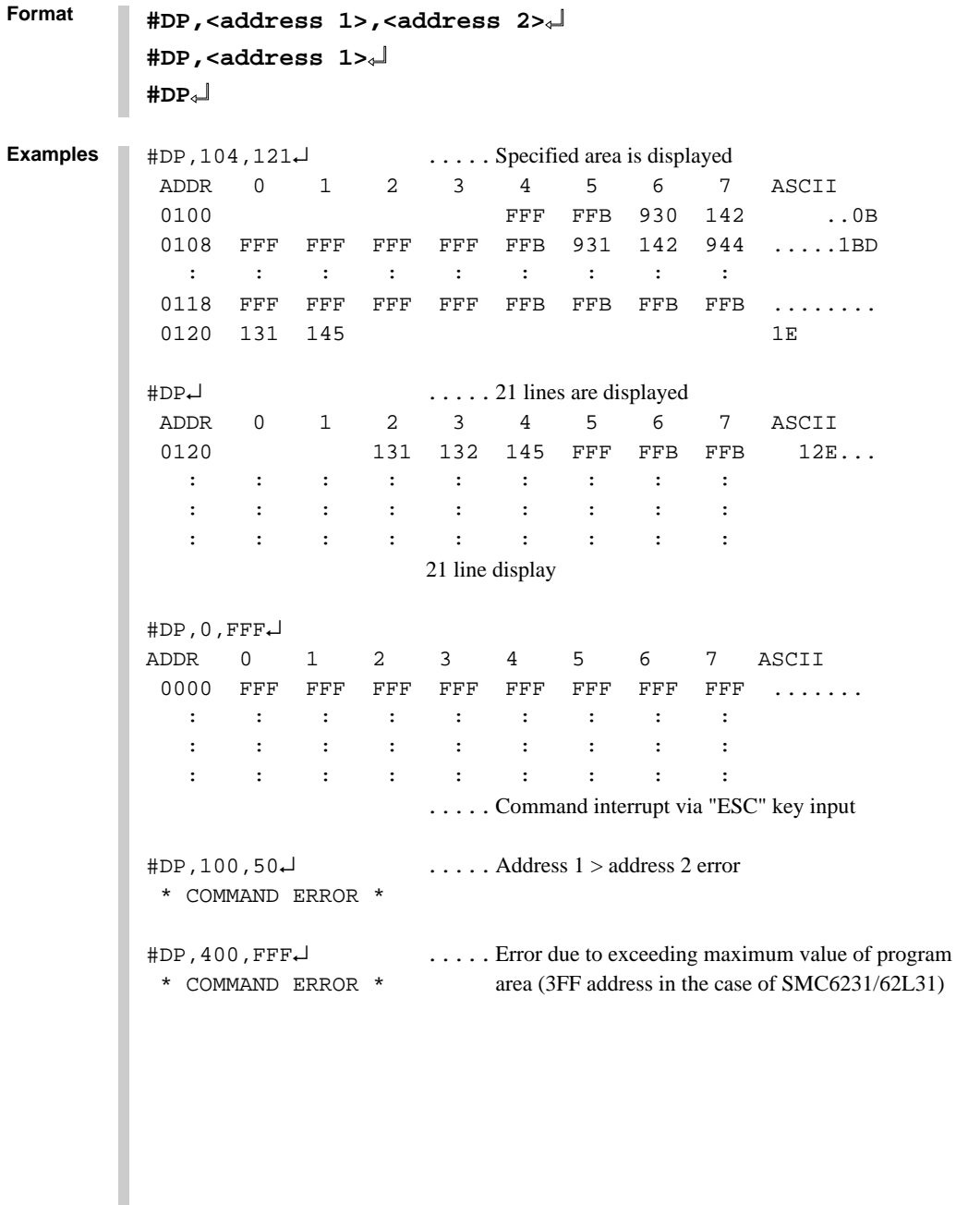

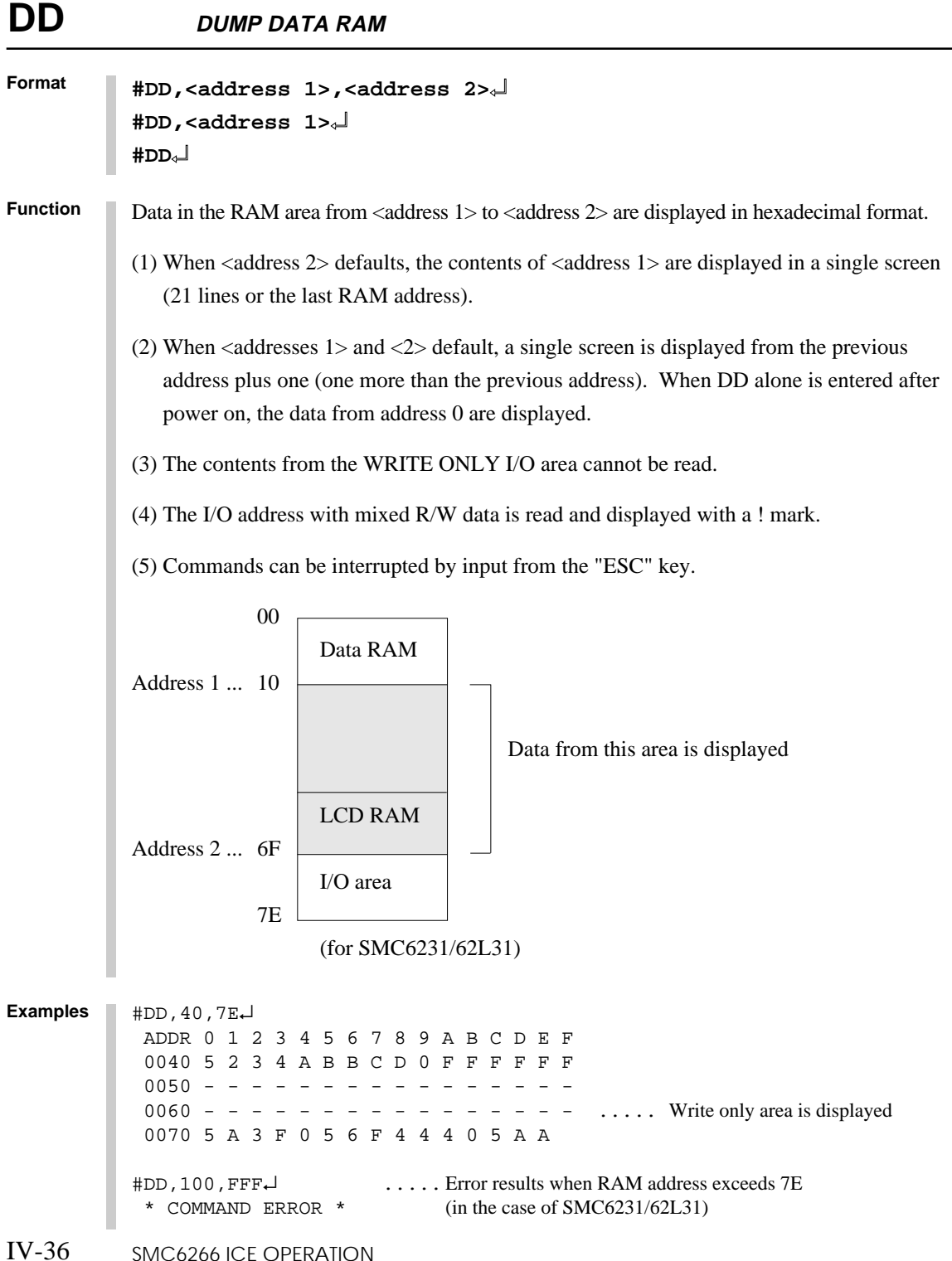

```
Format
               #DD,<address 1>,<address 2>↵
               #DD,<address 1>↵
               #DD↵
               #DD,0\rightarrow ADDR 0 1 2 3 4 5 6 7 8 9 A B C D E F
                 0000 F F F F F 0 0 0 0 0 0 1 1 1 2 3
               \mathbf{r} \in \mathbb{R}^{n \times n} . The contract of the contract of the contract of the contract of the contract of the contract of the contract of the contract of the contract of the contract of the contract of the contract of the 
               \mathbf{r} \in \mathbb{R}^{n \times n} . The contract of the contract of the contract of the contract of the contract of the contract of the contract of the contract of the contract of the contract of the contract of the contract of the 
                 0070 5 A 3 F 0 5 6 F 4 4 4 0 5 A A
                                             .....21 lines or last RAM address is displayed
               #DD↵ ..... Display again from address 0 since last address exceeded
                                                            (same as above)
               #DD,50,40↵
                 * COMMAND ERROR * .....Address 1 > address 2 error
               #DD,0,7E↵
                 ADDR 0 1 2 3 4 5 6 7 8 9 A B C D E F
                 0000 F F F F F 0 0 0 0 0 0 1 1 1 2 3
                    :
                                             .....Instruction terminated by "ESC" key input
               #DD,E40,F1F↵
              ADDR 0 1 2 3 4 5 6 7 8 9 A B C D E F
               0E40 F 0 1 5 7 4 A 0 0 0 E F 3 2 0 1
                                                                    ..... When the unused area is one
               0E80 0 0 3 2 7 6 C 1 1 2 0 0 6 5 4 9 entire line, the display skips
               0E90 1 5 7 6 C F 3 2 0 1 0 1 E A C 0 that line (for SMC6246)
               0EA0 0 0 0 1 4 0 5 0 0 0 3 0 0 1 5 2
               0EBC 4 3 2 7 6 B A 0 1 5 D 3 2 7 4 3
               0EC0 5 5 4 1 0 2 3 6 0 0 0 1 5 6 7 F
               0F00 ! ! ! ! ! / / / / / / / / / / / ..... When addresses in the displayed
               0F10 F 0 1 0 F F / / / / / / / / / / / lines are unused they are displayed
               # as slashes (for SMC6246)
Examples
Note The read operation is invalid when the I/O address is set to write only.
```
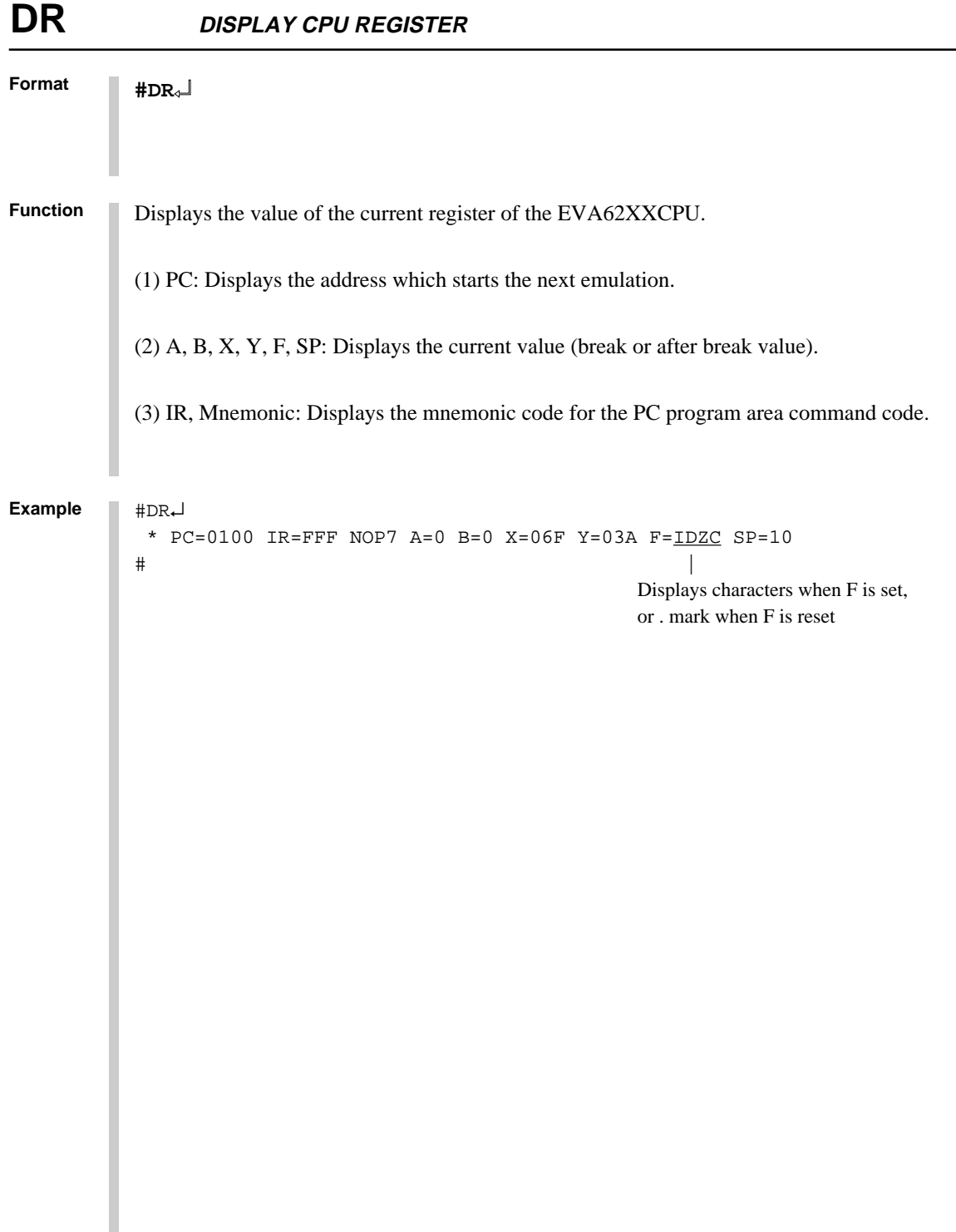

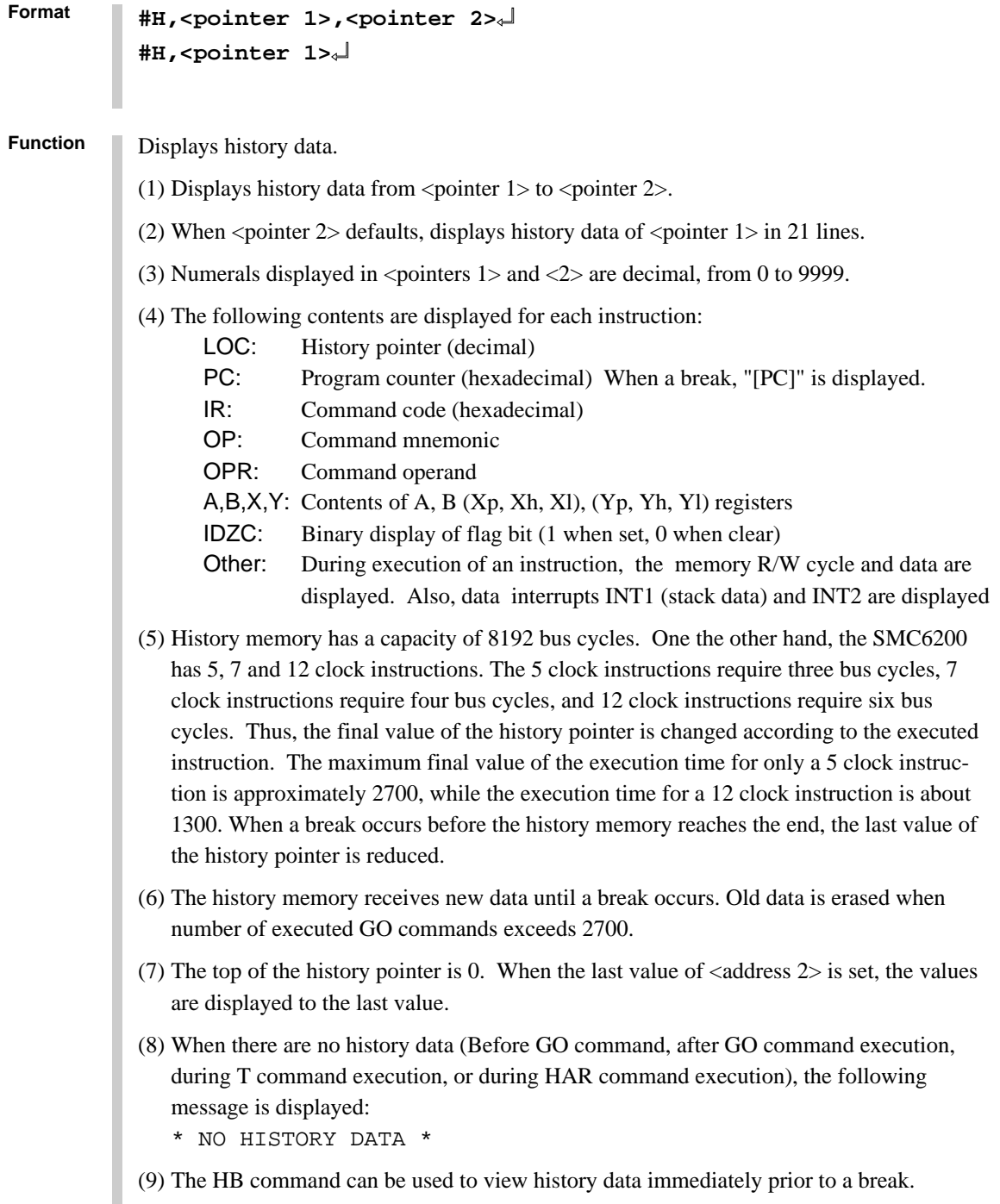

**ICS6266**

#### **H HISTORY DATA DISPLAY**

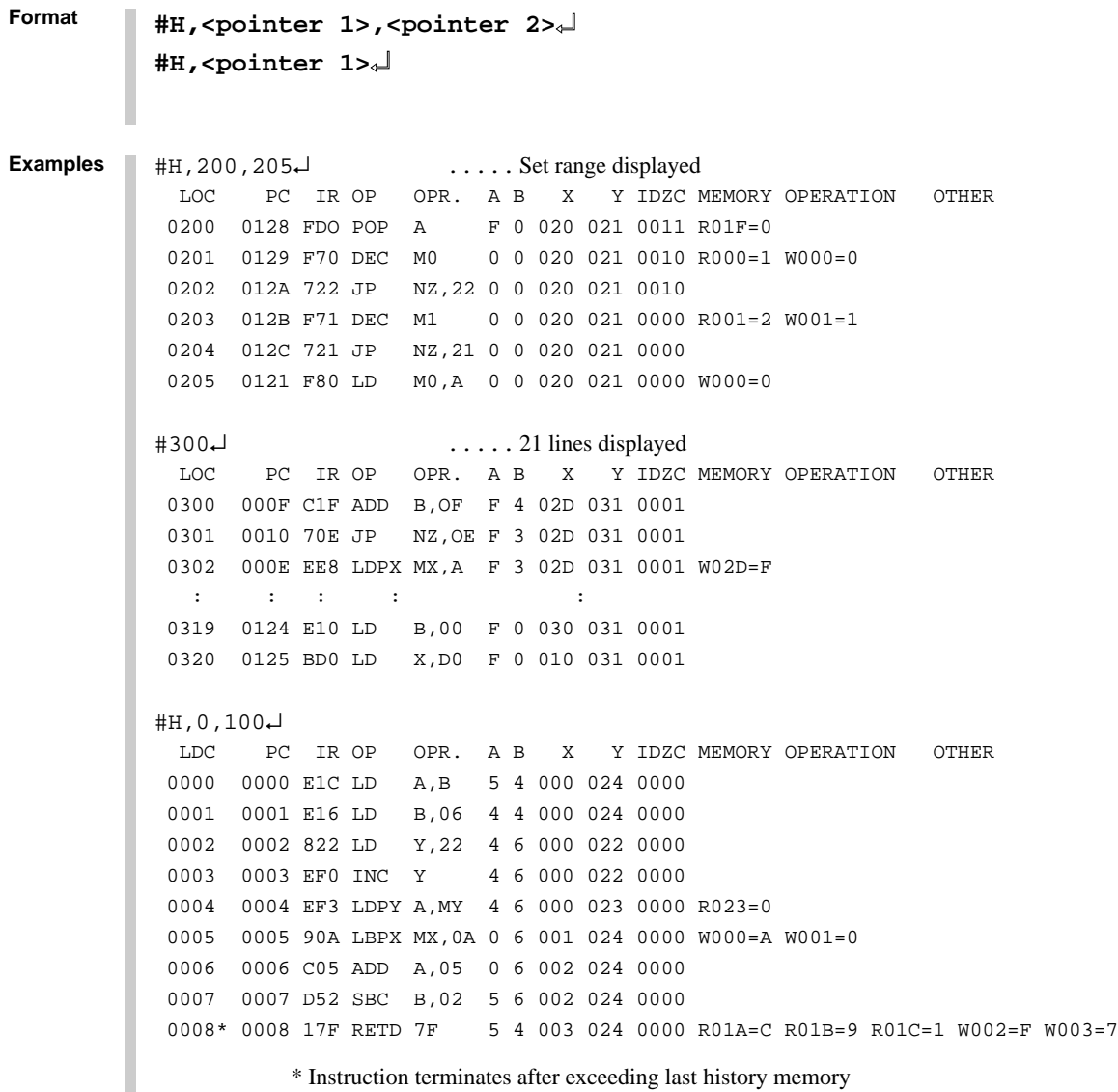

```
Format
            #H,310,3000↵
               LDC PC IR OP OPR. A B X Y IDZC MEMORY OPERATION OTHER
              0310 0010 70E JP NZ,0E F 0 020 021 0011
              0311 0011 8F1 LD Y,21 F 0 020 021 0011
              0312 0012 E38 LD MY,08 F 0 020 021 0011 W021=8
               \mathbf{r} : \mathbf{r} : \mathbf{r} : \mathbf{r} : \mathbf{r} : \mathbf{r} : \mathbf{r} : \mathbf{r} : \mathbf{r} : \mathbf{r} : \mathbf{r} : \mathbf{r} : \mathbf{r} : \mathbf{r} : \mathbf{r} : \mathbf{r} : \mathbf{r} : \mathbf{r} : \mathbf{r} : \mathbf{r} :  2430 0172 E32 LD MY,02 7 6 024 026 0000 W026=2
              2431 0173 F48 EI 7 6 024 026 0000
              2432 0174 FF8 HALT 7 6 024 026 1000
              2433 W01F=1 W01E=7 W01D=5 INT1
             2434 INT2
              2435* 0108 0E6 JP E6 7 6 024 026 0000
                                            ..... INT1 or INT2 displayed when interrupt only occurs
            #H,0,500↵
               LOC PC IR OP OPR. A B X Y IDZC MEMORY OPERATION OTHER
              0000 0010 70E JP NZ,0E F B 015 021 0001
              0001 000E EE8 LDPX MX,A F B 015 021 0001 W015=F
              0002 000F C1F ADD B,0F F B 016 021 0001
              0003 0010 70E JP NZ,0E F A 016 021 0001
              0004 000E EE8 LDPX MX,A F A 016 021 0001 W016=F
              0005 000F C1F ADD B,0F F A 017 021 0001
              0006 0010 70E JP NZ,0E F 9 017 021 0001
              0007 000E EE8 LDPX MX,A F 9 017 021 0001 W017=F
              0008 000F C1F ADD B,0F F 9 018 021 0001
              0009 0010 70E JP NZ,0E F 8 018 021 0001
              0010 000E EE8 LDPX MX,A F 8 018 021 0001 W018=F
                                            ..... Instruction terminated by "ESC" key input
            #
            #H,<pointer 1>,<pointer 2>↵
            #H,<pointer 1>↵
Examples
```
**Note**

The history data register value is changed by the line following the instruction execution (limited to "LD  $X, x$ " and "LD  $Y, y$ ").

# **HB, HG HISTORY DATA DISPLAY BACKWARD/FORWARD**

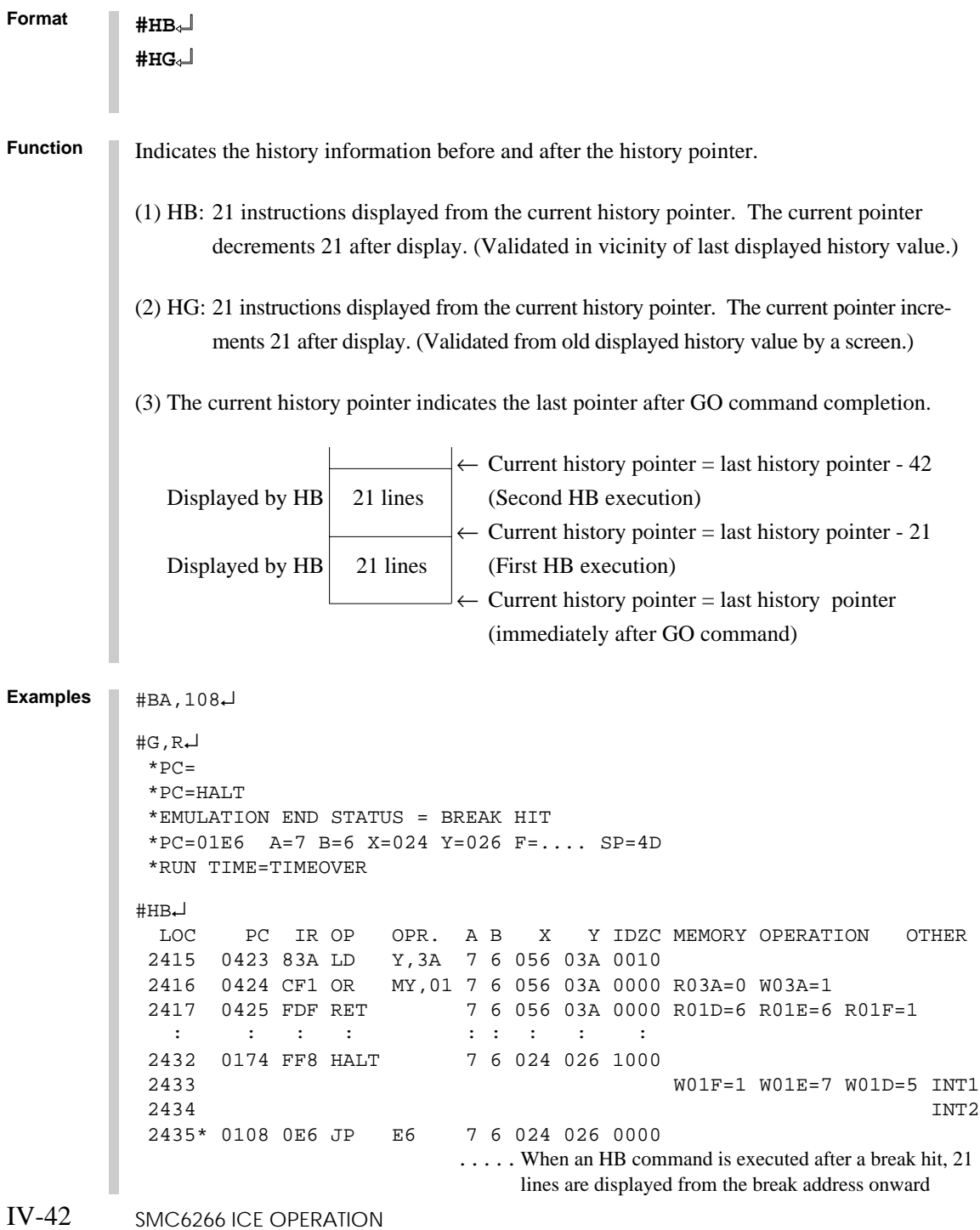

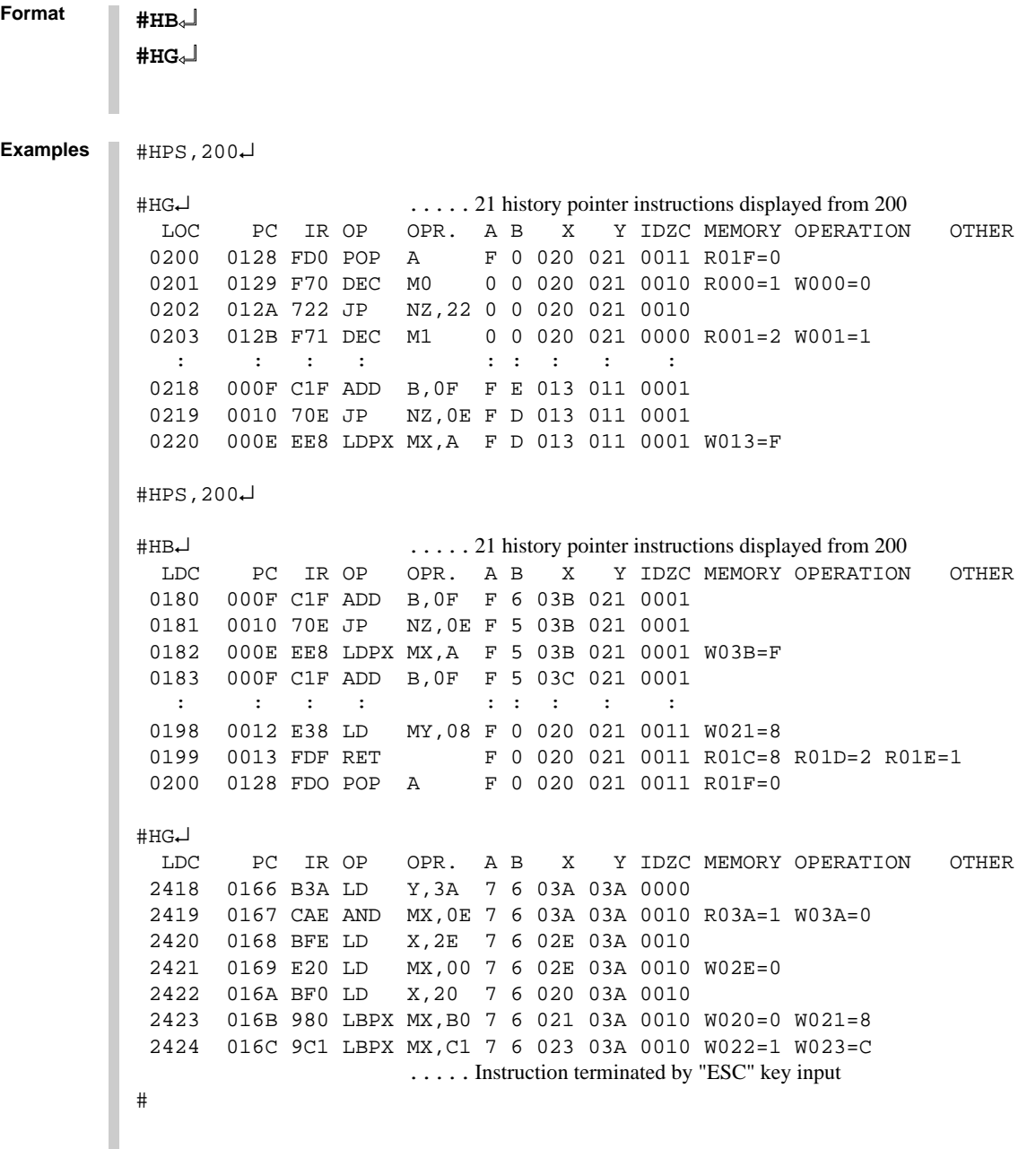

```
Format
           Retrieves and indicates history information under the following conditions.
           (1) HS: Indicates the history information of the PC address specified by \langle address\rangle.
           (2) HSR: Indicates the history information which read the memory specified by \langle address\rangle.
           (3) HSW: Indicates the history information which wrote the memory specified by <address>.
           #HS,<address>↵
            #HSR,<address>↵
            #HSW,<address>↵
Function
           #HS,0700\downarrow ..... Retrieves and indicates the history information of PC = 700
               LOC PC IR OP OPR. A B X Y IDZC MEMORY OPERATION OTHER
              1980 0700 FC1 PUSH B 0 0 0FE 0FF 1111 W0F0=0
              2038 0700 FC1 PUSH B 5 1 0FE 0F0 1001 W0FE=1
                :
                :
            #HSR,30↵ .....Retrieves and indicates the history information which read address 30
               LOC PC IR OP OPR. A B X Y IDZC MEMORY OPERATION OTHER
              0820 0640 EC2 LD A,MX 0 0 030 0FF 1111 R030=0
              0950 084F EC6 LD B,MY 0 F 030 0FF 1111 R030=F
                :
                :
            #HSW,30↵ .....Retrieves and indicates the history information which wrote address 30
              LOC PC IR OP OPR. A B X Y IDZC MEMORY OPERATION OTHER
              0838 0650 E60 LDPX MX,0 0 0 030 0FF 1111 W030=0
              0950 084F E71 LDPY MY,1 0 0 0FF 030 1111 W030=1
                :
                :
Examples
```
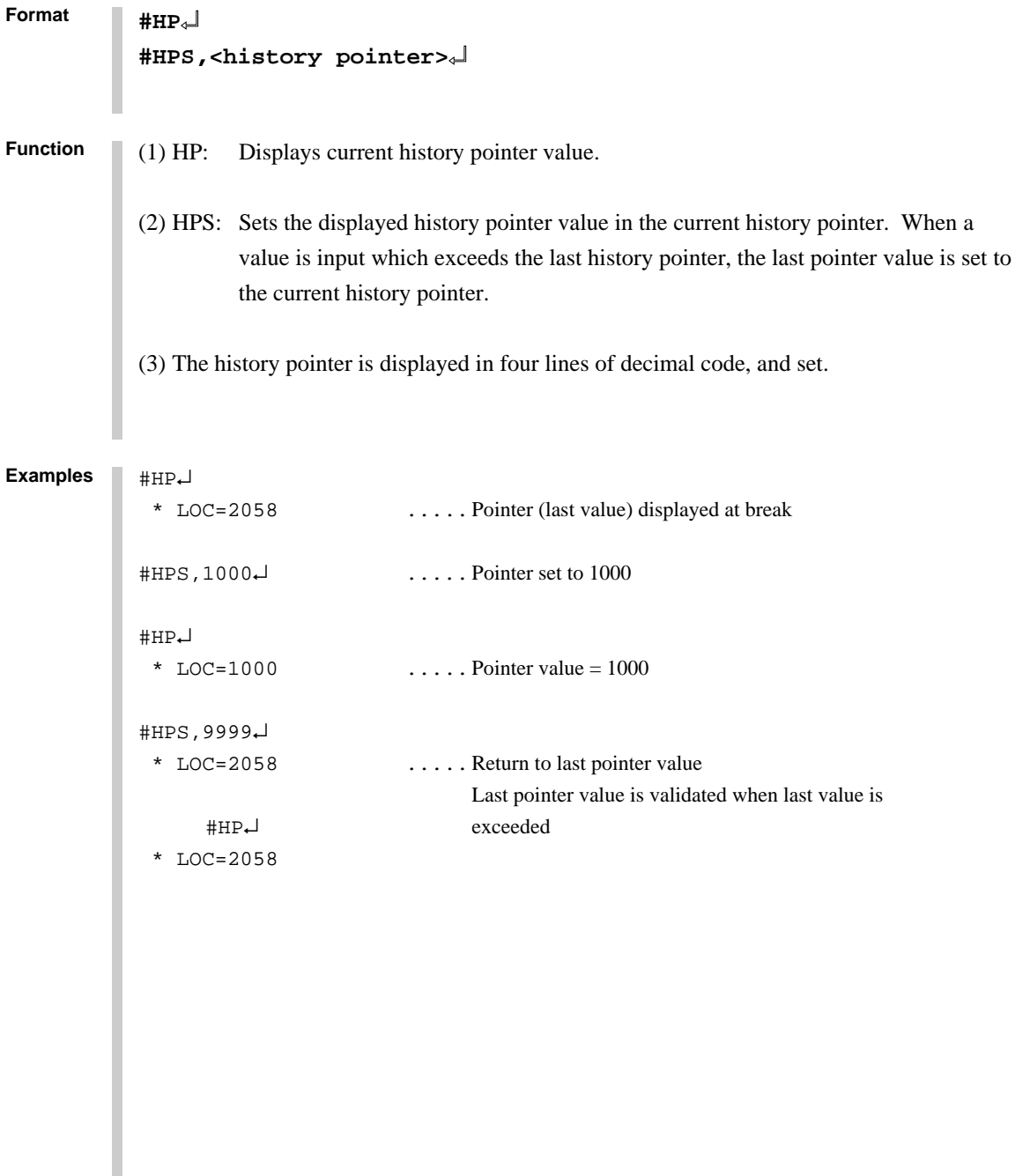

# **CHK CHECK ICE6200 HARDWARE**

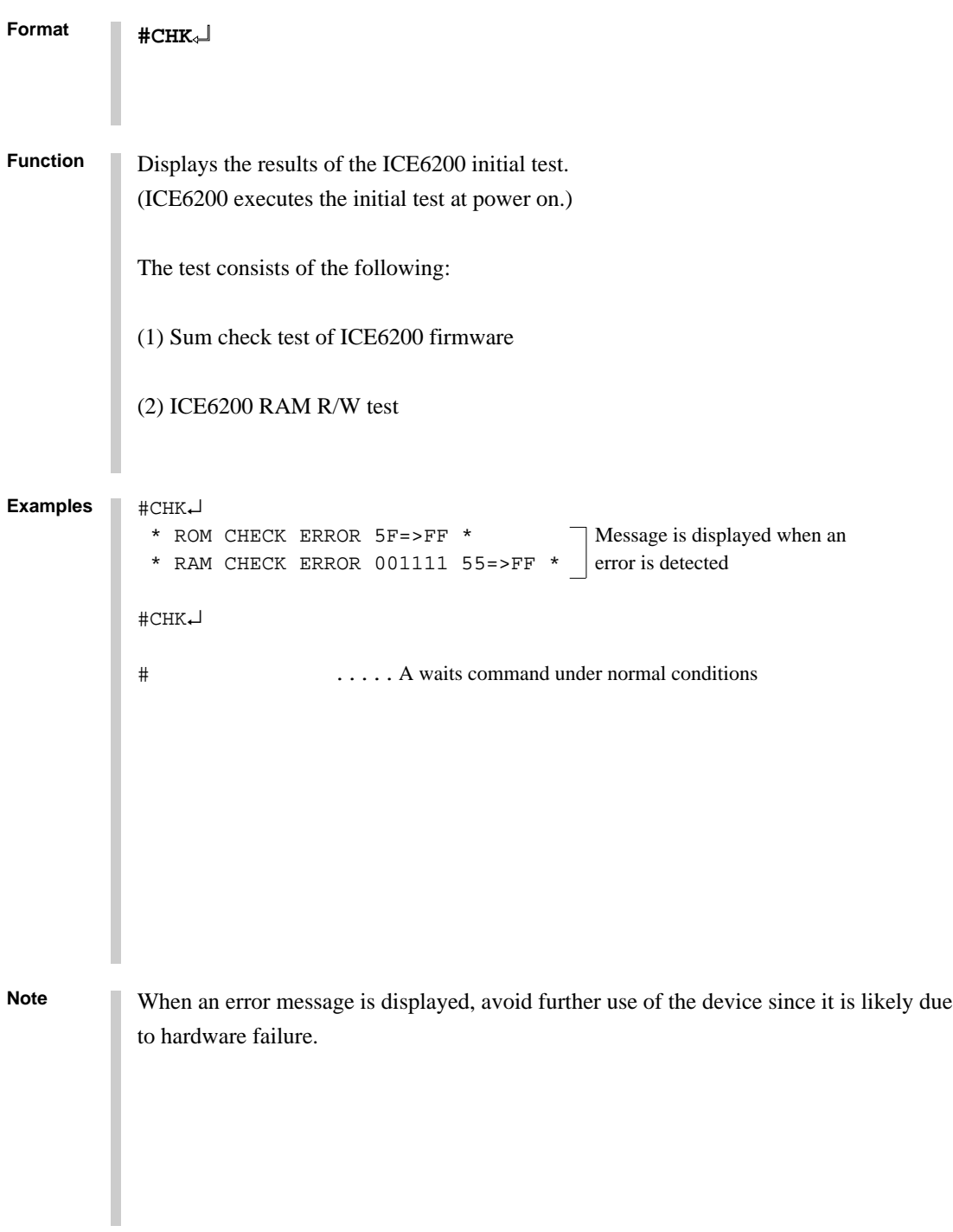

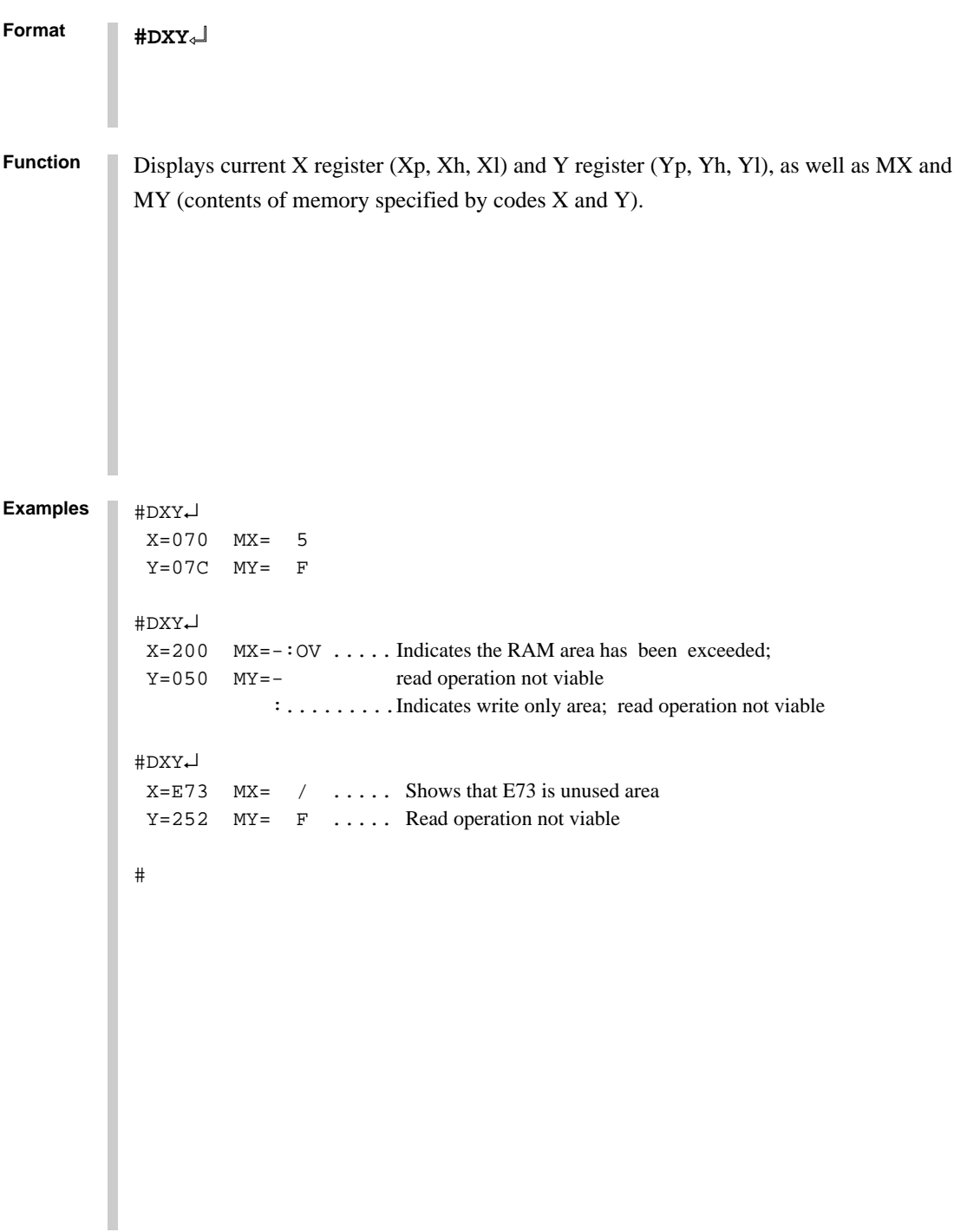

# **CVD, CVR DISPLAY/RESET COVERAGE**

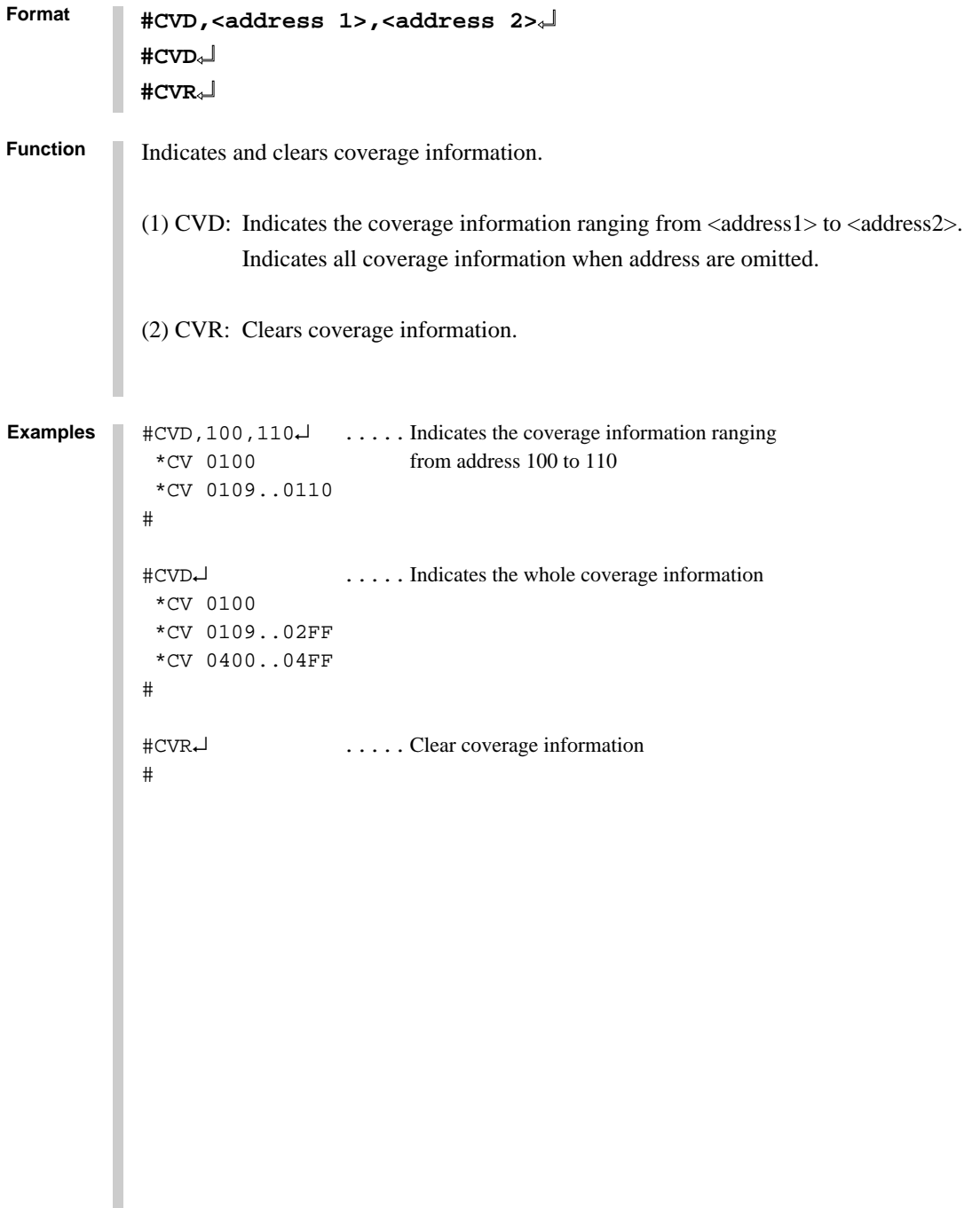

### **3.2 Set Command Group**

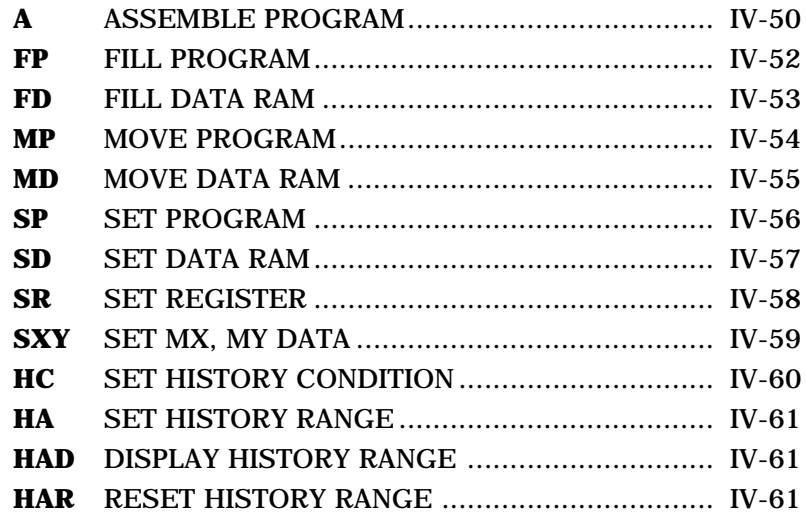

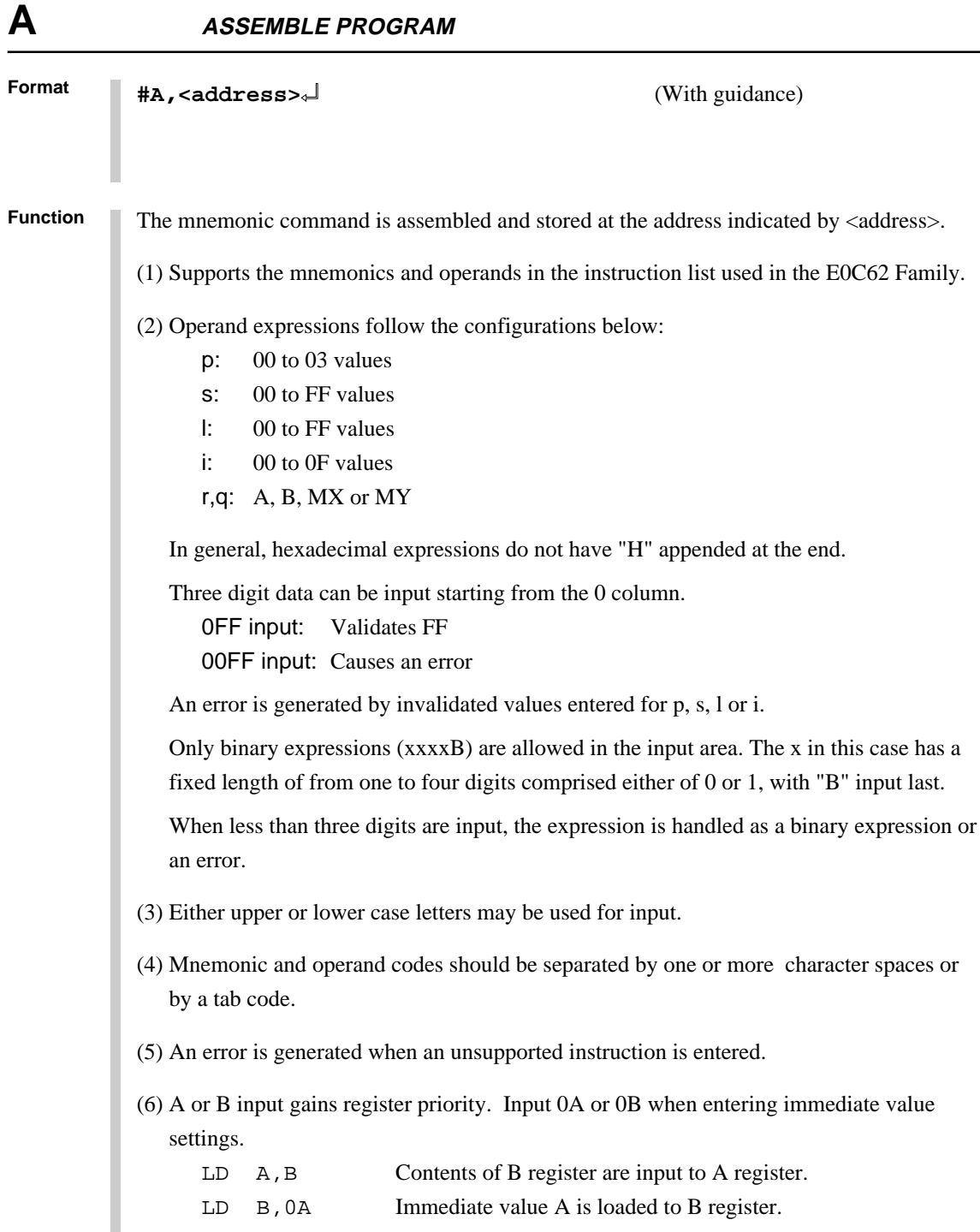

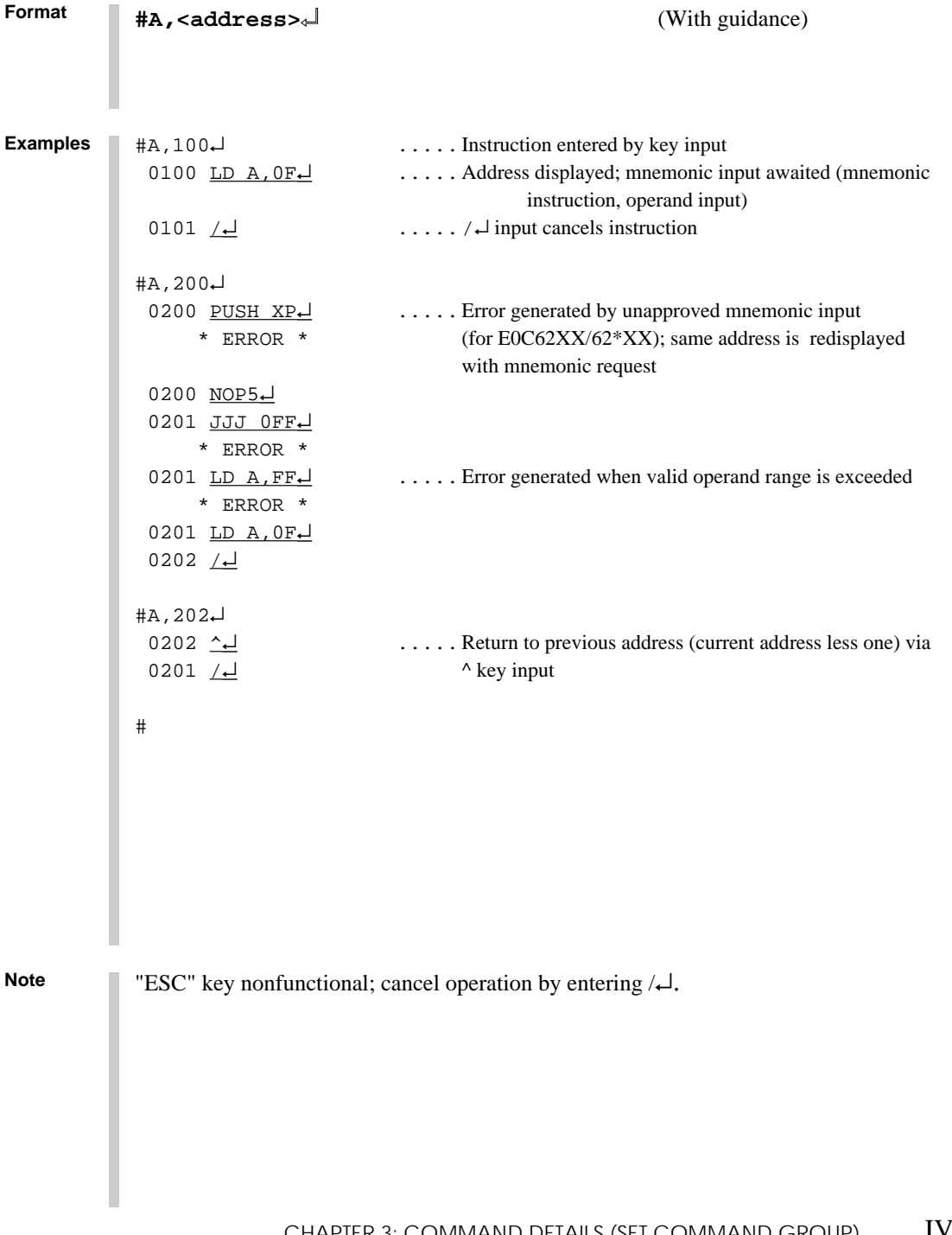

**Format**

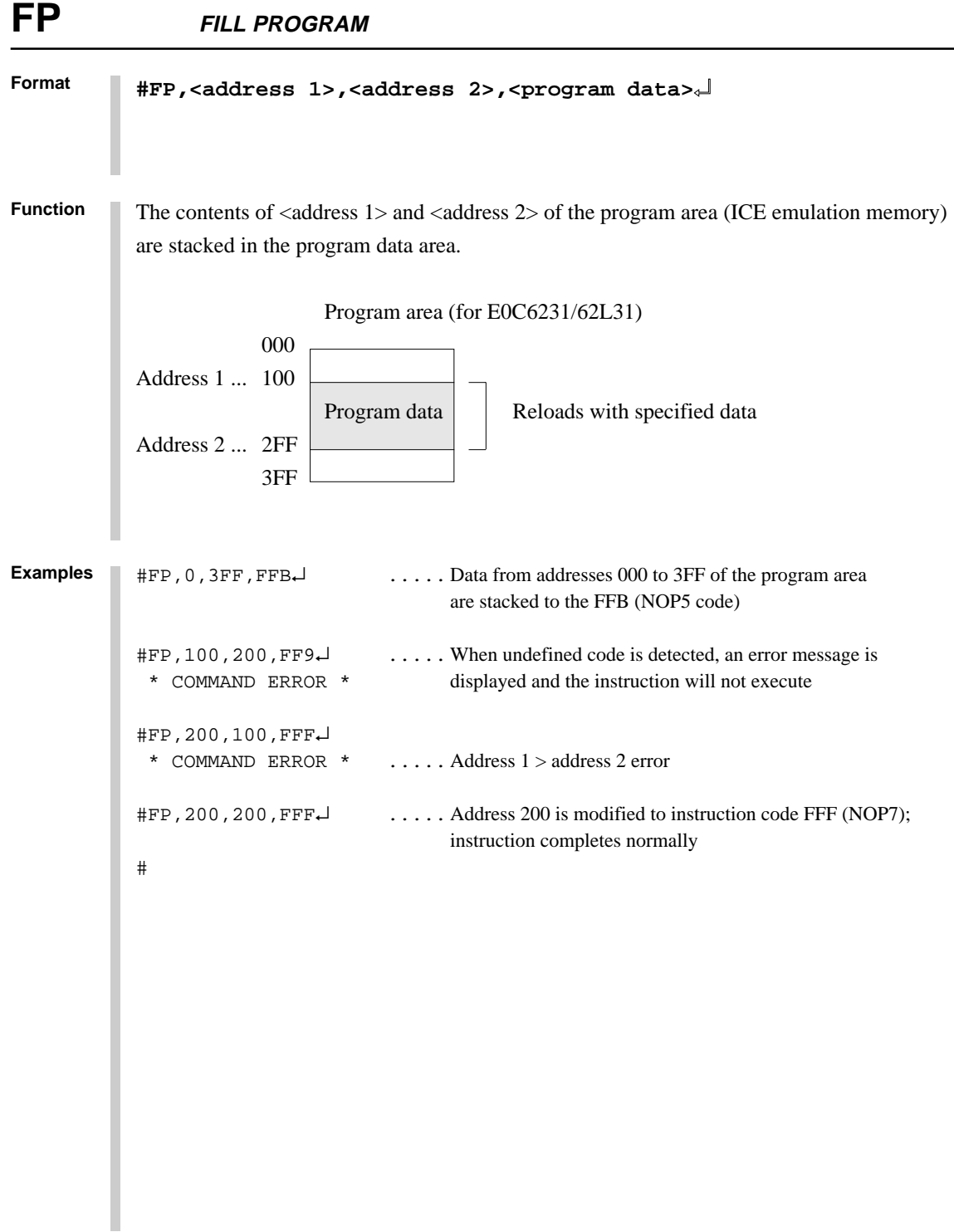

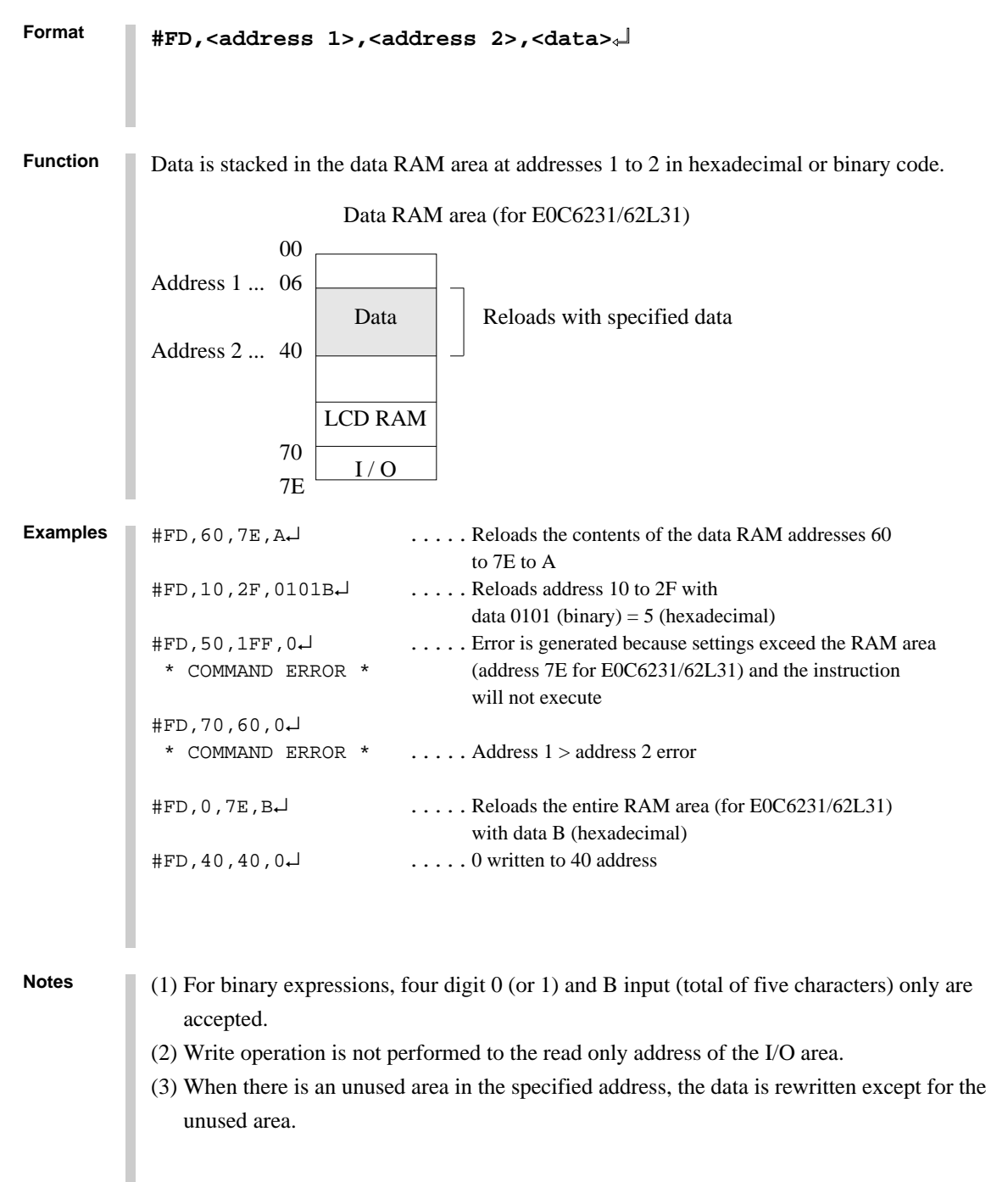

**ICS6266**

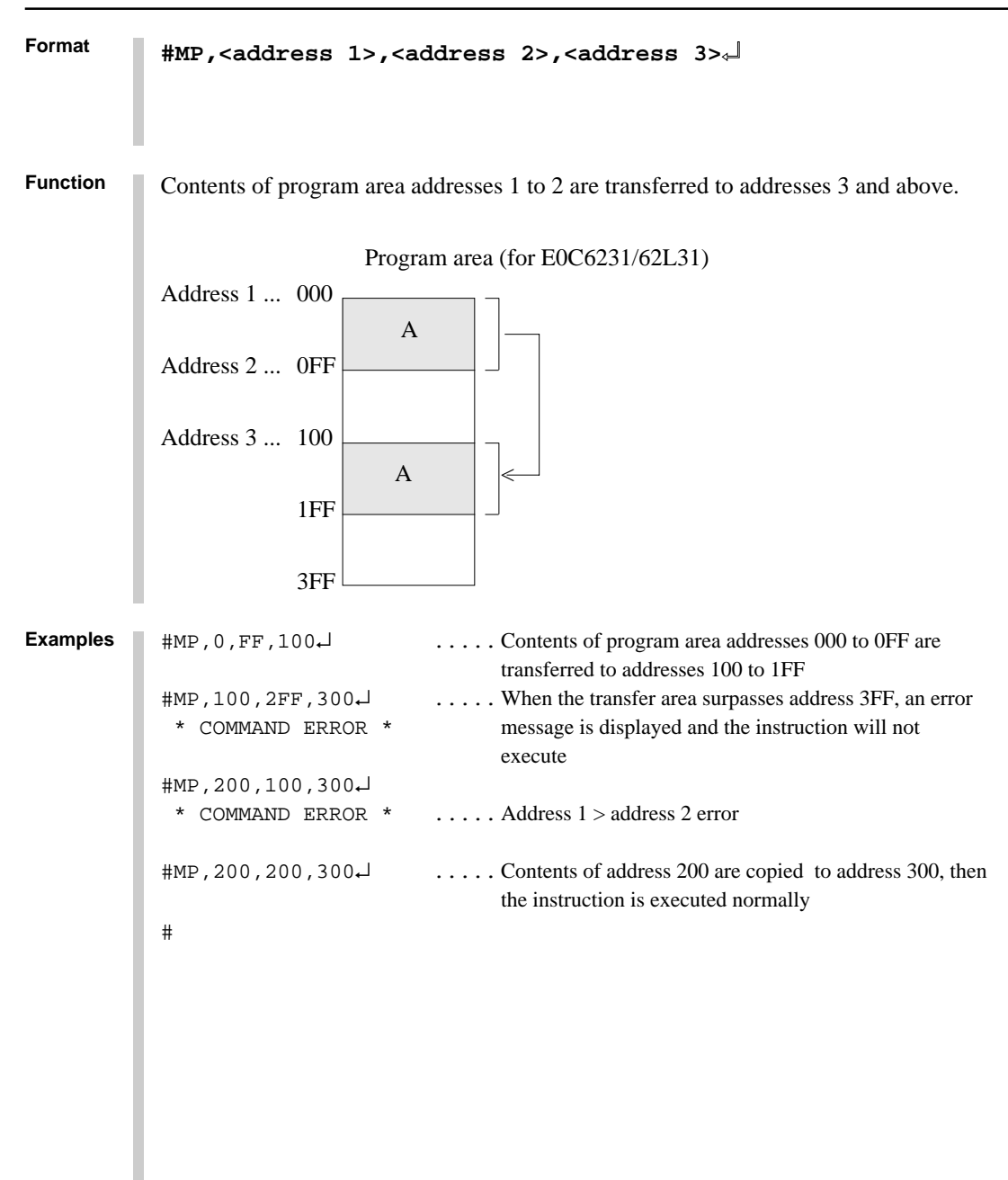

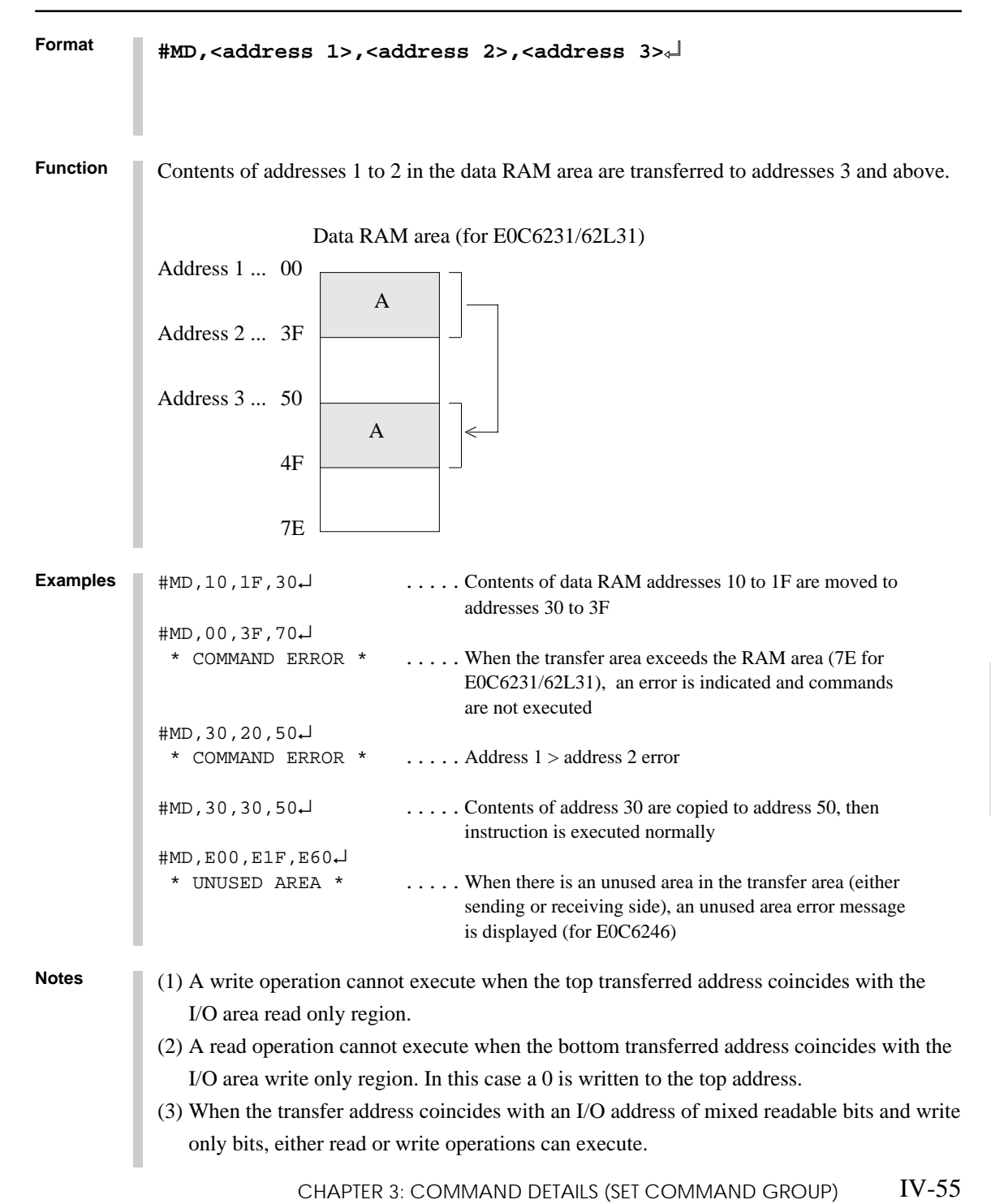

## **SP SET PROGRAM**

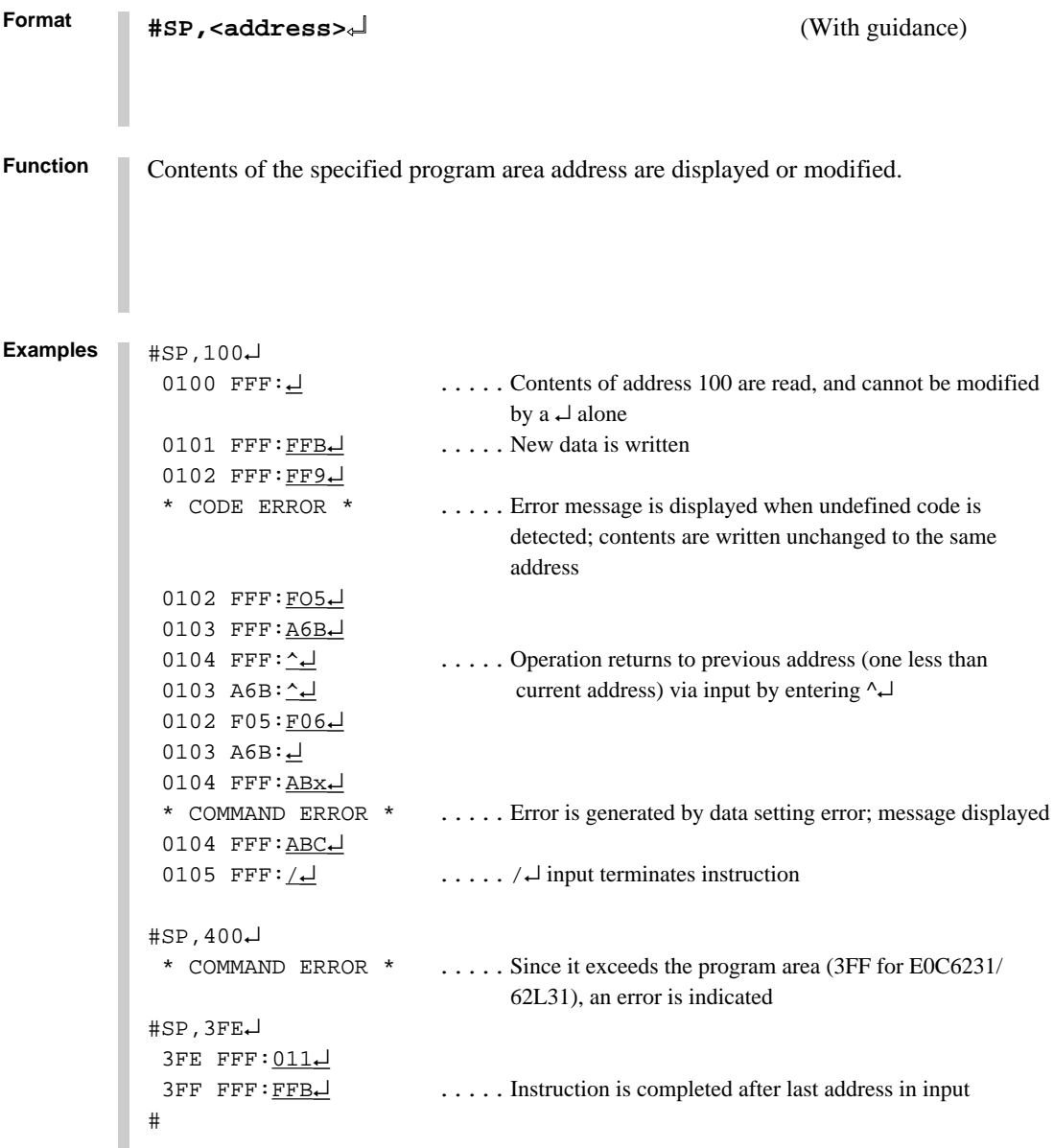

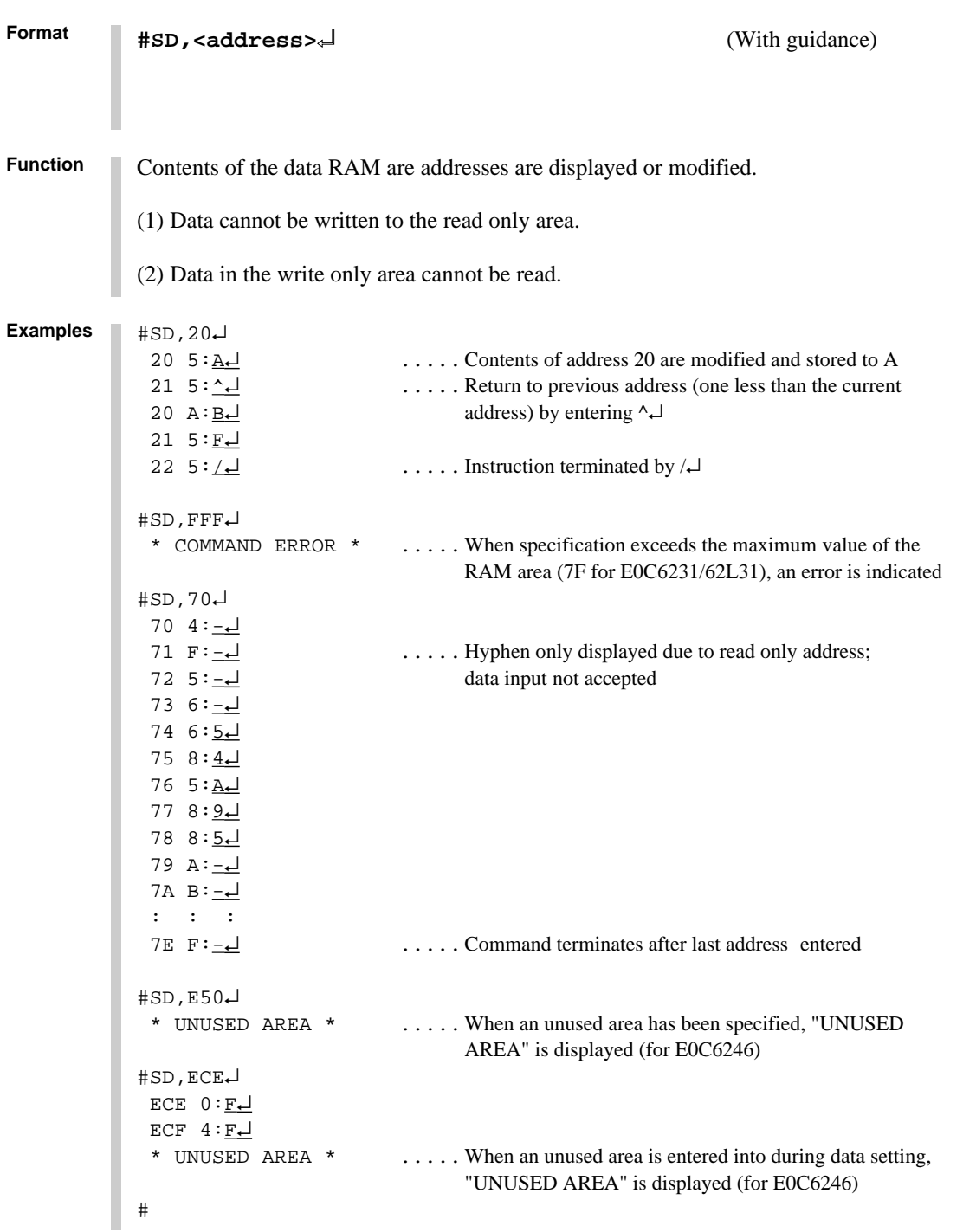

**ICS6266**

## **SR SET REGISTER**

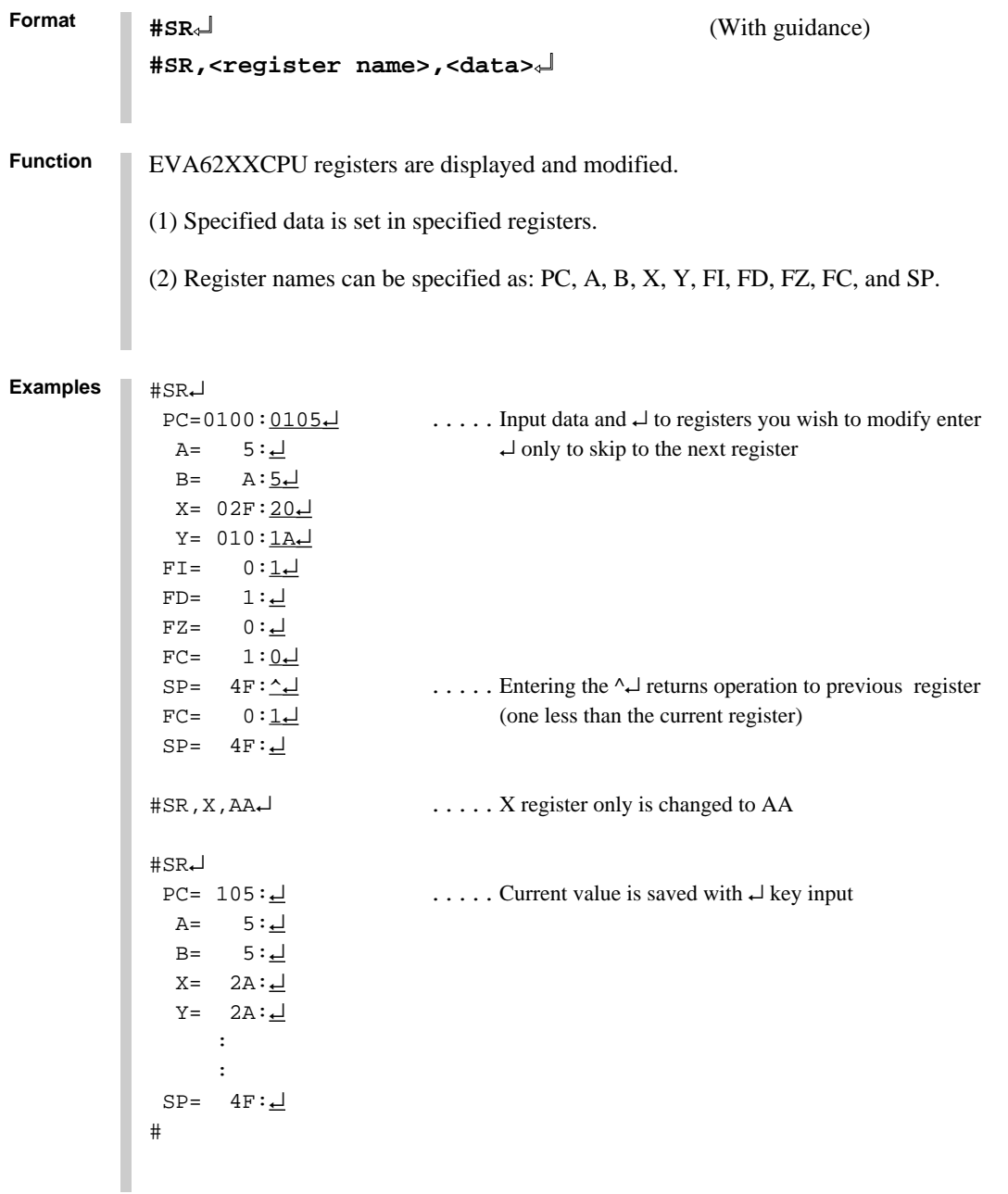

**Note** Instruction will not complete with /↵ input; use ↵ up to the last register.

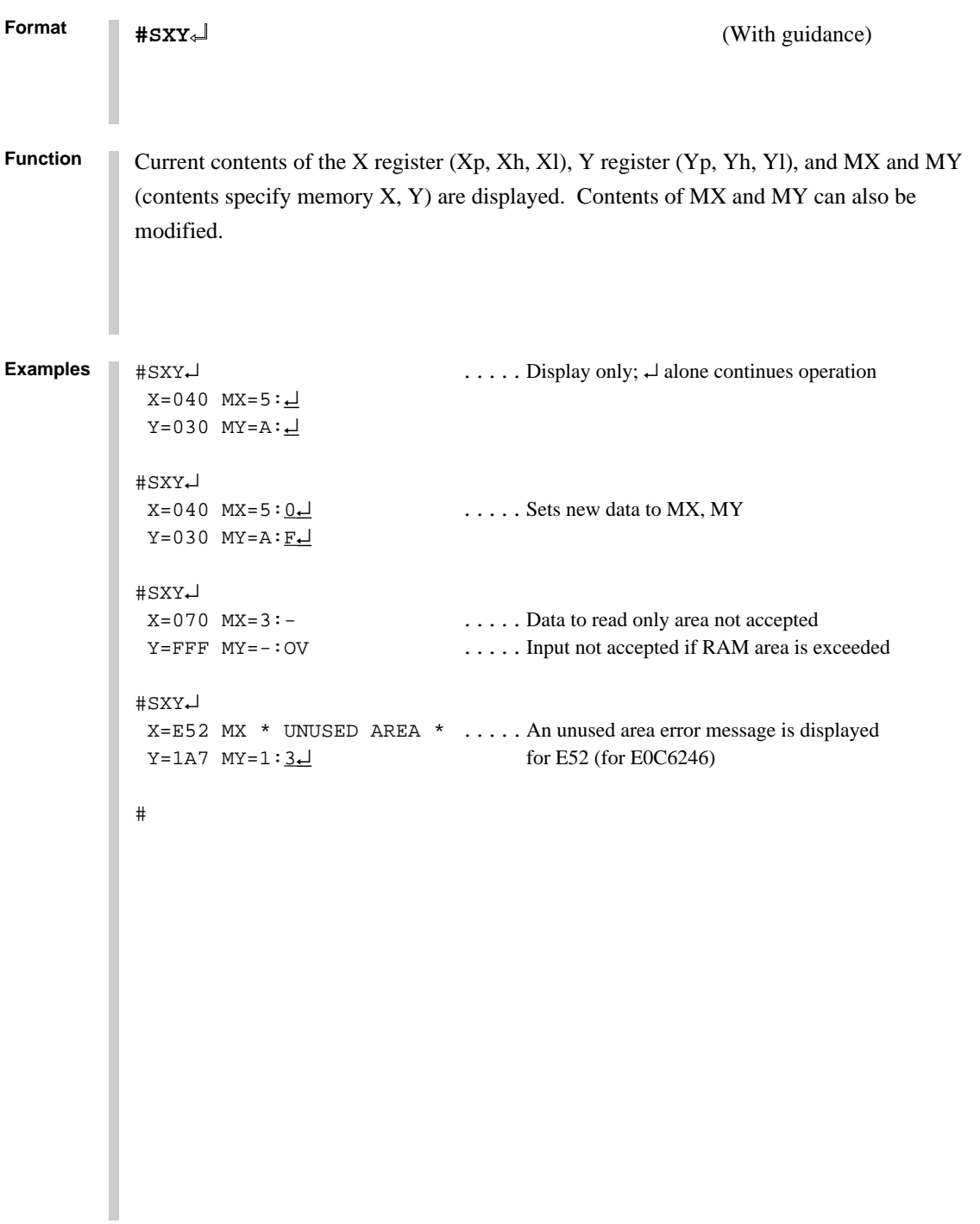

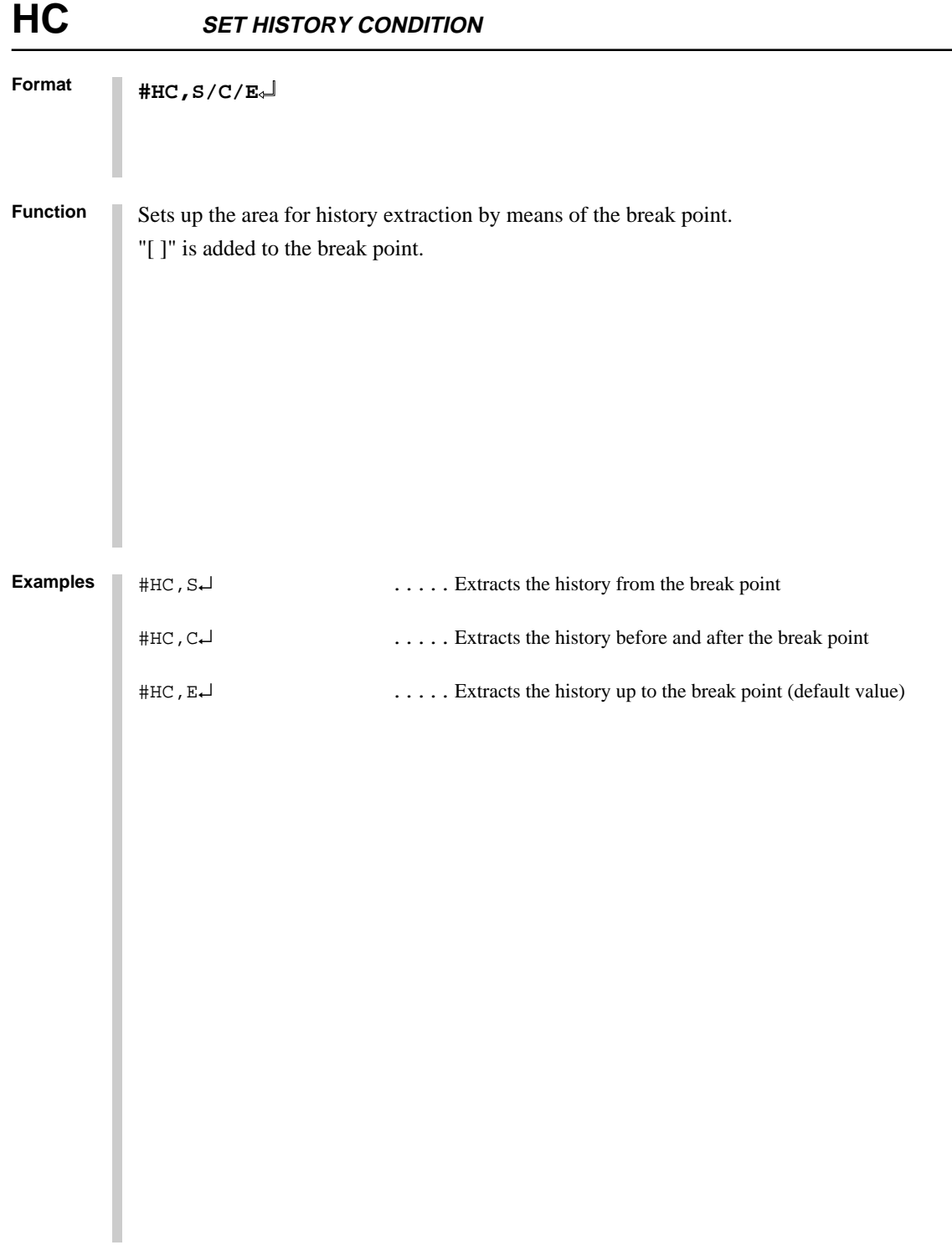

**Format #HA,<address 1>,<address 2>/ALL**↵ **#HAD**↵ **#HAR,<address 1>,<address 2>/ALL**↵ **Function** Sets up, indicates and clears PC address within the history extraction area. (1) HA: Extract the range specified by  $\langle$  address $\rangle$ . When specifying ALL, all addresses will be specified. (2) HAD: Indicates the address of history extraction area. (3) HAR: Do not extract the range specified by  $\langle$  address $\rangle$ . When specifying ALL, history isn't extracted. #HAR,ALL↵ .....Clears the entire history extraction area #HA,300,400↵ .....Specifies history extraction area #HA,100,200↵ #HA,500,500↵ #HAD↵ .....Indicates history extraction area \*HA 0100..0200 \*HA 0300..0400 \*HA 0500 # **Examples**

### **3.3 Break and Go Command Group**

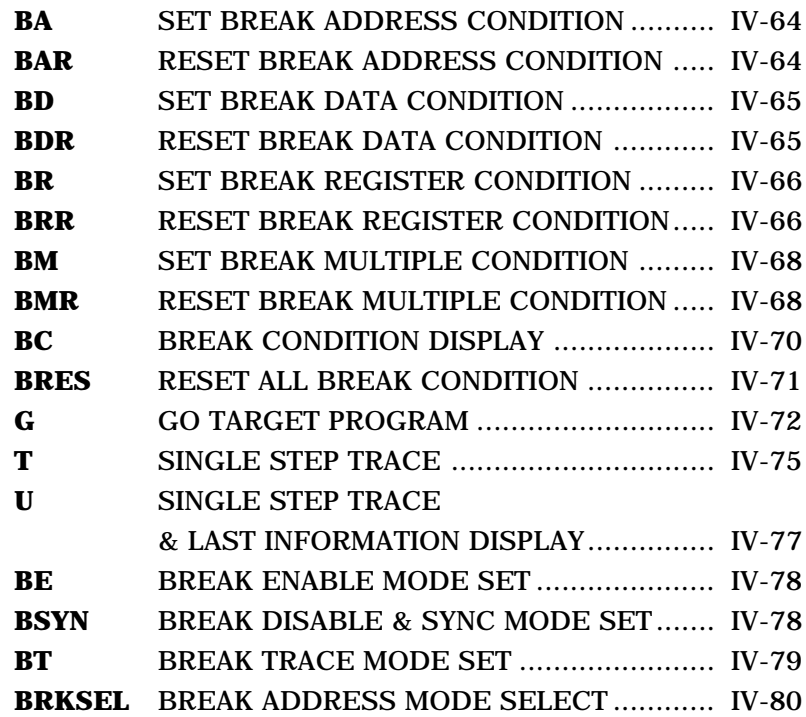

# **BA, BAR SET/RESET BREAK ADDRESS CONDITION**

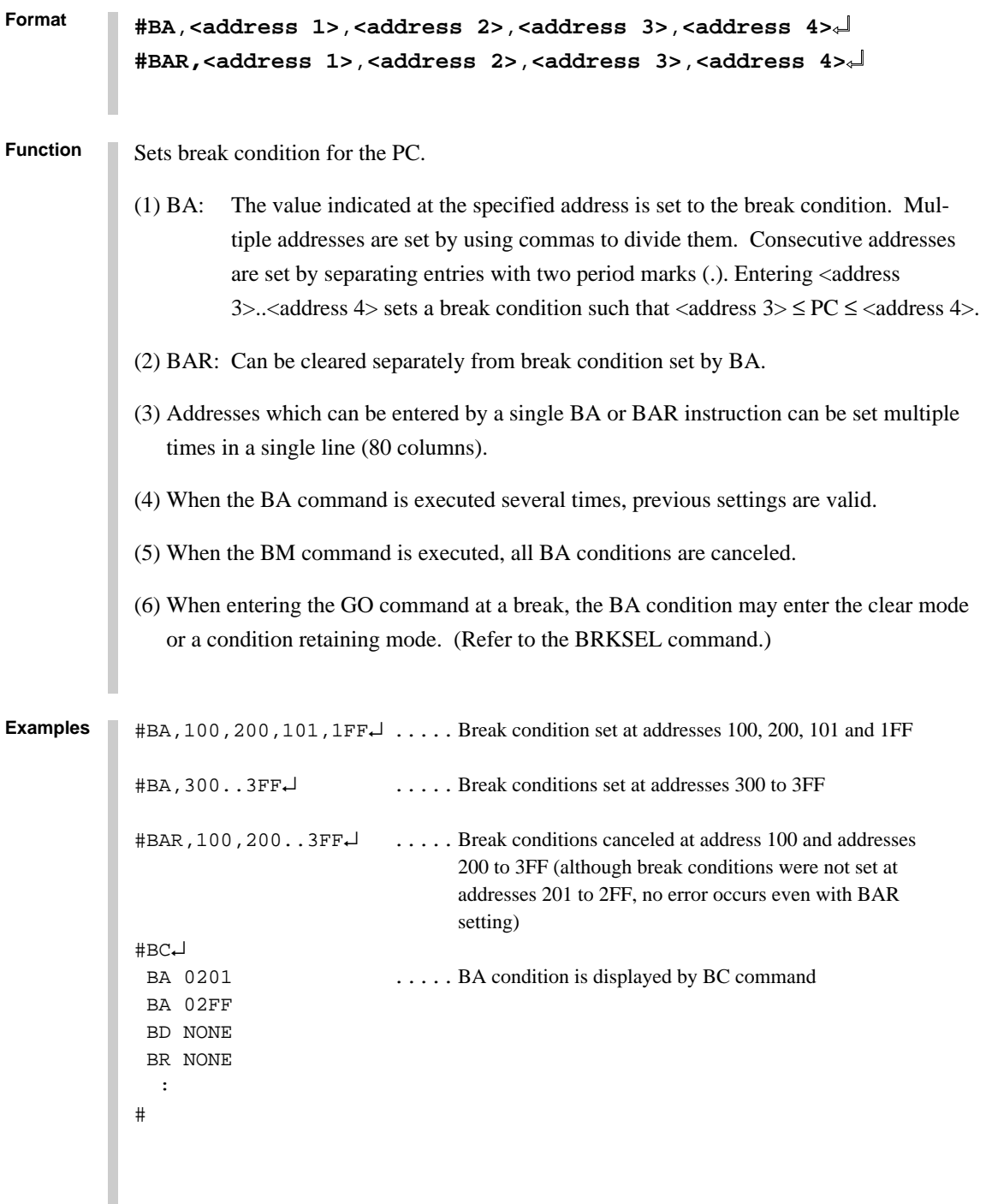

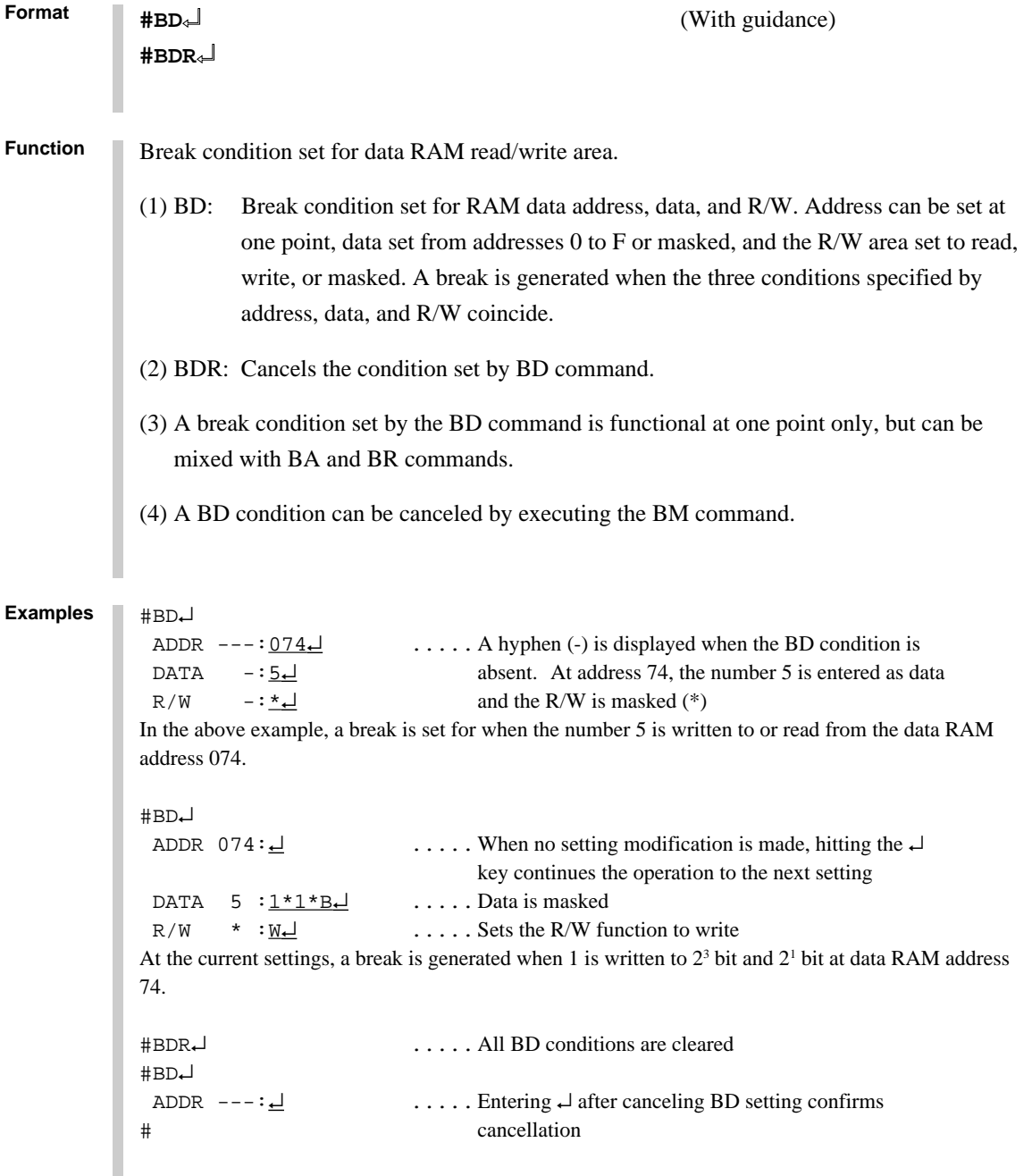

# **BR, BRR SET/RESET BREAK REGISTER CONDITION**

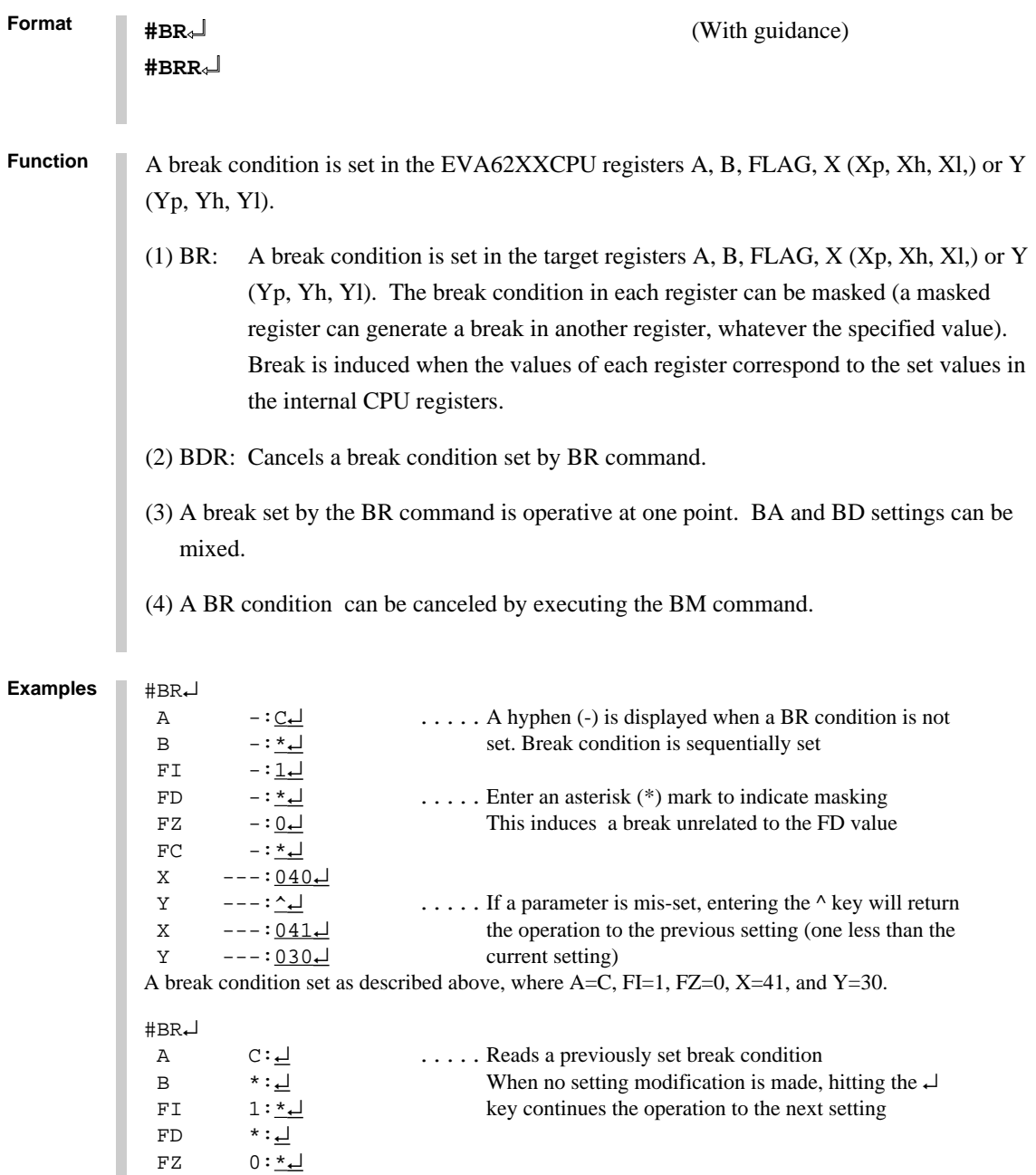

 $FC \qquad *:\underline{\underline{d}}$ <br>X 041:04  $X$  041:<u>042」</u><br>Y 030:<u>\*</u>

 $030:4$ 

Two break conditions where  $A = C$  and  $X = 42$  are described above.

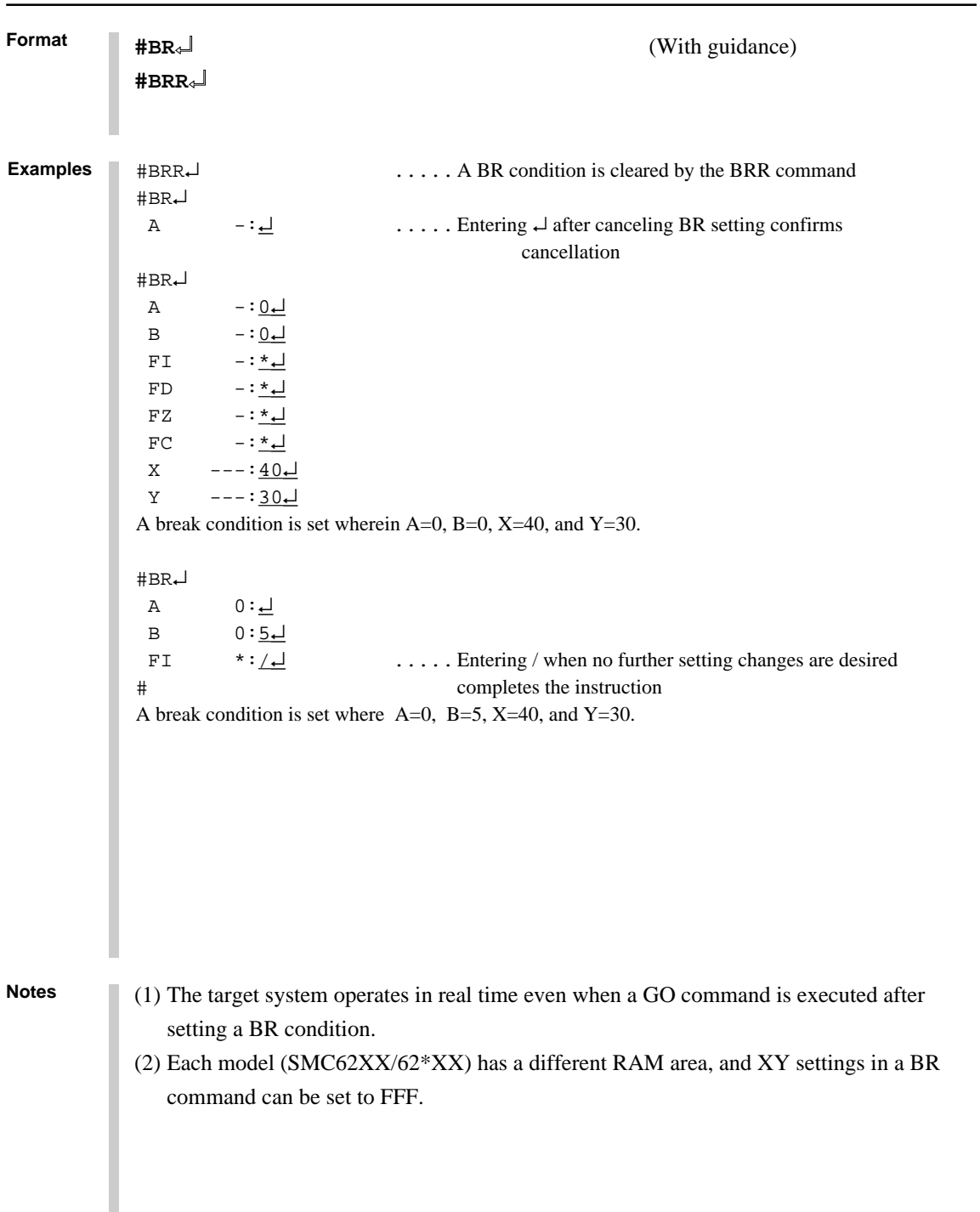

### **SET/RESET BREAK REGISTER CONDITION BR, BRR**

**ICS6266**

# **BM, BMR SET/RESET BREAK MULTIPLE CONDITION**

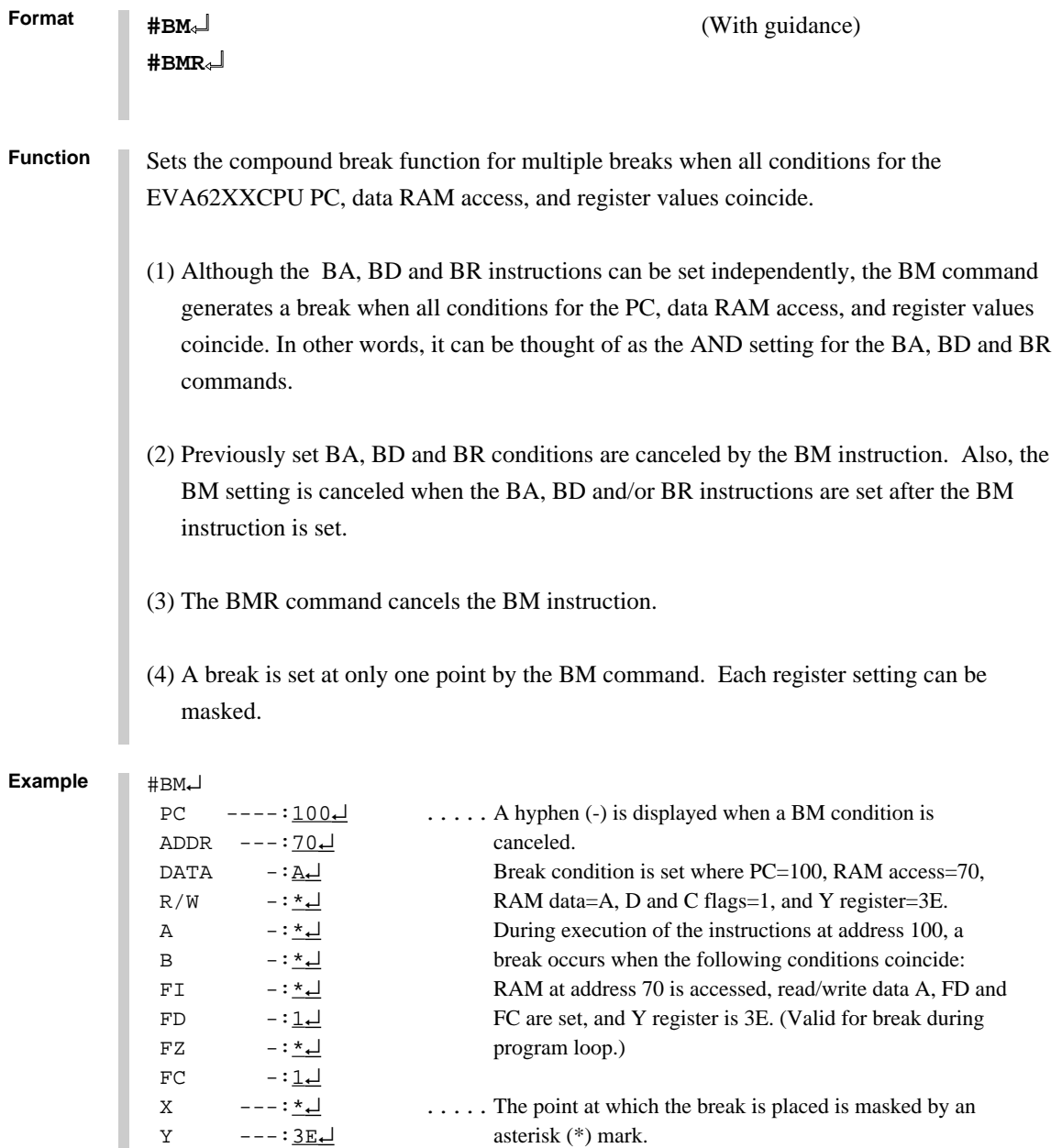

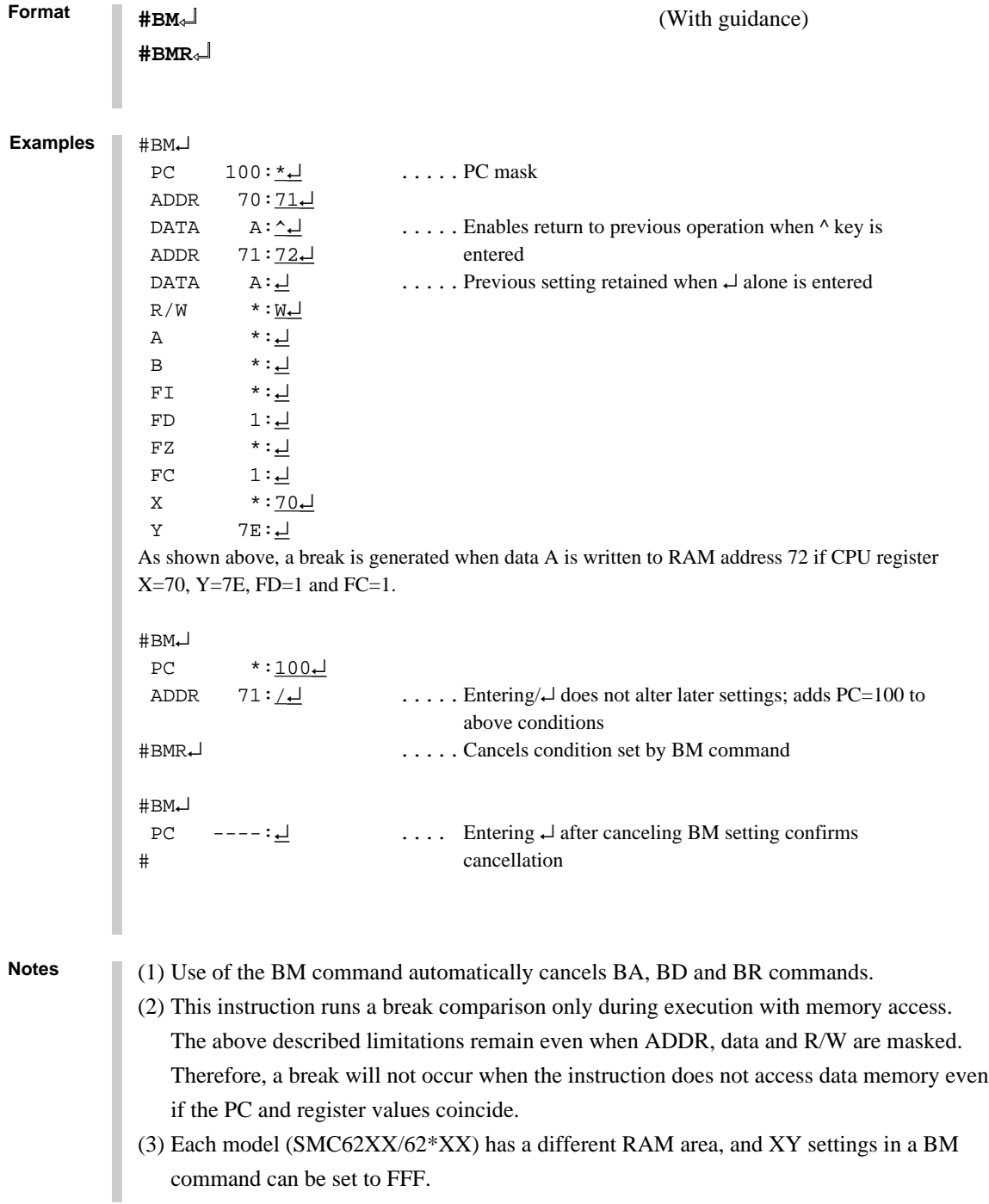

**ICS6266**

CHAPTER 3: COMMAND DETAILS (BREAK AND GO COMMAND GROUP) IV-69

#### **BC BREAK CONDITION DISPLAY**

```
Format
Function Displays the current break condition.
           #BC↵ .....Break condition is verified after power on. All break
             * BA NONE conditions are canceled.
             * BD NONE
             * BR NONE
             * BM NONE
             * BREAK ENABLE MODE .....Enters break enable mode
             * BREAK STOP MODE .....Enters break stop mode
             * TIME COUNT MODE .....Enters real-time mode
           #BA,100,101↵
           #BC↵ .....Reads after address break condition set Break condition
             * BA 0100..0101 confirmed
             * BD NONE
             * BR NONE
             * BM NONE
             * BREAK ENABLE MODE
             * BREAK STOP MODE
             * TIME COUNT MODE
           #BRES↵
           #BA,100,102↵
           #BC↵
             * BA 0100 ..... Displays multiple executions of BA condition when
             * BA 0102 addresses are not consecutive
              :
              :
           #
Examples
           #BC↵
```
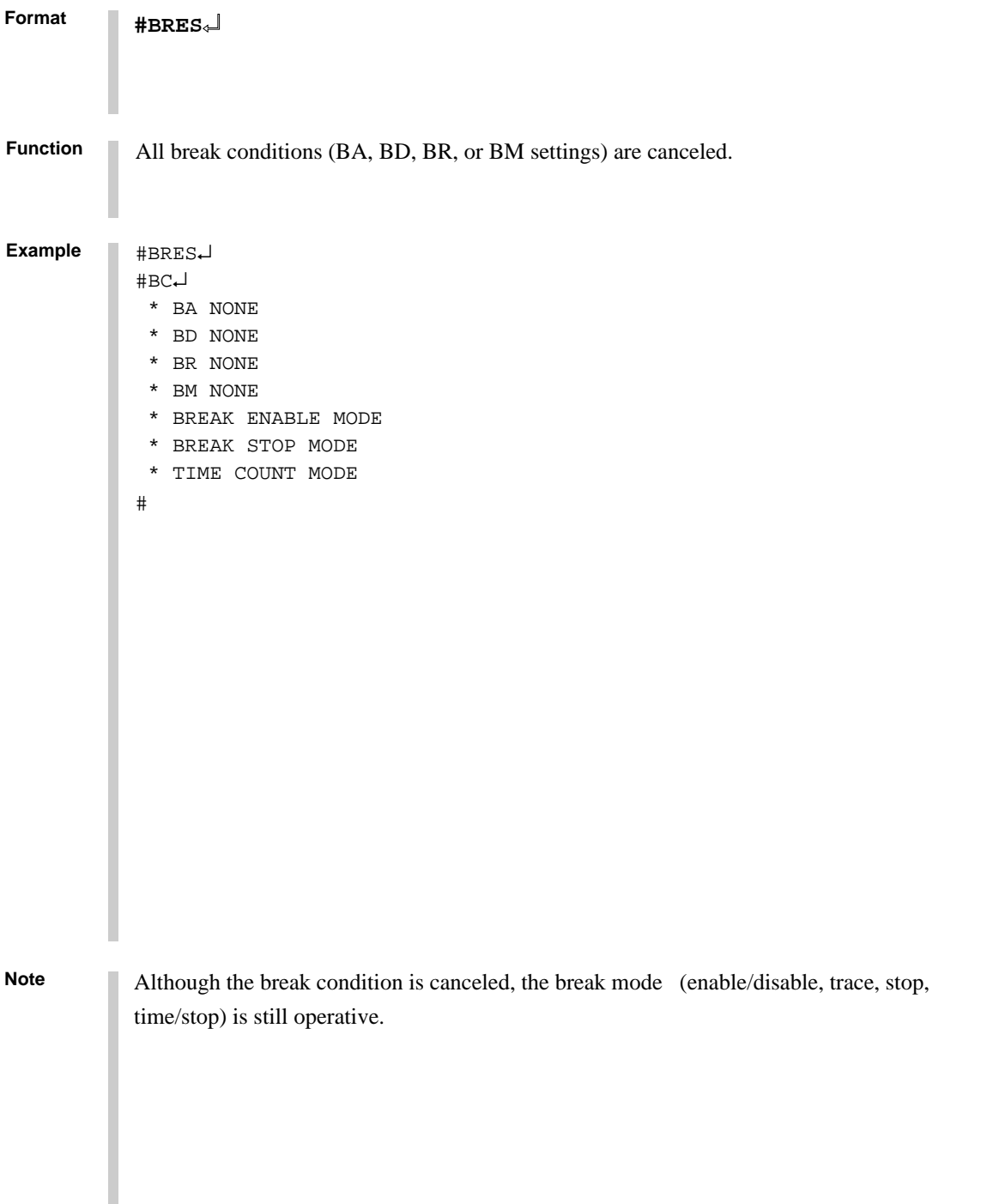

#### **G GO TARGET PROGRAM**

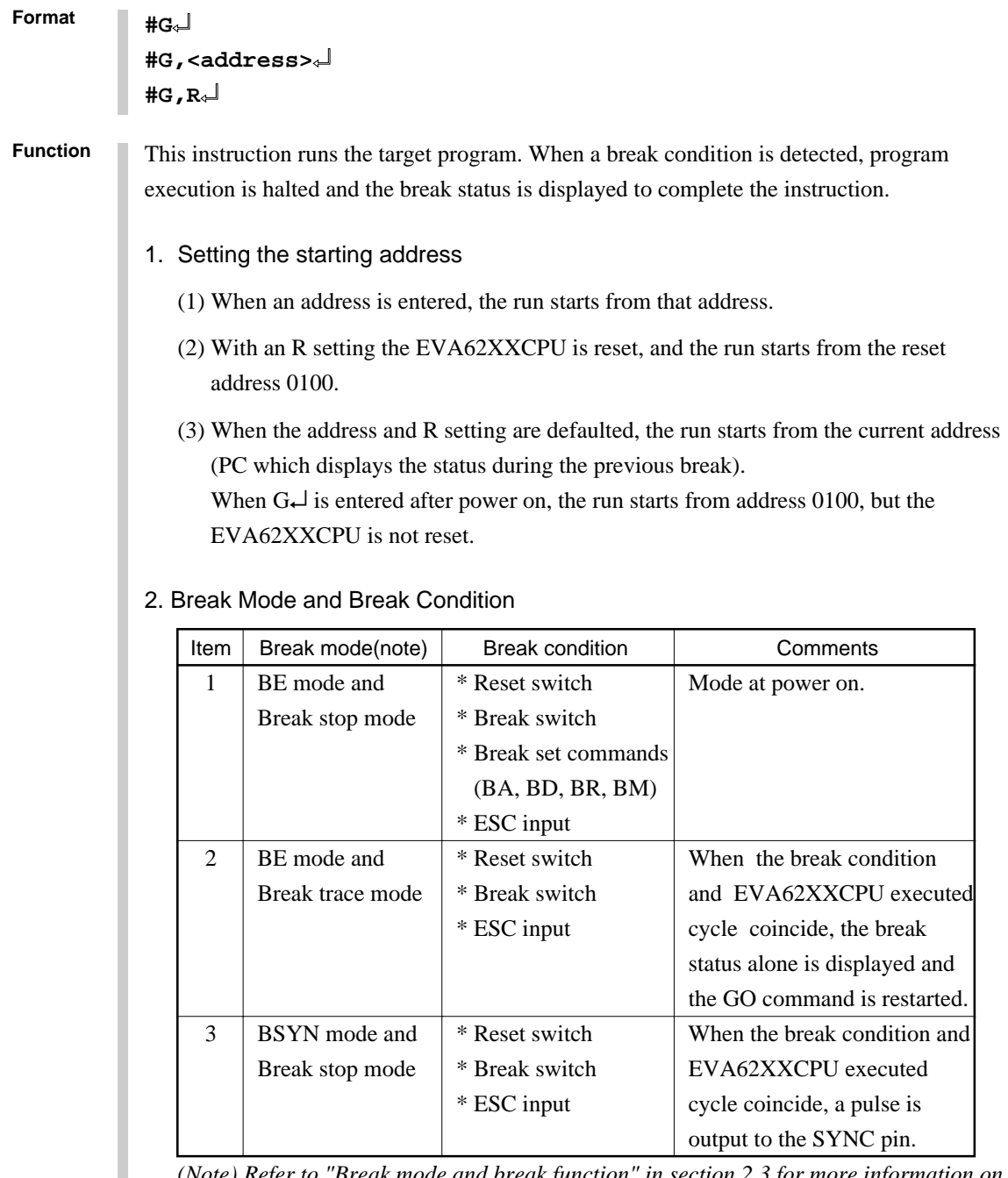

*(Note) Refer to "Break mode and break function" in section 2.3 for more information on the break mode.*

#### **Format #G**↵ **#G,<address>**↵ **#G,R**↵

**Function**

#### 3. Display During Execution of GO Instruction

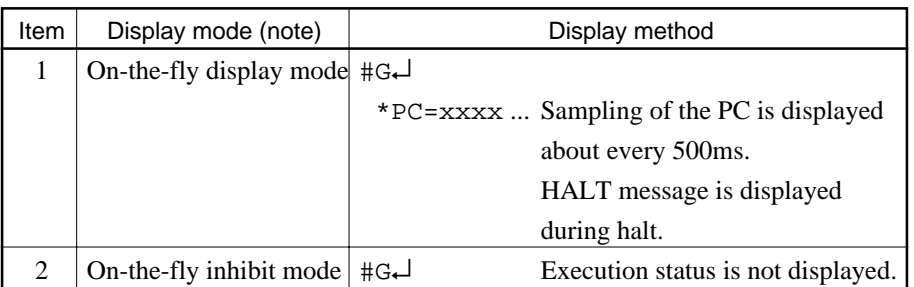

*(Note) Refer to "Display during run mode and during break" in section 2.3 for information on the display modes.*

#### 4. Break Display

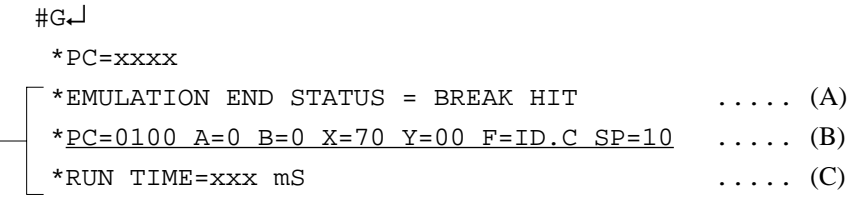

 $\Rightarrow$  The break status is displayed.

- (A)BREAK HIT, ESC KEY, BREAK SW displays appear in parts. When the reset switch is depressed, the message, \*ICE6200 RESET SW TARGET\*, is displayed without displaying the break status, and the next instruction is awaited.
- (B)Register contents are displayed in part when PC (next executed address) is stopped.
- (C)The execution time or executed number of steps set by TIM command are displayed in part. (Refer to page IV-93 for details of the TIM command.)
#### **G GO TARGET PROGRAM**

```
Format
          #OTF↵ ..... On-the-fly set command
            * ON THE FLY ON *
                                                               These settings
          #BE↵ .....Break enable set command are set at power
           * BREAK ENABLE MODE * \qquad \qquad on; default is
                                                               command input
          #BT↵ .....Break stop mode set command
            * BREAK STOP MODE *
          #G,R↵ ..... Target and evaluation board is reset; run starts from reset
                                    address (0100)
            *PC=xxxx ..... PC display is cyclic
           *EMULATION END STATUS = BREAK HIT \cdots (A)
           *PC=01FF A=5 B=0 X=70 Y=05 F=..ZC SP=20 ..... (B)*RUN TIME=100mS \ldots (C)
                       (A) Break displayed through break condition (BA condition set at 01FE)
                       (B) F is expresses reset bit and (.) bit as English letter
                       (C) Run time is 100ms
          #G↵
          #G,<address>↵
          #G,R↵
Examples
```

```
IV-74 SMC6266 ICE OPERATION
```
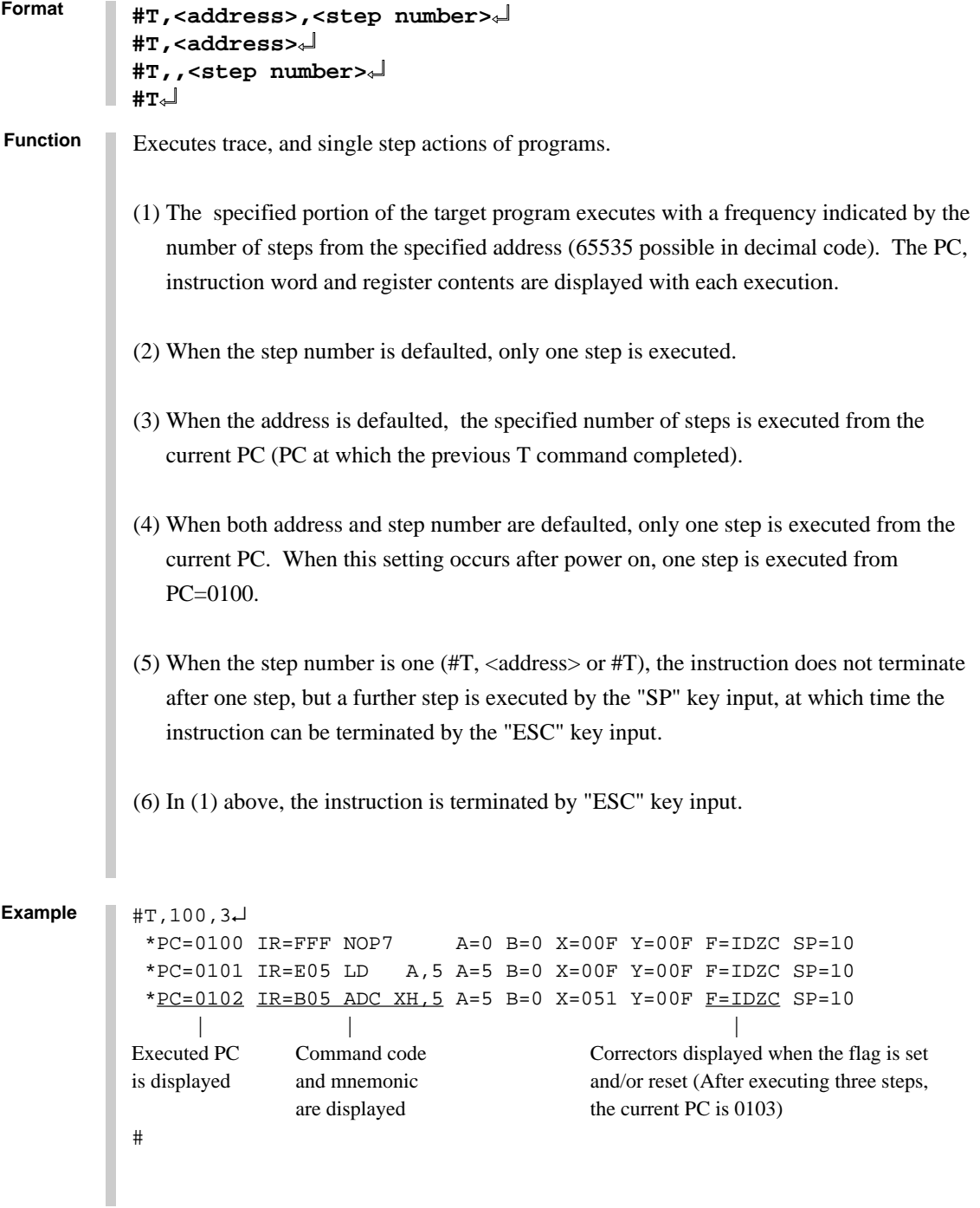

```
T SINGLE STEP TRACE
```

```
Format
             \sharp T\star\downarrow Program executes sequentially in steps from current PC (=103) via "SP" key.
              *PC=0103 IR=FDF RET A=5 B=0 X=04F Y=03F F=1DZC SP=013... "SP"
              *PC=01AA IR=AD1 OR A, B A=5 B=0 X=04F Y=03F F=ID.C SP=013 ..... "ESC"
                                 Instruction is terminated by "ESC" key.
             #T↵
               *PC=01AB IR=xxx PSET2 A=x B=x X=xxx Y=xxx F=xxxx SP=013
              *PC=01AC IR=xxx JP 10 A=x B=x X=xxx Y=xxx F=xxxx SP=013 ..... "ESC"
             # Because the PSET command is used in relation to the subsequent instruction,
                           two command executions can be set by invoking the T command once.
             +T *PC=01AD IR=xxx HALT _
                                        \Box Cursor
                When the HALT command is executed by the T command, the command mnemonics are dis-
                played until the target interrupt as described above, but the register value is not displayed. When
                an interrupt is properly input, the register is displayed and the next "SP" is awaited. The SP input
                restarts the program after the interrupt routine.
                When the target interrupt never occurs, the instruction can be forced to terminate by using the
                "ESC" key. At that point, the HALT and T commands terminate, but the HALT command
                executes from the next address when the T command is operative.
Examples
             #T,<address>,<step number>↵
             #T,<address>↵
             #T,,<step number>↵
             #T↵
             (1) The T command does not operate in real time. Therefore, the target timer is
                renewed.(For details refer to "Limitations during emulation" in section 2.3.)
             (2) When the H command is input after executing this command, the message, *NO HIS-
                TORY DATA*, is displayed. Therefore, the G command must be used to analyze history
                data.
Notes
```
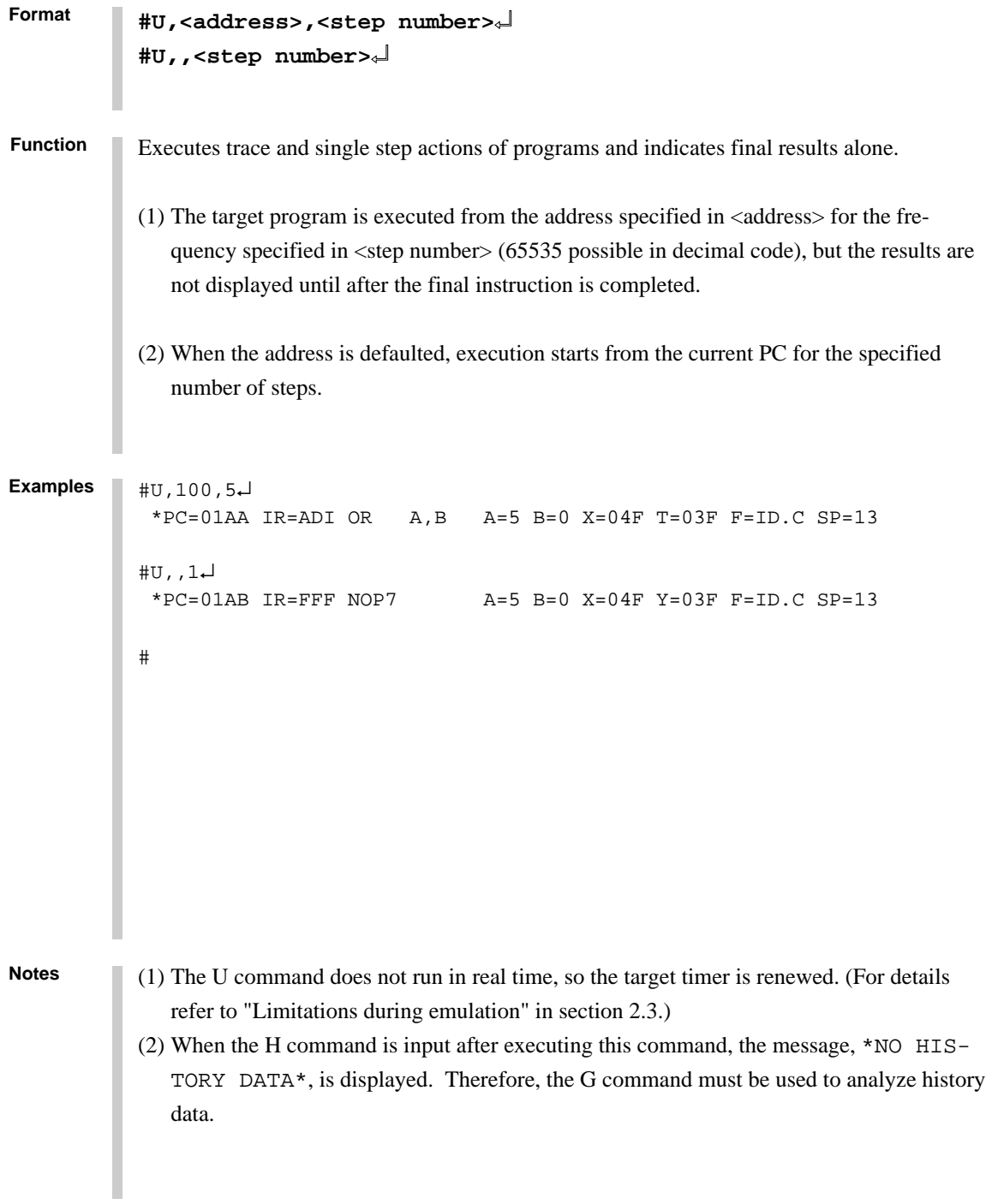

## **BE, BSYN BREAK ENABLE MODE SET/BREAK DISABLE & SYNC MODE SET**

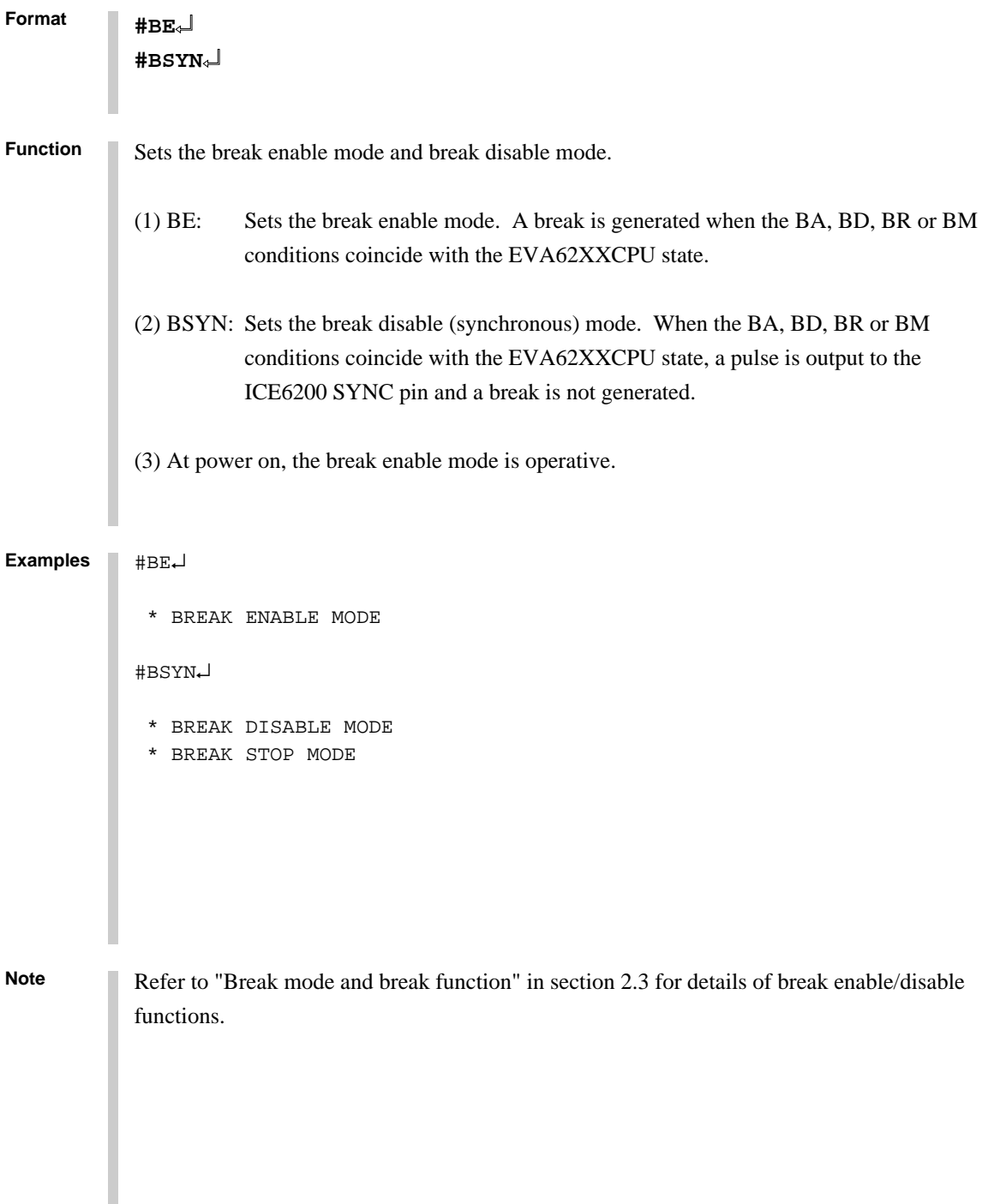

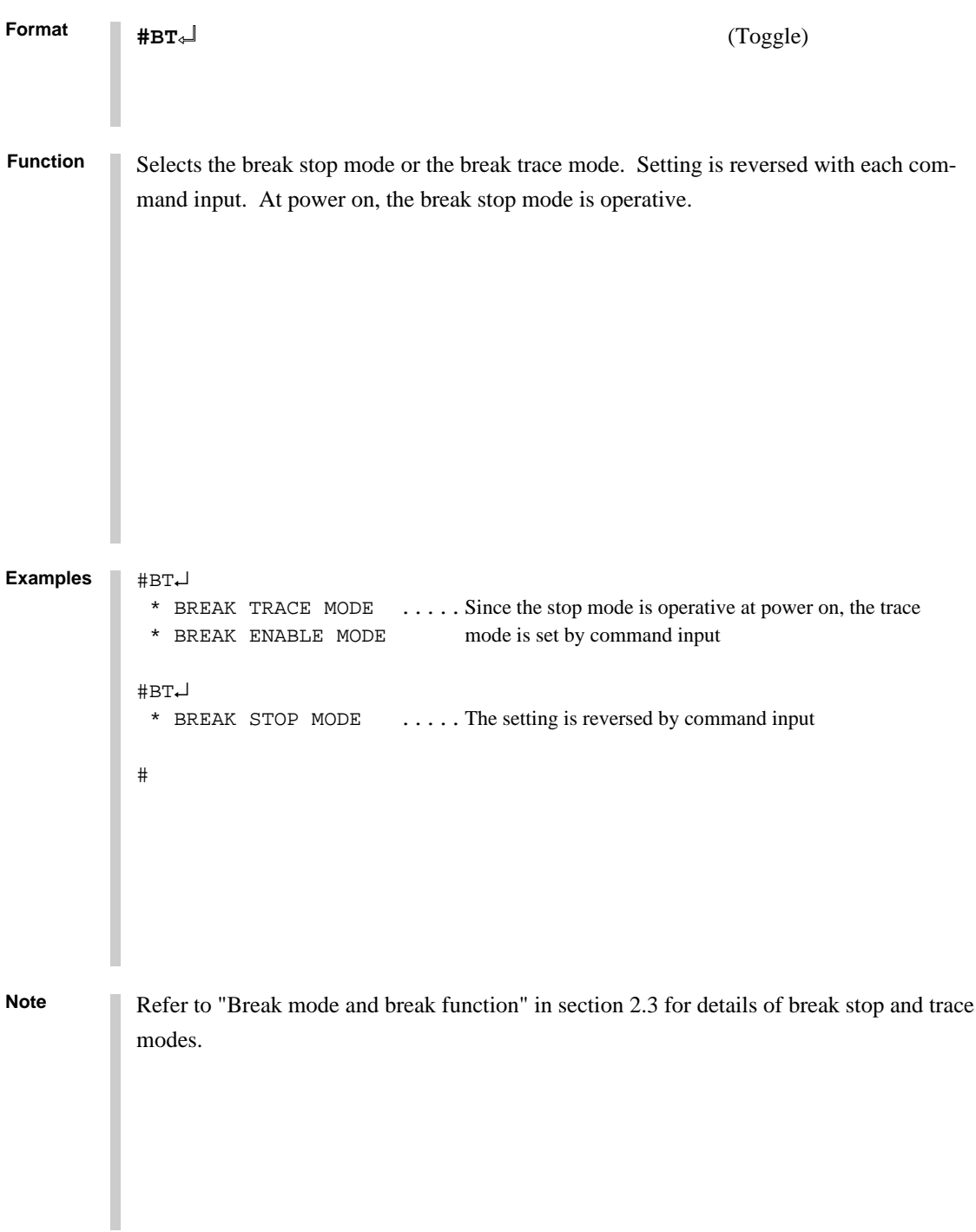

#### **BRKSEL BREAK ADDRESS MODE SELECT**

**Format #BRKSEL,REM**↵

**#BRKSEL,CLR**↵

#BA,0100↵

After setting the break address condition (BA), the program runs until stopped by a break hit; the settings then remain or cancel the previously set BA condition. The cancel mode is operative at power on. The BA condition remain mode (REM mode) is used when multiple break conditions are set and the program runs to consecutive break points. The BA condition cancel mode is used to debug when the break point is changed with each break. **Function**

**Examples**

```
#BRKSEL,REM↵ ..... Remain mode is set
#BC↵
 BA 0100
    :
#G*PC=100 *EMULATION END STATUS = BREAK HIT ..... Break is generated when break
 *RUN TIME=10mS condition hits
#BA,200↵ ..... New break condition is set
#BC↵
BA 0100 ..... Pre-break condition remains
 BA 0200
    :
#BRKSEL,CLR↵ ..... Clear mode is set
#G↵
 *PC=101
 *EMULATION END STATUS = BREAK HIT ..... Break condition hits
 *RUN TIME=30mS
#BA,300↵ ..... New break condition is set
#BC↵
BA 0300 ..... Pre-break condition is canceled
    :
#BA,350,3A0↵
#BC↵
BA 0300 ..... After break condition remains
 BA 0350
 BA 03A0
#
```
#### **3.4 File Command Group**

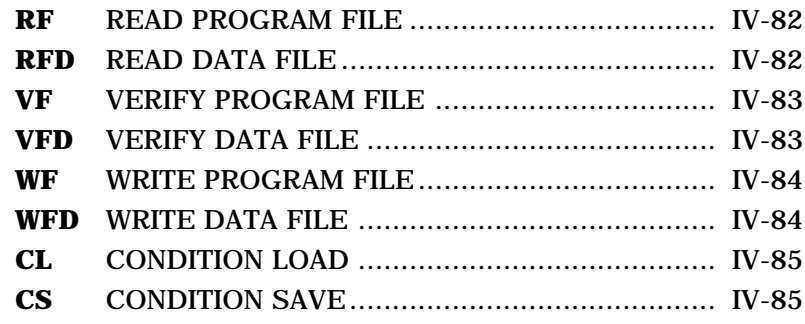

## **RF, RFD READ PROGRAM/DATA FILE**

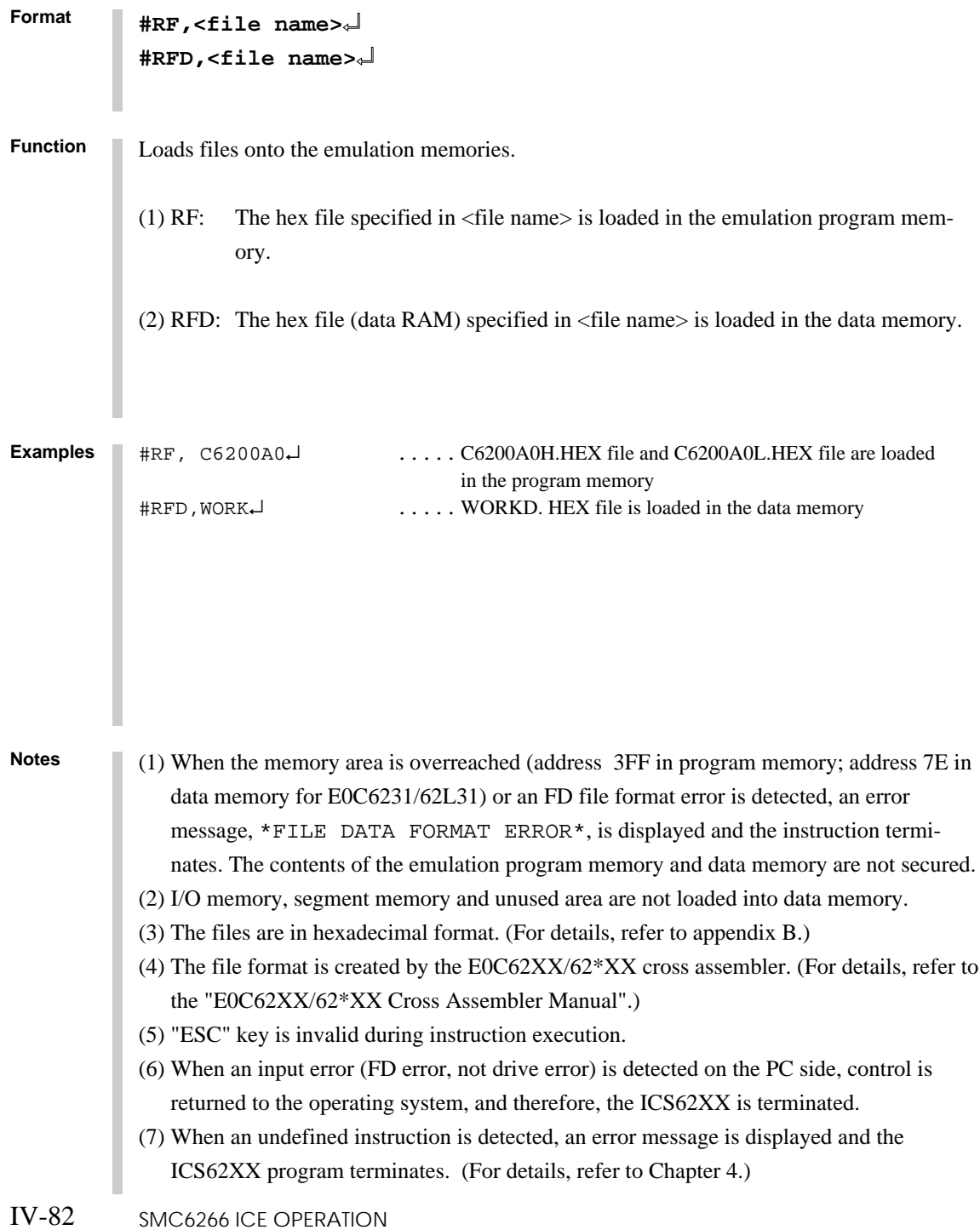

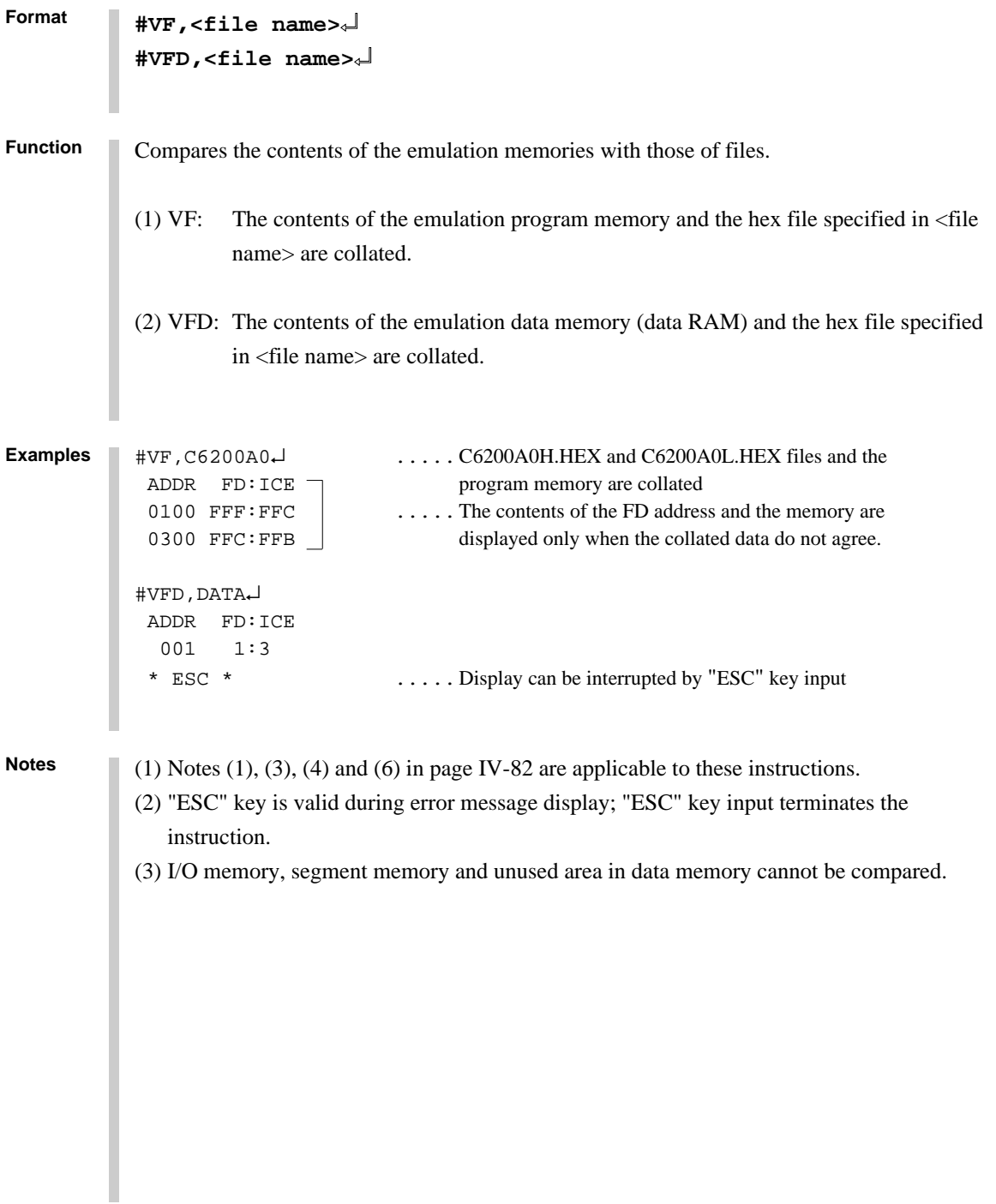

## **WF, WFD WRITE PROGRAM/DATA FILE**

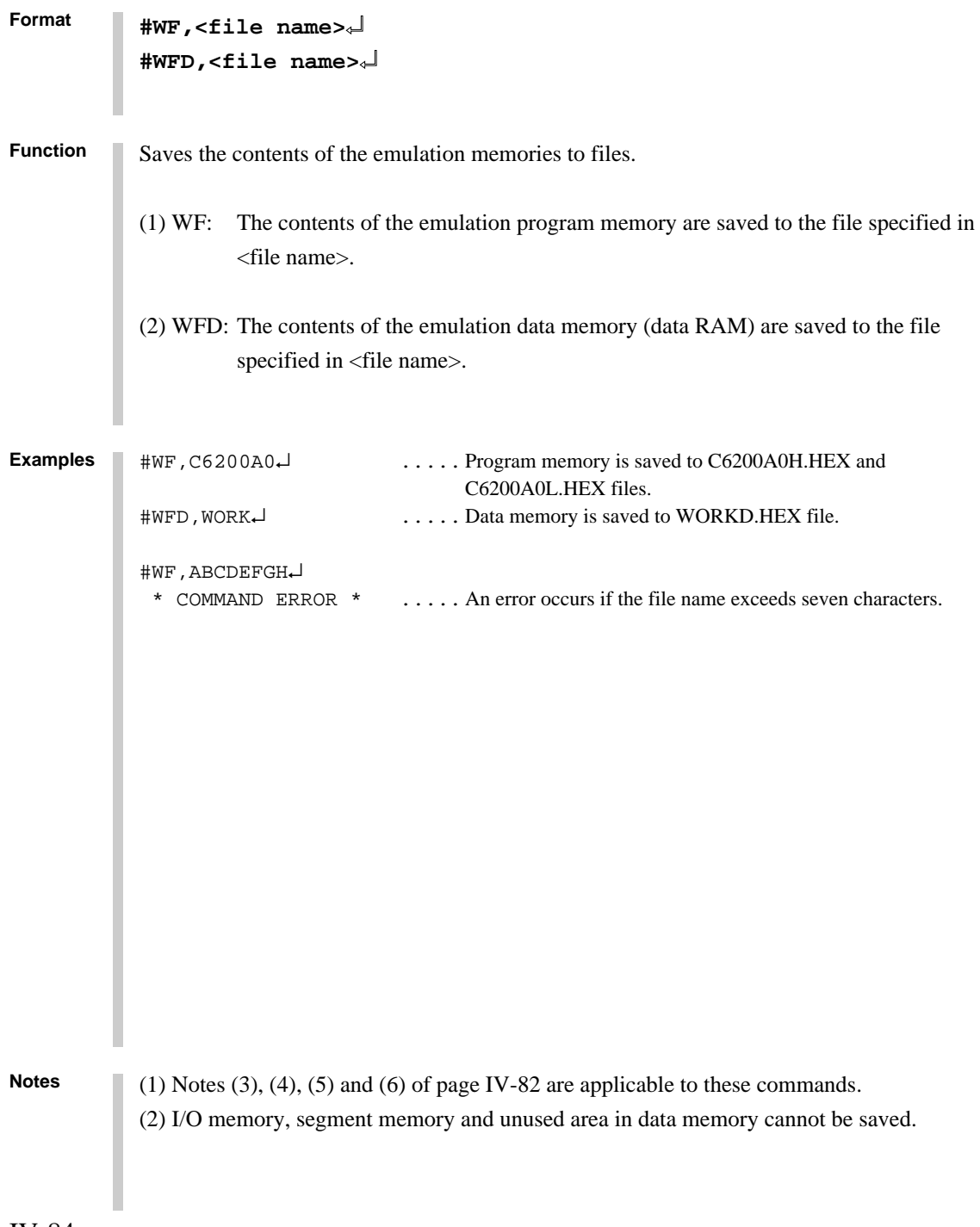

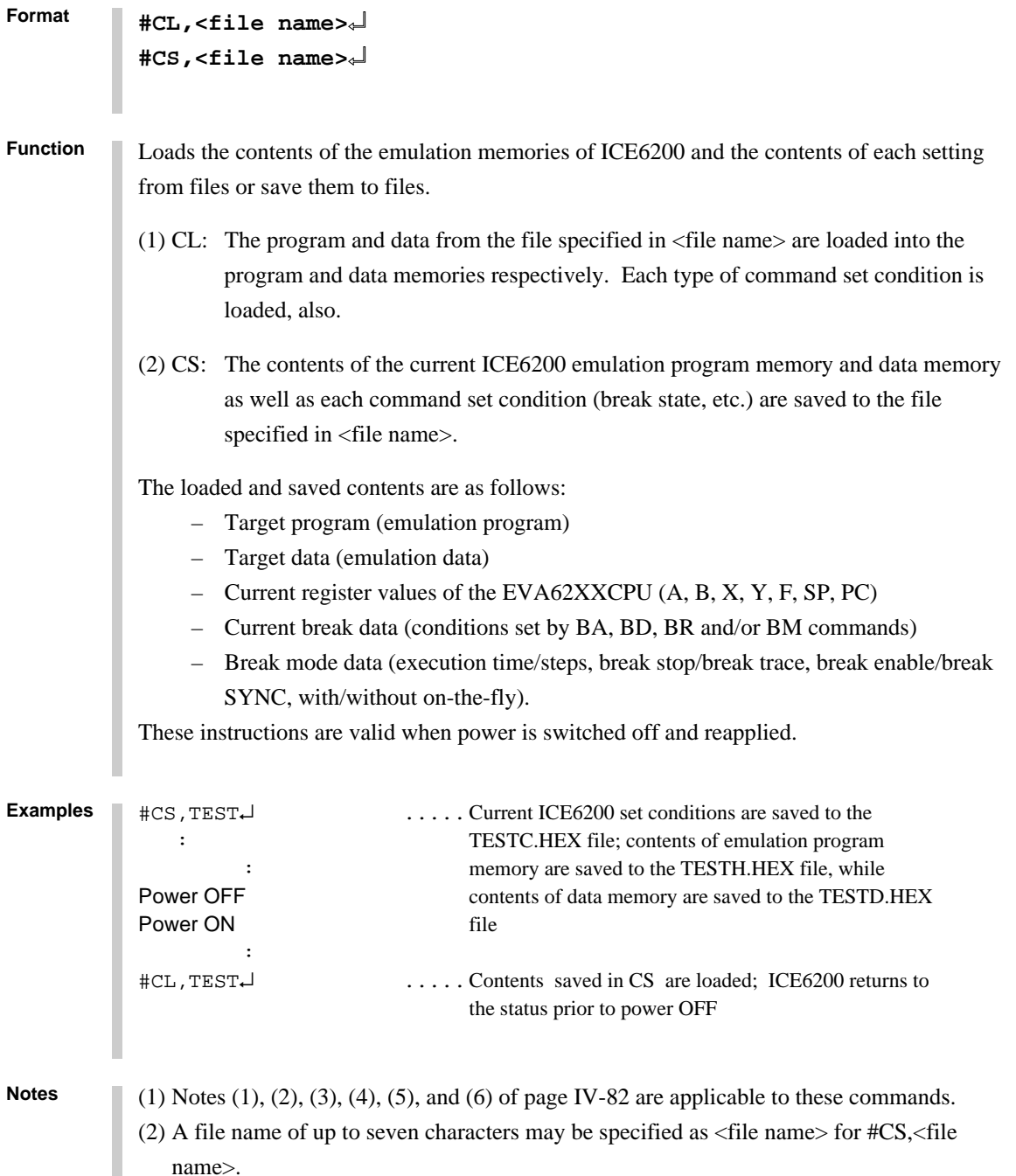

#### **3.5 ROM Command Group**

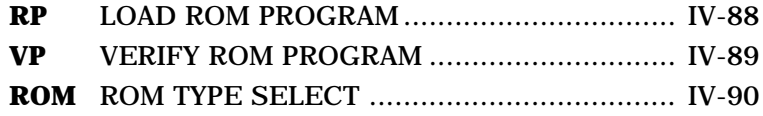

#### **RP LOAD ROM PROGRAM**

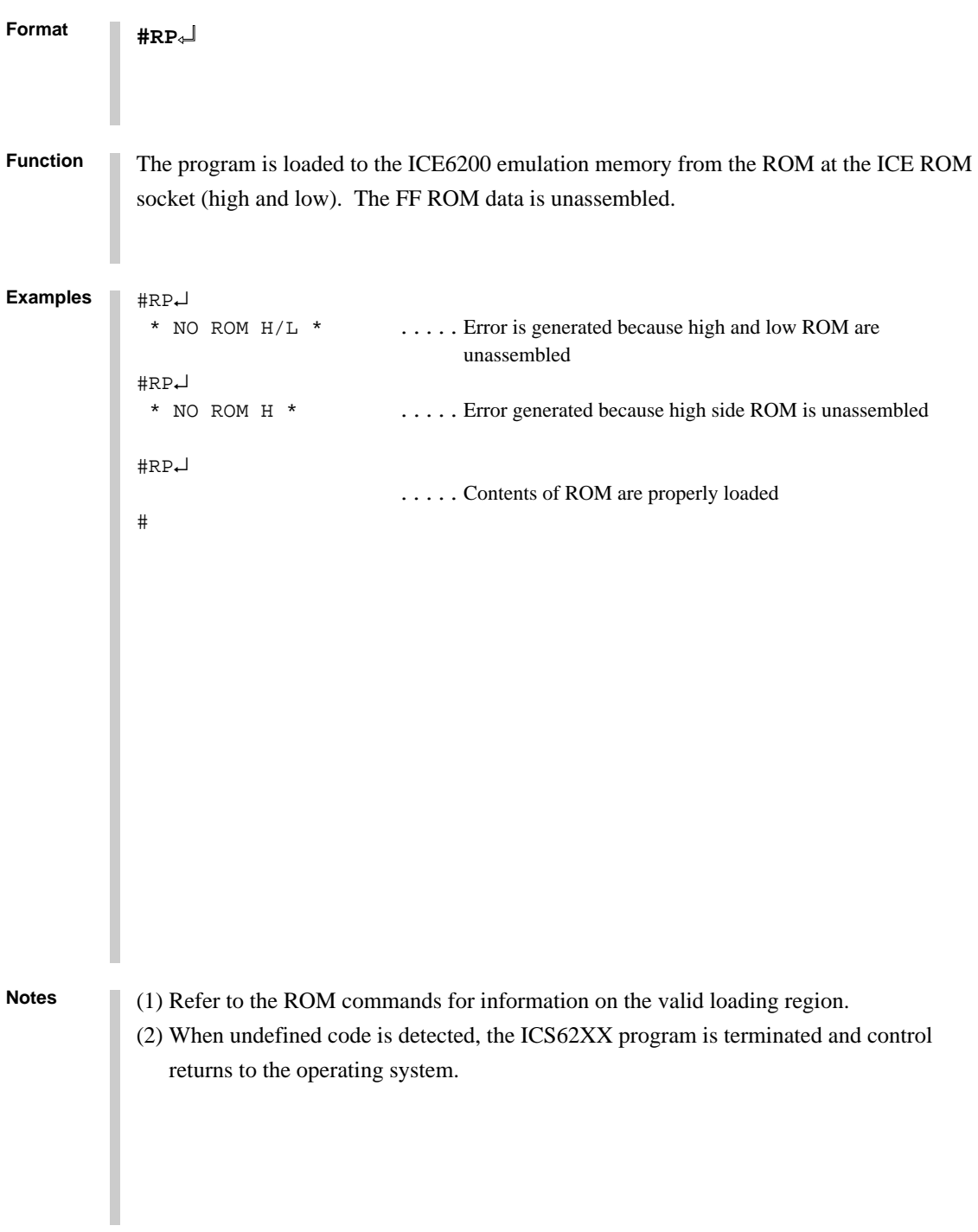

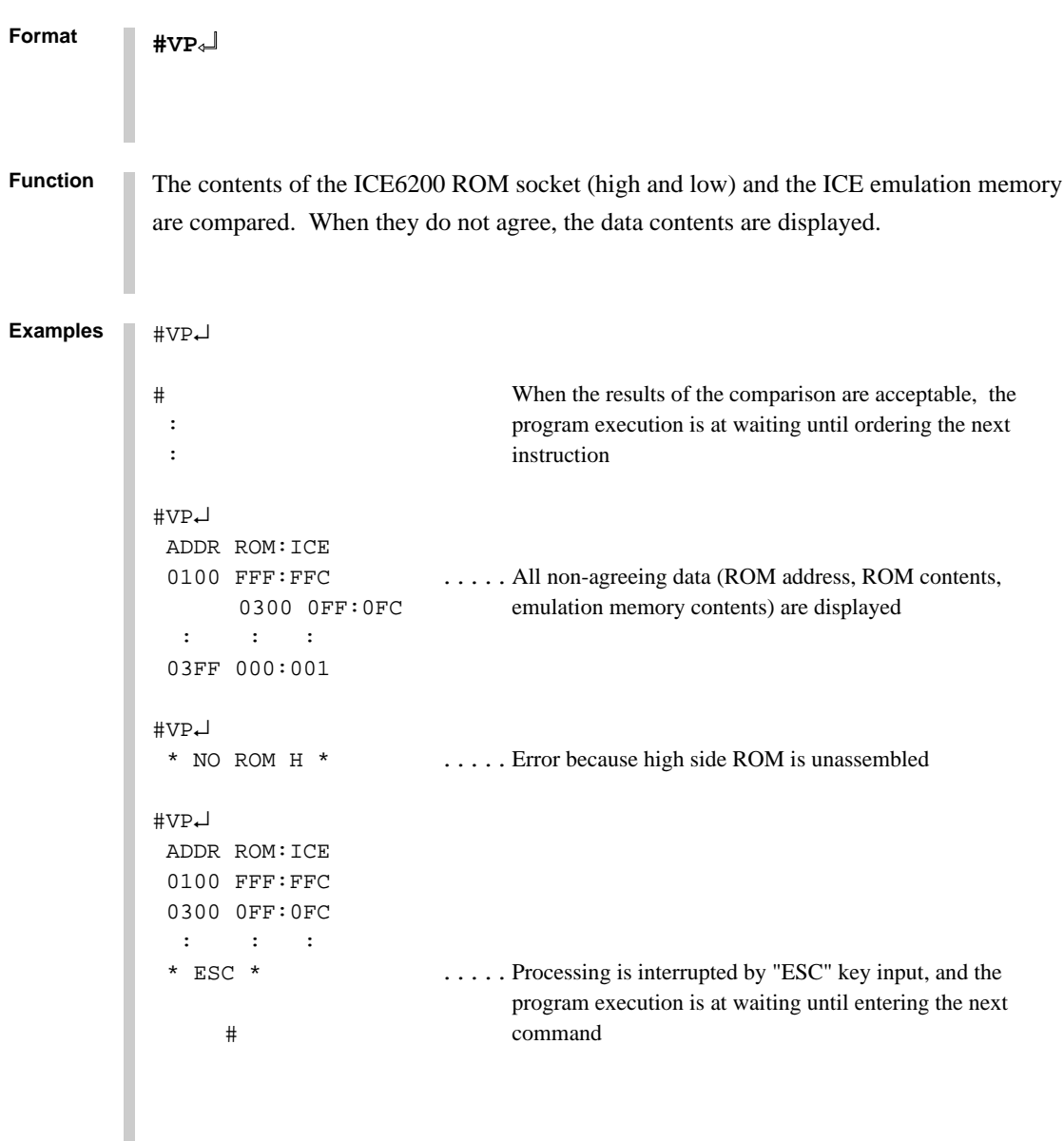

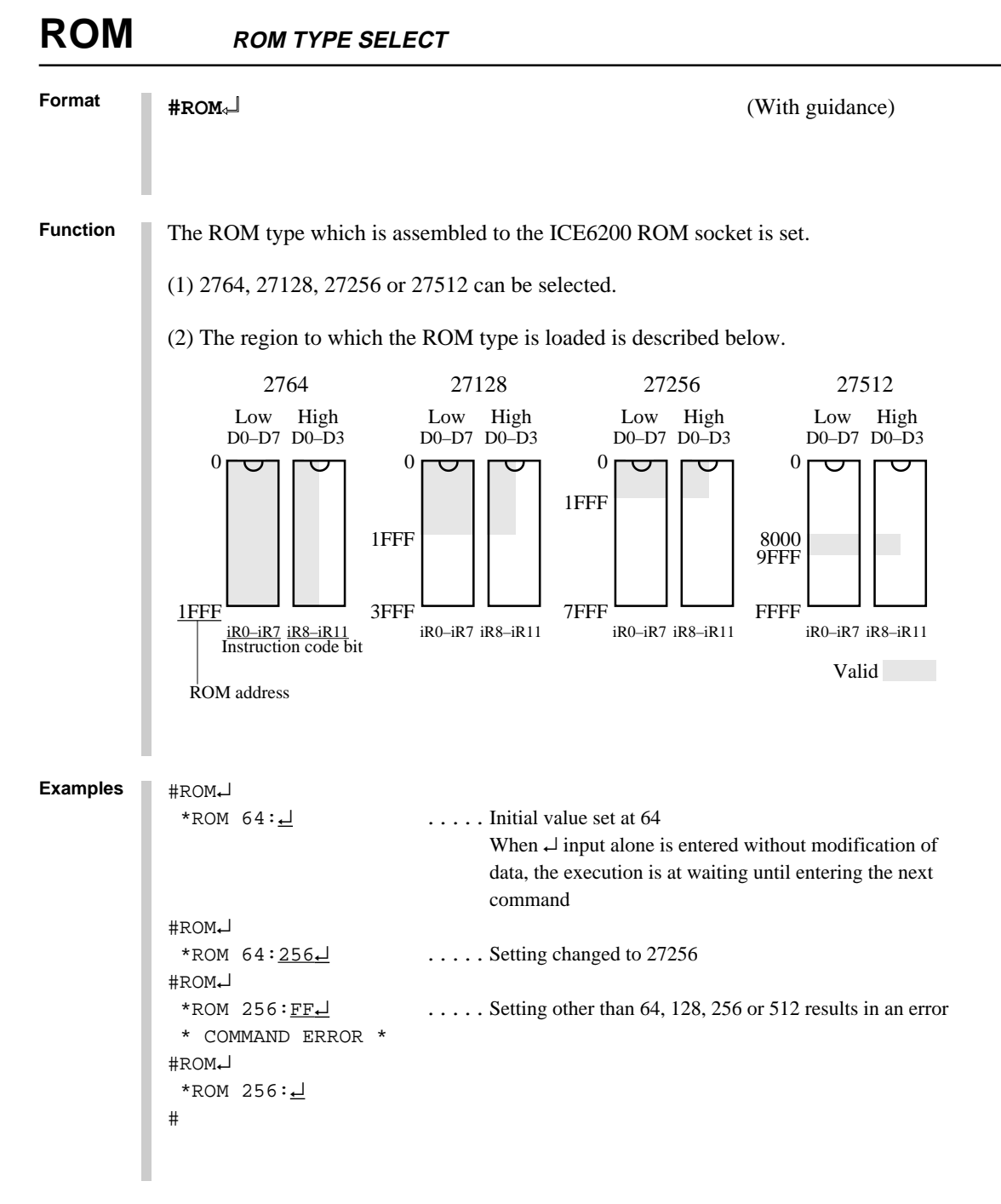

**Note** ROM which is assembled to the high and low IC sockets should be the same types.

#### **3.6 Control Command Group**

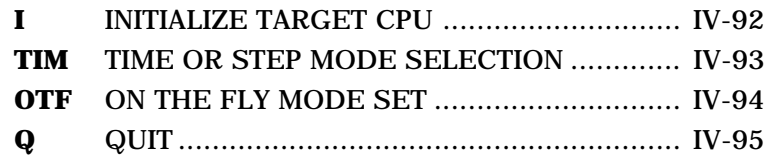

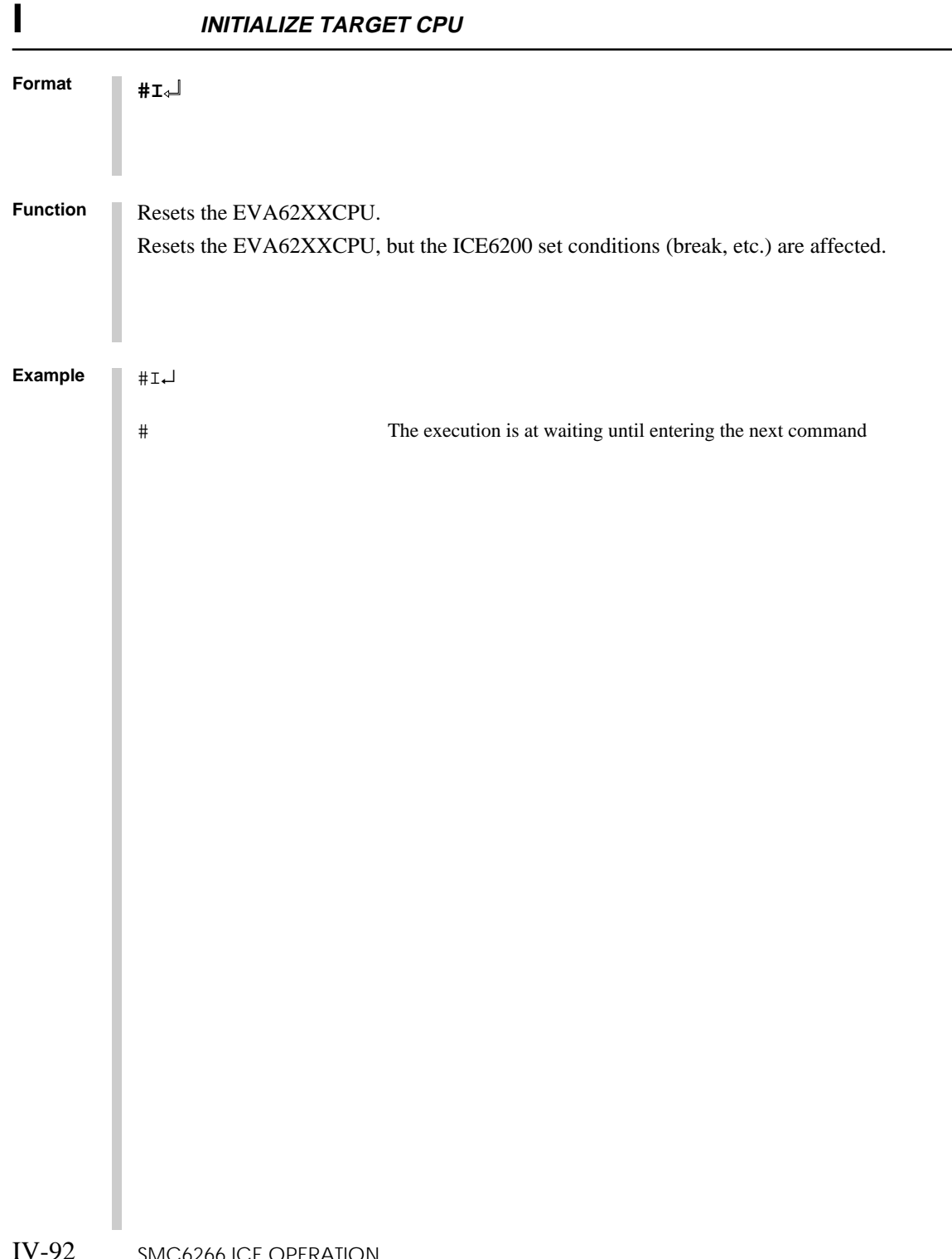

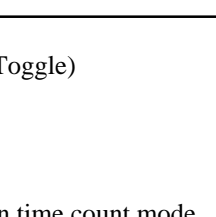

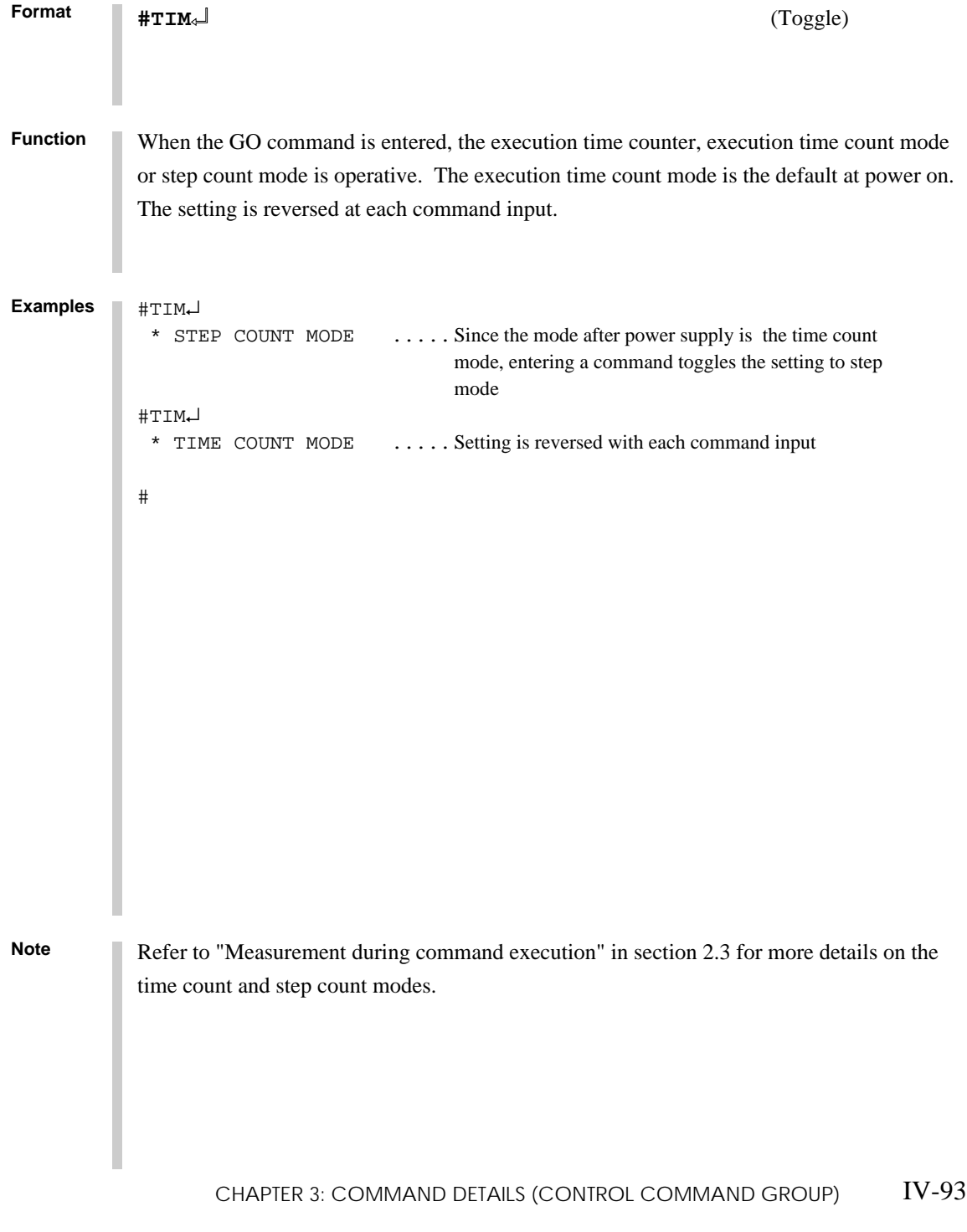

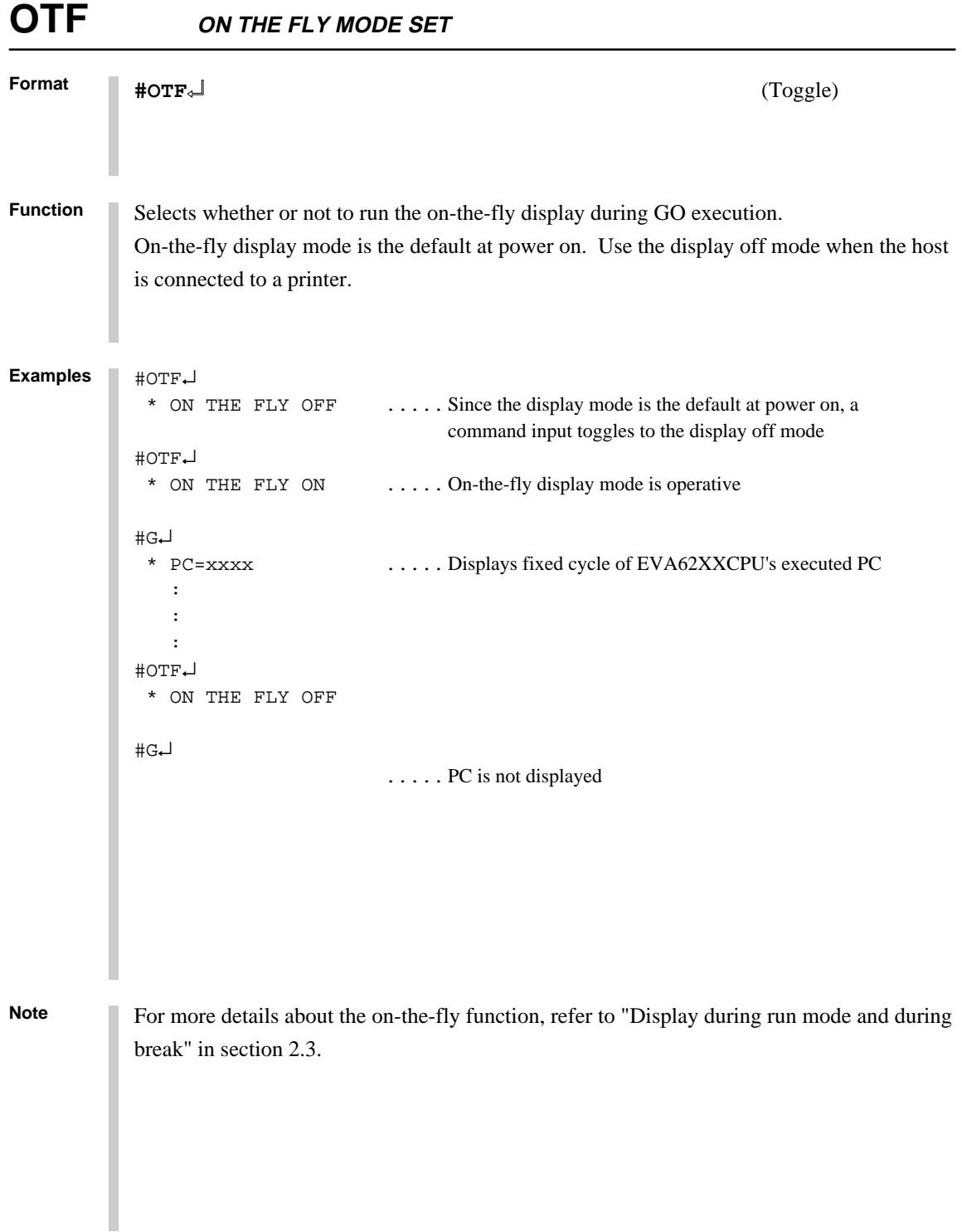

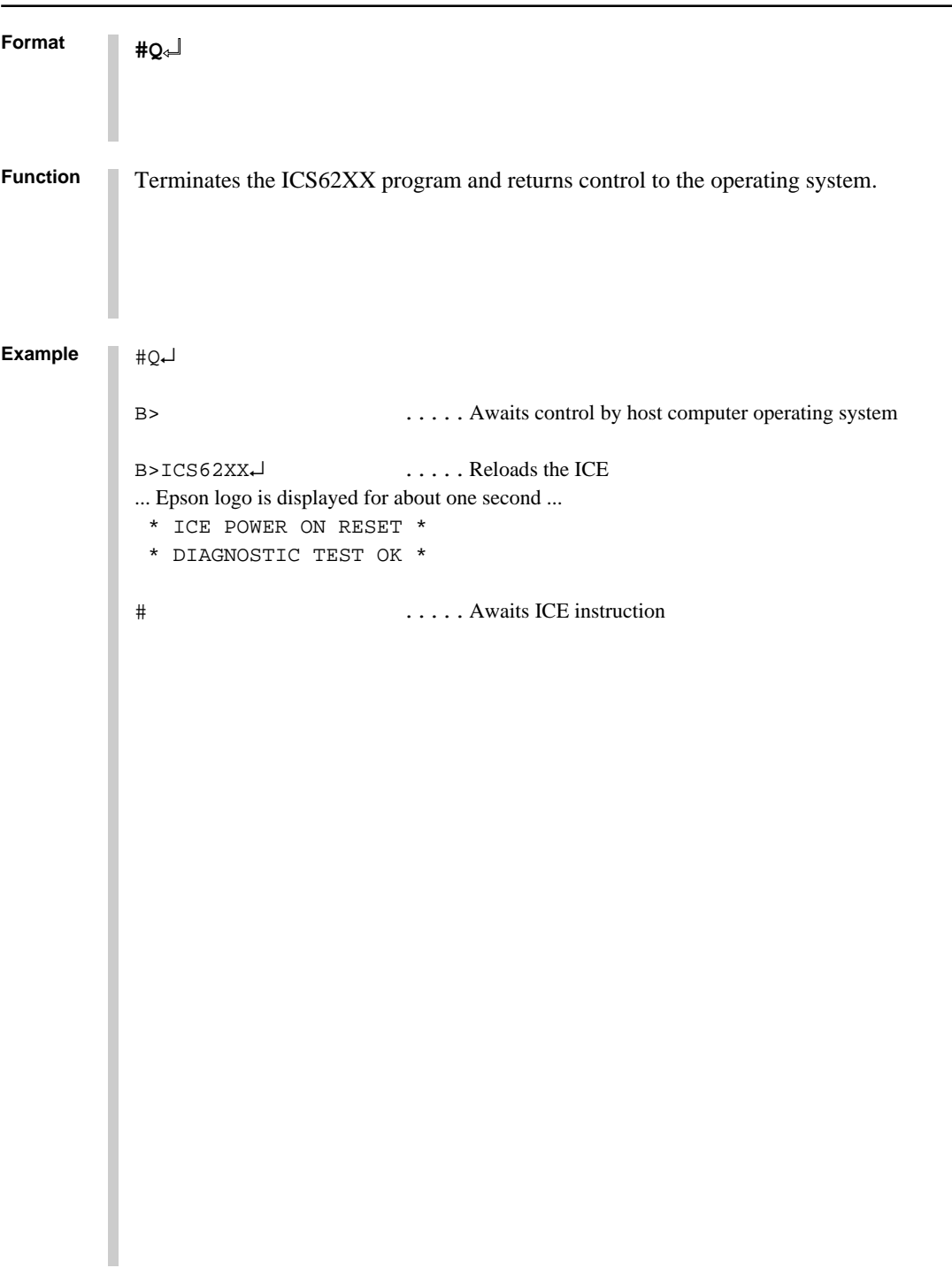

**3.7 HELP Command**

## **HELP**

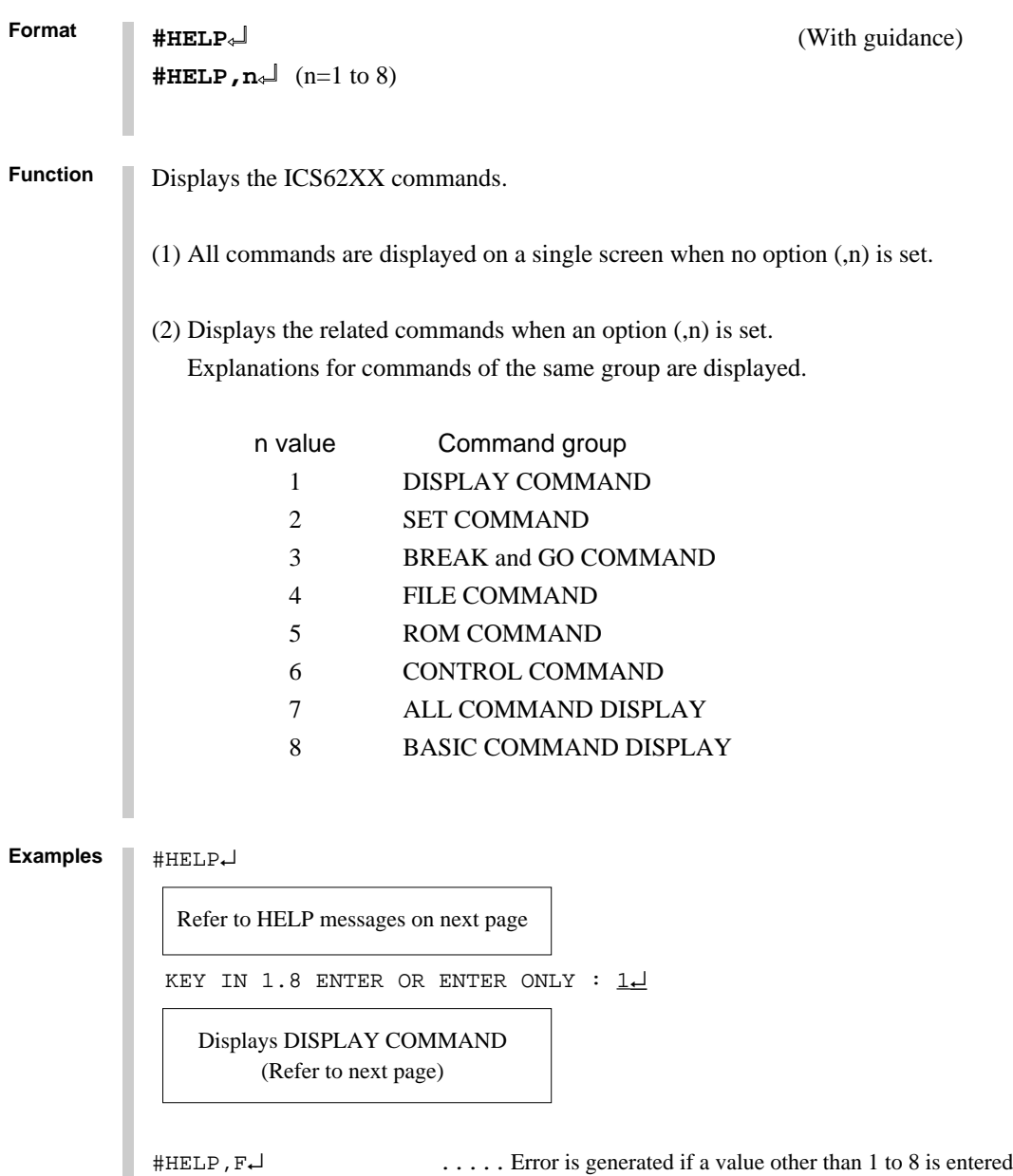

```
 * COMMAND ERROR *
```
#

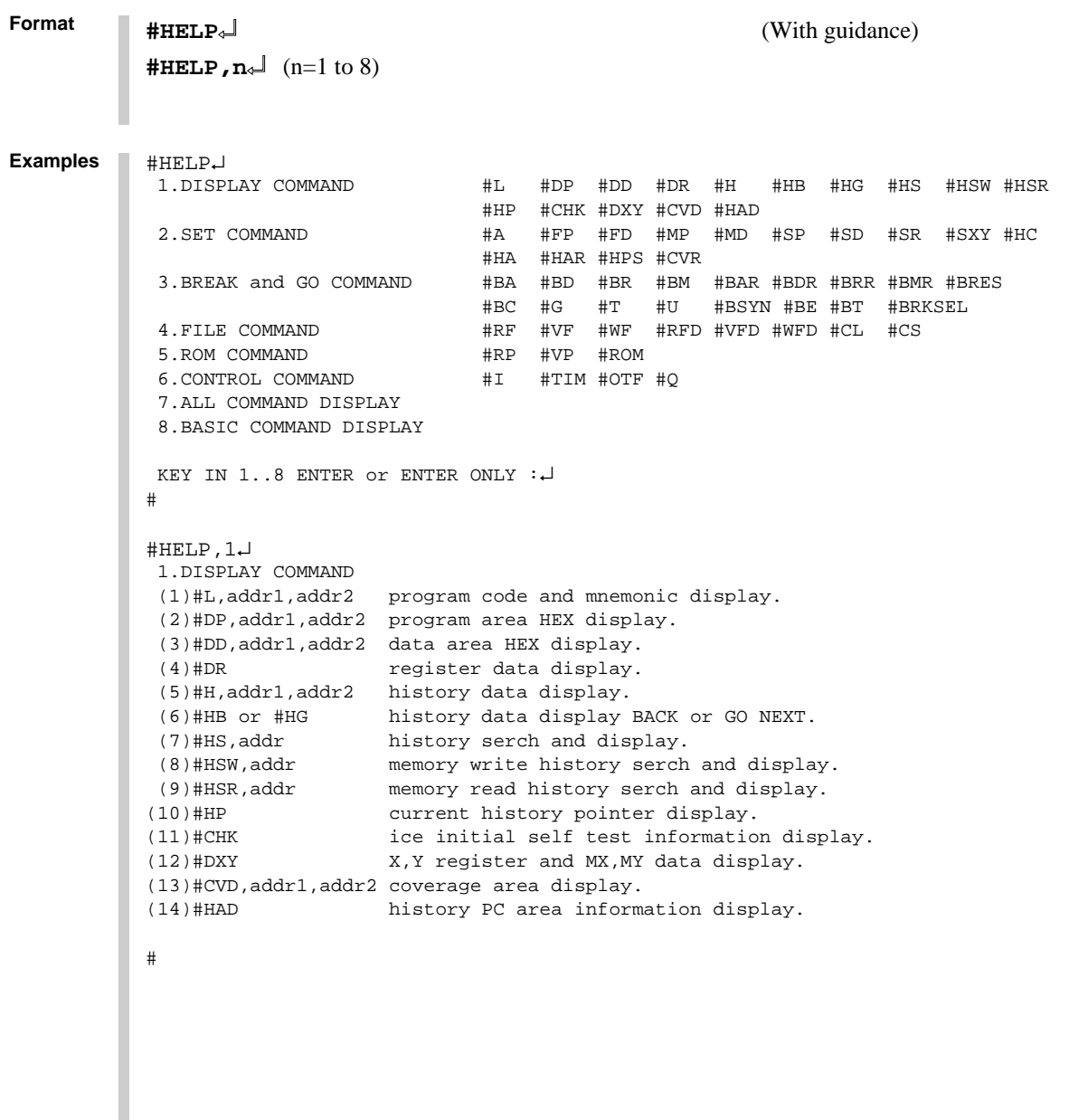

## **HELP**

```
Format
          #HELP↵ (With guidance)
          #HELP, n \neq 0 (n=1 to 8)
Examples #HELP,2↵
            2.SET COMMAND
            (1)#A,addr assemble program.
            (2)#FP,addr1,addr2,data fill program addr1 to addr2 by data.
           (3)#FD,addr1,addr2,data fill data addr1 to addr2 by data.
           (4)#MP,addr1,addr2,addr3 move program from addr1..addr2 to addr3.
           (5)#MD,addr1,addr2,addr3 move data from addr1..addr2 to addr3.
           (6)#SP,addr program area patch.
           (7)#SD,addr data area patch.
           (8)#SR or #SR,reg,data register patch.
            (9)#SXY MX,MY patch.
          (10)#HC,S/C/E history Start/Center/End set.<br>(11)#HA,addr1,addr2 set PC addr1..addr2 save to h
                                set PC addr1..addr2 save to history memory.
               (#HA,ALL) (all data save.)
          (12)#HAR,addr1,addr2 inhibit PC addr1..addr2 save to history memory.
               (#HAR,ALL) (all reset.)
          (13)#HPS, addr set history pointer.
          (14)#CVR reset coverage information.
          #
          #HELP,3↵
            3.BREAK and GO COMMAND
            (1)#BA,addr,... set break address.
            (2)#BD set break data condition.
            (3)#BR set break register condition.
            (4)#BM set break address,data,register multiple condition.
            (5)#BAR reset break address.
            (6)#BDR reset break data condition.
            (7)#BRR reset break register condition.
            (8)#BMR reset break address,data,register multiple condition.
            (9)#BRES reset all break condition.
          (10)#BC break condition display.
          (11)#G or #G,addr GO current address or GO from set addr.
          (12)#G,R GO after reset cpu.
          (13)#T,addr,step single step run and display break information.
          (14)#U,addr,step single step run in ICE. and display last break information.
          (15)#BSYN set break disable mode.
          (16)#BE set break enable mode.
          (17)#BT set and reset break trace made. (alternate)
          (18)#BRKSEL,CLR/REM set break address clear mode or remain mode.
          #
```

```
Format
           #HELP↵ (With guidance)
           \text{HHELP}, \textbf{n} \downarrow \text{ (n=1 to 8)}Examples #HELP,4↵
             4.FILE COMMAND
             (1)#RF,file program load.
            (2)#VF,file program verify.
            (3)#WF,file program save.
            (4)#RFD,file RAM data load.
            (5)#VFD,file RAM data verity.
            (6)#WFD,file RAM data save.
            (7)#CL,file program,RAM data,break condition load.
            (8)#CS,file program,RAM data,break condition save.
          #
           #HELP,5↵
            5.ROM COMMAND
            (1)#RP program load from ROM.
            (2)#VP program verify ice:ROM.
            (3)#ROM ROM type select. (64,128,256,512)
           #
           #HELP,6↵
            6.CONTROL COMMAND
            (1)#I reset target CPU.
            (2)#TIM set step count mode or time count mode. (alternate)
            (3)#OTF set on-the-fly display mode or inhibit mode. (alternate)
            (4)#Q program exit.
           #
           #HELP,8↵
            8.BASIC COMMAND
            (1)#L,addr1,addr2 program code and mnemonic display.
            (2)#DD,addr1,addr2 data area HEX display.
            (3)#DR register data display.
            (4)#BC break condition display.
            (5)#H,addr1,addr2 history data display.
            (6)#A,addr assemble program.
            (7)#SP,addr program area patch.
            (8)#SD,addr data area patch.
           (9)#SR register patch.<br>(10)#BA,abbr,... set break addre
                             set break address.
           (11)#BD set break data condition.
           (12)#BR set break register condition.
           (13)#BM set break address,data,register multiple condition.
           (14)#BRES reset all break condition.
           (15)#G or #G,addr GO current address or GO from set address.
                              single step run and display break information.
           (17)#CL,file program,RAM data,break condition load.
           (18)#CS,file program, RAM data, break condition save.<br>(19)#I reset target CPU.
                              reset target CPU.
           (20)#Q program exit.
           #
```
**ICS6266**

## **CHAPTER 4 ERROR MESSAGE SUMMARY**

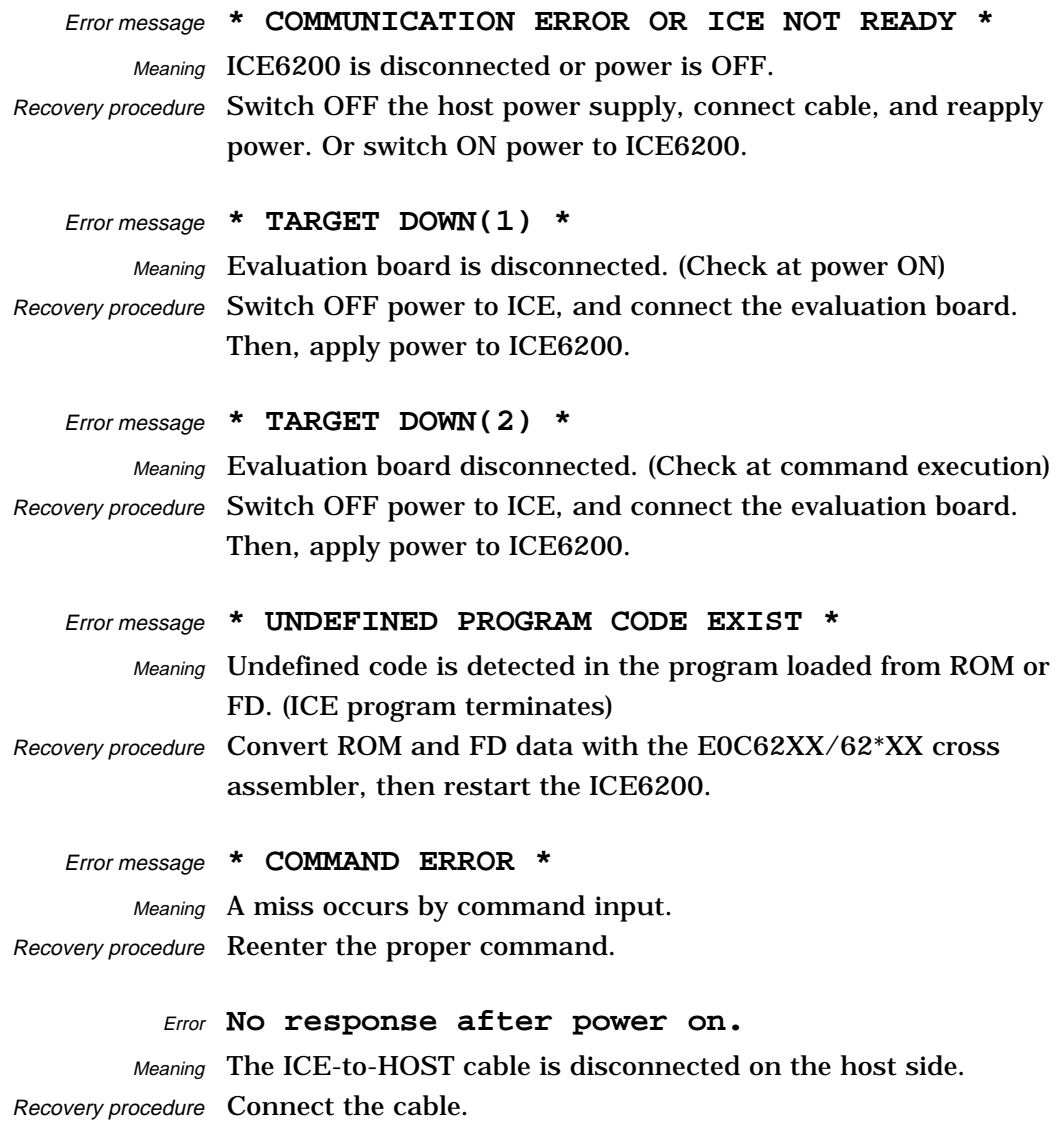

### **APPENDIX A. FD FILE CONFIGURATION**

The ICE6200 uses the types of FD files listed below. All are in hexadecimal file format. For more details on hex file format, refer to appendix B.

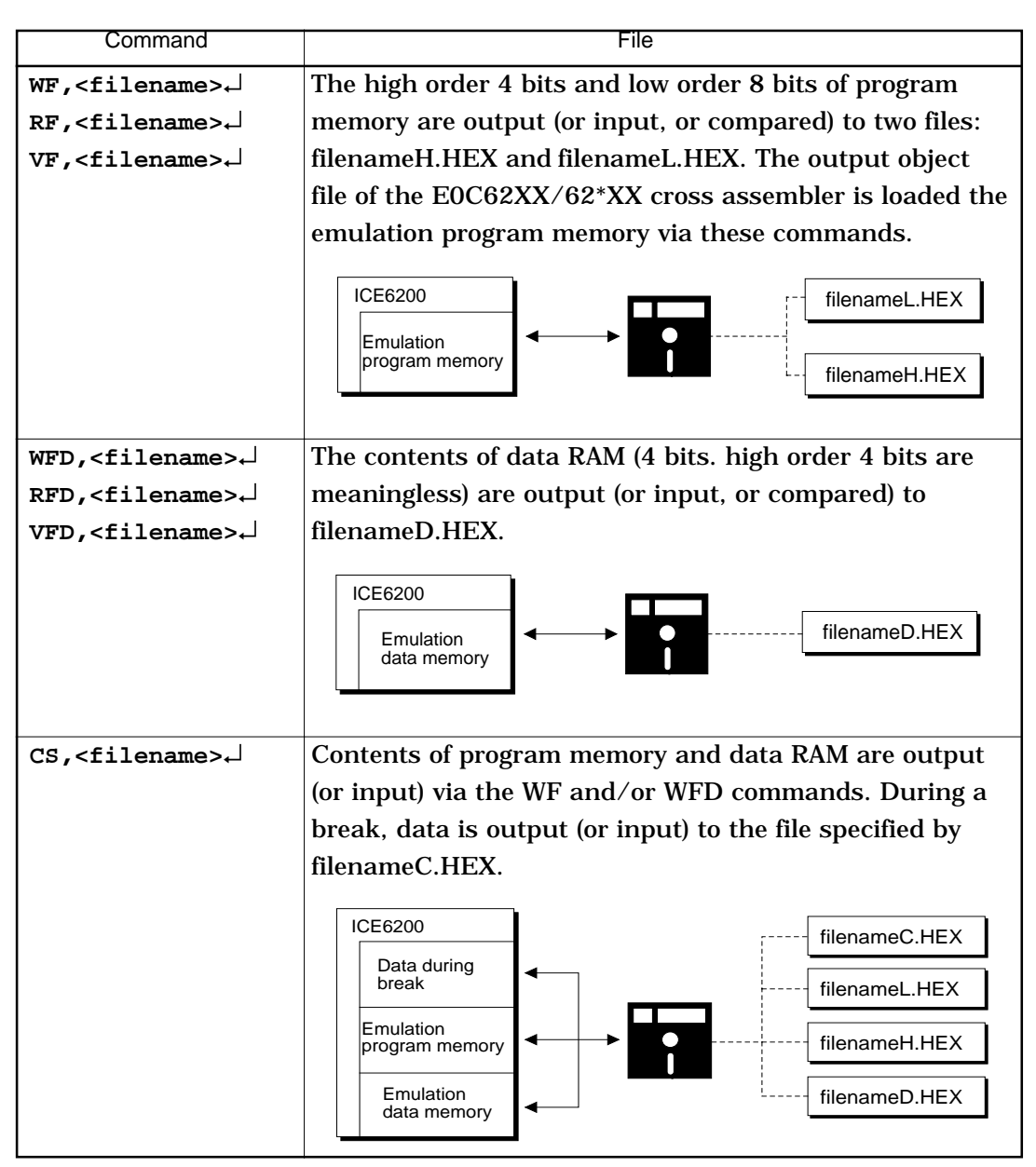

## **APPENDIX B. HEX FILE FORMAT**

Description of HEX file format

Example:

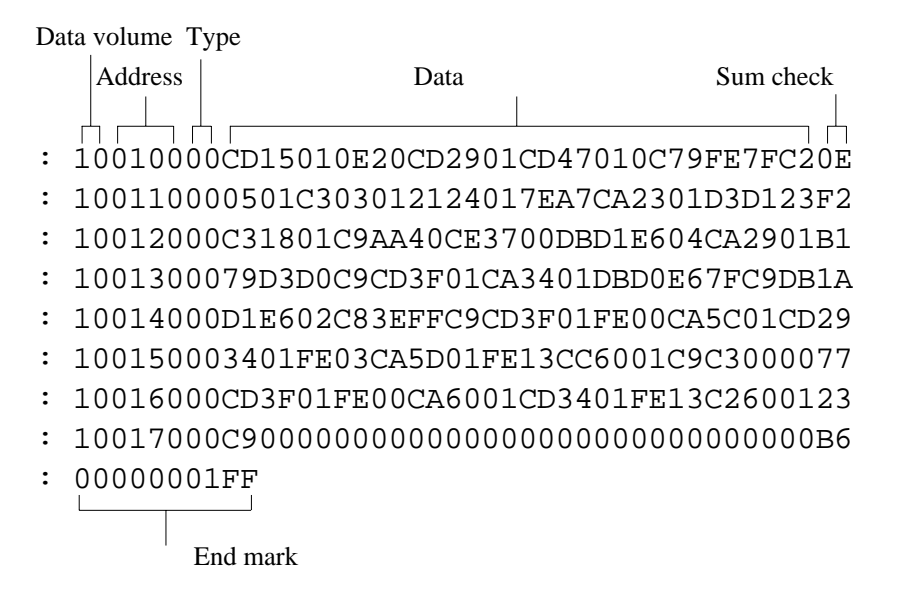

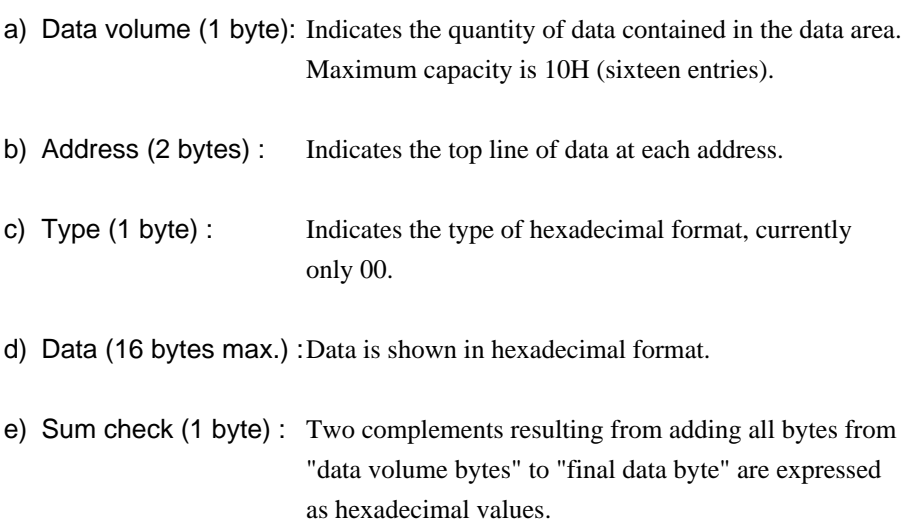

f) End mark : Required to mark the end of the hex file.

# *V.* **E0C6266 Mask Data Checker Manual**

#### **CONTENTS**

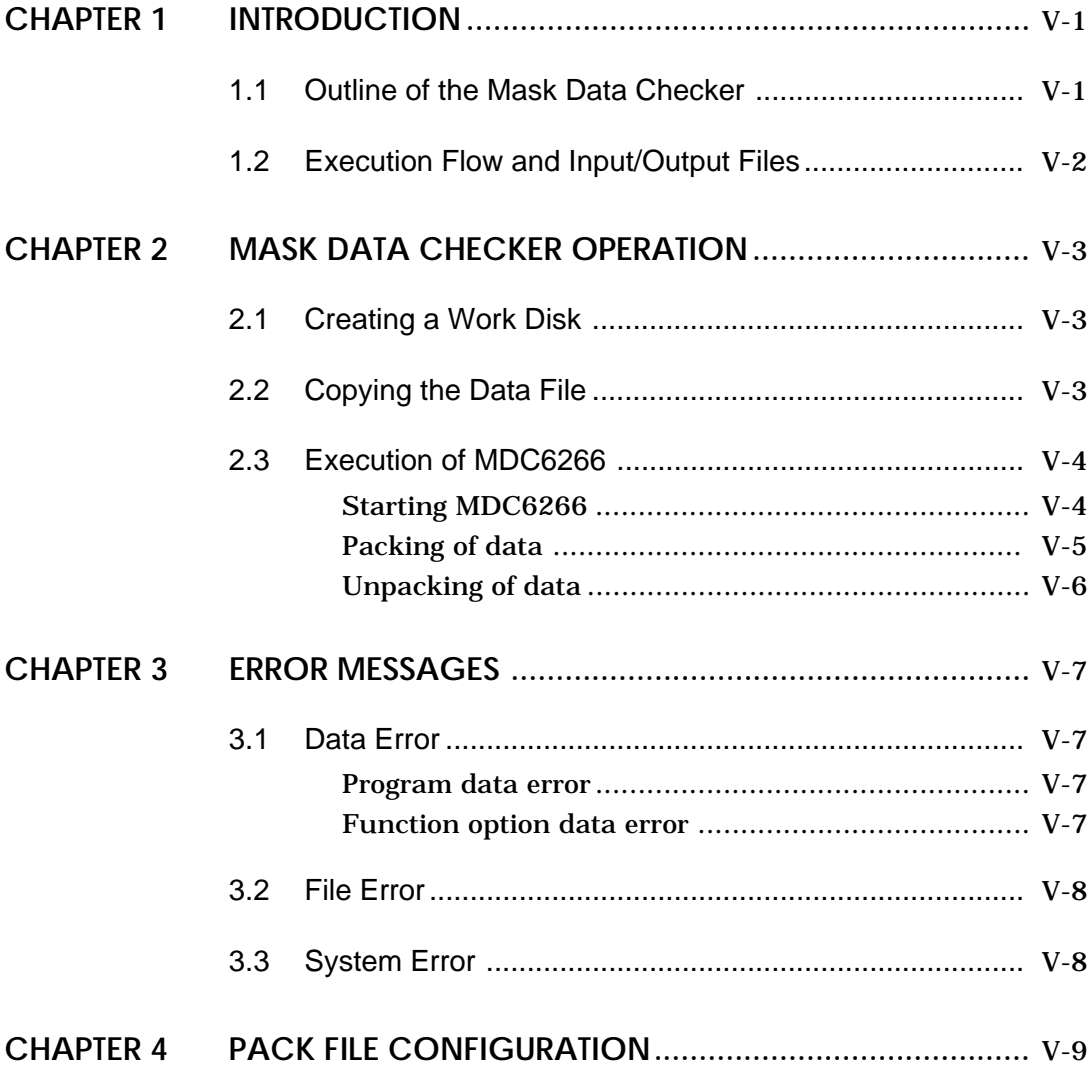

## **CHAPTER 1 INTRODUCTION**

#### **1.1 Outline of the Mask Data Checker**

The Mask Data Checker MDC6266 is a software tool which checks the program data (C266XXXH.HEX and C266XXXL.HEX) and option data (C266XXXF.DOC) created by the user and creates the data file (C6266XXX.PAn) for generating mask patterns.

The user must send the file generated through this software tool to Seiko Epson.

Moreover, MDC6266 has the capability to restore the generated data file (C6266XXX.PAn) to the original file format (C266XXXH.HEX, C266XXXL.HEX and C266XXXF.DOC).

Two MDC6266 system disks are supplied by Seiko Epson: one for NEC PC-9801 series (5.25" 2HD) and one for IBM PC/XT and PC/AT (5.25" 2D).

The basic configurations are as follows.

#### **– NEC PC-9801 series**

Host computer: PC-9801 series Disk drive: FD  $(5.25"$  2HD)  $\times$  1 or more OS: MS-DOS Ver. 3.1 or later

#### **– IBM PC/XT or PC/AT**

Host computer: IBM PC/XT or PC/AT Disk drive: FD  $(5.25" 2D) \times 1$  or more OS: PC-DOS Ver. 2.1 or later

The Mask Checker program name is as follows:

#### **MDC6266.EXE**

Note In OS environment setup file CONFIG.SYS, the number of files that can be opened at the same time must be set at least 10.

Example: FILES = 20

#### **1.2 Execution Flow and Input/Output Files**

The execution flow for MDC6266 is shown in Figure 1.2.

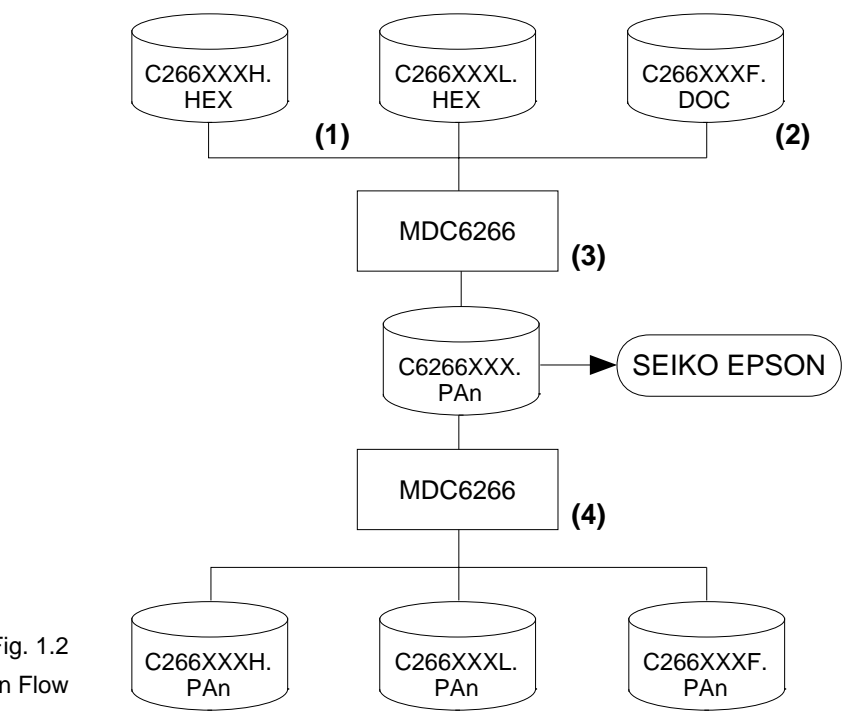

Fig. 1.2 MDC6266 Execution Flow

- (1) Preparation of program data files (C266XXXH.HEX and C266XXXL.HEX) Prepare the program data files generated from the Cross Assembler (ASM6266).
- (2) Preparation of option data file (C266XXXF.DOC)

Prepare the option data file (function option) generated from the Option Generator (OPG6266) .

(3) Packing of Data

Using the Mask Data Checker (MDC6266), compile the program data and option data in one mask data file (C6266XXX.PAn). This file must be sent to Seiko Epson.

(4) Unpacking of Data

The mask data file (C6266XXX.PAn) may be restored to the original program data and option data files using the Mask Data Checker (MDC6266).

## **CHAPTER 2 MASK DATA CHECKER OPERATION**

#### **2.1 Creating a Work Disk**

In order to prevent accidents due to misoperations such as program erasures, place a write protection tab on the Mask Data Checker and keep it as master disk; actual operation should be conducted on other disks.

Create a work disk and copy "MDC6266.EXE" on it.

#### **2.2 Copying the Data File**

When submitting data to Seiko Epson, copy on the work disk the data generated from Cross Assembler (ASM6266) and Option Generator (OPG6266).

Be sure to assign the following file names (the XXX portion of the file name should be as designated by Seiko Epson):

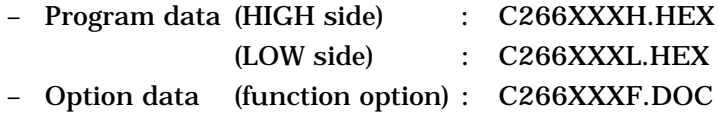
# **2.3 Execution of MDC6266**

Starting MDC6266 To start MDC6266, insert the work disk into the current drive at the DOS command level (state in which a prompt such as A> is displayed) and then enter the program name as follows:

**A>MDC6266** 

 $* \square$  means press the RETURN key.

When MDC6266 is started, the following message is displayed:

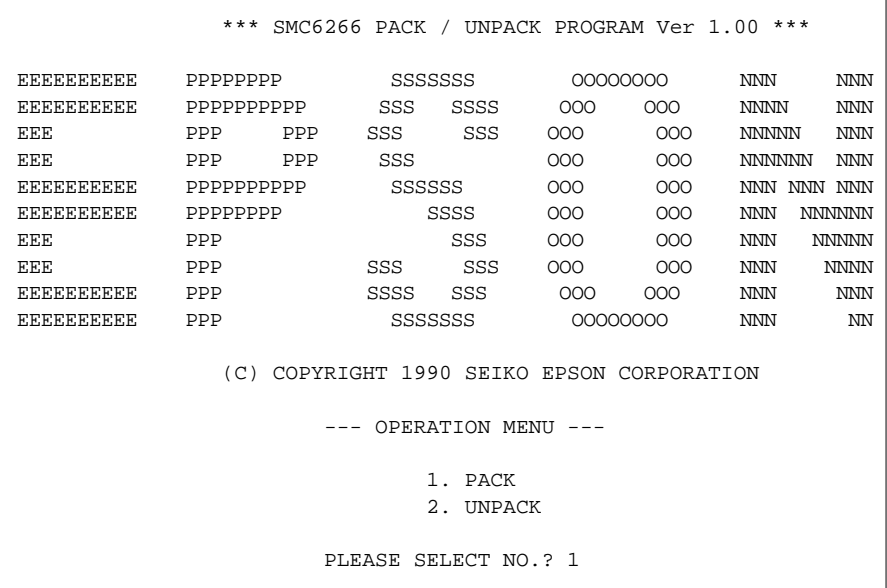

Here, the user is prompted to select operation options. When creating mask data for submission to Seiko Epson, select "1"; when the mask data is to be split and restored to the original format (C266XXXH.HEX, C266XXXL.HEX and C266XXXF.DOC), select "2".

Packing of data When generating data for submission to Seiko Epson, selecting "1" in the above section, "Starting MDC6266" will prompt for the name of the file to be generated as follows:

```
 C266XXXH.HEX --------+
 |
  C266XXXL.HEX --------+-------- C6266XXX.PAn (PACK FILE)
 |
  C266XXXF.DOC --------+
PLEASE INPUT PACK FILE NAME (C6266XXX.PAn) ? C62660A0.PA0 0
```
The XXX portion is as specified for the user by Seiko Epson. Moreover, after submitting the data to Seiko Epson and there is a need to re-submit the data for reasons such as faulty programs, etc., increase the numeric value of "n" by one when the input is made. (Example: When re-submiting data after "C62660A0.PA0" has been submitted, the pack file name should be entered as "C62660A0.PA1".

When data is packed, there is need to create ROM data file and option data file in the work disk beforehand.

When the file name has been input, mask data is generated and the corresponding file names are displayed.

```
C2660A0H.HEX --------+
 |
C2660A0L.HEX --------+-------- C62660A0.PA0
 |
C2660A0F.DOC --------+
```
With this, the mask file (C6266XXX.PAn) is generated. Submit this file to Seiko Epson.

Note Don't use the data generated with the -N option of the Cross Assembler (ASM6266) as program data. If the program data generated with the -N option of the Cross Assembler is packed, undefined program area is filled with FFH code.

In this case, following message is displayed.

WARNING: FILLED <file name> FILE WITH FFH.

Unpacking of data In the process of restoring the packed data to the original file, when "2" is selected in the step described in "Starting MDC6266", the user is prompted for the input file name as follows:

```
PLEASE INPUT PACKED FILE NAME (C6266XXX.PAn) ? C62660A0.PA0 \Box
```
When the file name has been entered, the unpacking process is executed and the corresponding file names are displayed.

```
 +-------- C2660A0H.PA0
 |
C62660A0.PA0 --------+-------- C2660A0L.PA0
 |
                +-------- C2660A0F.PA0
```
With this, the mask data file (C6266XXX.PAn) is restored to the original file format, making it possible to make comparison with the original data.

The restored data file names will be as follows:

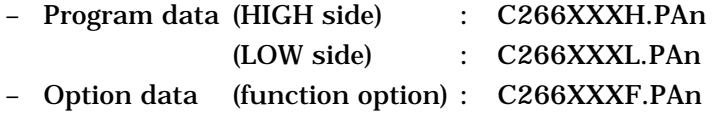

# **CHAPTER 3 ERROR MESSAGES**

# **3.1 Data Error**

The program data file and option data file are checked during packing; the packed data file is checked during unpacking.

If there are format problems, the following error messages are displayed.

### **Program data error**

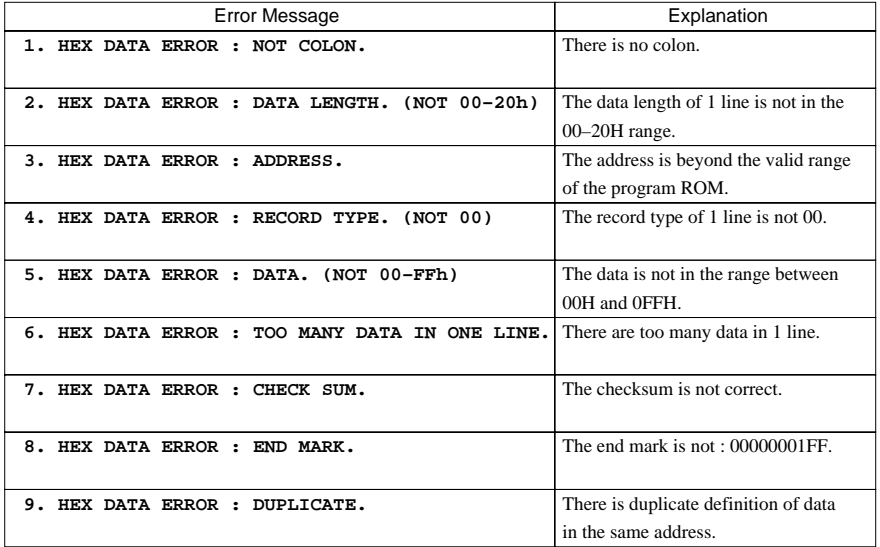

# **Function option data**

#### **error**

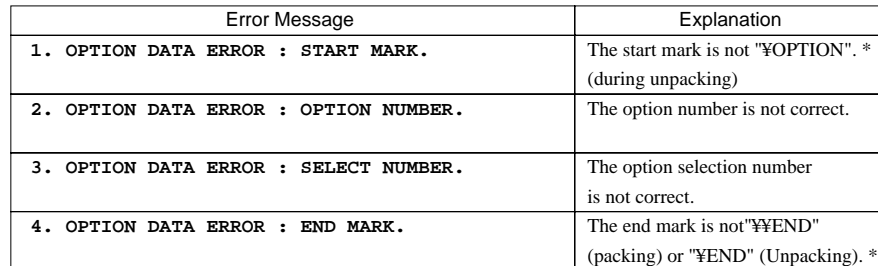

\* ¥ sometimes appears as \, depending on the personal computer being used.

# **3.2 File Error**

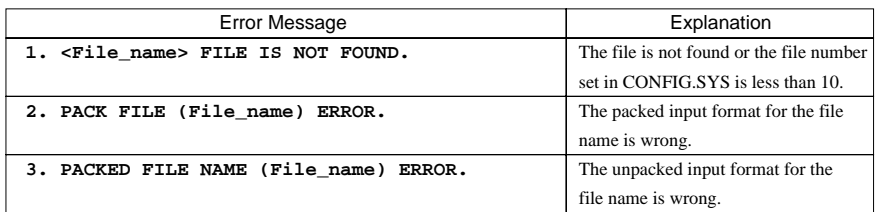

# **3.3 System Error**

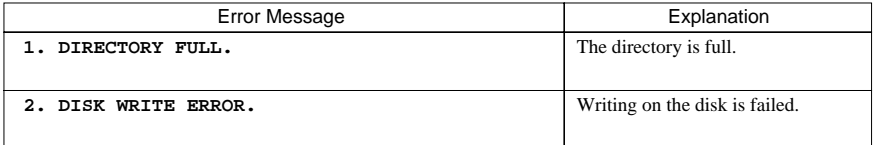

# **CHAPTER 4 PACK FILE CONFIGURATION**

The pack file is configured according to the following format:

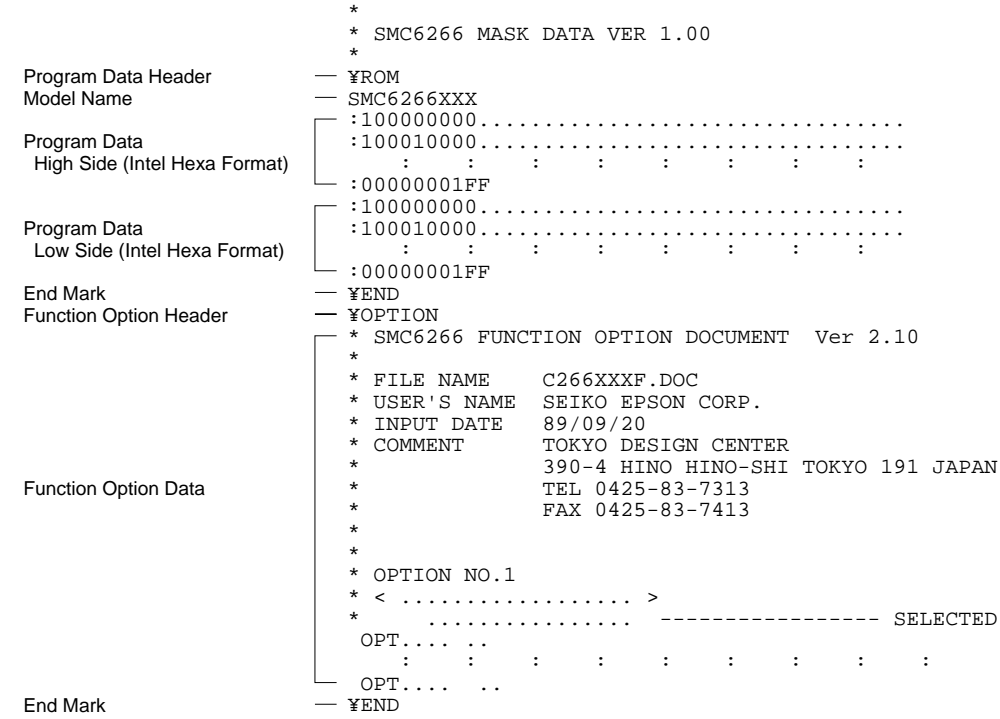

\* ¥ sometimes appears as  $\setminus$ , depending on the personal computer being used.

**•**

#### **Program Data**

The program data is expressed as follows, using Intel hexa format:

## **(1)Data Line**

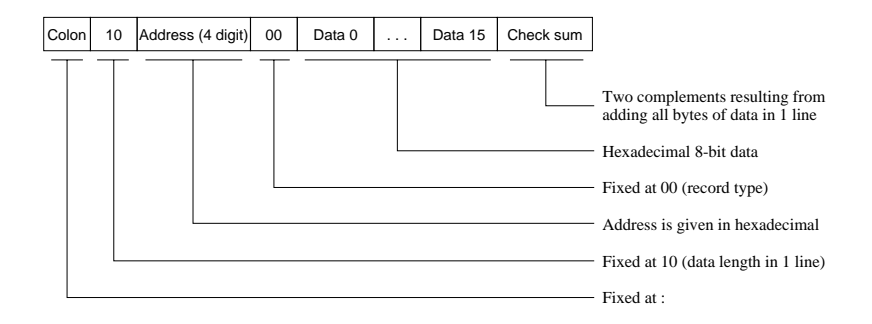

#### **(2)End mark**

: 00000001FF

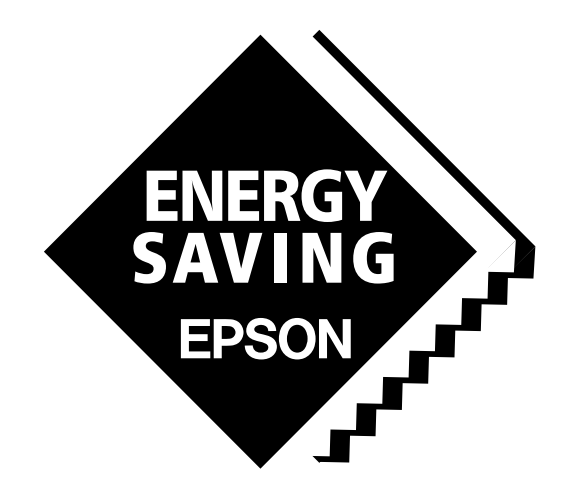

In pursuit of **"Saving" Technology**, Epson electronic devices. Our lineup of semiconductors, liquid crystal displays and quartz devices assists in creating the products of our customers' dreams. **Epson IS energy savings**.

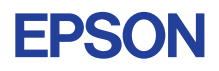

# **SEIKO EPSON CORPORATION ELECTRONIC DEVICES MARKETING DIVISION**

■ Electronic devices information on the Epson WWW server **http://www.epson.co.jp**